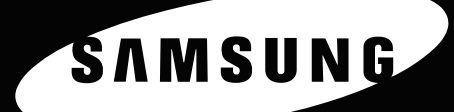

**IMPRESORA LÁSER A COLOR Manual de usuario** CLP-650 Series

Antes de operar con el producto, por favor lea el manual de usuario a fin de evitar fallos y conservelo para futuras referencias.

Este manual se proporciona únicamente con fines informativos. Toda la información contenida en este manual está sujeta a cambios sin previo aviso. Samsung Electronics no se responsabiliza por las modificaciones, directas o indirectas, derivadas del uso de este manual o relacionadas con él.

© 2005 Samsung Electronics Co., Ltd. Todos los derechos reservados.

- CLP-650 y CLP-650N son nombres de modelos de Samsung Electronics Co., Ltd.
- SAMSUNG, Samsung y el logotipo de Samsung Electronics son marcas comerciales de Co., Ltd.
- Apple, TrueType, Laser Writer y Macintosh son marcas comerciales de Apple Computer, Inc.
- Microsoft, Windows, Windows 98SE, Windows Me, Windows 2000, Windows 2003, Windows NT 4.0 y Windows XP son marcas comerciales de Microsoft Corporation.
- El resto de las marcas o nombres de productos son marcas comerciales de sus respectivas empresas u organizaciones.

# **Contact SAMSUNG WORLD WIDE**

If you have any comments or questions regarding Samsung products, contact the SAMSUNG customer care center.

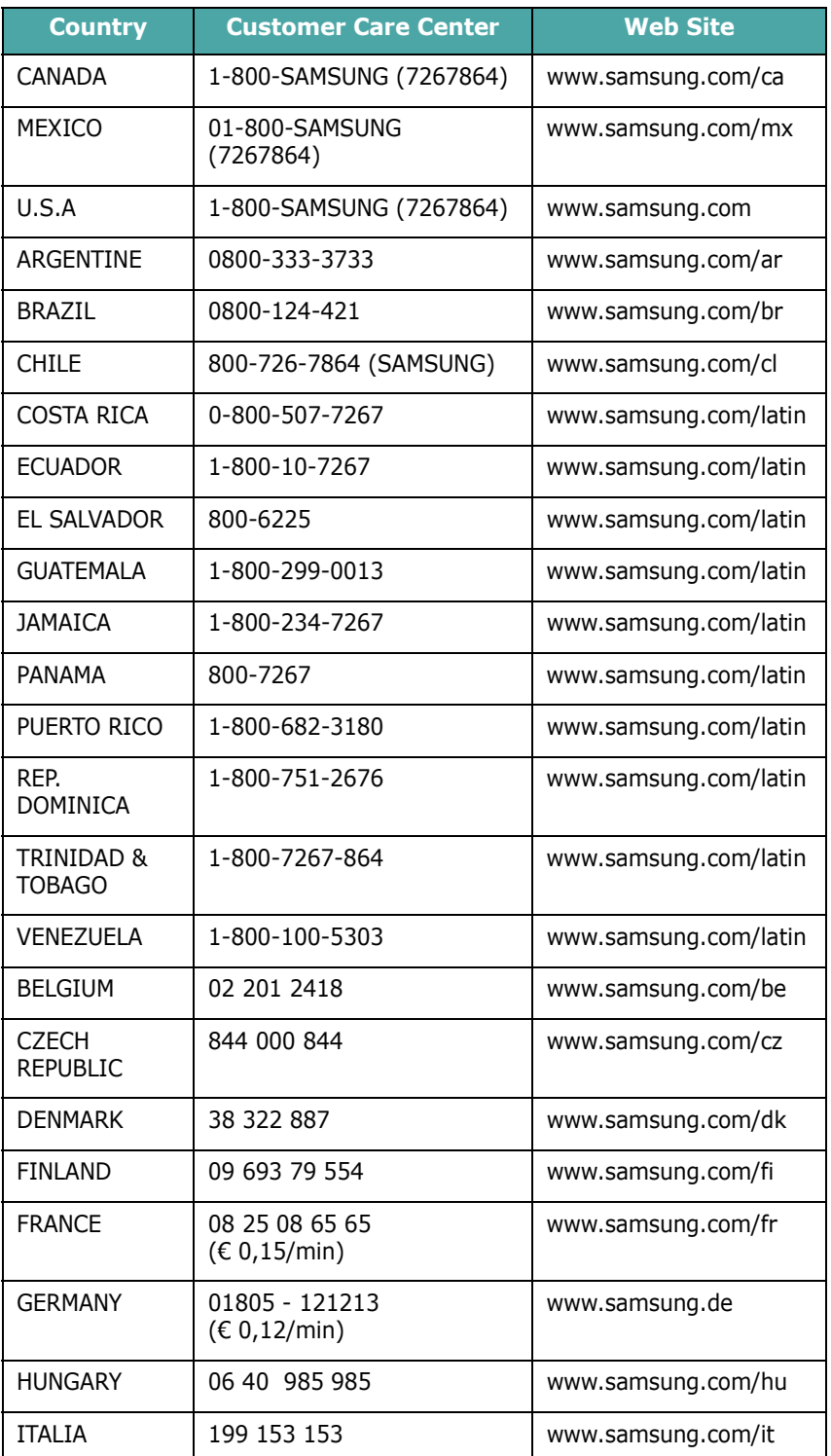

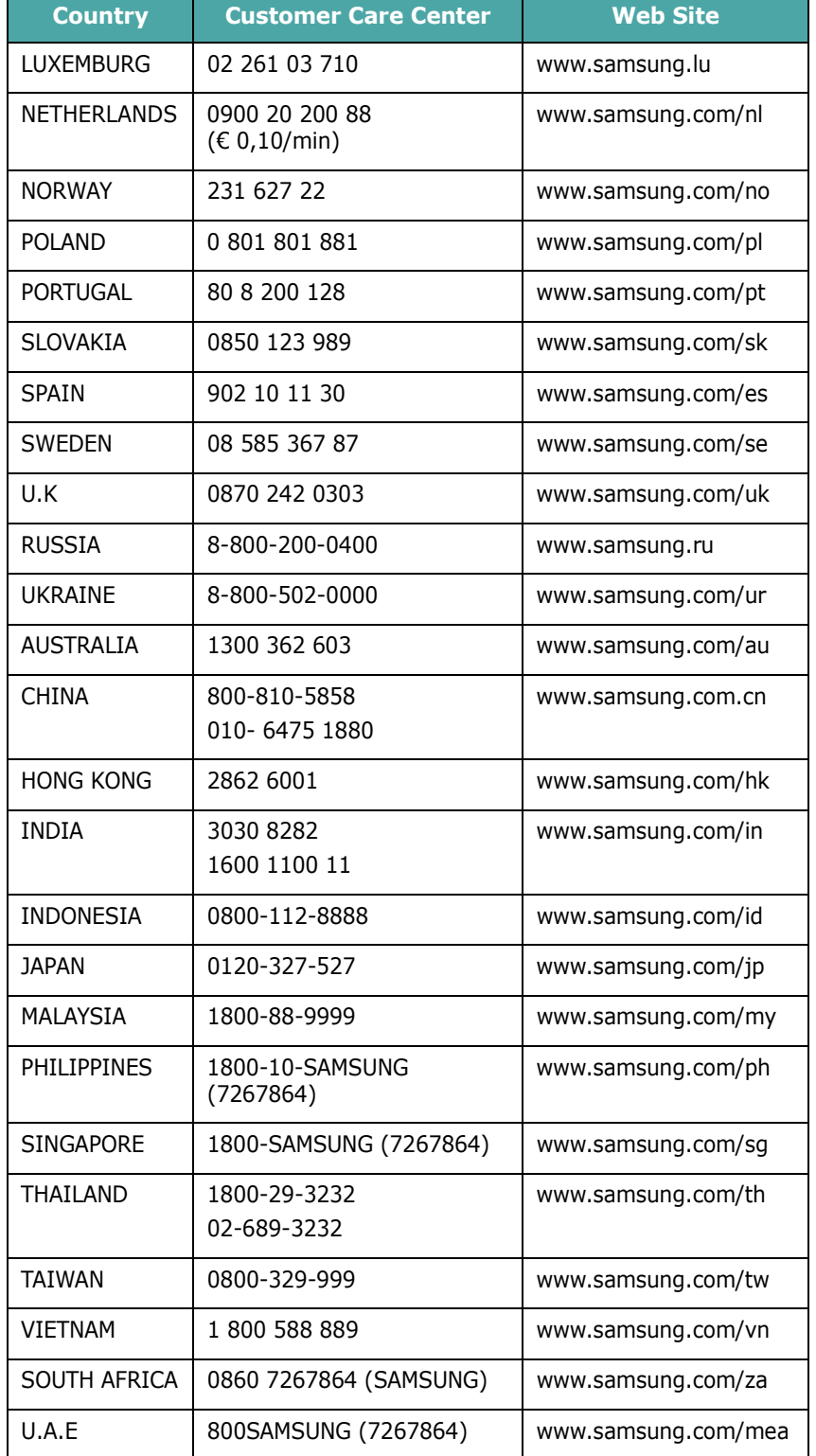

# **CONTENIDOS**

## 1. Introducción

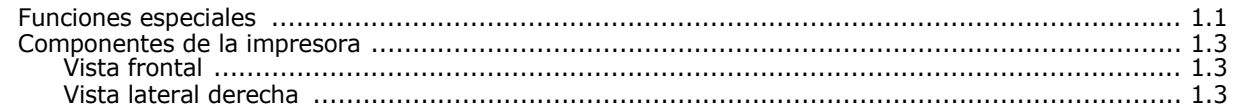

## 2. Instalación de la impresora

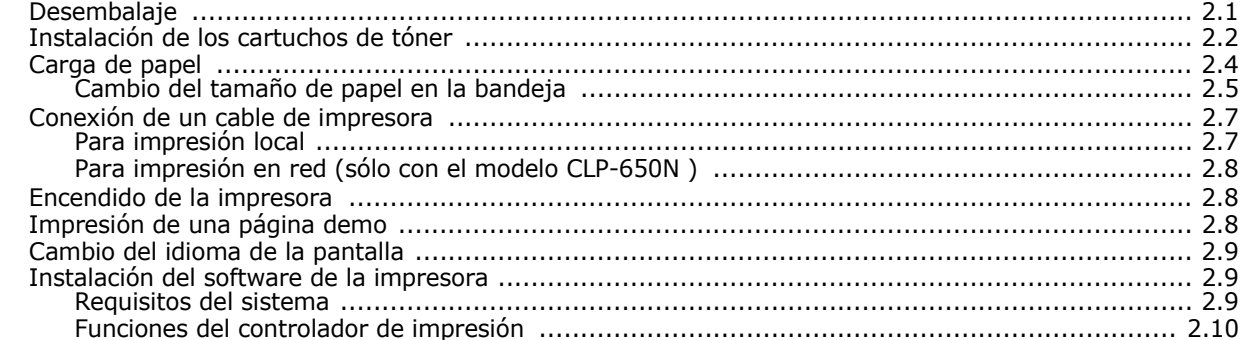

## 3. Uso del panel de control

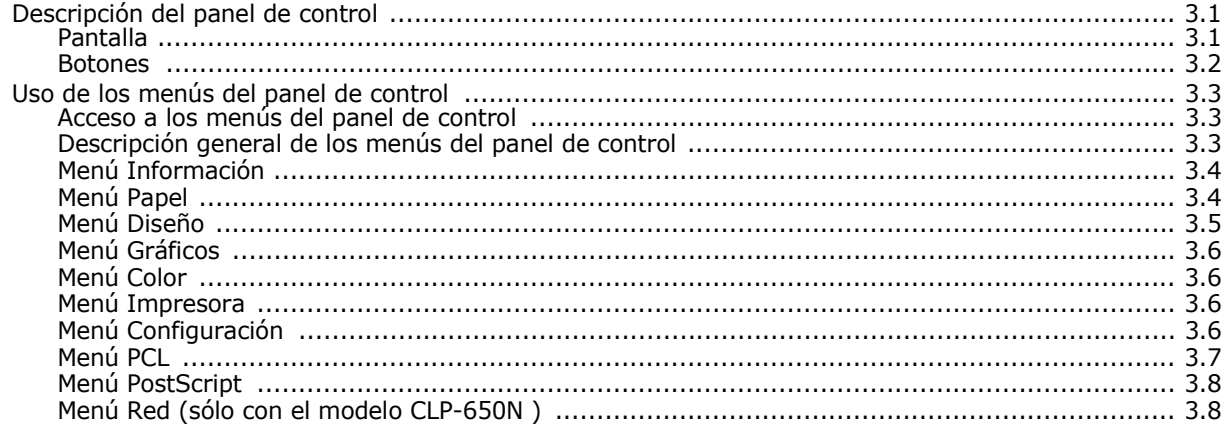

## 4. Utilización de los materiales de impresión

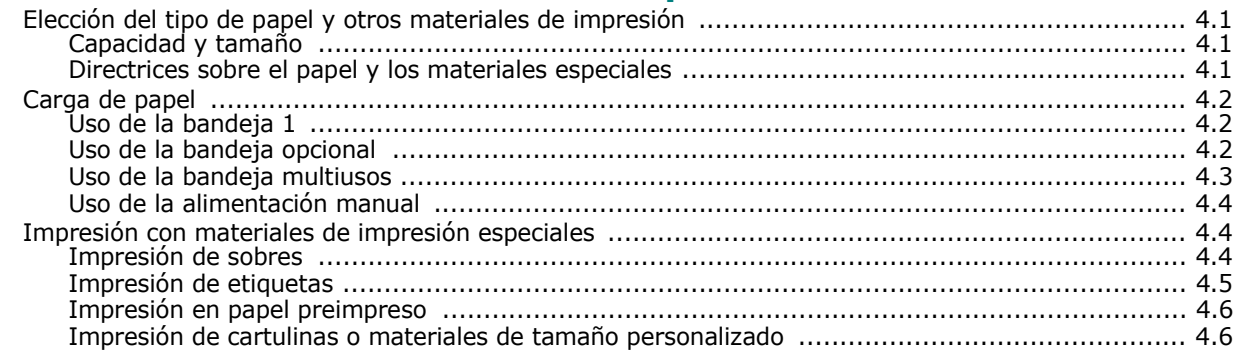

## **[5. Impresión básica](#page-37-0)**

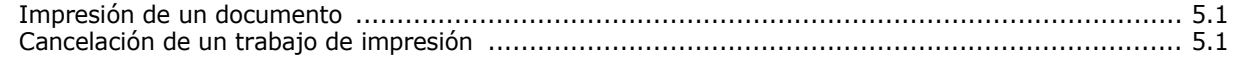

## **[6. Mantenimiento de la impresora](#page-38-0)**

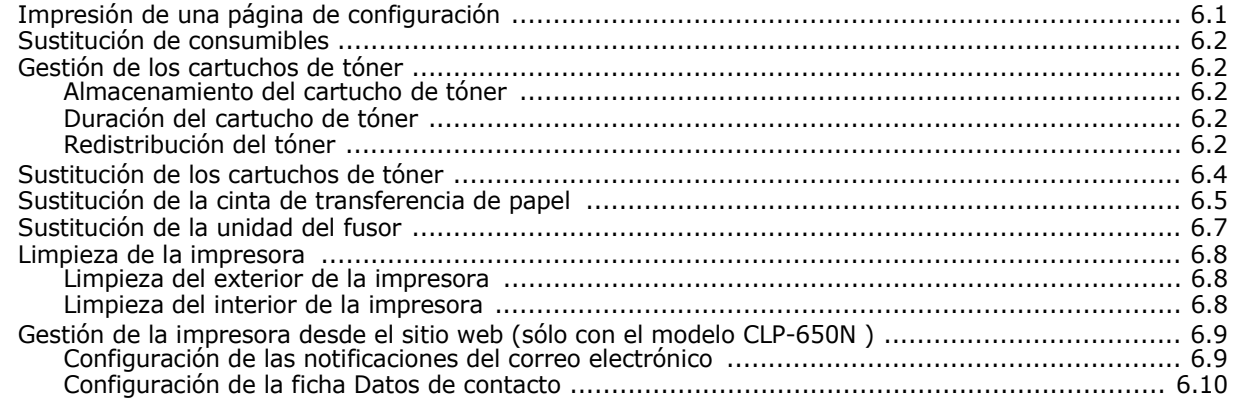

## **[7. Solución de problemas](#page-48-0)**

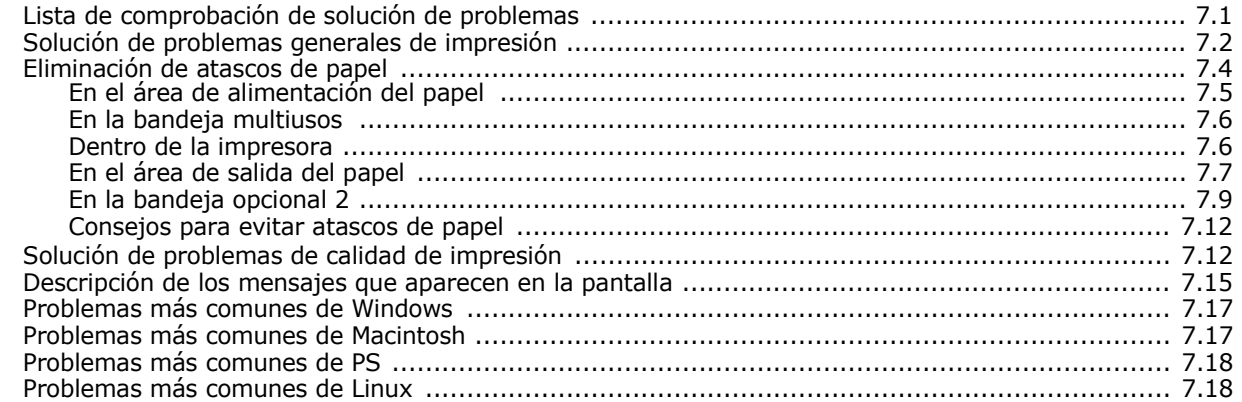

### **[8. Uso de la impresora en red](#page-68-0)  [\(sólo en el modelo CLP-650N\)](#page-68-1)**

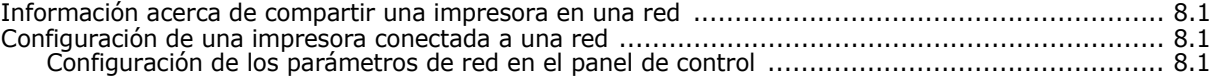

## **[9. Instalación de las opciones de la impresora](#page-72-1)**

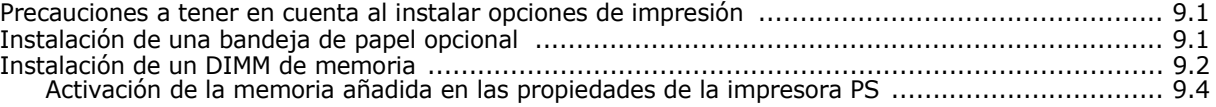

## **[10. Especificaciones](#page-76-1)**

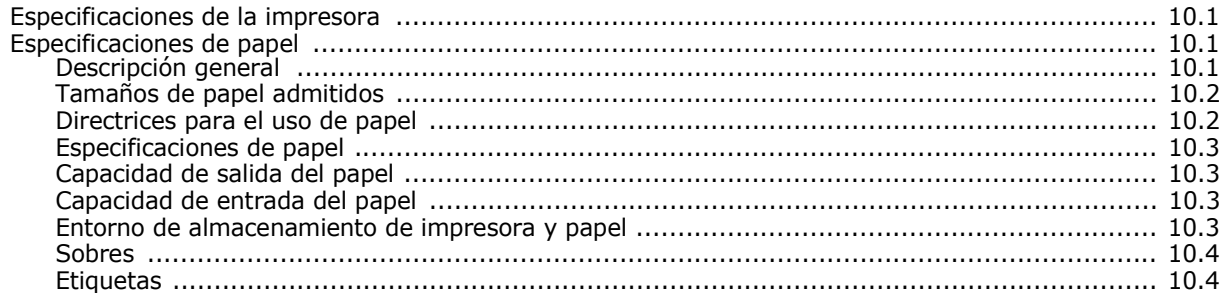

## **Precauciones importantes e información sobre seguridad**

Al utilizar este equipo, deberán observarse siempre las precauciones básicas de seguridad, para reducir el riesgo de incendio, descarga eléctrica y lesiones a personas:

- 1 Lea detenidamente todas las instrucciones.
- 2 Siempre que maneje aparatos eléctricos, use el sentido común.
- 3 Siga todas las advertencias e instrucciones indicadas en el equipo y en la documentación.
- 4 Si alguna instrucción de uso entra en conflicto con la información sobre seguridad, haga lo que indica esta última. Es posible que haya entendido mal la instrucción de uso. Si no puede resolver el conflicto, póngase en contacto con un distribuidor autorizado para obtener ayuda.
- 5 Desconecte el equipo de la toma de CA antes de limpiarlo. No utilice limpiadores líquidos ni aerosoles. Para limpiar el equipo, utilice sólo un paño húmedo.
- 6 No coloque el equipo sobre una mesa o soporte inestable, pues podría caer al suelo y dañarse.
- 7 No coloque nunca el equipo sobre un radiador, un calefactor, un aparato de aire acondicionado o un conducto de ventilación, así como tampoco cerca de estos elementos.
- 8 Compruebe que no haya nada que se apoye en la toma de corriente. Coloque el equipo en un lugar donde los cables no puedan pisarse.
- 9 No sobrecargue las tomas de corriente y los cables extensores. El rendimiento podría verse afectado y existe riesgo de incendio o descarga eléctrica.
- 10 No permita que las mascotas mordisqueen los cables de CA ni del PC.
- 11 No introduzca nunca objetos de ningún tipo por las aberturas de la estructura del equipo. Podrían entrar en contacto con zonas eléctricas y provocar un incendio o descarga eléctrica. No derrame líquido de ningún tipo sobre el equipo ni en su interior.
- 12 Para reducir el riesgo de descarga eléctrica, no desmonte el equipo. Si el equipo necesita reparación, llévelo a un servicio técnico autorizado. Si abre o quita cubiertas del equipo, puede exponerse a voltajes elevados u otros riesgos. Si monta los componentes de forma incorrecta, pueden producirse descargas eléctricas cuando utilice el equipo.
- 13 Desconecte el equipo de la toma de CA y de PC y deje que el personal cualificado proceda a la realización del servicio:
	- Cuando cualquier parte del cable de corriente, enchufe o cable conector esté dañada o gastada.
	- Si se ha derramado líquido sobre el equipo.
	- Si el equipo ha quedado expuesto a la lluvia o al agua.
	- Si el equipo no funciona correctamente tras seguir las instrucciones del manual.
	- Si el equipo ha caído al suelo o el chasis está dañado.
	- Si el equipo sufre un brusco cambio en su funcionamiento.
- 14 Ajuste sólo los controles descritos en las instrucciones de funcionamiento. El ajuste inadecuado de otros controles puede provocar daños y necesitar la intervención de un técnico para restablecer el funcionamiento normal del equipo.
- 15 No utilice el equipo durante una tormenta eléctrica. Existe un pequeño riesgo de recibir una descarga. Si es posible, desconecte la toma de CA durante las tormentas.
- 16 Si imprime muchas páginas seguidas, la superficie de la bandeja de salida podría calentarse. Tenga cuidado de no tocar la superficie y mantenga a los niños alejados de ella.
- 17 GUARDE ESTAS INSTRUCCIONES.

#### **Consideraciones medioambientales y de seguridad**

#### **Notificación de seguridad del láser**

Esta impresora ha obtenido en los Estados Unidos la certificación que garantiza el cumplimiento de los requisitos establecidos en DHHS 21 CFR, capítulo 1, Sección J, para productos láser de Clase I (1). En el resto de los países, la impresora está certificada como producto láser de Clase I, lo que garantiza el cumplimiento de los requisitos de IEC 825.

Los productos láser de la Clase I no se consideran peligrosos. El sistema láser y la impresora han sido diseñados de forma que las personas no puedan estar expuestas a radiaciones de láser superiores al nivel de Clase I durante el funcionamiento normal, el mantenimiento por parte del usuario o en las condiciones de reparación y mantenimiento prescritas.

#### **ADVERTENCIA**

No utilice ni realice operaciones de mantenimiento en la impresora sin la cubierta de protección del dispositivo láser/escáner. El rayo reflejado, aunque invisible, puede provocar daños en los ojos. Al utilizar este producto, deberán observarse siempre las precauciones básicas de seguridad, para reducir el riesgo de incendio, descarga eléctrica y lesiones a personas:

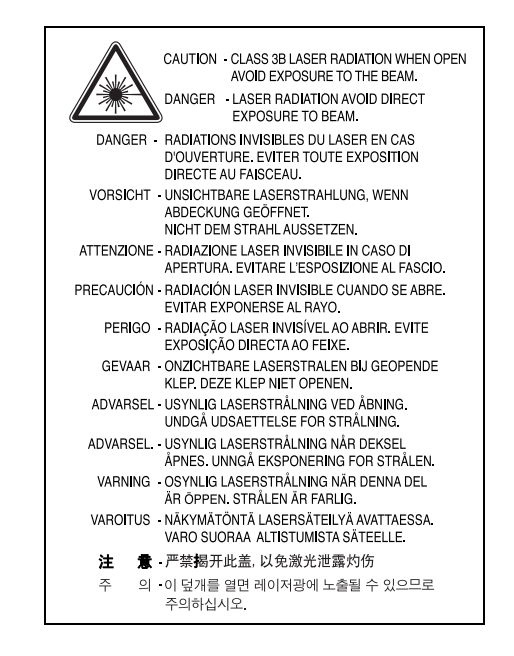

## **Seguridad frente al ozono**

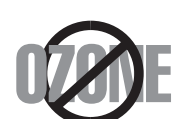

Durante su funcionamiento normal, esta impresora emite ozono. El ozono emitido no representa ningún riesgo para el operador. Sin embargo, es aconsejable que la máquina esté ubicada en un área bien ventilada.

Si desea obtener información adicional acerca del ozono, póngase en contacto con su distribuidor de Samsung más cercano.

## **Ahorro de energía**

Este equipo incorpora una tecnología avanzada de ahorro de energía que permite reducir el consumo de energía cuando el equipo no está en uso.

El consumo de energía se reduce automáticamente cuando el equipo no recibe datos durante un período prolongado.

### **Reciclaje**

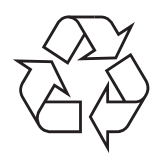

Recicle o deshágase del material de embalaje de este producto siguiendo las normas medioambientales adecuadas.

## **Eliminación correcta de este producto (material eléctrico y electrónico de descarte)**

#### **(Aplicable en la Unión Europea y en países europeos con sistenmas de recogida selectiva de residuos)**

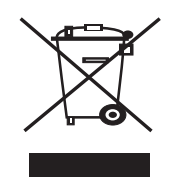

La presencia de esta marca en el producto o en el material informativo que lo acompaña, indica que al finalizar su vida útil no deberá eliminarse junto con otros residuos domésticos. Para evitar los posibles daños al medio ambiente o a la salud humana que representa la eliminación incontrolada de residuos, separe este producto de otros tipos de residuos y recíclelo correctamente para promover la reutilización sostenible de recursos materiales.

Los usuarios particulares pueden contactar con el establecimiento donde adquirieron el producto, o con las autoridades locales pertinentes, para informarse sobre cómo y dónde pueden llevarlo para que sea sometido a un reciclaje ecológico y seguro.

Los usuarios comerciales pueden contactar con su proveedor y consultar las condiciones del contrato de compra. Este producto no debe eliminarse mezclado con otros residuos comerciales.

Emisiones de radiofrecuencia

#### **Regulaciones FCC**

Este dispositivo ha sido probado y cumple los límites establecidos para dispositivos digitales de Clase B, de conformidad con el Apartado 15 de las normas de la FCC. Estos límites se establecen para garantizar una protección razonable frente a interferencias perjudiciales en entornos residenciales. Este equipo genera, utiliza y puede emitir energía de radiofrecuencia y, si no se instala y utiliza de acuerdo con las instrucciones, puede producir interferencias perjudiciales en las comunicaciones por radio. Sin embargo, no existe garantía de que no se produzcan interferencias en una instalación en particular. En caso de que este equipo produzca interferencias perjudiciales para la recepción de radio o televisión, lo cual puede determinarse encendiendo y apagando el equipo, se recomienda al usuario que trate de corregir las interferencias adoptando una o más de las siguientes medidas:

- Cambiar la orientación o la colocación de la antena receptora.
- Aumentar la separación entre el equipo y el receptor.
- Conectar el equipo en una toma de un circuito distinto del que está conectado el receptor.
- Consultar a su distribuidor o solicitar los servicios de un técnico de radio/TV.

**PRECAUCIÓN:** Todos los cambios o modificaciones que se efectúen sin el consentimiento del fabricante responsable del cumplimiento podrían invalidar el permiso del usuario para trabajar con el equipo.

#### **Normativa sobre radio-interferencias para Canadá**

Este aparato digital no excede los límites de la Clase B sobre la emisión de ruidos en las señales de radio producidos por aparatos digitales, tal y como se expone en las normativas sobre radio-interferencias del Ministerio de Industria de Canadá, ICES-003.

Cet appareil numérique respecte les limites de bruits radioélectriques applicables aux appareils numériques de Classe B prescrites dans la norme sur le matériel brouilleur: "Appareils Numériques", ICES-003 édictée par l'Industrie et Sciences Canada.

## **Declaración de conformidad (países europeos)**

#### **Aprobaciones y certificaciones**

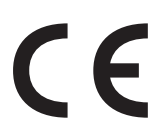

La marca CE aplicada a este producto simboliza la Declaración de conformidad de Samsung Electronics Co., Ltd. con la siguiente directiva aplicable 93/68/EEC de la Unión europea de las fechas indicadas:

1 de enero de 1995: Directiva del Consejo 73/23/EEC: Aproximación de las leyes de los estados miembros relacionadas con equipos de bajo voltaje.

1 de enero de 1996: Directiva del Consejo 89/336/EEC (92/31/EEC): Aproximación de las leyes de los estados miembros relacionadas con la compatibilidad electromagnética.

9 de marzo de 1999: Directiva del Consejo 1999/5/EC sobre equipos de radio y terminales de telecomunicaciones y sobre el reconocimiento mutuo de su conformidad.

Una declaración completa que define las directivas relevantes y los estándares mencionados se puede obtener del representante de Samsung Electronics Co., Ltd.

#### EU Declaration of Conformity (LVD, EMC)

*For the follow ing product :*

Color Laser Beam Printer

(Product name)

CLP-650, CLP-650N

(Model Number)

*Manufactured at :*

Samsung Electronics Co.,Ltd. #259, Gongdan-Dong, Gumi-City, Gyungbuk, KOREA. 730-030

(factory name, address)

We hereby declare, that all major safety requirements, concerning to CE Marking Directive[93/ 68/ EEC] and Low Voltage Directive [73/ 23/ EEC], ElectroMagnetic Compatibility [89/ 336/ EEC], amendments [92/ 31/ EEC] are fulfilled, as laid out in the guideline set down by the member states of the EEC Commission.

This declaration is valid for all samples that are part of this declaration, w hich are manufactured according to the production charts appendix.

The standards relevant for the evaluation of safety & EMC requirements are as follow s :

- *1. Certificate of conformity / Test report issued by :*
- *2. Technical documentation kept at :*
- which will be made available upon request.

LVD : EN 60950:1992+A1+A2+A3+A4+A11, EN 60825-1:1994+A1

EMC : EN55022:1998incA1:2000, EN61000-3-2:2000,EN61000:3-3:1995incA1:2001 EN55024:1998incA1:2001, AS/NZS3548:1995,EN61000:4-2:1995, EN61000:4-1996, EN61000:4-4:1995, EN61000:4-5:1995 EN61000:4-6:1996, EN61000:4-11:1994

LVD : TUV Rheinland

EMC : SAMSUNG Electronics EMC Lab of digital R&D center in Suwon.

Samsung Electronics Co.,Ltd.

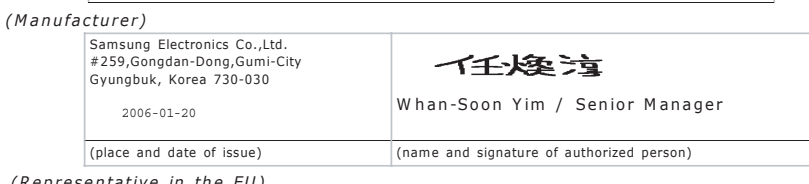

*(Representative in the EU)*

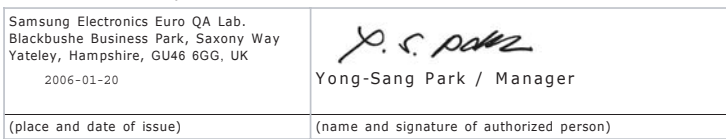

# **1 Introducción**

<span id="page-8-0"></span>¡Enhorabuena por haber adquirido esta impresora!

En este capítulo se incluye:

- **• [Funciones especiales](#page-8-1)**
- **• [Componentes de la impresora](#page-10-0)**

## <span id="page-8-1"></span>**Funciones especiales**

Su nueva impresora está equipada con varias funciones especiales que le permitirán obtener una mejor calidad de impresión. Esta impresora ofrece:

#### **Impresión en color con una calidad y una velocidad excelentes**

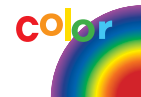

- Puede imprimir en una amplia gama de colores usando cian, magenta, amarillo y negro.
- Puede imprimir con una resolución de hasta 2.400 x 600 ppp (salida efectiva). Para obtener detalles, consulte la **Sección de software**.
- La impresora imprime papel A4 a 20 ppm y papel de tamaño Letter a 21 ppm (páginas por minuto).

#### **Utilice distintos materiales de impresión fácilmente**

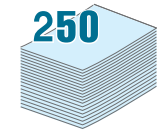

- La **bandeja de entrada estándar de 250 hojas** (Bandeja 1) y la **bandeja de entrada opcional de 500 hojas** (Bandeja 2) permiten utilizar papel de tamaño A4 y Letter.
- La **bandeja multiusos** admite papel con membrete, cartas, etiquetas, materiales de tamaño personalizado, postales y papel de gran gramaje. La **bandeja multiusos** también admite hasta 100 hojas de papel normal.

#### **Creación de documentos profesionales**

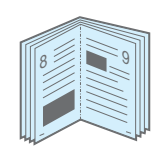

- Impresión de **marcas de agua**. Puede personalizar sus documentos mediante una marca de agua, por ejemplo "Confidencial". Para obtener detalles, consulte la **Sección de software**.
- Impresión de **catálogos**. Esta función permite imprimir fácilmente un documento para crear un libro. Una vez impresas las páginas, sólo tendrá que doblarlas y graparlas. Para obtener detalles, consulte la **Sección de software**.

• Impresión de **pósters**. El texto y los gráficos de cada página del documento se amplían e imprimen a lo largo de varias hojas de papel y posteriormente se pegan para formar un póster. Para obtener detalles, consulte la **Sección de software**.

#### **Ahorro de tiempo y dinero**

- Es posible imprimir en ambas caras del papel para ahorrar papel (**impresión a doble cara**). Para obtener detalles, consulte la **Sección de software**.
- Puede imprimir varias páginas en una sola hoja para ahorrar papel.
- Puede usar formularios y papeles con membrete preimpresos. Para obtener detalles, consulte la **Sección de software**.
- Esta impresora proporciona un **ahorro de energía** sustancial al reducir automáticamente el consumo de energía cuando el equipo no está en uso.

#### **Ampliación de la capacidad de la impresora**

• Esta impresora dispone de 256 MB de memoria que pueden ampliarse a 512 MB.

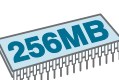

 $1 \equiv 2$ 

3 4

- Puede instalar una bandeja opcional de 500 hojas en la impresora. Con esta bandeja no tendrá que colocar papel en la impresora tan a menudo.
- \* Emulación PostScript 3

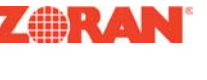

© Copyright 1995-2003, Zoran Corporation. Reservados todos los derechos. Zoran, el logotipo de Zoran, IPS/PS3 y OneImage son marcas comerciales de Zoran Corporation.

\* 136 fuentes PS3

Incluye UFST y MicroType de Agfa Monotype Corporation.

#### **Impresión en diferentes entornos**

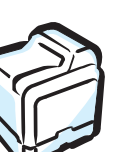

Podrá imprimir en **Windows 98SE/Me/NT 4.0/2000/ 2003/XP**. Windows NT 4.0 sólo puede utilizarse con el modelo CLP-650N.

- Su impresora es compatible con **Macintosh** y con **varios Linux OS**.
- La impresora incorpora interfaz **USB** y **paralela**.
- La CLP-650N incluye una **interfaz de red** 10/100 Base TX.

#### **Funciones de la impresora**

La tabla siguiente ofrece una visión general de las funciones admitidas por la impresora.

(E: Estándar, O: Opcional, N/D: No disponible)

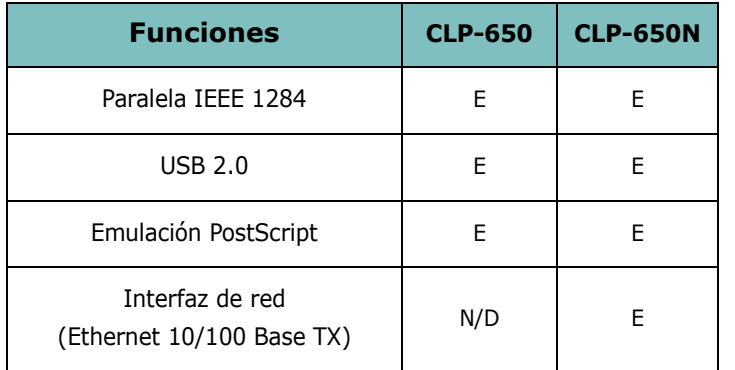

Introducción **1.**2

## <span id="page-10-3"></span><span id="page-10-0"></span>**Componentes de la impresora**

Estos son los principales componentes de la impresora. Todas las ilustraciones de este Manual de Usuario corresponden al modelo CLP-650N, por lo que algunas partes pueden ser diferentes en su equipo.

## <span id="page-10-1"></span>**Vista frontal**

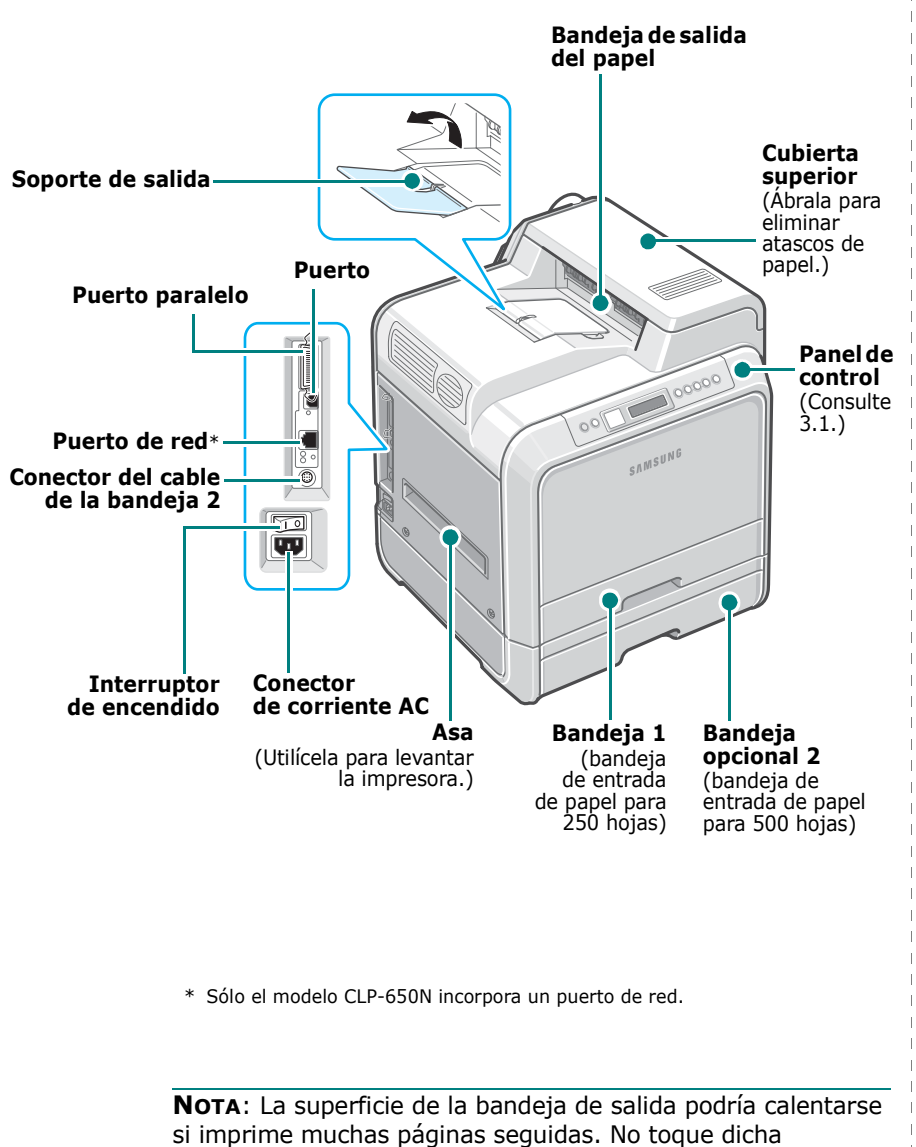

superficie e impida que los niños se acerquen a ella.

## <span id="page-10-2"></span>**Vista lateral derecha**

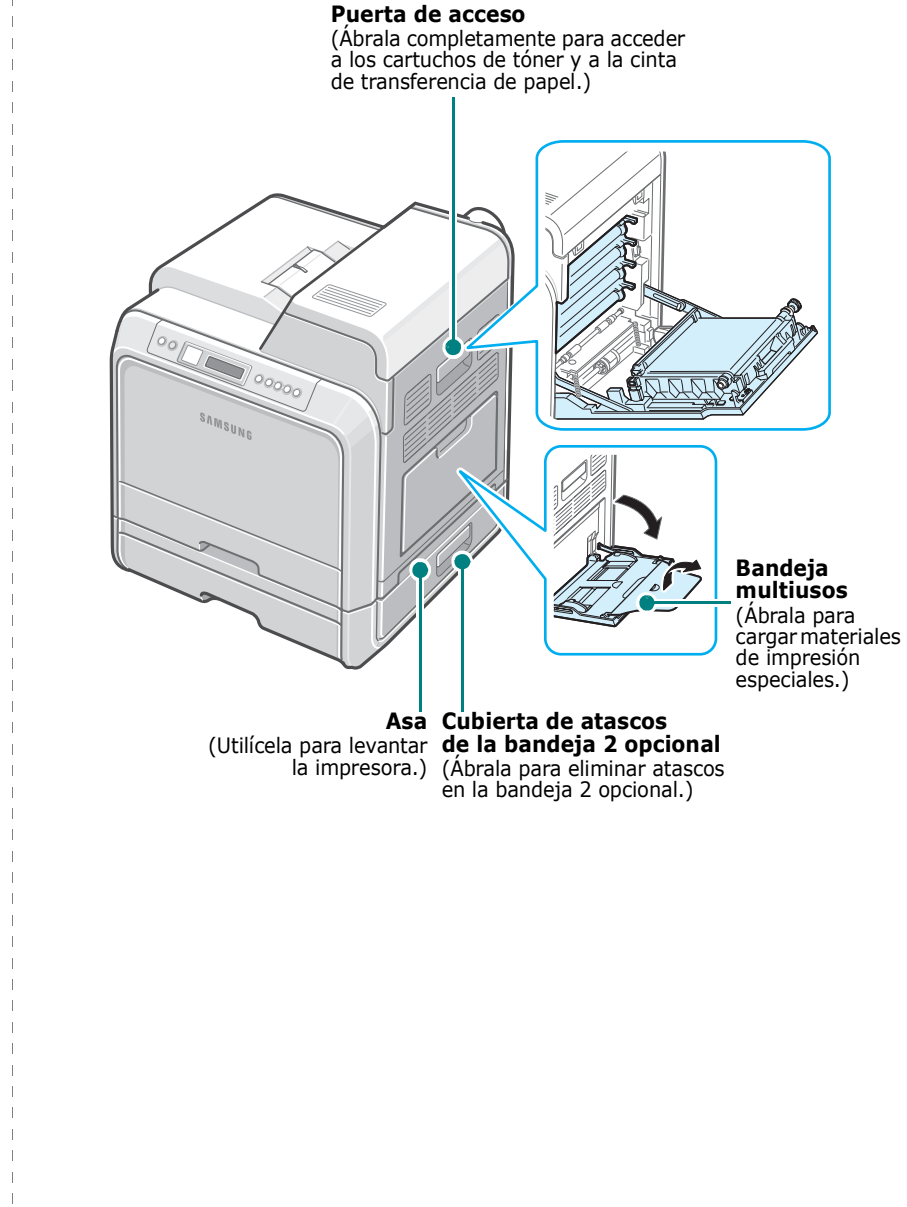

## <span id="page-11-0"></span>**2 Instalación de la impresora**

Este capítulo proporciona instrucciones detalladas para la configuración del equipo.

En este capítulo se incluye:

- **• [Desembalaje](#page-11-1)**
- **• [Instalación de los cartuchos de tóner](#page-12-0)**
- **• [Carga de papel](#page-14-0)**
- **• [Conexión de un cable de impresora](#page-17-0)**
- **• [Encendido de la impresora](#page-18-1)**
- **• [Impresión de una página demo](#page-18-2)**
- **• [Cambio del idioma de la pantalla](#page-19-0)**
- **• [Instalación del software de la impresora](#page-19-1)**

## <span id="page-11-1"></span>**Desembalaje**

**1** Extraiga del embalaje la impresora y todos los accesorios. Asegúrese de que, junto con la impresora, se encuentran los accesorios siguientes:

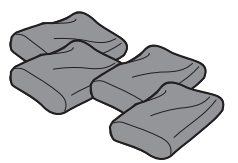

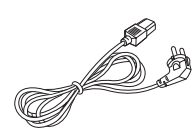

Cartuchos de tóner Cable de alimentación

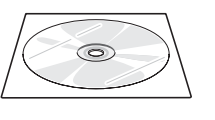

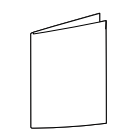

CD del software de impresión Guía de instalación rápida

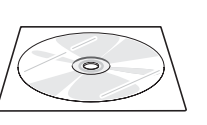

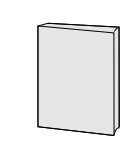

CD de utilidades de red (Sólo en la CLP-650N)

Guía rápida de la impresora de red (Sólo en la CLP-650N)

#### **NOTAS**:

- Si alguno de los componentes falta o está deteriorado, póngase en contacto con su distribuidor inmediatamente.
- **Los componentes pueden ser diferentes dependiendo del país.**
- El CD-ROM contiene el controlador de impresión, el manual de usuario y el programa Adobe Acrobat Reader.
- El cable de corriente puede tener un aspecto diferente, según las especificaciones de cada país. El cable de corriente debe estar conectado a una toma de corriente con conexión a tierra.

**PRECAUCIÓN**: Esta impresora pesa 29,1 kg, incluyendo el cartucho de tóner y la bandeja de cinta. Manipule y transporte el equipo con precaución. Si necesita mover la impresora, la operación la deberían realizar dos personas. Utilice las asas de transporte que se muestran en la imagen (consulte [la](#page-10-3)  [página 1.3](#page-10-3)). Si una sola persona intenta levantar la impresora podría lesionarse la espalda.

**2** Retire con cuidado todas las cintas de sujeción de la impresora.

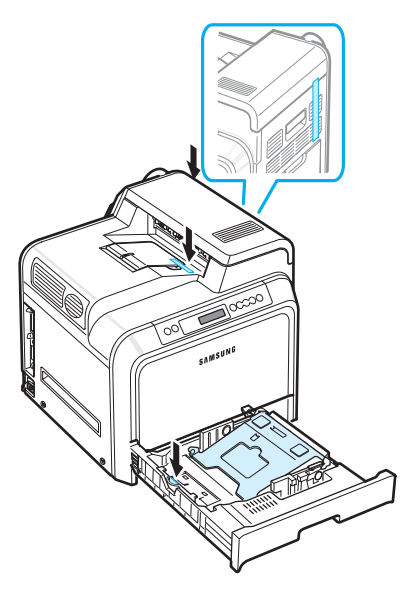

- **3** Extraiga la bandeja de papel de la impresora y retire la cinta de sujeción de la bandeja.
- **4** Elija una ubicación para colocar la impresora:
	- Deje espacio suficiente para abrir las bandejas y cubiertas de la impresora y para ventilación.
	- Coloque la impresora en un lugar adecuado:
	- Una superficie firme y horizontal
	- Un sitio alejado de corrientes de aire directas, aparatos de aire acondicionado, salidas de calefacción o ventiladores
	- Evite las temperaturas elevadas, la luz solar directa o una humedad excesiva, así como fluctuaciones de temperatura o humedad
	- Elija un sitio seco y sin polvo

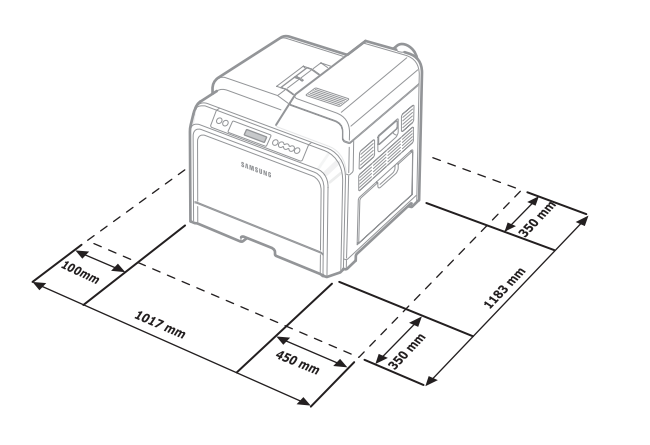

**PRECAUCIÓN**: Coloque la impresora en una superficie horizontal. De lo contrario, pueden aparecer problemas de calidad de impresión.

## <span id="page-12-0"></span>**Instalación de los cartuchos de tóner**

**1** Con ayuda del asa, abra completamente la puerta de acceso.

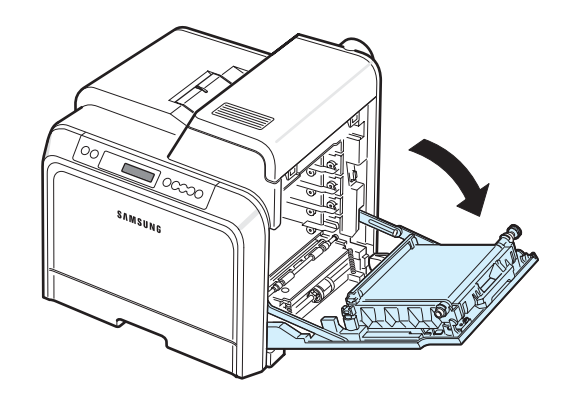

**NOTA**: La cinta de transferencia de papel ya está instalada en la impresora.

**2** Saque los cartuchos de tóner de su embalaje.

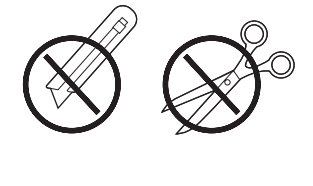

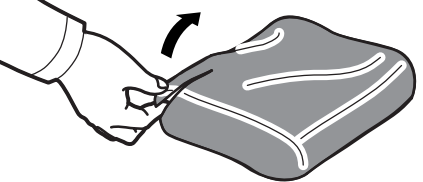

#### **PRECAUCIÓN**:

- No use objetos cortantes, como cuchillos o tijeras, para abrir el embalaje de los cartuchos de tóner. Podría dañar la superficie de los cartuchos.
- Para evitar daños, no exponga los cartuchos de tóner a la luz durante un período prolongado. Cúbralos con una hoja de papel para protegerlos, si es necesario.
- No toque la superficie verde y el tambor OPC de la parte frontal del cartucho de tóner con las manos ni con ningún otro material. Use el asa de los cartuchos para evitar tocar esta zona.

**3** Sostenga por ambas asas los cartuchos de tóner y muévalos con cuidado de un lado a otro para distribuir el tóner de manera uniforme.

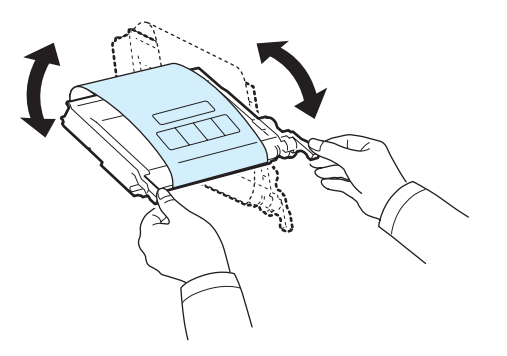

**4** Coloque los cartuchos de tóner en una superficie plana, tal como indica la imagen, y retire el papel que cubre los cartuchos de tóner quitando la cinta.

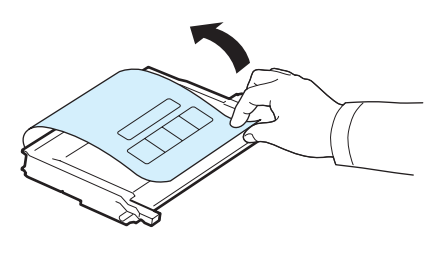

**NOTA**: Si se mancha la ropa de tóner, límpiela con un paño seco y lávela con agua fría. El agua caliente fija el tóner en los tejidos.

**5** En la parte derecha de la cara interior de la impresora, encontrará una etiqueta que identifica qué cartucho de color debe colocarse en cada ranura.

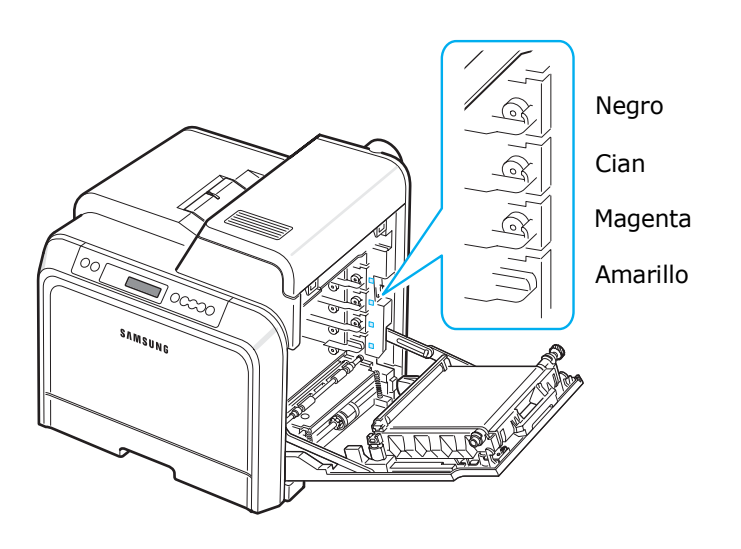

**6** Sostenga las asas de los cartuchos. Alinee los cartuchos de tóner con las ranuras del interior de la impresora y colóquelos en su posición siguiendo este orden: amarillo, magenta, cian y negro, hasta que encajen en su lugar.

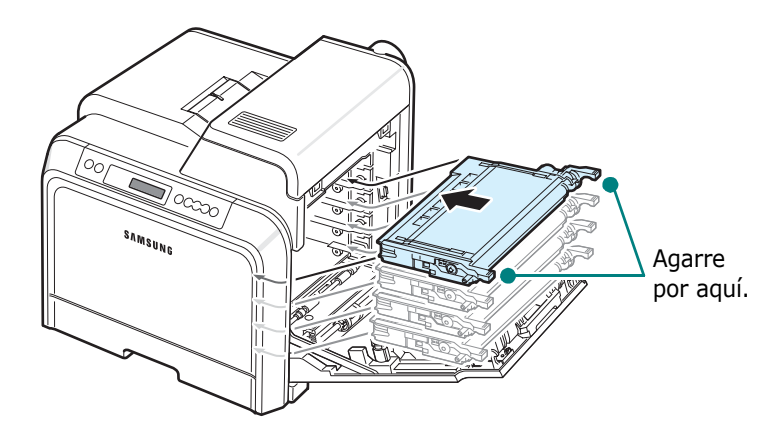

**7** Cierre la puerta de acceso. Asegúrese de que la puerta quede bien cerrada.

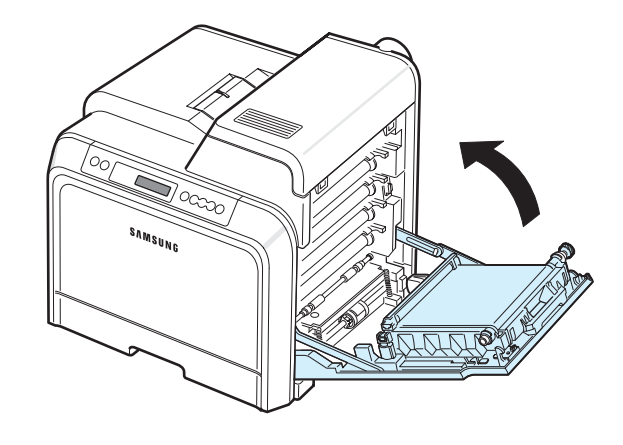

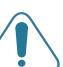

**PRECAUCIÓN**: Si la puerta de acceso no está completamente cerrada, la impresora no funcionará.

**NOTA**: Si el texto se imprime con un 5% de cobertura, la duración del cartucho de tóner será aproximadamente de 4.000 páginas en negro y en color.

## <span id="page-14-3"></span><span id="page-14-0"></span>**Carga de papel**

La bandeja 1 tiene una capacidad máxima de 250 hojas de papel normal. Puede usar papel de tamaño A4 o Letter.

Para cargar papel:

**1** Extraiga la bandeja de la impresora.

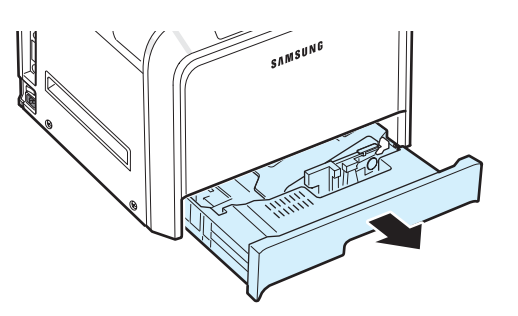

**2** Empuje la placa metálica hasta que quede colocada en su sitio.

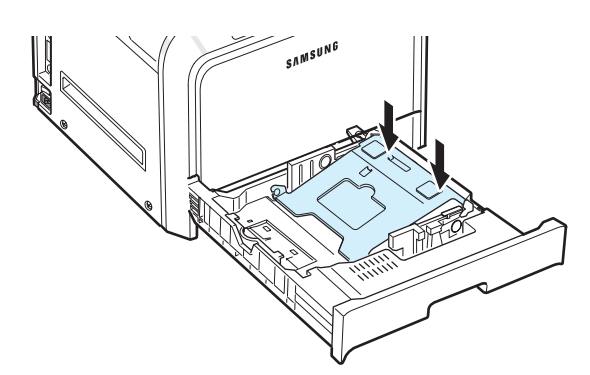

**3** Doble la pila de hojas de papel hacia delante y hacia atrás para separar las páginas y, después, abaníquelas sosteniendo el paquete por un borde. Golpee los bordes de la pila sobre una superficie plana para que las hojas queden alineadas.

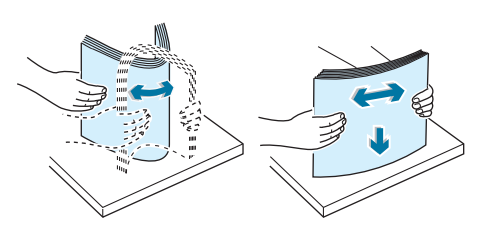

<span id="page-14-1"></span>**4** Cargue el papel con la cara de impresión hacia arriba.

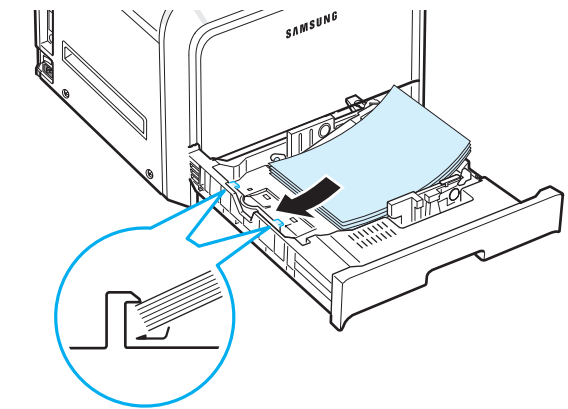

Asegúrese de no sobrecargar la bandeja y de que las cuatro esquinas de la pila de hojas queden planas sobre la bandeja y estén situadas bajo los fijadores, tal como indica la imagen. Si sobrecarga la bandeja puede producirse un atasco de papel.

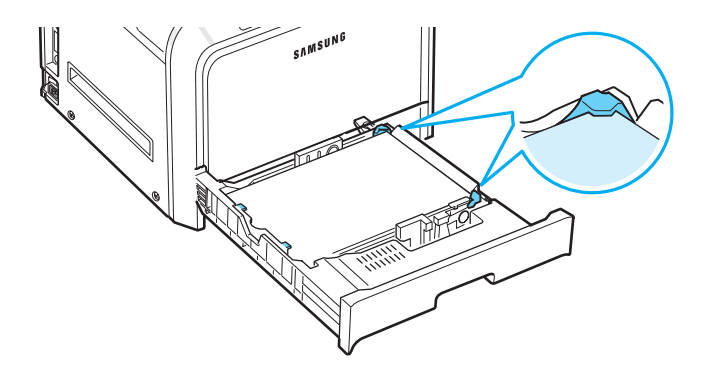

**NOTA**: Si desea cambiar el tamaño del papel de la bandeja, consulte ["Cambio del tamaño de papel en la bandeja" en la](#page-15-0)  [página 2.5](#page-15-0).

<span id="page-14-2"></span>**5** Coloque de nuevo la bandeja en la impresora.

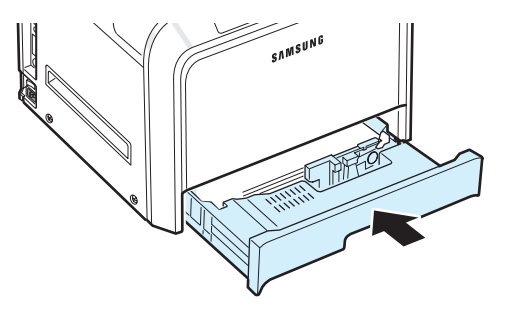

**NOTA**: Tras cargar el papel, deberá configurar la impresora según el tipo, tamaño y fuente de papel utilizados. Para obtener detalles, consulte la **Sección de software**.

## <span id="page-15-0"></span>**Cambio del tamaño de papel en la bandeja**

La bandeja está ajustada a A4 o Letter de forma predeterminada, según el país en el que se encuentre. Para cambiar el tamaño de A4 a Letter, debe ajustar adecuadamente la guía de alto de papel.

**1** Abra la bandeja tirando de ella hacia fuera. Una vez abierta completamente, levántela un poco por la parte frontal para retirarla de la impresora. Retire papel de la bandeja.

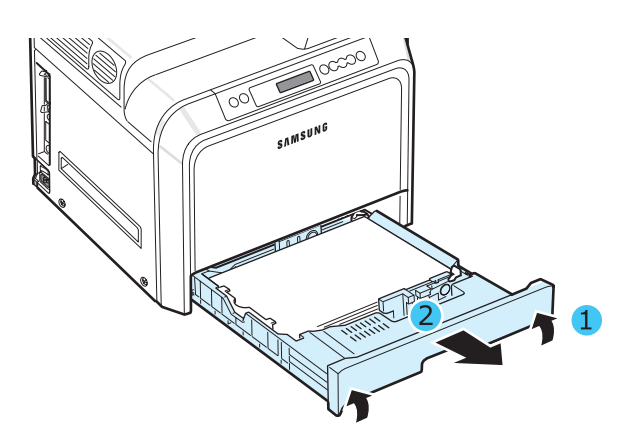

**2** Empuje la placa metálica hasta que quede colocada en su sitio.

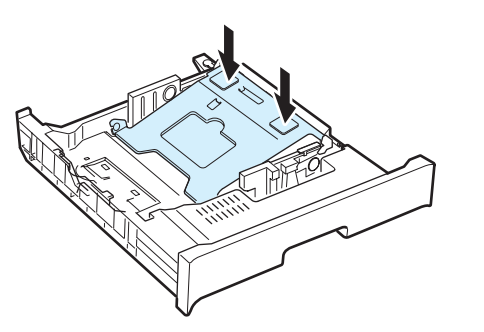

**3** Levante la guía de alto de papel y colóquela en la posición adecuada para el tamaño de papel que está utilizando.

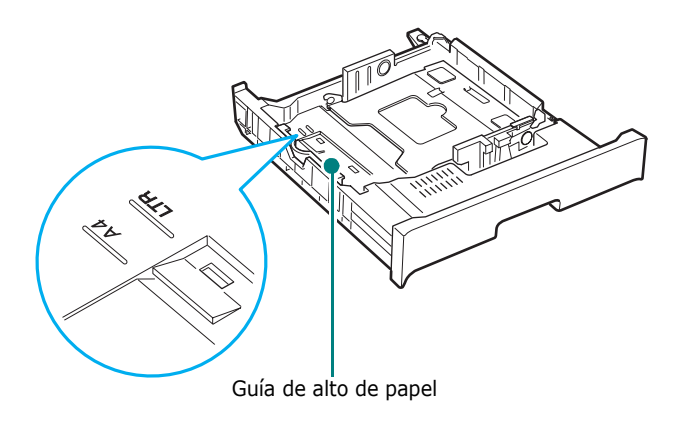

Para quitar la guía de alto de papel, gírela ligeramente a la derecha para liberar los fijadores de la parte inferior y, a continuación, tire de la guía hacia arriba.

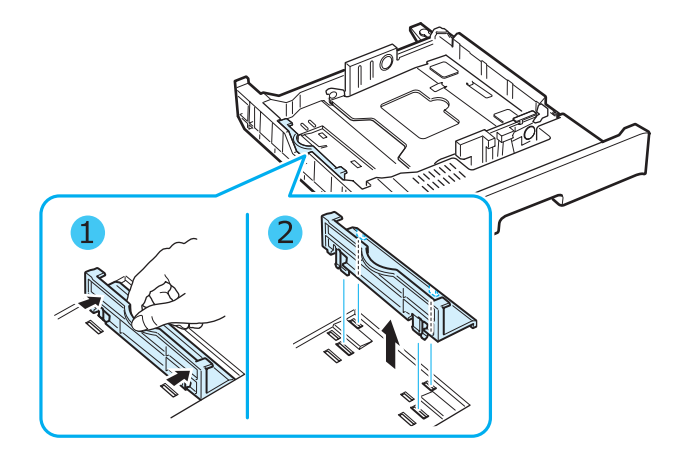

Para colocar la guía de alto de papel en la posición deseada, inserte los fijadores de la parte inferior de la guía en la ranura del papel que va a utilizar y empújela hasta que quede encajada.

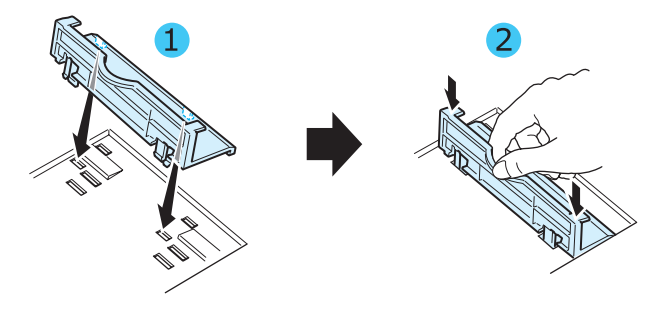

**4** Sosteniendo la cabeza del tope blanco de la parte posterior de la bandeja, gírela en el sentido contrario al de las agujas del reloj y retírelo de la bandeja. Una vez extraído, introduzca el tope en el otro agujero y gírelo en el sentido de la agujas del reloj hasta que quede colocado en su sitio.

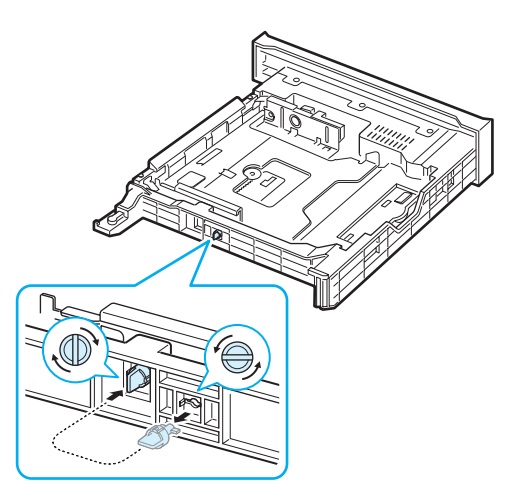

Instalación de la impresora **2.**5

**5** Presione la guía de anchura de papel tal como se muestra en la ilustración y desplácela hasta que toque ligeramente el borde de la pila de papel. No apriete demasiado la guía contra el borde del papel, pues éste podría doblarse.

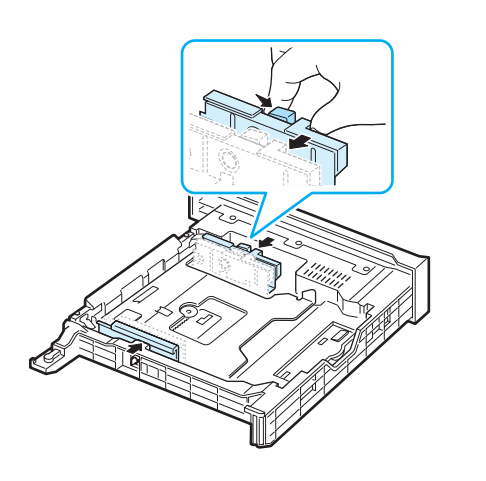

#### **NOTAS:**

- Tire de la guía de anchura sólo lo necesario ya que el material podría deformarse.
- Si no ajusta correctamente la guía de anchura, se podría producir un atasco de papel.

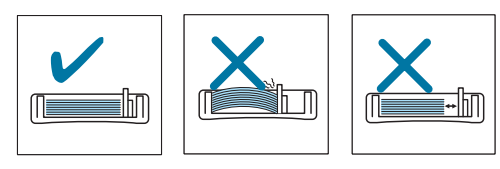

**6** Cargue el papel con la cara de impresión hacia arriba. Para obtener más información, consulte los pasos [4](#page-14-1) y [5](#page-14-2) en [la](#page-14-0)  [página 2.4.](#page-14-0)

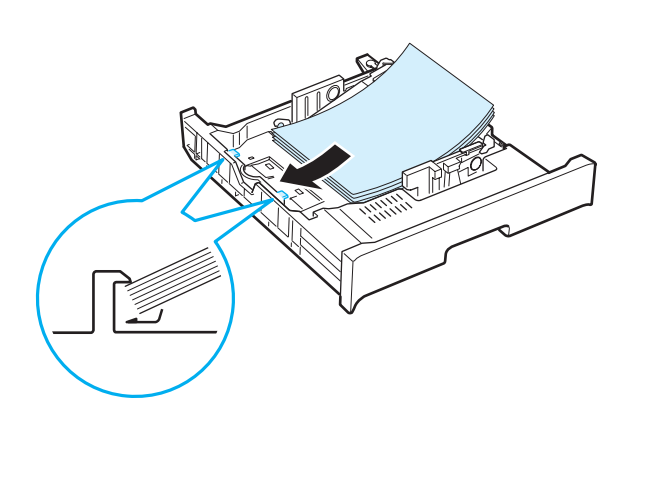

**7** Para volver a colocar la bandeja, baje el borde posterior, alinéela con la ranura e introdúzcala en la impresora.

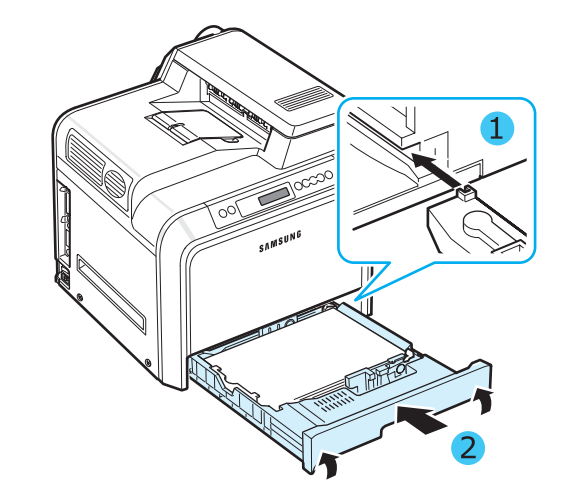

Instalación de la impresora **2.**6

## <span id="page-17-0"></span>**Conexión de un cable de impresora**

## <span id="page-17-1"></span>**Para impresión local**

Para imprimir desde el ordenador en un entorno local, es necesario conectar la impresora al ordenador, ya sea con un cable de interfaz paralelo o con un cable USB (Universal Serial Bus).

Si es usuario de Macintosh, únicamente puede utilizar un cable USB.

**NOTA**: Sólo tiene que conectar uno de los cables indicados más arriba. No utilice los cables USB y paralelo al mismo tiempo.

#### **Utilización de un cable USB**

#### **NOTAS:**

- Para conectar la impresora al puerto USB de la computadora, es necesario contar con un cable USB certificado. Debe adquirir un cable compatible con USB 2.0 de 3 m de largo como máximo.
- Para imprimir mediante la interfaz USB, debe usar Windows 98SE/Me/2000/2003/XP o Macintosh con Mac OS 8.6-9.2/10.1-10.4.
- **1** Asegúrese de que tanto la impresora como la computadora estén apagados.
- **2** Enchufe el cable USB al conector situado en la parte posterior izquierda de la impresora.

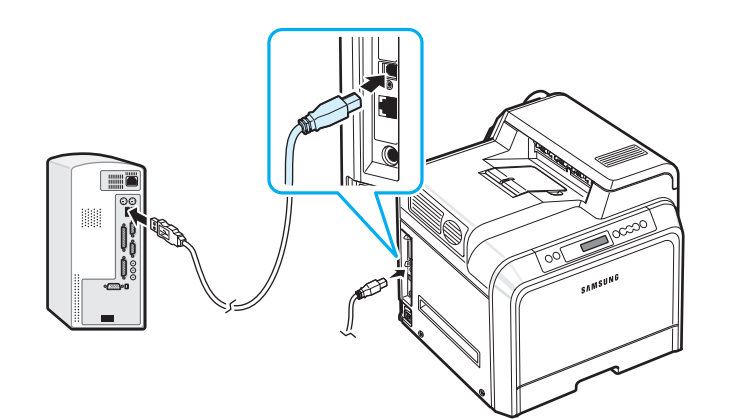

**3** Conecte el otro extremo del cable al puerto USB de la computadora.

#### **Utilización de un cable paralelo**

**NOTA**: Para conectar la impresora al puerto paralelo del ordenador, se requiere un cable paralelo certificado. Debe adquirir un cable compatible con IEEE 1284 de 3 m de largo como máximo.

- **1** Asegúrese de que tanto la impresora como la computadora estén apagados.
- **2** Conecte un cable paralelo al puerto paralelo situado en la parte posterior de la impresora.

Empuje hacia abajo las sujeciones metálicas para que encajen en las muescas del enchufe del cable.

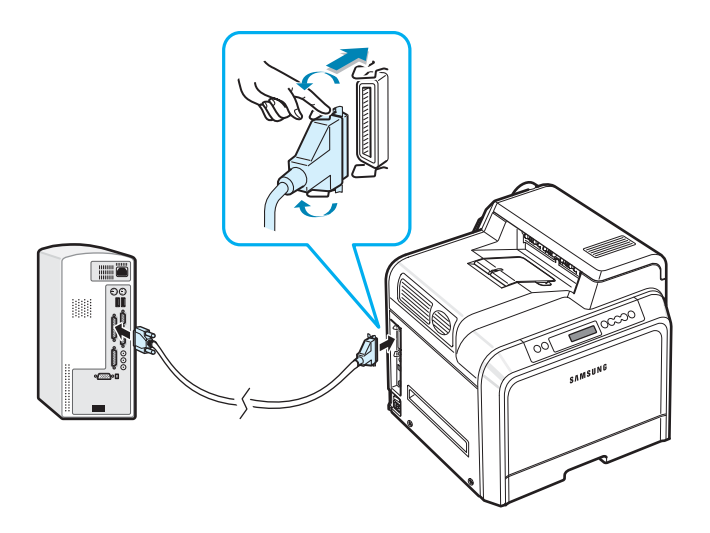

**3** Conecte el otro extremo del cable al puerto de interfaz paralelo del ordenador y apriete los tornillos para que quede bien sujeto. Para obtener información adicional, consulte el manual de usuario del ordenador.

## <span id="page-18-0"></span>**Para impresión en red**

*(sólo con el modelo CLP-650N )*

Puede conectar la impresora a una red utilizando un cable Ethernet (cable UTP con conector RJ.45).

La impresora CLP-650N tiene una tarjeta de interfaz de red integrada.

#### **Uso del cable Ethernet**

- **1** Asegúrese de que tanto la impresora como la computadora estén apagados.
- **2** Conecte un extremo del cable Ethernet al puerto de red Ethernet de la parte posterior izquierda de la impresora.

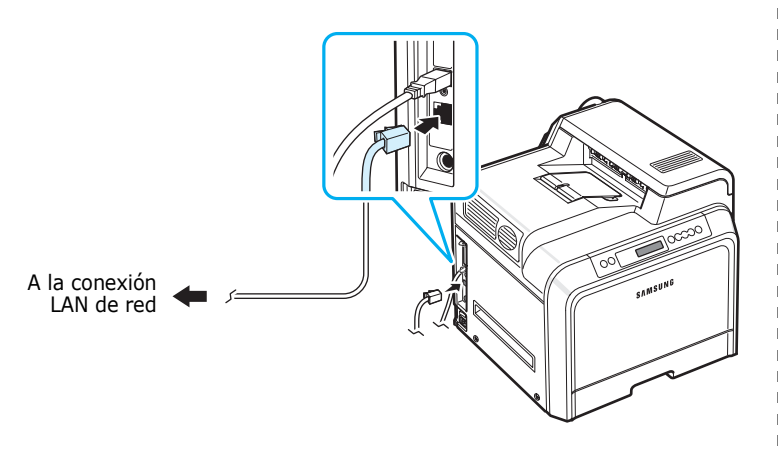

**3** Conecte el otro extremo del cable a una conexión LAN de red.

**NOTA**: Después de conectar la impresora, es necesario configurar los parámetros de red en el panel de control. Consulte [8.1](#page-68-4). Puede utilizar el software que se suministra con la tarjeta. Consulte el Manual de Usuario de la impresora de red.

## <span id="page-18-1"></span>**Encendido de la impresora**

- **1** Enchufe un extremo del cable de alimentación al conector de corriente AC situado en la parte posterior izquierda de la impresora.
- **2** Enchufe el otro extremo a una toma de corriente AC con toma de tierra y encienda la impresora.

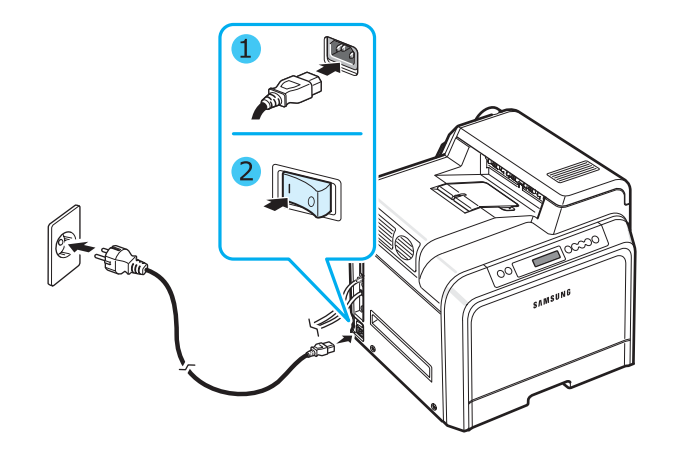

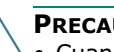

#### **PRECAUCIÓN**:

- Cuando la impresora esté en funcionamiento o después de imprimir, algunas piezas de su interior pueden estar calientes. Tenga cuidado de no quemarse si accede al interior de la impresora.
- No desmonte la impresora cuando esté encendida o enchufada, pues podría recibir una descarga eléctrica.

## <span id="page-18-2"></span>**Impresión de una página demo**

Imprima una página demo para asegurarse de que la impresora está funcionando correctamente.

Para imprimir una página demo:

En el modo Listo, mantenga pulsado el botón **On**  Line/Continue (...) del panel de control durante 2 segundos.

Se imprimirá una página demo que muestra las características y funciones de la impresora.

## <span id="page-19-0"></span>**Cambio del idioma de la pantalla**

Para modificar el idioma que aparece en el panel de control, siga los pasos que se indican a continuación:

- **1** En el modo Listo, pulse el botón **Menu** (a) en el panel de control hasta que aparezca "Configuración" en la línea inferior de la pantalla.
- **2** Pulse el botón **Enter**  $(\mathcal{R})$  para acceder al menú.
- **3** Pulse el botón **Enter** ( ) cuando aparezca "Idioma LCD" en la línea inferior de la pantalla.
- **4** Pulse el botón de desplazamiento  $(\text{a})$  o  $(\text{b})$  hasta que aparezca el idioma que desea utilizar.
- **5** Pulse el botón **Enter** (  $\circledast$  ) para guardar la selección.
- **6** Pulse el botón **On Line/Continue** (....) para volver al modo Listo.

## <span id="page-19-1"></span>**Instalación del software de la impresora**

*Antes de instalar el software que se incluye en el CD-ROM, deberá configurar la impresora y conectarlo a la computadora. Para obtener detalles, consulte la Sección de software.* 

El CD-ROM incluye el siguiente software:

#### **Programas para Windows**

Mediante el CD-ROM, puede instalar el software de impresión siguiente.

- **Controlador de impresora** para Windows. Utilice este controlador para aprovechar al máximo las funciones de la impresora. Consulte la **Sección de software** para obtener detalles sobre la instalación del controlador de impresora Samsung.
- El archivo PPD (PostScript Printer Description) para Windows permite instalar el controlador **PostScript**. Consulte la **Sección de software** para obtener detalles sobre la instalación del controlador PostScript.
- **SmartPanel**. Aparece cuando se producen errores de impresión. Consulte la **Sección de software** para obtener detalles sobre la instalación del programa SmartPanel.

#### **Controlador de la impresora para Macintosh**

Puede imprimir desde un Macintosh con la impresora. Vaya a la **Sección de software** para obtener información acerca de cómo instalar el software de impresión e imprimir desde Macintosh.

#### **Controlador para Linux**

Puede emplear la impresora con un ordenador Linux. Vaya a la **Sección de software** para obtener información sobre la

instalación del controlador Linux y la impresión desde un entorno Linux.

## <span id="page-19-2"></span>**Requisitos del sistema**

Antes de instalar el software, asegúrese de que el sistema cumpla con los requisitos mínimos. La impresora admite los siguientes sistemas operativos.

• Windows 98SE/Me/NT 4.0/2000/XP/2003: la tabla que se muestra a continuación detalla los requisitos de Windows.

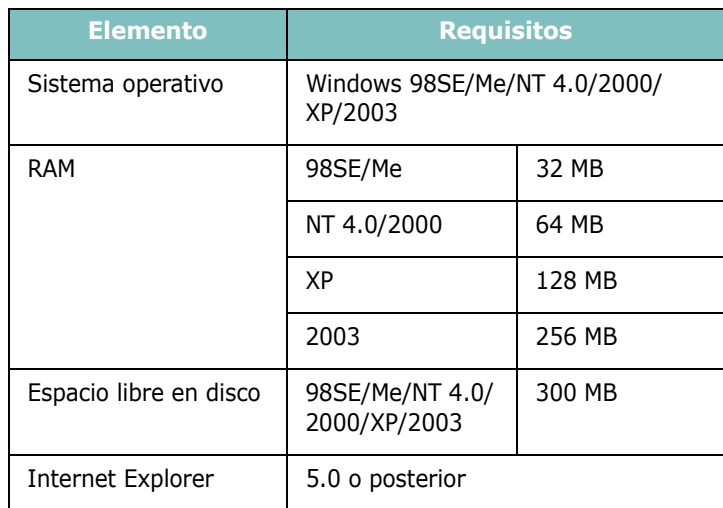

**NOTA**: En Windows NT 4.0/2000/XP/2003, el software debe ser instalado por el administrador del sistema.

- Mac OS 8.6-9.2/10.1-10.4 Para obtener detalles, consulte la **Sección de software**.
- Varios sistemas operativos Linux Para obtener detalles, consulte la **Sección de software**.

## <span id="page-20-0"></span>**Funciones del controlador de impresión**

Los controladores de su impresora admiten las siguientes funciones estándar:

- Selección de la fuente de papel
- Tamaño del papel, orientación y tipo de material
- Número de copias

La tabla que aparece a continuación muestra una descripción general de las funciones compatibles con los controladores de la impresora.

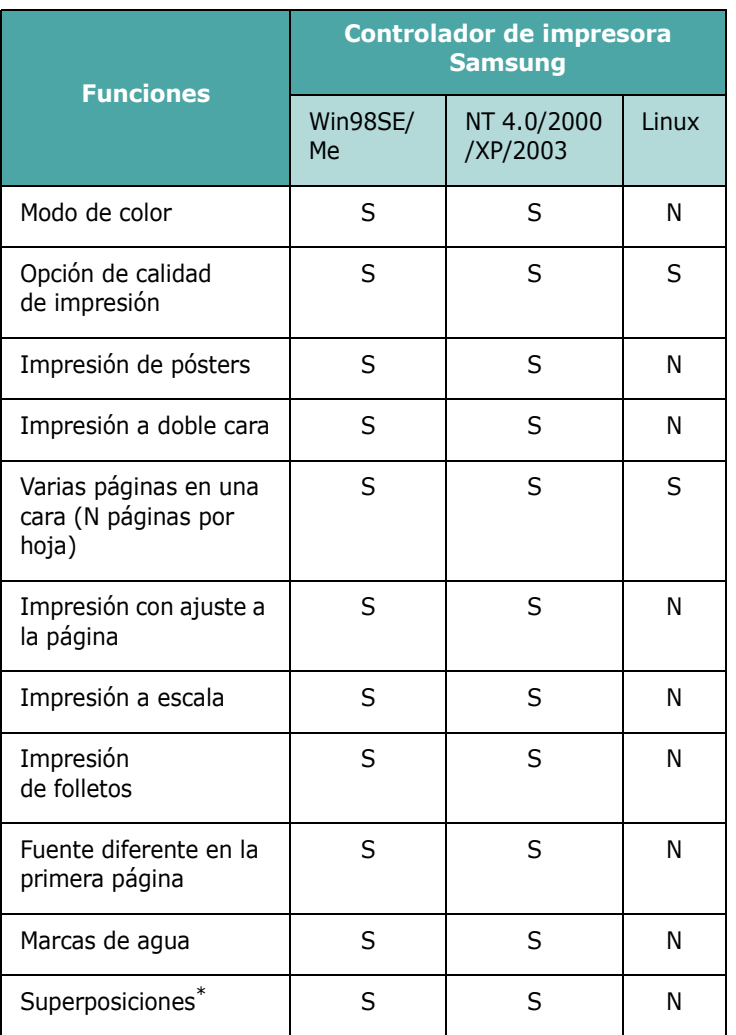

\* La función de Superposición no puede utilizarse en NT 4.0.

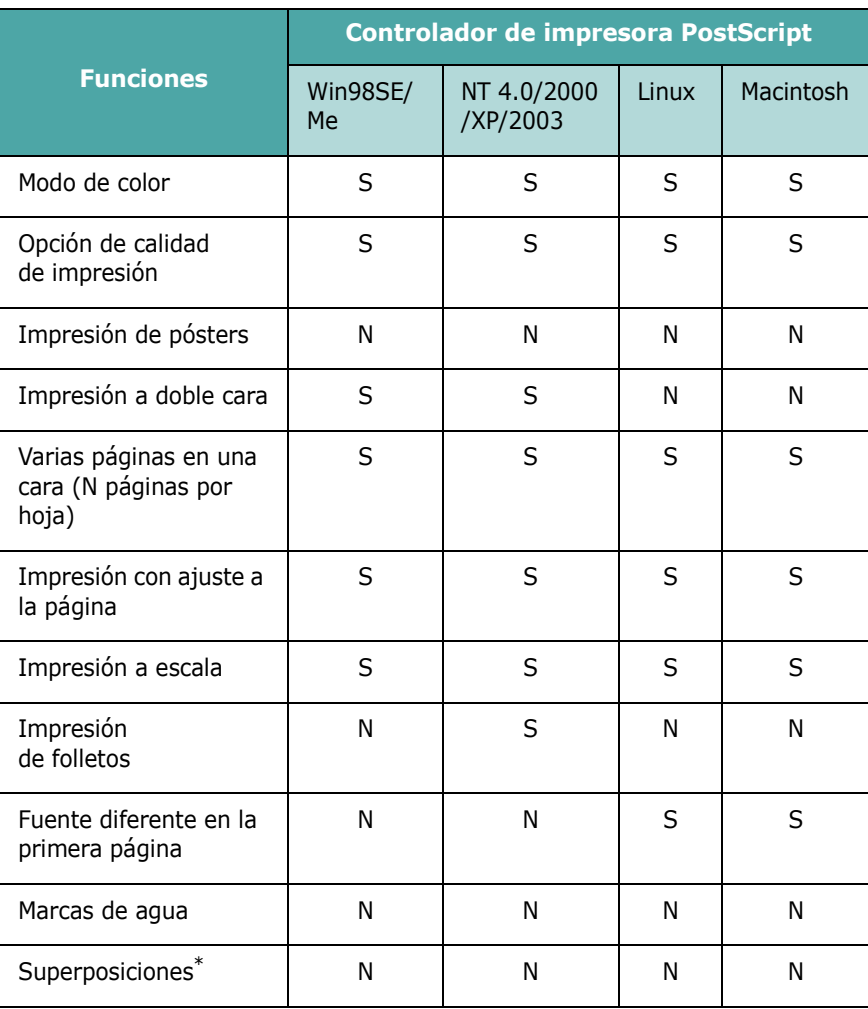

\* La función de Superposición no puede utilizarse en NT 4.0.

**NOTA**: Para obtener más información sobre cómo instalar el software y utilizar sus funciones, consulte el **Sección de software**.

# **3 Uso del panel de control**

<span id="page-21-0"></span>En este capítulo se describe cómo utilizar el panel de control de la impresora.

En este capítulo se incluye:

- **• [Descripción del panel de control](#page-21-1)**
- **• [Uso de los menús del panel de control](#page-23-0)**

## <span id="page-21-1"></span>**Descripción del panel de control**

El panel de control situado en la parte superior derecha de la impresora incluye una pantalla y siete botones.

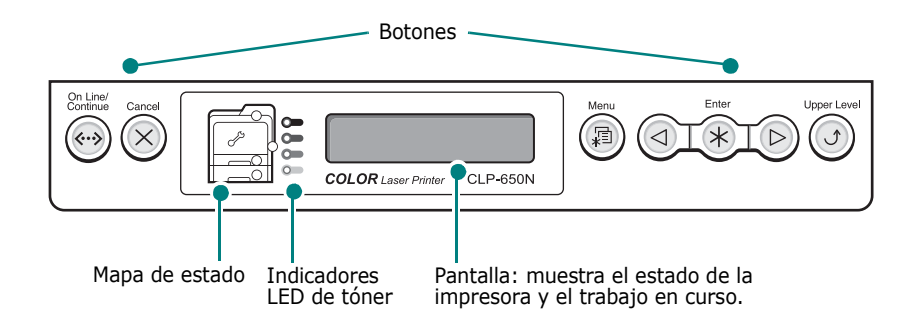

## <span id="page-21-2"></span>**Pantalla**

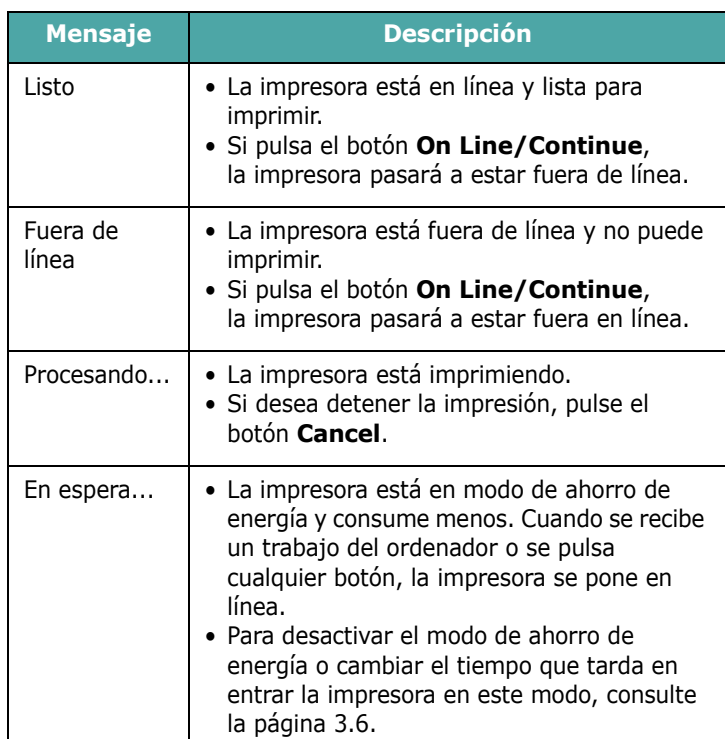

Consulte ["Descripción de los mensajes que aparecen en la](#page-62-1)  [pantalla" en la página 7.15](#page-62-1) para obtener una lista completa de todos los mensajes de la impresora.

## <span id="page-22-0"></span>**Botones**

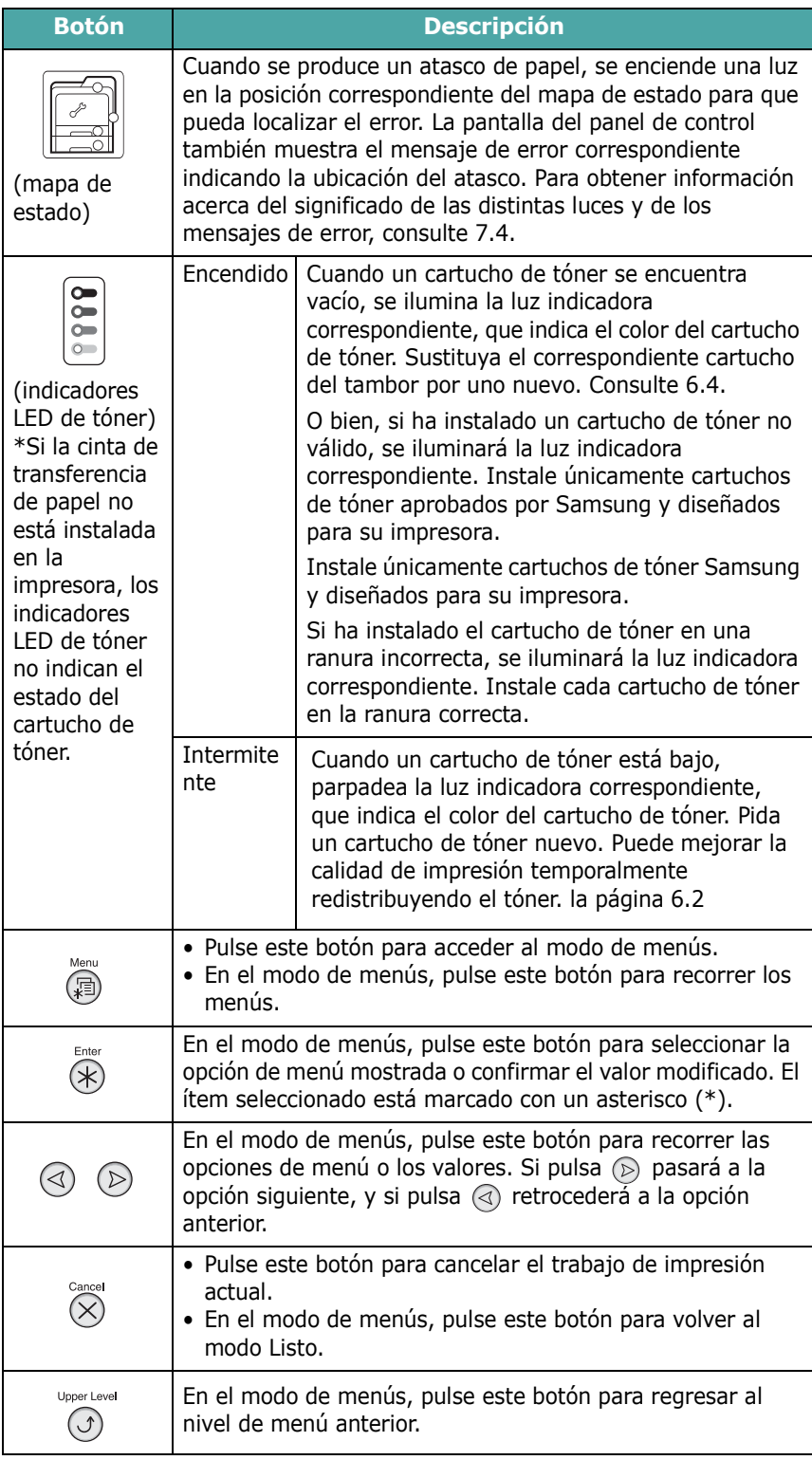

On Line/<br>Continue<br>
(\*\*\*\*)

#### **Botón Descripción**

- Pulse este botón para poner la impresora en línea y fuera de línea.
- En el modo de menús, pulse este botón para volver al modo Listo.

El color del botón **On Line/Continue** indica el estado de la impresora.

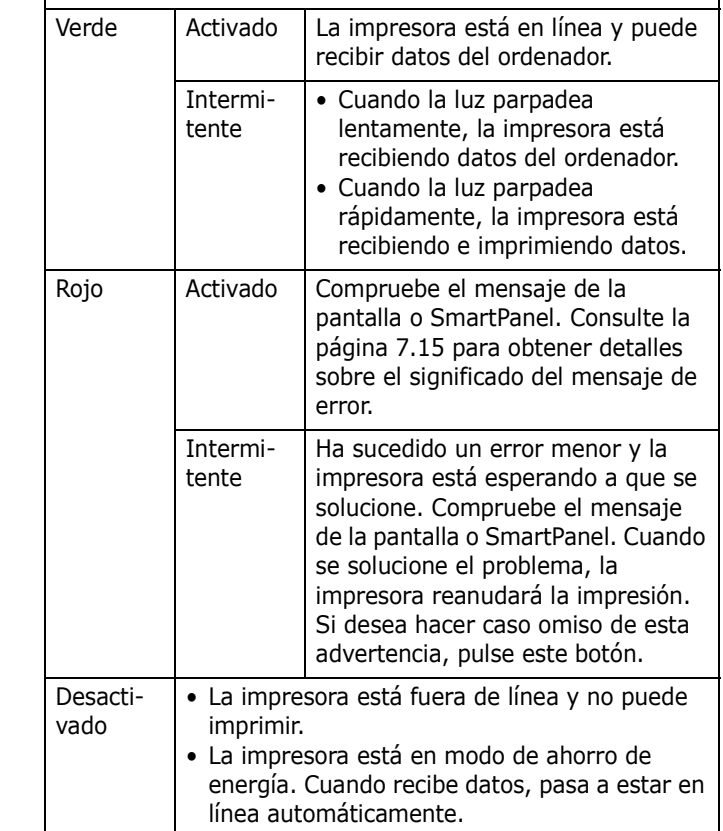

## <span id="page-23-0"></span>**Uso de los menús del panel de control**

Existen varios menús disponibles para facilitar la modificación de la configuración de la impresora. El diagrama en [la](#page-23-2)  [página 3.3](#page-23-2) muestra los menús y todas las opciones disponibles en cada uno de ellos. Las opciones de cada menú y las que se pueden seleccionar se describen con mayor detalle en las tablas correspondientes, a partir de [la página 3.4](#page-24-0).

## <span id="page-23-1"></span>**Acceso a los menús del panel de control**

Puede configurar la impresora desde su panel de control.

- **1** En el modo Listo, pulse el botón **Menu** (a) hasta que aparezca el menú que desee en la línea inferior de la pantalla.
- **2** Pulse el botón **Enter**  $(\mathcal{R})$  para acceder al menú.
- <span id="page-23-3"></span>**3** Pulse los botones de desplazamiento ( $\textcircled{a}$  o  $\textcircled{b}$ ) hasta que aparezca la opción de menú deseada en la línea inferior.
- <span id="page-23-4"></span>**4** Pulse el botón **Enter**  $(\mathcal{R})$  para confirmar la opción seleccionada.
- **5** Si la opción de menú tiene submenús, repita los pasos [3](#page-23-3) y [4.](#page-23-4)
- **6** Pulse los botones de desplazamiento ( $\textcircled{a}$  o  $\textcircled{b}$ ) hasta que aparezca la opción de menú deseada en la línea inferior.
- **7** Pulse el botón **Enter**  $(\mathcal{R})$  para guardar el valor introducido o la selección realizada.

Aparecerá un asterisco (\*) junto a la selección de la pantalla, indicando que, a partir de ahora, es el valor predeterminado.

**8** Para salir del menú, pulse el botón **Upper Level**  $(\odot)$ ) varias veces, o bien el botón **Cancel**  $(\infty)$ .

Tras 60 segundos de inactividad (sin que se pulse ninguna tecla), la impresora vuelve automáticamente al modo Listo.

**NOTA**: Los ajustes de impresión efectuados desde el controlador de la impresora en un ordenador conectado anulan los ajustes del panel de control.

## <span id="page-23-2"></span>**Descripción general de los menús del panel de control**

Los menús del panel de control se utilizan para configurar la impresora. El panel de control proporciona acceso a los siguientes menús:

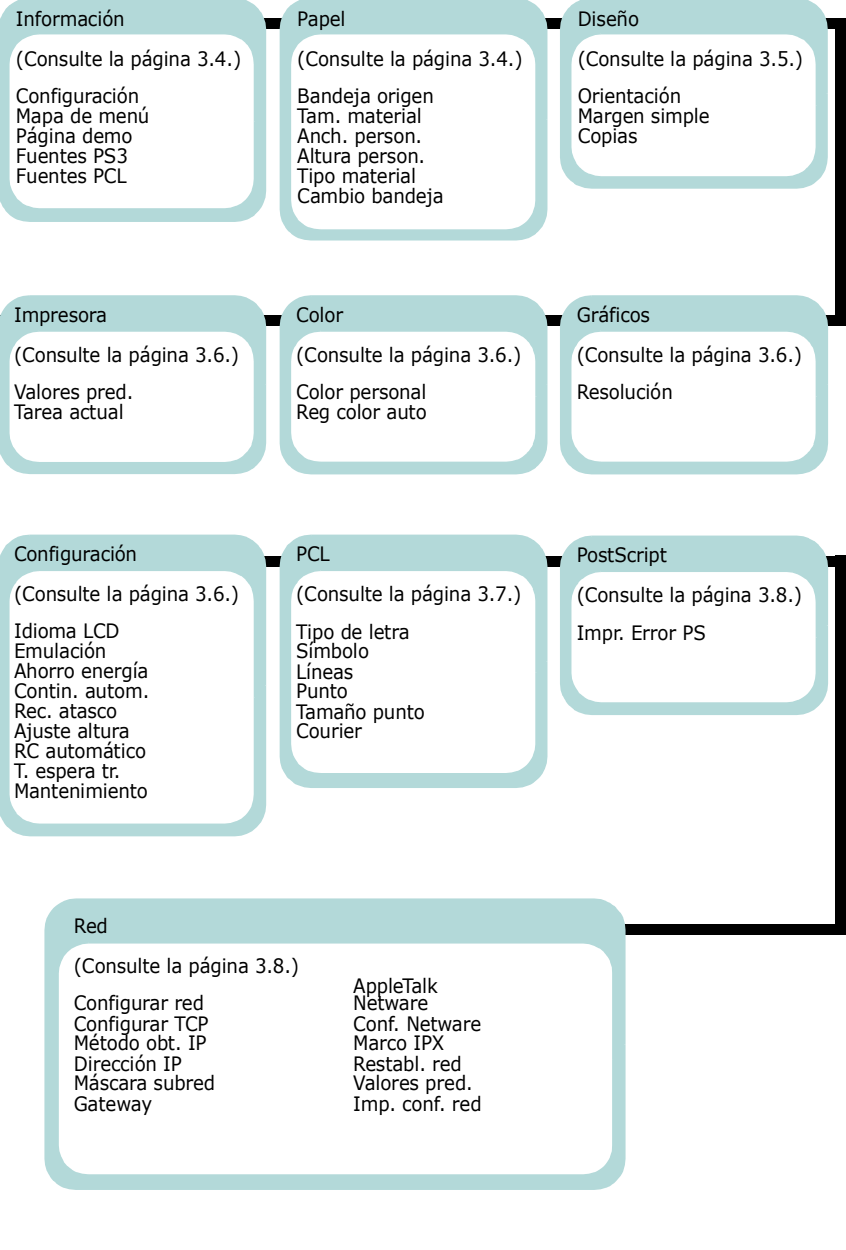

## <span id="page-24-0"></span>**Menú Información**

Este menú contiene páginas de información que pueden imprimirse y ofrecen detalles sobre la impresora y su configuración.

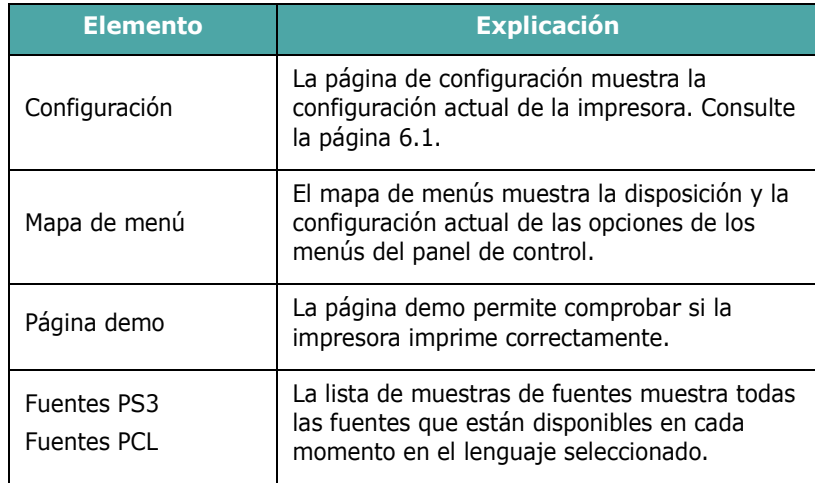

## <span id="page-24-1"></span>**Menú Papel**

Utilice este menú para definir todos los valores relacionados con la entrada y salida de material de impresión, así como el material de impresión específico que esté utilizando con la impresora.

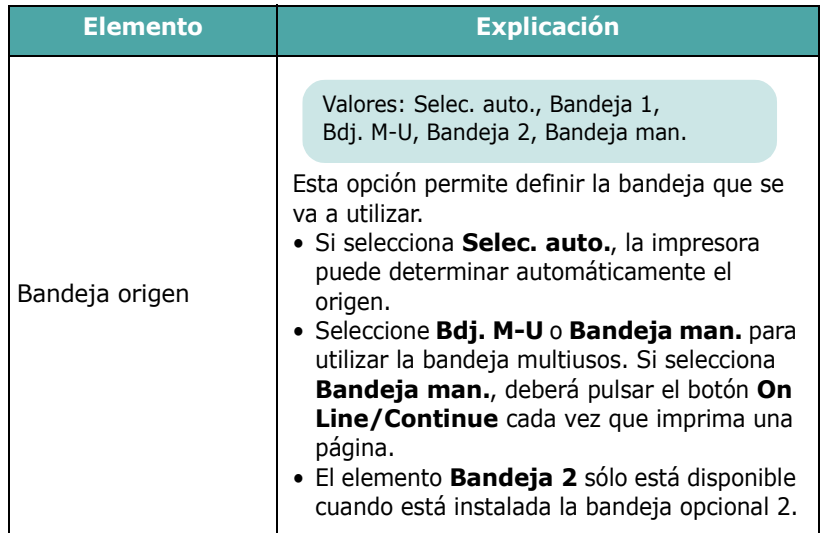

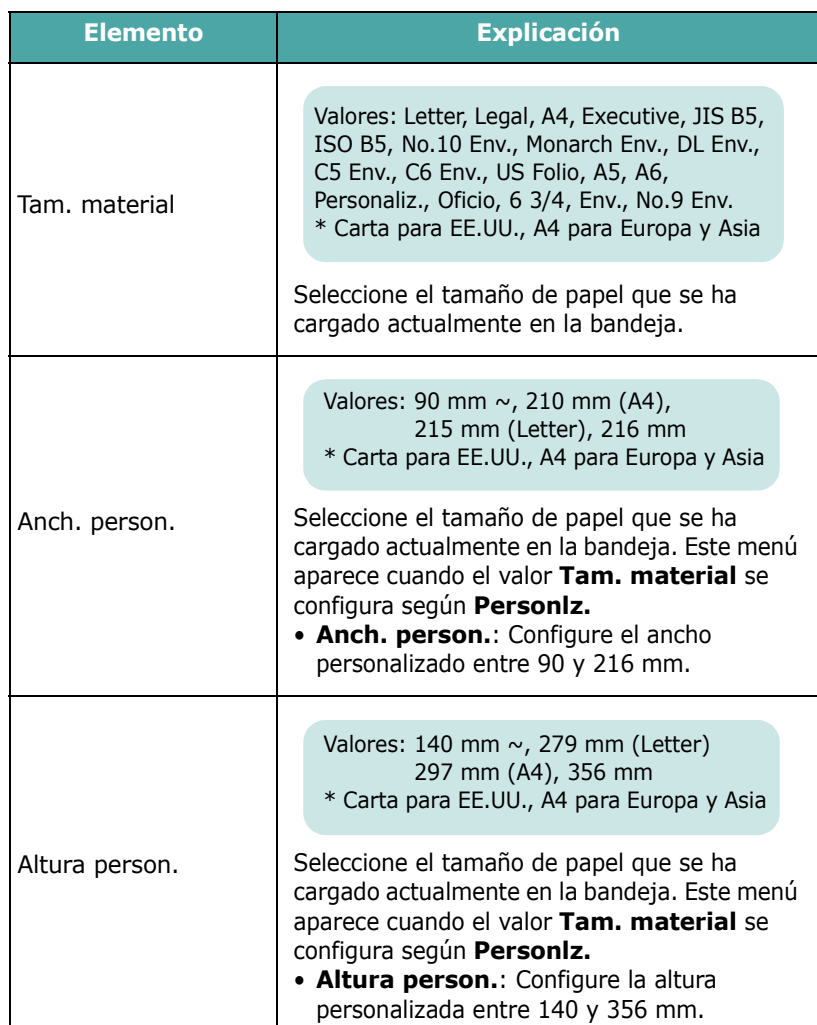

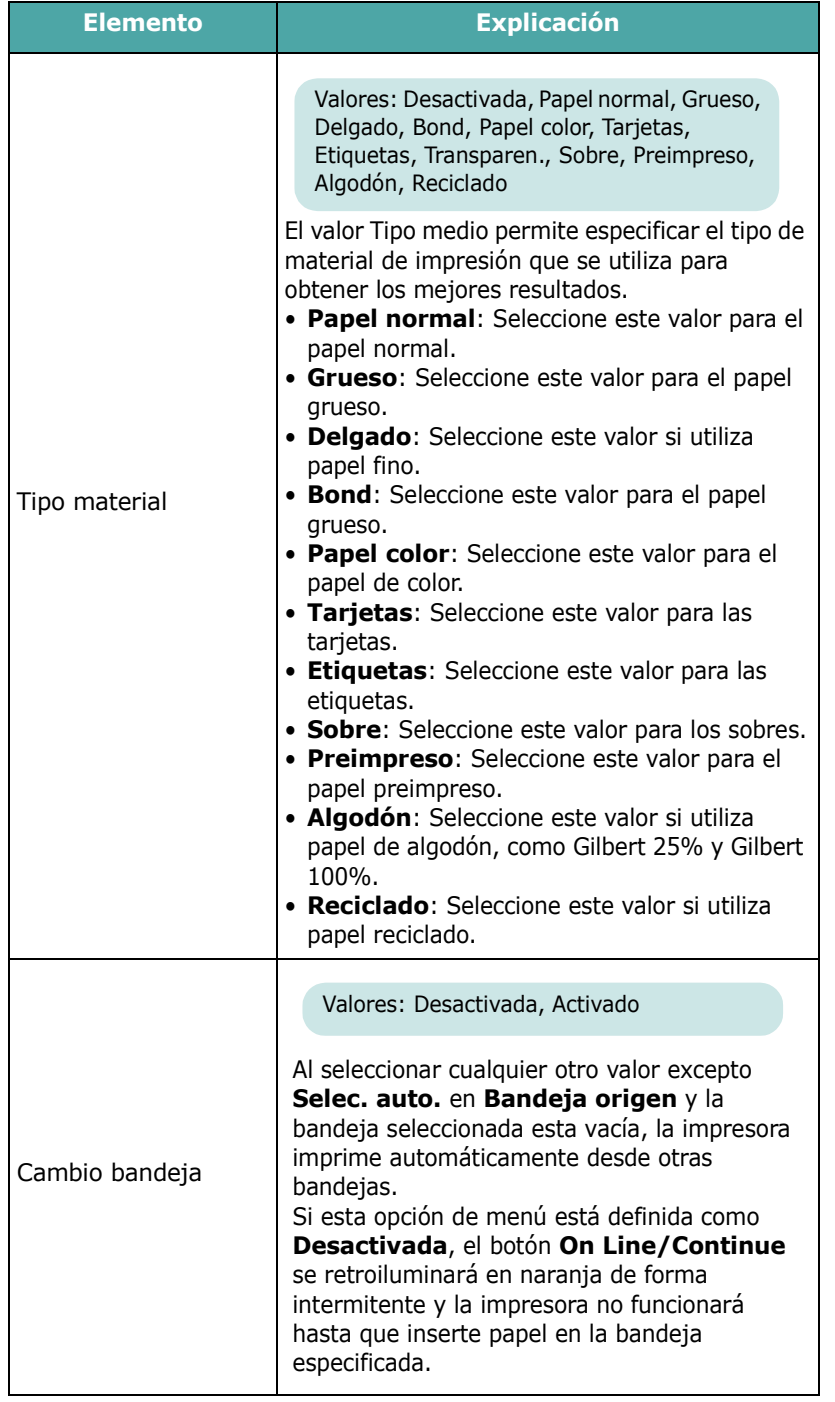

## <span id="page-25-0"></span>**Menú Diseño**

Utilice el menú **Diseño** para definir todos los ajustes relativos a la salida de impresión.

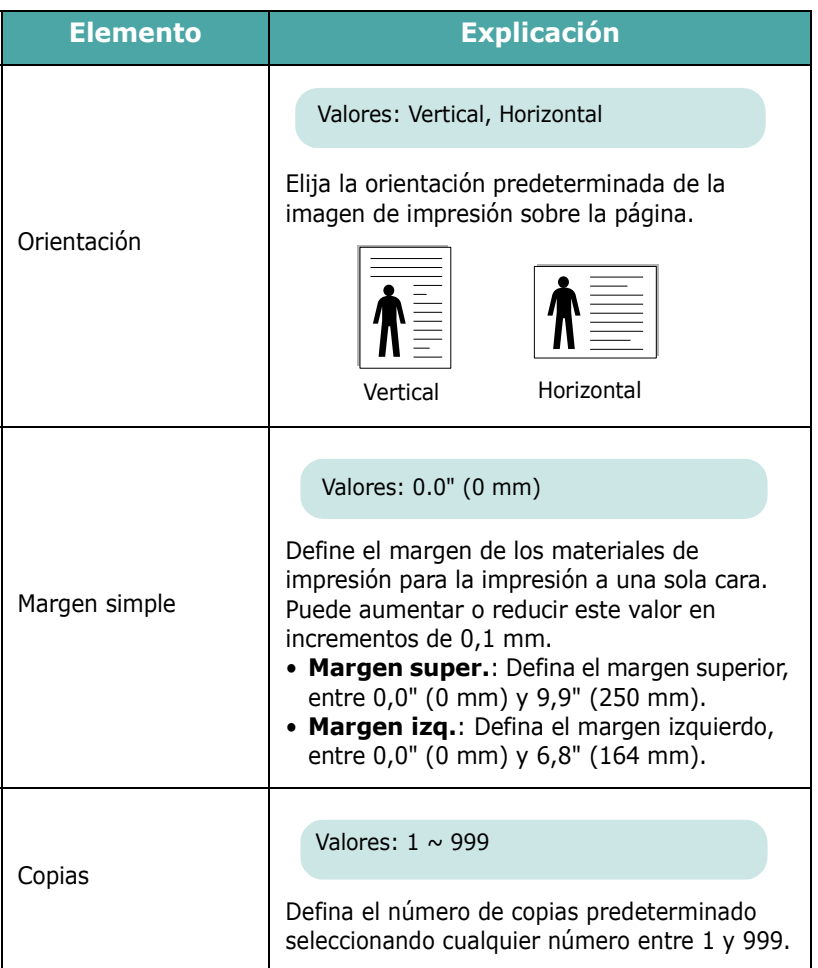

## <span id="page-26-0"></span>**Menú Gráficos**

Utilice el menú **Gráficos** para cambiar la configuración que afecta a la calidad de los caracteres y las imágenes impresos.

(\*: configuración predeterminada)

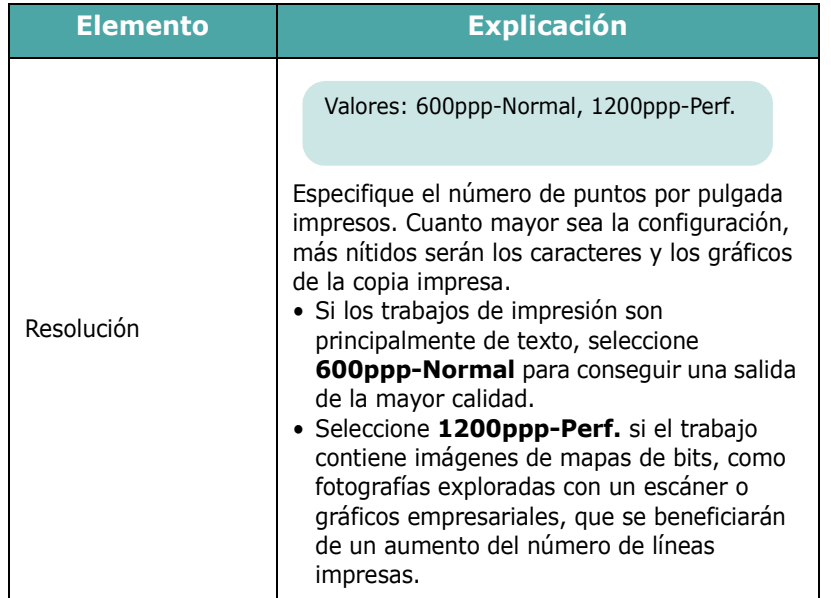

## <span id="page-26-1"></span>**Menú Color**

Este menú permite especificar el color.

(\*: configuración predeterminada)

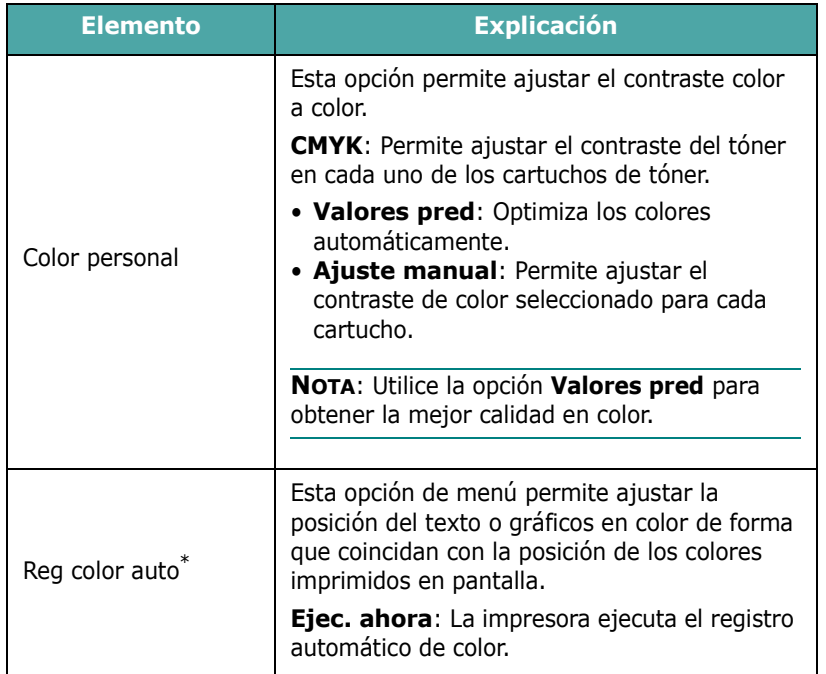

\* Ejecute la opción Reg color auto manualmente si ha movido la impresora.

## <span id="page-26-2"></span>**Menú Impresora**

Este menú permite restablecer la configuración de la impresora, cancelar el trabajo actual y reiniciar la impresora.

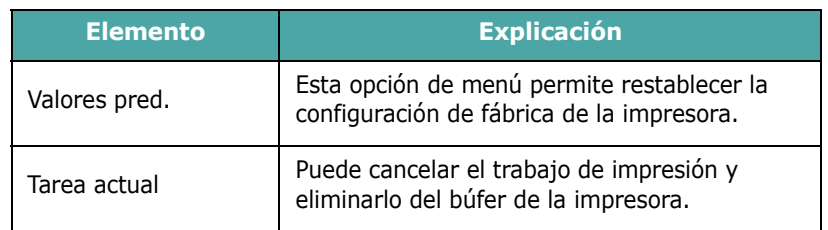

## <span id="page-26-3"></span>**Menú Configuración**

Use el menú **Configuración** para configurar diversas funciones de la impresora.

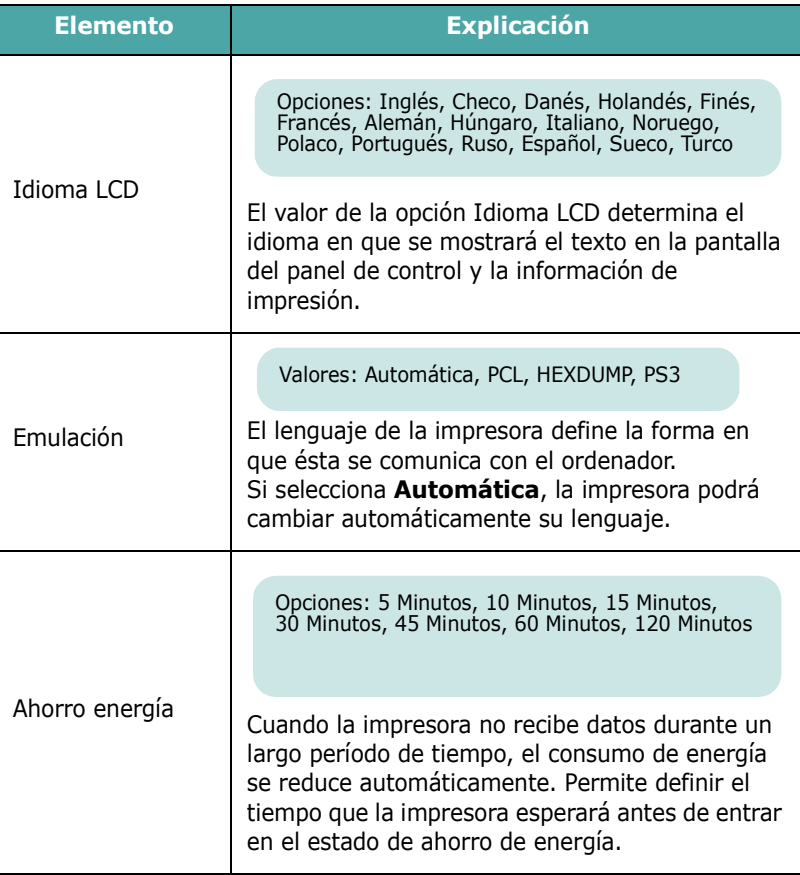

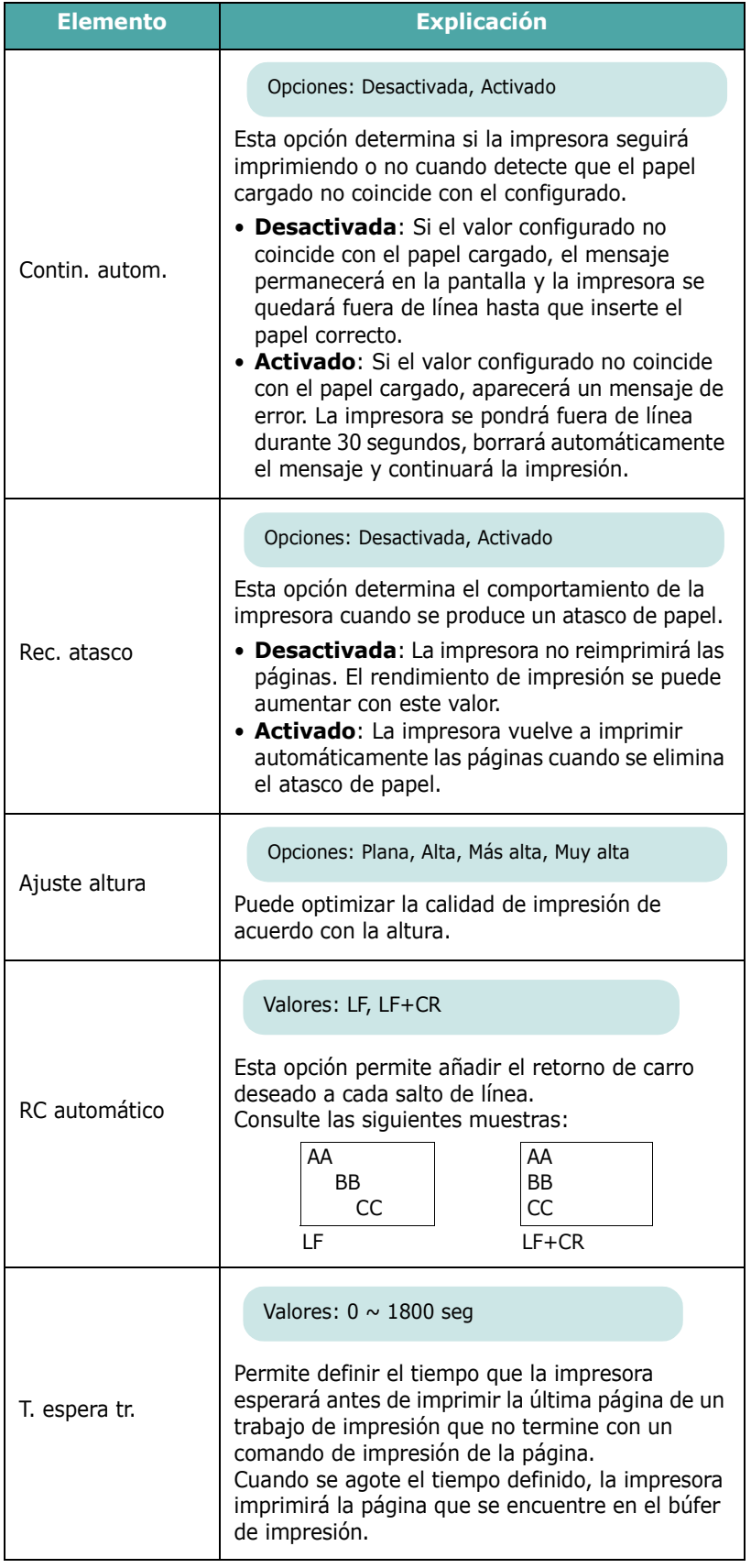

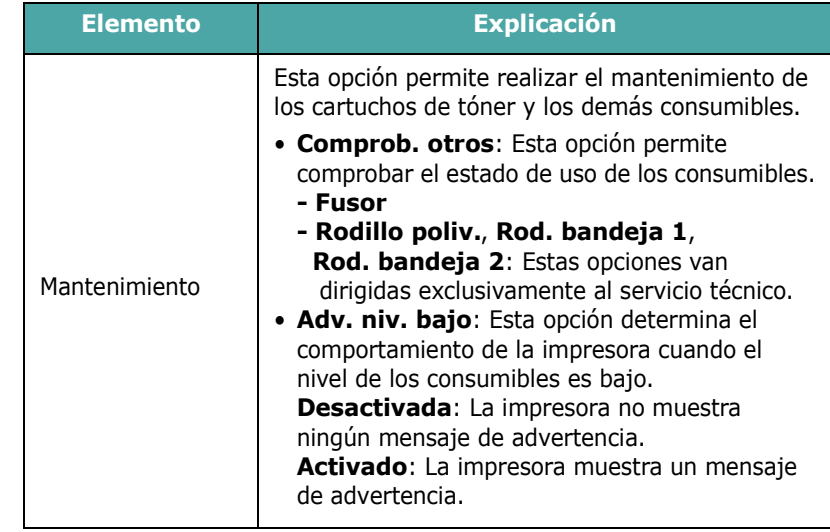

## **Menú PCL**

Este menú define la configuración de la emulación PCL. Puede definir el tipo de fuente, el tipo de símbolo, las líneas por página y el tamaño de punto.

<span id="page-27-0"></span>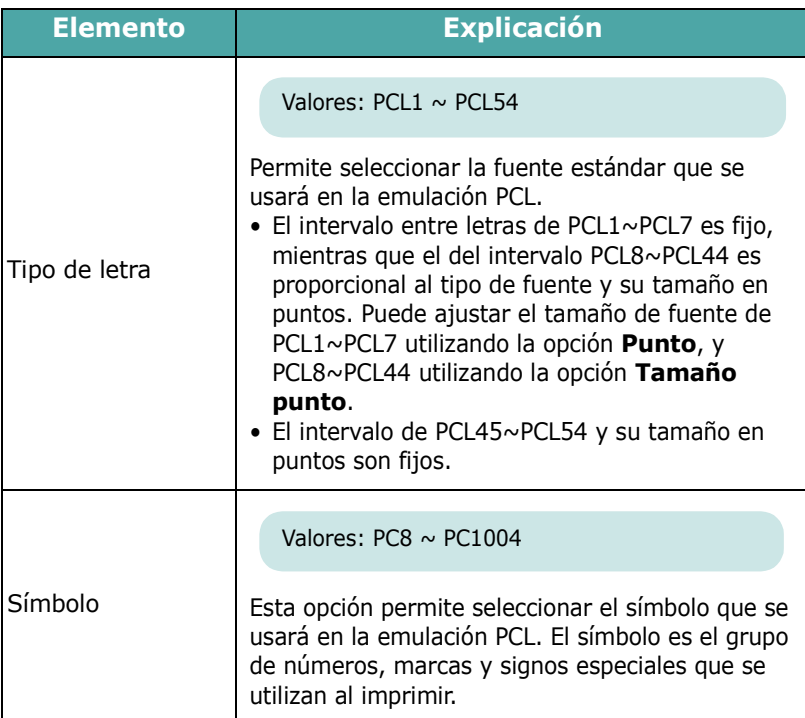

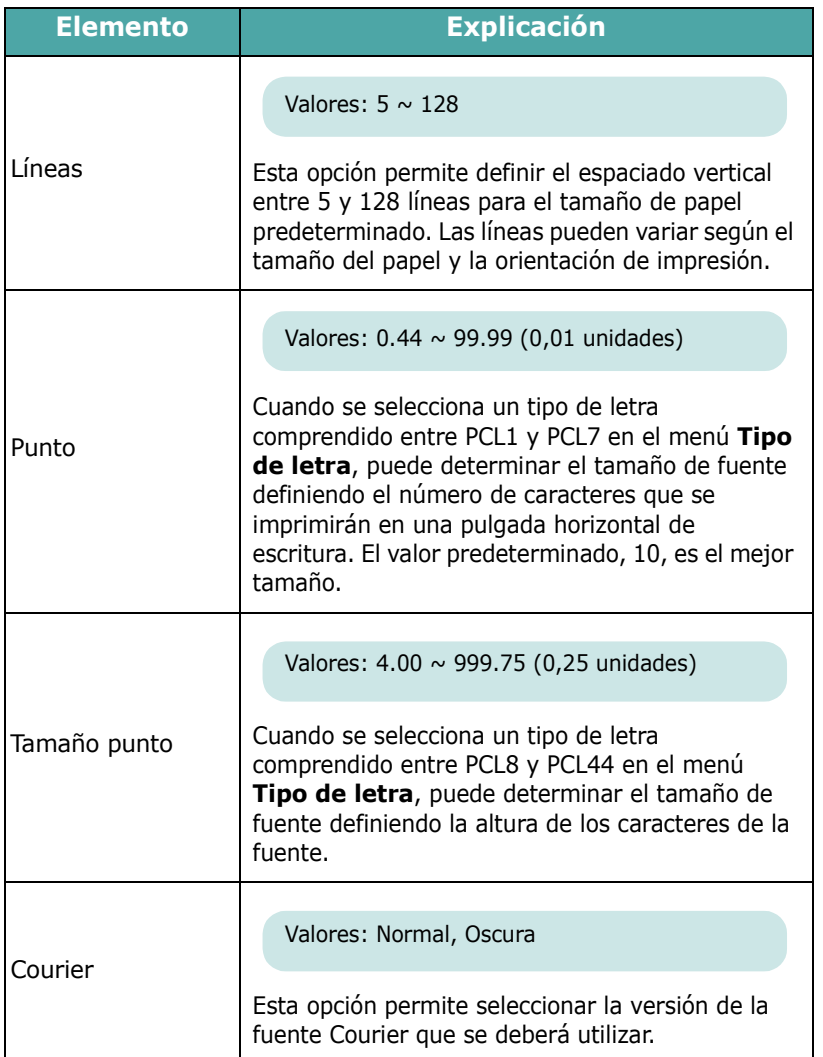

## <span id="page-28-0"></span>**Menú PostScript**

Este menú incluye la opción de menú Impr. Error PS.

(\*: configuración predeterminada)

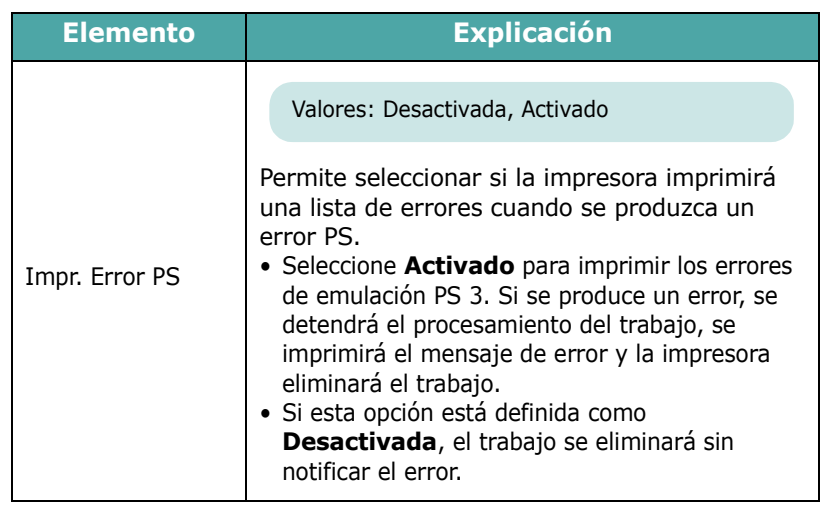

## <span id="page-28-1"></span>**Menú Red** *(sólo con el modelo CLP-650N )*

Este menú permite configurar la tarjeta de interfaz de red instalada en la impresora de acuerdo con la configuración de la red. Puede actualizar el firmware de la tarjeta de interfaz de red, e imprimir la configuración.

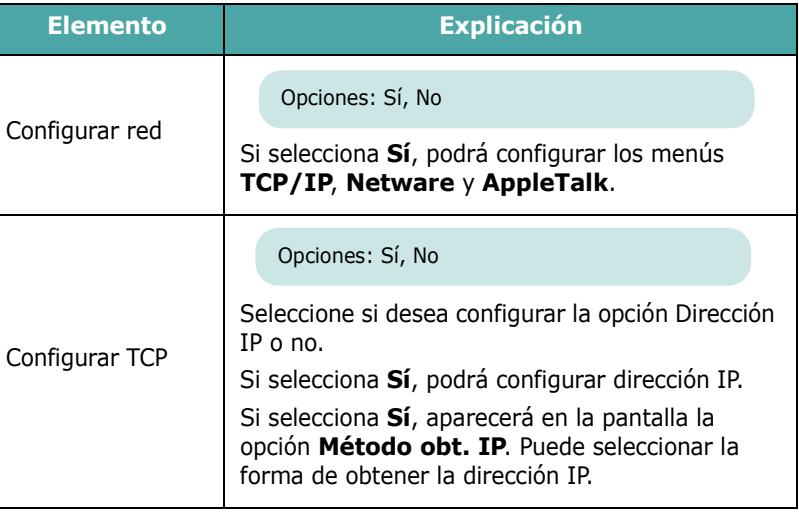

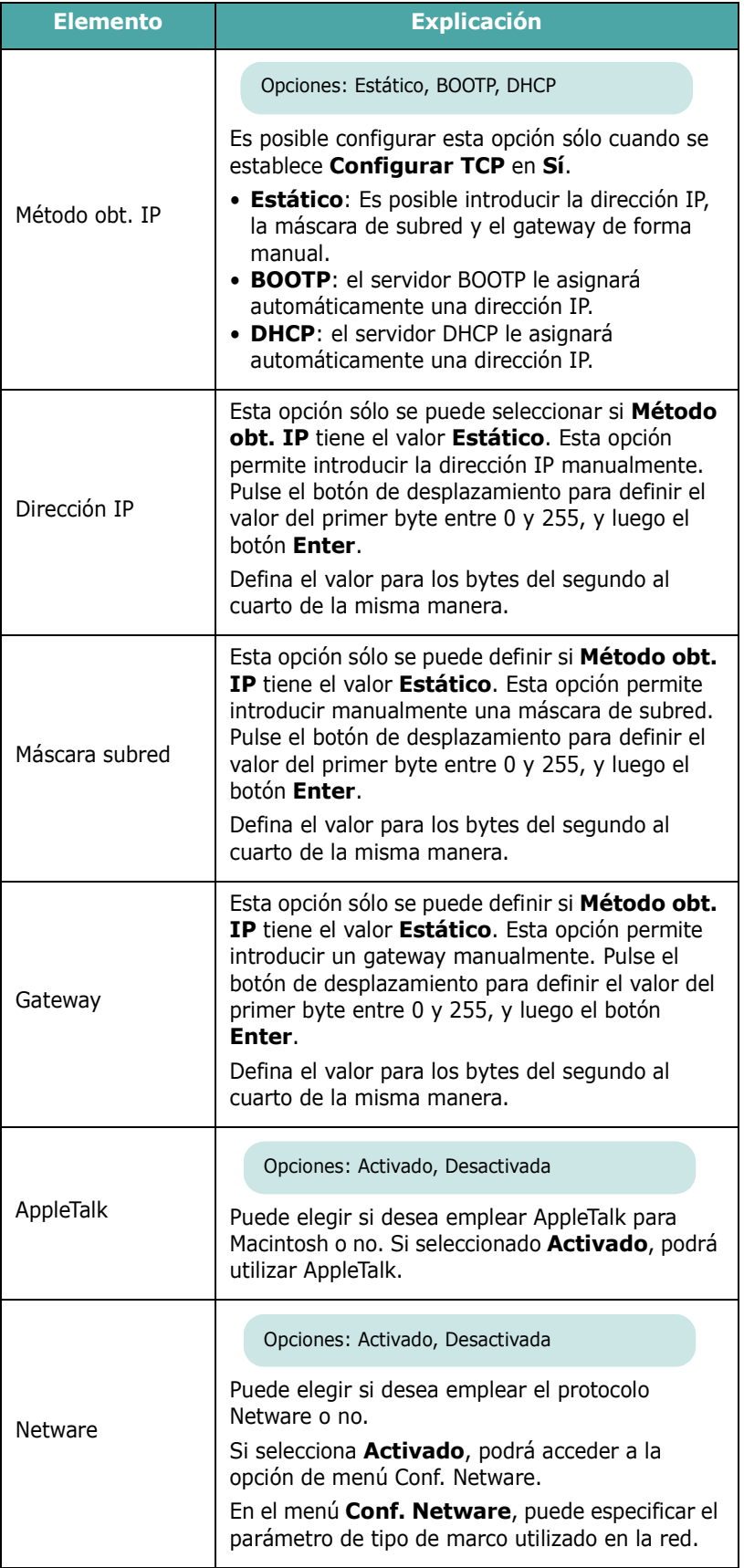

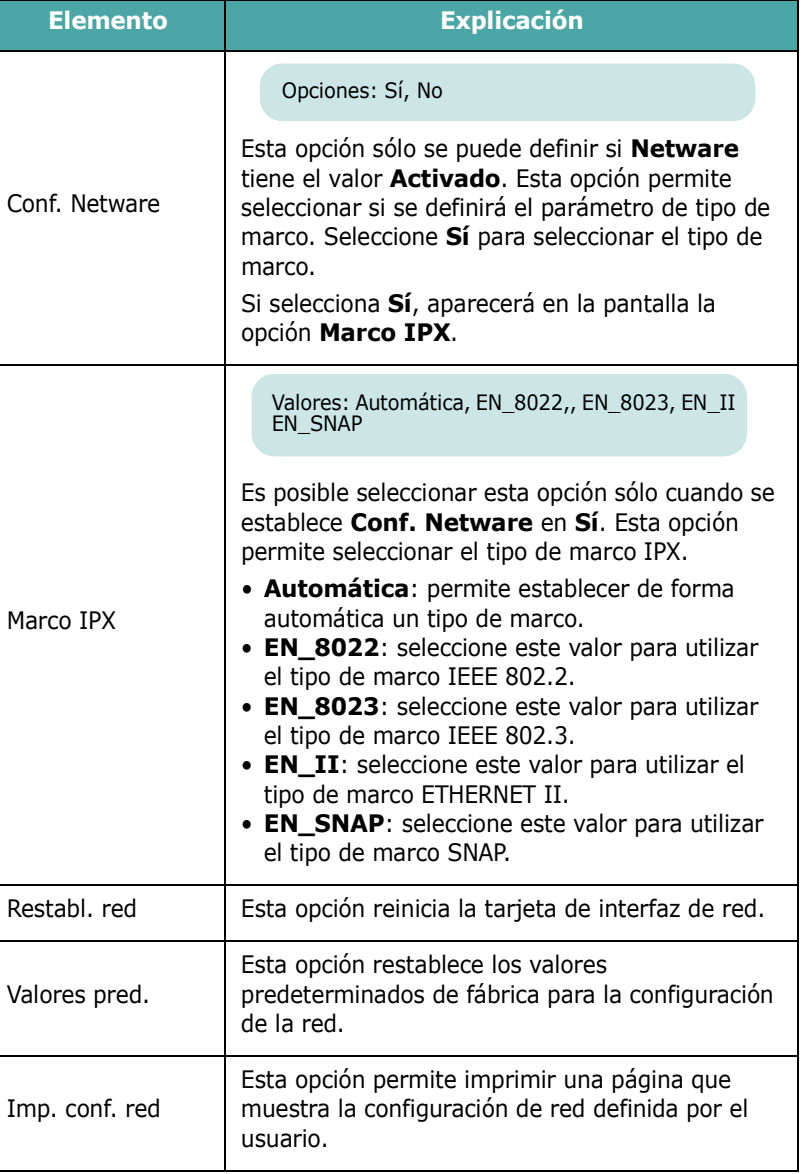

## <span id="page-30-0"></span>**4 Utilización de los materiales de impresión**

En este capítulo se proporciona información sobre el tipo de papel que puede utilizar con esta impresora, así como la forma de introducirlo correctamente en las diversas bandejas de papel para obtener una calidad de impresión óptima.

En este capítulo se incluye:

- **• [Elección del tipo de papel y otros materiales](#page-30-1)  [de impresión](#page-30-1)**
- **• [Carga de papel](#page-31-0)**
- **• [Impresión con materiales de impresión especiales](#page-33-1)**

## <span id="page-30-1"></span>**Elección del tipo de papel y otros materiales de impresión**

Puede imprimir en muchos tipos de material de impresión, como papel normal, sobres, etiquetas, cartulinas, etc. Consulte ["Impresión con materiales de impresión especiales" en la](#page-33-1)  [página 4.4.](#page-33-1) Para obtener la máxima calidad de impresión, utilice sólo papel de copiadora de alta calidad.

A la hora de seleccionar el material de impresión que vaya a utilizar, deberá tener en cuenta lo siguiente:

- **Cómo obtener los resultados deseados**: el papel que elija deberá ser el adecuado para el tipo de impresión que desee realizar.
- **Tamaño**: podrá utilizar cualquier tipo de papel cuyo tamaño se ajuste sin problemas a los márgenes establecidos por las guías de la bandeja de papel.
- **Peso**: La impresora admite papel del gramaje indicado a continuación:
	- papel de 75—90 g/m<sup>2</sup> para la Bandeja 1 o la Bandeja 2 opcional
	- papel de 75 $-163$  g/m<sup>2</sup> para la bandeja multiusos
- **Brillo**: los tipos de papel más blanco permiten obtener copias impresas con una mayor nitidez y contraste.
- **Homogeneidad de la superficie**: Según la homogeneidad o granularidad del papel, se obtendrán copias impresas con mayor o menor nitidez.

**PRECAUCIÓN**: El uso de material de impresión que no se ajuste a las especificaciones indicadas en [la página 10.3](#page-78-4) puede provocar problemas en la impresora que requieran la intervención de un técnico. Ni la garantía ni los acuerdos de servicio de Samsung cubren dicha reparación.

## <span id="page-30-2"></span>**Capacidad y tamaño**

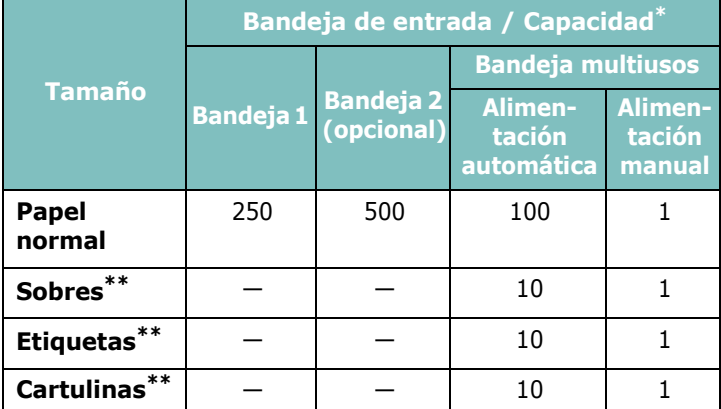

<span id="page-30-4"></span>\* La capacidad máxima puede variar dependiendo del grosor del papel. \*\* Si se producen demasiados atascos, introduzca las hojas de una en una en la bandeja multiusos.

**PRECAUCIÓN**: Esta impresora no admite el uso de transparencias.

## <span id="page-30-3"></span>**Directrices sobre el papel y los materiales especiales**

Al seleccionar o cargar papel, sobres u otro tipo de material especial, recuerde estas instrucciones:

- Si intenta imprimir en papel que presenta humedad, abarquillamiento, arrugas o rasgaduras, pueden producirse atascos de papel y se puede obtener una baja calidad de impresión.
- Utilice sólo papel en hojas sueltas. No puede usar papel autocopiativo.
- Utilice sólo papel de copiadora de alta calidad para obtener la máxima calidad.
- No utilice papel que presente irregularidades, como pestañas o grapas.
- No intente cargar papel en cualquiera de las bandejas durante la impresión de un documento, ni cargue demasiado papel en la bandeja. Podría provocar un atasco de papel.
- Procure no utilizar papel que tenga letras en relieve, perforaciones o una textura demasiado suave o demasiado áspera.
- El papel de color debe tener la misma alta calidad que el papel de fotocopia blanco. Los pigmentos deben soportar la temperatura de fusión de la impresora (180 °C) durante 0,1 segundos sin deterioro. No utilice papel con revestimientos de color que se hayan añadido después de la fabricación del mismo.
- Los formularios ya impresos deben estar impresos con tintas no inflamables, resistentes al calor, que no se diluyan o vaporicen ni desprendan emisiones peligrosas cuando se someten a la temperatura de fusión de la impresora.
- Conserve el papel en su envoltorio hasta que lo vaya a utilizar. Coloque las cajas en palés o estanterías y no en el suelo.
- No coloque objetos pesados encima del papel, ya sea si se encuentra embalado o no.
- Manténgalo alejado de la humedad y de otras condiciones que puedan ocasionar que presente arrugas o abarquillamiento.

**NOTA**: No utilice papel autocopiativo ni papel vegetal. Estos tipos de papel son inestables a la temperatura de fusión y pueden producir humo o causar daños a la impresora.

## <span id="page-31-0"></span>**Carga de papel**

Una correcta carga del papel le ayudará a evitar problemas de atasco de papel y garantizará una correcta impresión de los documentos. No retire la bandeja de papel durante la impresión de un documento. De lo contrario, podría producirse un atasco de papel. Consulte ["Capacidad y tamaño" en la página 4.1](#page-30-2) para obtener las capacidades de papel adecuadas para cada bandeja.

**PRECAUCIÓN**: Esta impresora no admite el uso de transparencias.

## <span id="page-31-1"></span>**Uso de la bandeja 1**

Cargue el material de impresión que utiliza para la mayoría de sus impresiones en la Bandeja 1.

La bandeja 1 puede contener como máximo 250 hojas de papel de tamaño A4 o Letter.

Puede adquirir una bandeja opcional (bandeja 2) y colocarla debajo de la bandeja 1 para cargar 500 hojas de papel. Consulte [9.1](#page-72-3) si desea obtener más información sobre la instalación de la bandeja opcional 2.

Para cargar papel, tire de la bandeja y cargue el papel **con la cara de impresión hacia arriba**.

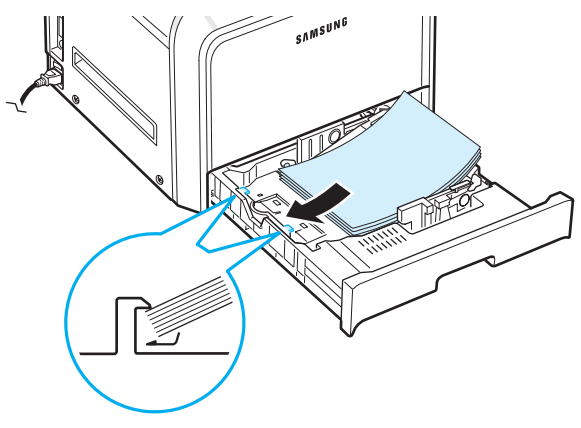

Para obtener información detallada acerca de la carga del papel en la bandeja, consulte ["Carga de papel" en la página 2.4.](#page-14-3)

**NOTA**: Si surge algún problema relacionado con la alimentación del papel, coloque las hojas de a una en la bandeja multiusos.

## <span id="page-31-2"></span>**Uso de la bandeja opcional**

La bandeja opcional (bandeja 2) puede contener 500 hojas de papel normal como máximo.

Para cargar papel en la bandeja 2, siga las instrucciones de [la página 2.4.](#page-14-3)

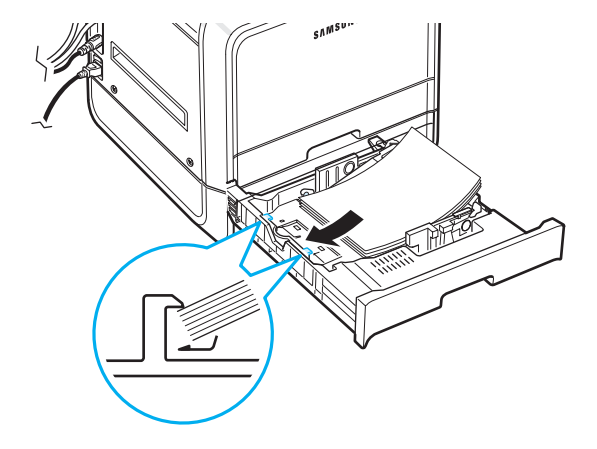

## <span id="page-32-0"></span>**Uso de la bandeja multiusos**

La bandeja multiusos está situada en la parte derecha de la impresora. Puede cerrarse cuando no se vaya a utilizar para que quede más compacta.

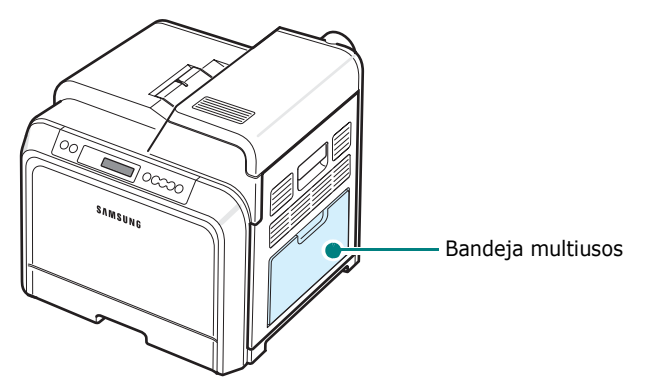

La bandeja multiusos puede contener varios tamaños y tipos de materiales, como cartulinas y sobres. Asimismo, es posible utilizarla para trabajos de impresión de una única página en papeles con membrete, papel de color para usar como separadores u otro material especial que no es posible introducir normalmente en la bandeja de papel. Puede cargar aproximadamente 100 hojas de papel normal, 10 sobres, 10 cartulinas o 10 etiquetas al mismo tiempo.

- Utilice sólo un tamaño de material de impresión a la vez en la bandeja multiusos.
- Para prevenir atascos en el papel, no añada papel en la bandeja multiusos cuando todavía quede. Esta norma también es aplicable a otros tipos de materiales de impresión.
- Los materiales de impresión deben cargarse con la cara de impresión hacia abajo de manera que el extremo superior entre en primer lugar en la bandeja multiusos. Además, deberán situarse en el centro de la bandeja.

Para cargar material de impresión en la bandeja multiusos:

**1** Baje la bandeja multiusos y despliegue el soporte de papel tal como indica la ilustración.

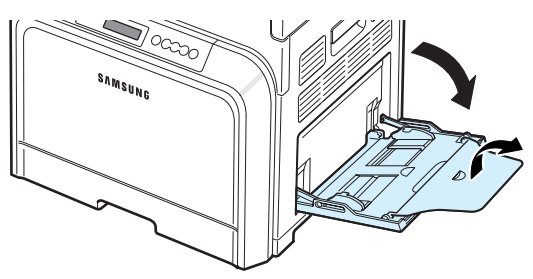

**2** Si utiliza papel, doble o airee el borde de la pila de papel para separar las hojas antes de cargarlas en el equipo.

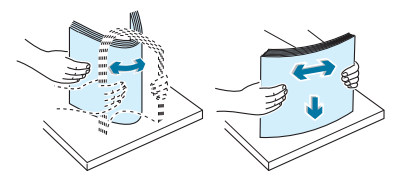

**3** Cargue el material de impresión **con la cara de impresión hacia abajo**.

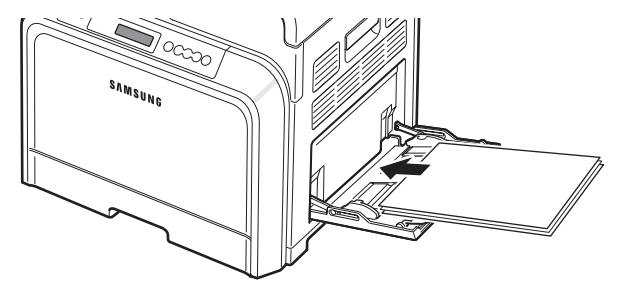

**4** Apriete la guía de anchura del papel y deslícela hasta el borde del material de impresión sin que llegue a doblarlo.

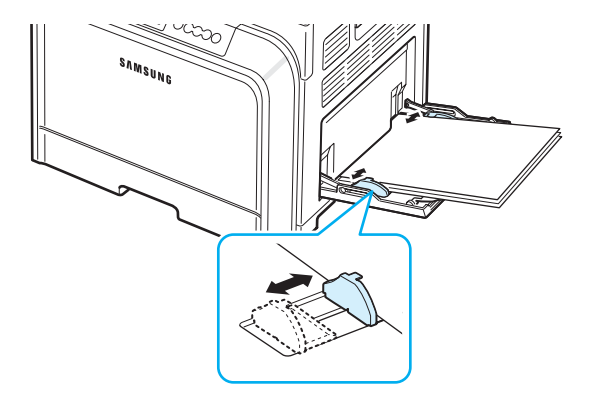

Si desea imprimir en la bandeja multiusos papel ya impreso por una cara, coloque dicha cara hacia arriba asegurándose de que el extremo superior ha quedado bien estirado. Si se le presenta algún problema relacionado con la alimentación del papel, gire las hojas.

**NOTA**: Asegúrese de que no ha cargado en la impresora demasiado material de impresión. El material de impresión se dobla si la pila de papel queda colocada a demasiada profundidad o se empuja demasiado.

**5** Cuando imprima un documento, ajuste la fuente de papel a **Bandeja multiusos** y seleccione el tipo y el tamaño de papel adecuados en la aplicación de software. Para obtener detalles, consulte la **Sección de software**.

**NOTA**: Después de imprimir, cierre el soporte de papel y la bandeja multiusos.

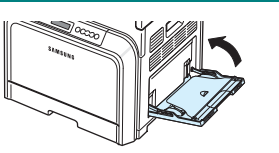

## <span id="page-33-0"></span>**Uso de la alimentación manual**

Puede cargar manualmente una hoja del material de impresión en la bandeja multiusos, si selecciona **Alimentación manual**  en la opción **Fuente** de la ficha **Papel** cuando cambie las propiedades de impresión antes de imprimir un documento. Si desea obtener más información sobre cómo cambiar las propiedades de impresión, consulte el **Sección de software**. La carga manual del papel resulta de gran utilidad si se desea comprobar la calidad de impresión de cada una de las páginas conforme éstas se van imprimiendo.

Este proceso de carga es prácticamente idéntico al de la bandeja multiusos, a excepción de que es el usuario quien carga el papel hoja por hoja en la bandeja. A continuación, se envían los datos de impresión para imprimir la primera página y se pulsa el botón **On Line/Continue** ( $\textcircled{\tiny{(w)}}$ ) situado en el panel de control para imprimir cada una de las páginas que siguen.

- **1** Baje la bandeja multiusos y despliegue el soporte de papel tal como indica la ilustración.
- **2** Cargue una hoja de material de impresión **con la cara de impresión hacia abajo**.

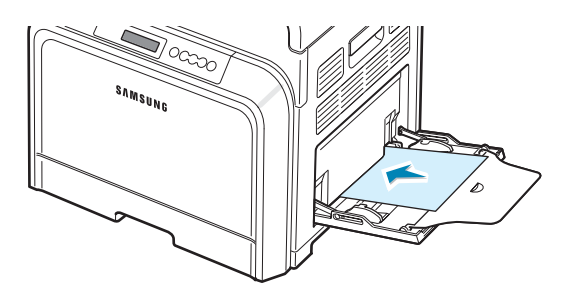

**3** Apriete la guía de anchura del papel y deslícela hasta el borde del papel sin que llegue a doblarlo.

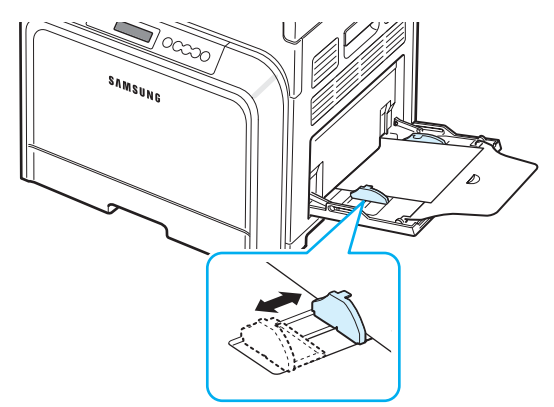

- **4** Cuando imprima un documento, ajuste la fuente de papel a **Alimentación manual** y seleccione el tipo y el tamaño de papel adecuados en la aplicación de software. Para obtener detalles, consulte la **Sección de software**.
- **5** Imprima el documento.
- **6** Pulse el botón **On Line/Continue** (....).

La impresora carga el material de impresión e imprime.

**NOTA**: Si no pulsa el botón después de una pausa, el papel se introducirá automáticamente en la impresora.

**7** Después de imprimir una página, inserte la siguiente hoja en la bandeja multiusos y pulse el botón **On Line/Continue** ( $\textcircled{\tiny{}}$ ).

Repita este procedimiento para cada página que desee imprimir.

## <span id="page-33-1"></span>**Impresión con materiales de impresión especiales**

## <span id="page-33-2"></span>**Impresión de sobres**

- Cargue sobres sólo en la bandeja multiusos.
- Utilice sólo el tipo de sobres recomendado específicamente para impresoras láser. Antes de introducir los sobres en la bandeja multiusos, asegúrese de que estén en perfecto estado y de que no están adheridos entre sí.
- No introduzca sobres con sellos.
- No utilice sobres con cierres, ventanas, revestimientos satinados o materiales autoadhesivos.

Para imprimir en sobres:

**1** Abra la bandeja multiusos y despliegue el soporte de papel.

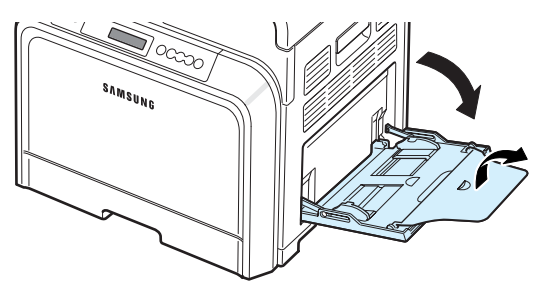

- **2** Doble o abanique el extremo de la pila de sobres para separarlos antes de introducirlos en la impresora.
- **3** Coloque los sobres en la bandeja multiusos **con la solapa hacia arriba**. El sobre debe introducirse en la impresora por el extremo donde va el sello.

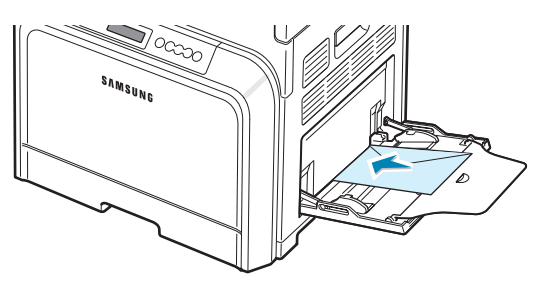

**4** Apriete la guía de anchura del papel y deslícela hasta el borde de la pila de sobres sin que llegue a doblarlos.

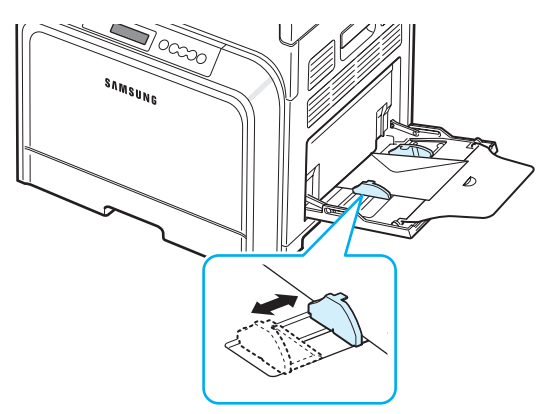

**5** Cuando imprima, ajuste la fuente de papel a **Bandeja multiusos**, seleccione el tipo de papel **Sobre** y elija el tamaño adecuado en la aplicación de software. Para obtener detalles, consulte la **Sección de software**.

## <span id="page-34-0"></span>**Impresión de etiquetas**

- Utilice sólo el tipo de etiquetas recomendado específicamente para impresoras láser.
- Compruebe que el material adhesivo de las etiquetas tolera la temperatura de fusión de 180 °C durante 0,1 segundos.
- Compruebe que no haya ningún material adhesivo entre las etiquetas. De lo contrario, las etiquetas podrían desprenderse durante la impresión y ocasionar atascos de papel. El material adhesivo podría además causar daños a componentes de la impresora.
- No imprima nunca más de una vez en la misma hoja de etiquetas ni imprima nunca en una hoja de etiquetas que no esté completa.
- No utilice etiquetas que se hayan desprendido de la hoja de soporte o que presenten arrugas u otros defectos.
- Para evitar que las etiquetas se adhieran entre sí, no coloque unas encima de otras a medida que se imprimen.

Para imprimir en etiquetas:

**1** Abra la bandeja multiusos y despliegue el soporte de papel.

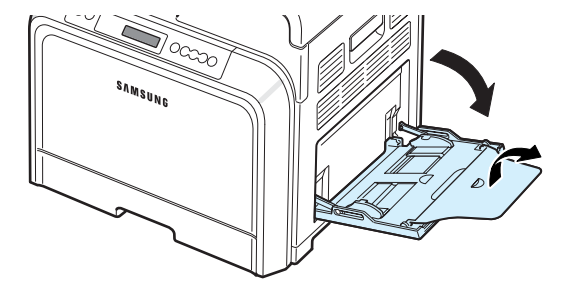

**2** Cargue las etiquetas sólo en la bandeja multiusos **con la cara de impresión hacia abajo y el borde superior (corto) en primer lugar**. Ajuste la guía a la anchura de las etiquetas.

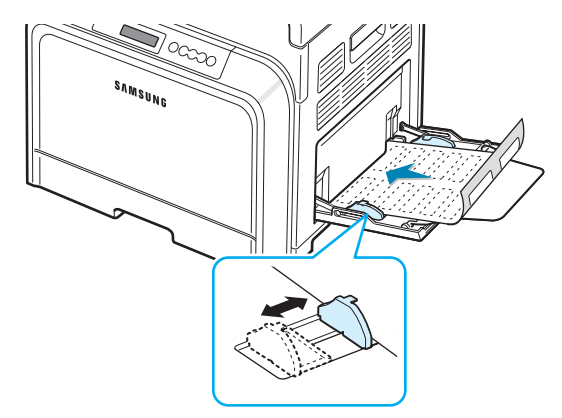

**3** Cuando imprima, ajuste la fuente de papel a **Bandeja multiusos**, seleccione el tipo de papel **Etiquetas** y elija el tamaño adecuado en la aplicación de software. Para obtener detalles, consulte la **Sección de software**.

## <span id="page-35-0"></span>**Impresión en papel preimpreso**

- El papel preimpreso es un formato de papel que presenta algún tipo de impresión antes de enviarlo a la impresora, como el papel con membrete, que lleva un logotipo o texto preimpreso ubicado en la parte superior de la página.
- El papel con membrete debe estar impreso con tintas no inflamables, resistentes al calor, que no se diluyan o vaporicen y no desprendan emisiones peligrosas cuando se someten a la temperatura de fusión de la impresora de 180 °C durante 0,1 segundos.
- La tinta de los papeles con membrete no debe ser inflamable y no debe afectar a ninguno de los rodillos de la impresora.
- Los formularios y papeles con membrete deben estar herméticamente sellados en un envoltorio a prueba de humedad que evite deformaciones durante su almacenamiento.
- Antes de cargar papel preimpreso, como formularios y papel con membrete, compruebe que la tinta del papel está seca. Durante el proceso de fusión, si la tinta está húmeda puede desprenderse del papel preimpreso, lo que reducirá la calidad de impresión.

Para imprimir en papel preimpreso:

**1** Abra la bandeja multiusos y despliegue el soporte de papel.

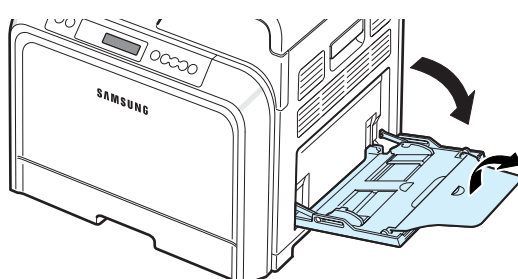

**2** Cargue el papel con membrete sólo en la bandeja multiusos, **con la cara de impresión hacia abajo y el borde superior (corto) en primer lugar**. Ajuste la guía al extremo de la pila de papel.

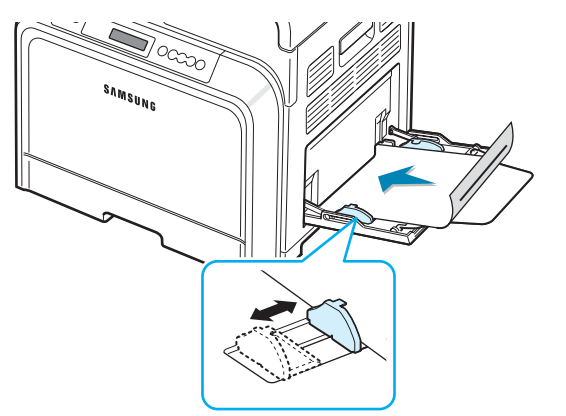

**3** Cuando imprima, ajuste la fuente de papel a **Bandeja multiusos**, seleccione el tipo de papel **Preimpreso** y elija el tamaño de papel adecuado en la aplicación de software. Para obtener detalles, consulte la **Sección de software**.

## <span id="page-35-1"></span>**Impresión de cartulinas o materiales de tamaño personalizado**

- En esta impresora se pueden imprimir postales, tarjetas de 90 x 140 mm (de archivo) y otros materiales de tamaño personalizado. El tamaño mínimo es de 90 mm por 140 mm y el tamaño máximo de 216 mm por 356 mm.
- Inserte siempre en primer lugar el extremo más corto en la bandeja multiusos. Si desea imprimir en modo horizontal, realice esta selección en el software. Si primero se inserta el extremo más largo, podría producirse un atasco de papel.
- No cargue más de 10 tarjetas a la vez en la bandeja multiusos.
- No intente imprimir en materiales cuyo tamaño sea inferior a 90 mm de ancho o 140 mm de largo.
- En la aplicación de software, ajuste los márgenes a un valor mínimo de 4,3 mm desde los bordes del material.

Para imprimir cartulinas:

**1** Abra la bandeja multiusos y despliegue el soporte de papel.

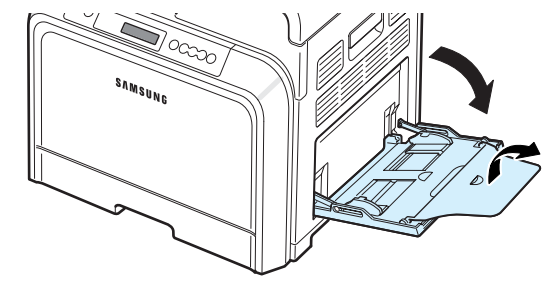

**2** Cargue el material de impresión sólo en la bandeja multiusos, **con la cara de impresión hacia abajo y el borde corto en primer lugar**. Deslice la guía hasta que toque ligeramente la pila de material y sin que llegue a doblarla.

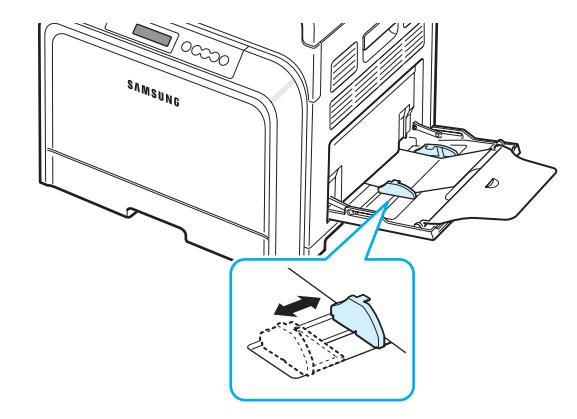
**3** Cuando imprima, ajuste la fuente de papel a **Bandeja multiusos** y seleccione el tipo y el tamaño adecuados en la aplicación de software. Para obtener detalles, consulte la **Sección de software**.

Si el tamaño del material de impresión utilizado no aparece en el cuadro **Tamaño** de la ficha **Papel**, haga clic en el botón **Personalizado** y ajuste el tamaño manualmente.

**NOTA**: Si se producen atascos con la alimentación de cartulinas, gire las hojas e inténtelo nuevamente.

# **5 Impresión básica**

En este capítulo, se describen las tareas de impresión más comunes.

- **• [Impresión de un documento](#page-37-0)**
- **• [Cancelación de un trabajo de impresión](#page-37-1)**

## <span id="page-37-0"></span>**Impresión de un documento**

Esta impresora permite imprimir desde diversas aplicaciones de Windows, computadoras Macintosh o sistemas operativos Linux. Los procedimientos de impresión pueden variar según la aplicación utilizada.

Para obtener detalles sobre la impresión, consulte la **Sección de software**.

## <span id="page-37-1"></span>**Cancelación de un trabajo de impresión**

Si el trabajo de impresión está en espera en una cola de impresión, como el grupo de impresión de Windows, elimine la tarea de la siguiente manera:

- **1** Haga clic en el botón **Inicio** de Windows.
- **2** En Windows 98SE/NT 4.0/2000/Me, seleccione **Configuración** y, después, **Impresoras**.

En Windows XP/2003, seleccione **Impresoras y faxes**.

- **3** Haga doble clic en el icono **Samsung CLP-650 Series**.
- **4** En el menú **Documento**, seleccione **Cancelar impresión** (Windows 98SE/Me) o **Cancelar** (Windows NT 4.0/2000/ XP/Server 2003).

**NOTA**: Puede acceder a esta ventana haciendo doble clic en el icono de la impresora situado en la esquina inferior derecha del escritorio de Windows.

También podrá cancelar la tarea actual pulsando el botón **Cancel**  $(\infty)$  en el panel de control de la impresora.

## **6 Mantenimiento de la impresora**

Este capítulo contiene información sobre el mantenimiento de la impresora y los cartuchos de tóner, así como consejos para conseguir una impresión económica y de alta calidad.

En este capítulo se incluye:

- **• [Impresión de una página de configuración](#page-38-0)**
- **• [Sustitución de consumibles](#page-39-0)**
- **• [Gestión de los cartuchos de tóner](#page-39-1)**
- **• [Sustitución de los cartuchos de tóner](#page-41-0)**
- **• [Sustitución de la cinta de transferencia de papel](#page-42-0)**
- **• [Sustitución de la unidad del fusor](#page-44-0)**
- **• [Limpieza de la impresora](#page-45-0)**
- **• [Gestión de la impresora desde el sitio web](#page-46-0)  [\(sólo con el modelo CLP-650N \)](#page-46-0)**

## <span id="page-38-0"></span>**Impresión de una página de configuración**

Puede imprimir una página de configuración desde el panel de control de la impresora. Utilice la página de configuración para ver los ajustes actuales, solucionar problemas de impresión o comprobar la instalación de accesorios opcionales, como la bandeja opcional.

- **1** En modo Listo, pulse el botón Menu (a) en el panel de control.
- **2** Cuando aparezca "Información" en la línea inferior, pulse el botón **Enter** ( $\circledast$ ) para acceder al menú.
- **3** Cuando aparezca "Configuración" en la línea inferior, pulse el botón **Enter** ( $\mathbb$ ).

Se imprimirá una página de configuración.

## <span id="page-39-0"></span>**Sustitución de consumibles**

Cada cierto tiempo será necesario cambiar los elementos siguientes para mantener el máximo rendimiento y evitar problemas de calidad de impresión y alimentación del papel provocados por el desgaste de estas piezas.

Los elementos siguientes deben cambiarse tras haber imprimido el número especificado de páginas o cuando se haya superado la duración máxima de cada elemento. La ventana del programa SmartPanel aparecerá en el equipo e indicará el elemento que se debe cambiar. La pantalla del panel de control también mostrará un mensaje de error que indicará el elemento que se tiene que cambiar. Consulte más abajo.

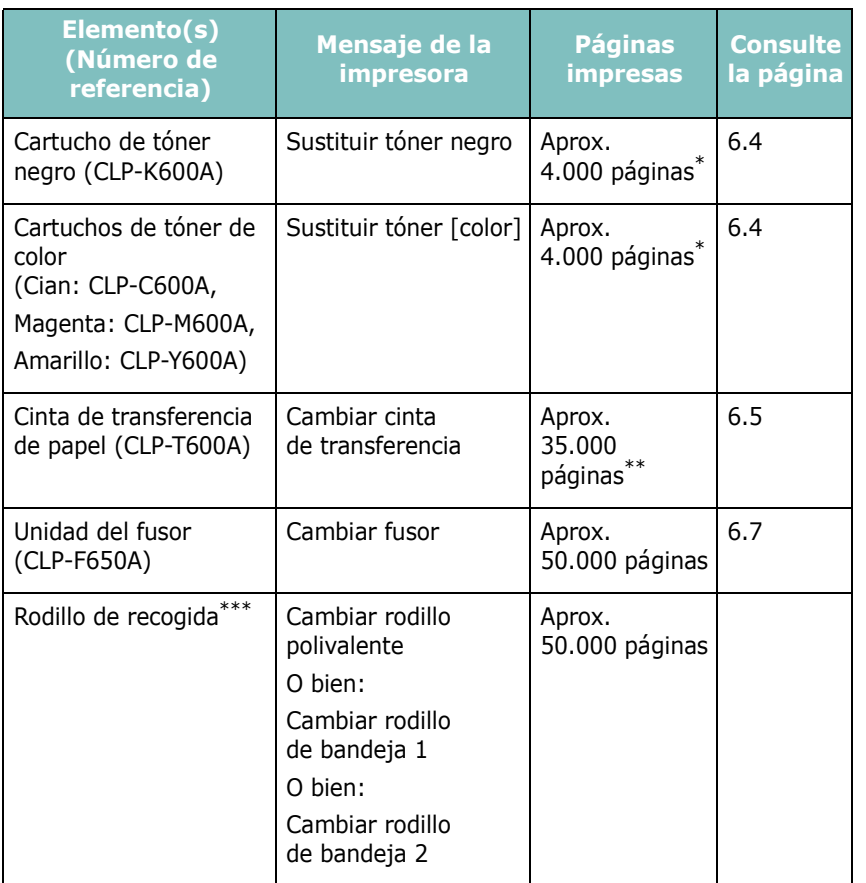

\* El número medio de páginas de tamaño A4 y Letter se calcula a partir del 5% de cobertura de cada uno de los colores en cada página. Las condiciones de uso y los patrones de impresión pueden producir resultados diferentes.

La cantidad de páginas puede verse afectada por el entorno operativo, el tipo y el tamaño del material.

\*\*\*Póngase en contacto con un servicio técnico.

Para comprar piezas de repuesto, póngase en contacto con el distribuidor de Samsung o con el establecimiento donde haya adquirido el producto. Recomendamos encarecidamente que un técnico cualificado instale estos elementos, excepto los cartuchos de tóner (consulte 6.4), la cinta de transferencia de papel (consulte 6.5) y la uni[dad d](#page-41-0)el fusor (consulte 6.7).

## <span id="page-39-1"></span>**Gestión de los cartuchos de tóner**

#### **Almacenamiento del cartucho de tóner**

Para obtener el máximo rendimiento del cartucho de tóner, tenga en cuenta las directrices que se indican a continuación:

- No extraiga los cartuchos de tóner de sus embalajes hasta que esté preparado para usarlos.
- No rellene los cartuchos de tóner. **La garantía de la impresora no cubre ningún deterioro provocado por la utilización de cartuchos que se hayan rellenado.**
- Guarde los cartuchos de tóner en el mismo entorno que la impresora.
- Para evitar el deterioro del cartucho de tóner, procure no exponerlo a la luz durante un período de tiempo prolongado.

## **Duración del cartucho de tóner**

La duración del cartucho de tóner depende de la cantidad de tóner requerida por los trabajos de impresión. Cuando se imprime texto con un 5% de cobertura, los cartuchos de tóner tienen una duración media de 4.000 páginas en negro y para cada color. El cartucho de tóner suministrado con la impresora tiene una duración media de 2.000 páginas en negro y para cada color.

## <span id="page-39-2"></span>**Redistribución del tóner**

Cuando el cartucho tenga un nivel bajo de tóner, es posible que aparezcan áreas claras o difuminadas. Es posible también que las imágenes en color se impriman con colores incorrectos debido a la mezcla inadecuada de los colores del tóner cuando uno de los cartuchos del tóner de color tenga un nivel bajo de tóner. La ventana del programa SmartPanel aparece en el equipo e indica que el cartucho de color tiene un nivel bajo de tóner. Adicionalmente, la pantalla del panel de control mostrará el mensaje de error"[Color] listo Tóner bajo".

La impresora puede seguir imprimiendo con el cartucho de tóner actual hasta que la ventana del programa SmartPanel aparezca en el equipo e indique que se cambie el cartucho o el panel de control muestre ese mensaje.

Se puede mejorar temporalmente la calidad de impresión distribuyendo el tóner de forma uniforme. Cuando aparezca el mensaje "Tóner [Color] vacío", la impresora dejará de imprimir hasta que se instale un nuevo cartucho de tóner en la impresora.

Para distribuir el tóner de forma uniforme:

**1** Abra la puerta de acceso tirando del asa.

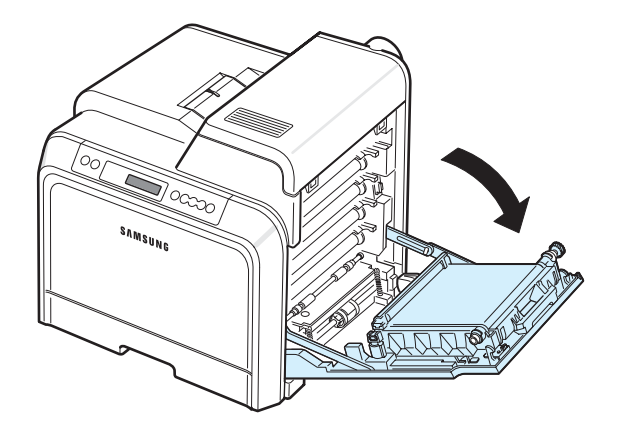

#### **PRECAUCIÓN**:

- No toque la superficie verde del tambor OPC situada en la parte frontal del cartucho de tóner con las manos u otro material. Use el asa de cada cartucho para evitar tocar esa zona.
- Tenga cuidado de no rayar la superficie de la cinta de transferencia de papel.
- Si deja abierta la puerta de acceso durante algunos minutos, el tambor OPC puede quedar expuesto a la luz. Esto dañará el tambor OPC. Cierre la puerta de acceso si necesita detener la instalación por algún motivo.
- **2** Sujete las asas del cartucho de tóner y tire de ellas para sacar el cartucho de la impresora.

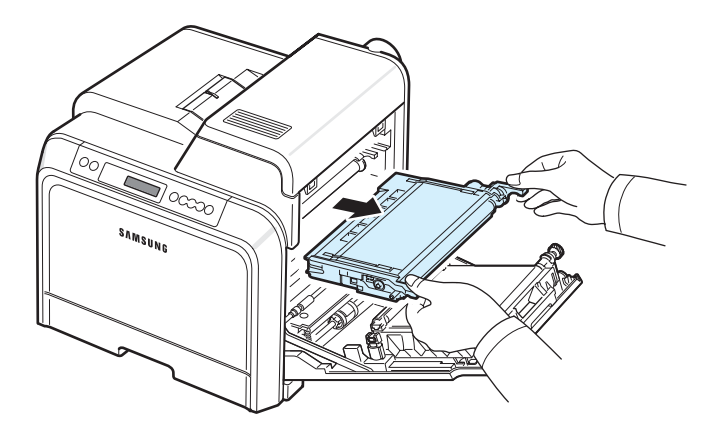

**3** Sujete el cartucho de tóner por las dos asas y agítelo ligeramente de un lado a otro para distribuir el tóner.

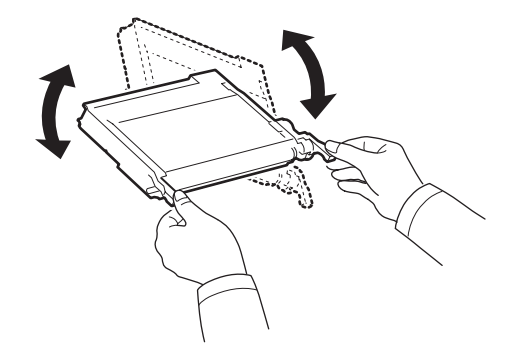

**NOTA**: Si se mancha la ropa de tóner, límpiela con un paño seco y lávela con agua fría. El agua caliente fija el tóner en los tejidos.

**4** Coloque de nuevo el cartucho de tóner en la impresora.

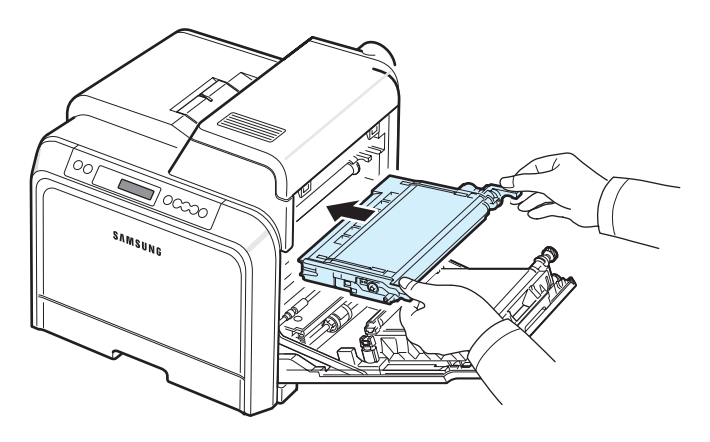

**5** Cierre la puerta de acceso. Asegúrese de que la puerta quede bien cerrada.

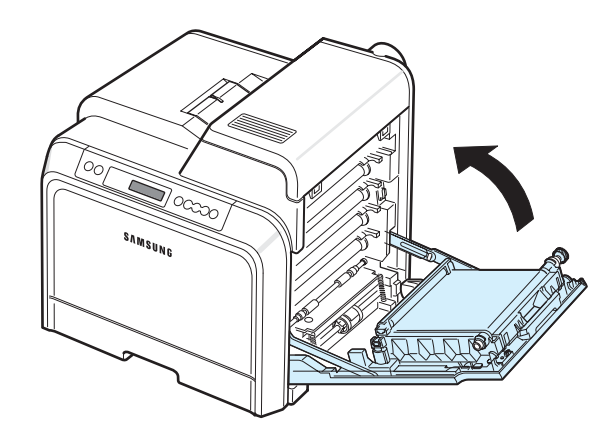

**PRECAUCIÓN**: Si la puerta de acceso no está totalmente cerrada, la impresora no funcionará.

## <span id="page-41-1"></span><span id="page-41-0"></span>**Sustitución de los cartuchos de tóner**

La impresora utiliza cuatro colores y emplea un cartucho de tóner diferente para cada uno de ellos: amarillo (Y), magenta  $(M)$ , cian  $(C)$  y negro  $(K)$ .

Cuando se encienden los indicadores LED de tóner,  $(\frac{5}{5})$  en el panel de control, que señalan cada cartucho de tóner individual según el color, la impresora deja de imprimir. Además, la pantalla del panel de control muestra el mensaje de error "Tóner [color] vacío". En ese momento, cambie el cartucho de tóner en cuestión. Cuando aparezca el mensaje "Tóner [Color] vacío", la impresora dejará de imprimir hasta que se instale un nuevo cartucho de tóner en la impresora.

Para cambiar el cartucho de tóner:

- **1** Apague la impresora y espere unos minutos hasta que la impresora se enfríe.
- **2** Abra la puerta de acceso tirando del asa.

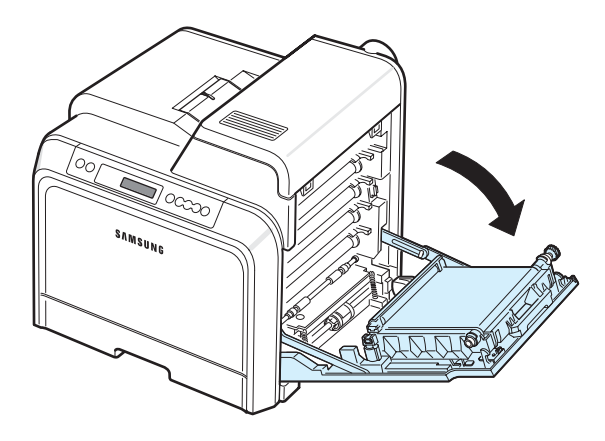

#### **PRECAUCIÓN**:

- No toque la superficie verde del tambor OPC, situada en la parte frontal de cada cartucho de tóner con las manos u otro material. Use el asa de cada cartucho para evitar tocar esa zona.
- Tenga cuidado de no rayar la superficie de la cinta de transferencia de papel.
- Si deja abierta la puerta de acceso durante algunos minutos, el tambor OPC puede quedar expuesto a la luz. Esto dañará el tambor OPC. Cierre la puerta de acceso si necesita detener la instalación por algún motivo.

**3** Sujete las asas del cartucho de toner vacío y tire de ellas para sacar el cartucho de la impresora.

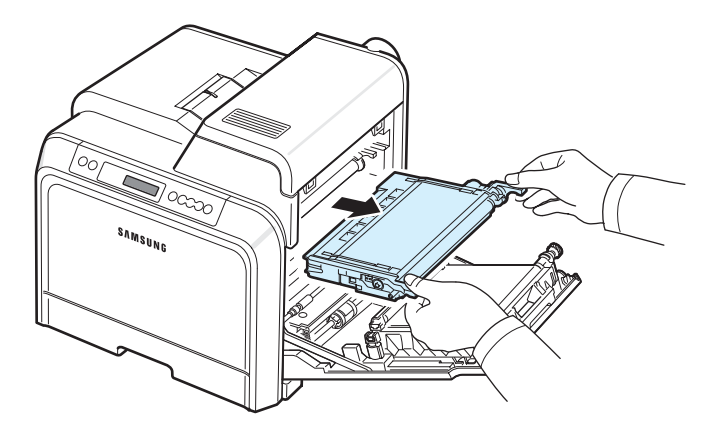

**4** Saque un nuevo cartucho de tóner de su embalaje.

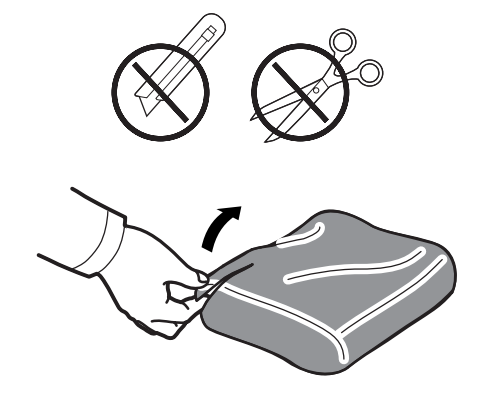

#### **PRECAUCIÓN**:

- No use objetos cortantes, como cuchillos o tijeras, para abrir el embalaje del cartucho del tóner. Podría dañar la superficie del cartucho.
- Para evitar daños, no exponga el cartucho de tóner a la luz durante un período prolongado. Cúbralo con un trozo de papel para protegerlo, si es necesario.
- **5** Sujete el cartucho de tóner por las dos asas y agítelo ligeramente de un lado a otro para distribuir uniformemente el tóner.

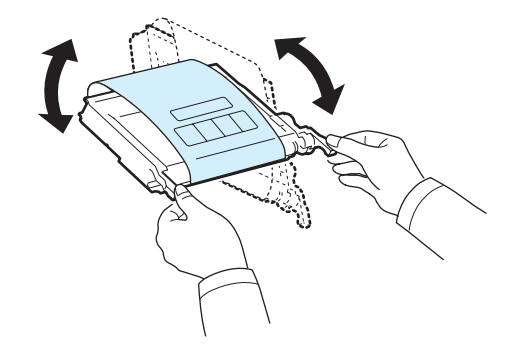

<span id="page-42-2"></span>**6** Coloque el cartucho de tóner en una superficie plana, tal como indica la imagen, y retire el papel que cubre el cartucho de tóner quitando la cinta.

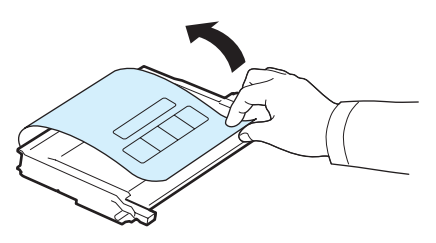

**NOTA**: Si se mancha la ropa de tóner, límpiela con un paño seco y lávela con agua fría. El agua caliente fija el tóner en los tejidos.

**7** Asegúrese de que el color del cartucho de tóner coincida con la ranura del color correspondiente y agarre el cartucho por las asas. Inserte el cartucho hasta que encaje en su sitio haciendo clic.

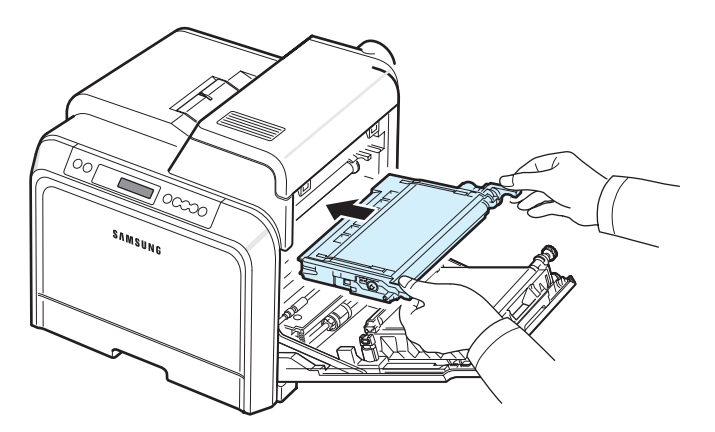

**8** Cierre la puerta de acceso. Asegúrese de que la puerta quede bien cerrada y encienda la impresora.

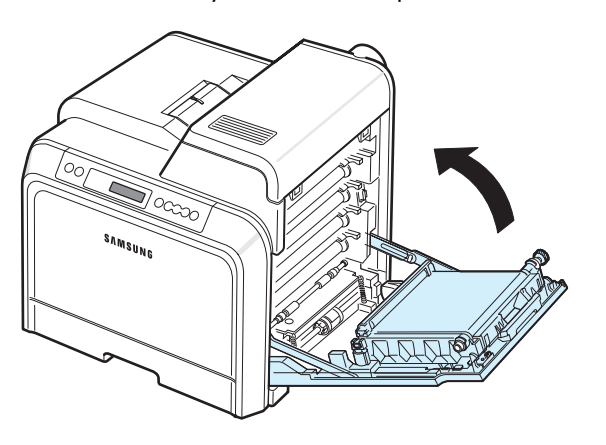

**PRECAUCIÓN**: Si la puerta de acceso no está totalmente cerrada, la impresora no funcionará.

## <span id="page-42-1"></span><span id="page-42-0"></span>**Sustitución de la cinta de transferencia de papel**

La duración de la cinta de transferencia de papel es de unas 35.000 páginas en negro y en color. Cuando la cinta de transferencia de papel haya alcanzado su duración máxima, la impresora dejará de imprimir hasta que se instale una nueva cinta de transferencia de papel. La ventana del programa SmartPanel aparece en el ordenador indicando que debe reemplazarse la cinta de transferencia de papel. La pantalla del panel de control muestra el mensaje "Cambiar cinta de transferencia". En ese momento. En ese momento, cambie la cinta de transferencia de papel.

**NOTA**: La duración máxima de la cinta de transferencia de papel puede verse afectada por el entorno operativo, el intervalo de impresión, el tipo y el tama?o del material.

Para cambiar la cinta de transferencia de papel:

- **1** Apague la impresora y espere unos minutos hasta que la impresora se enfríe.
- **2** Abra la puerta de acceso tirando del asa.

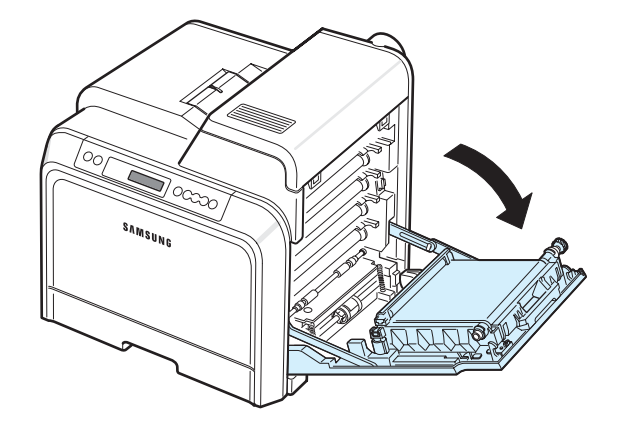

#### **PRECAUCIÓN**:

- No toque la superficie verde del tambor OPC, situada en la parte frontal de cada cartucho de tóner con las manos u otro material. Use el asa de cada cartucho para evitar tocar esa zona.
- Si deja abierta la puerta de acceso durante algunos minutos, el tambor OPC puede quedar expuesto a la luz. Esto dañará el tambor OPC. Cierre la puerta de acceso si necesita detener la instalación por algún motivo.

**3** Localice el botón de apertura verde en el interior de la puerta de acceso (cerca del lado izquierdo de la cinta de transferencia de papel). Pulse el botón para soltar la cinta de transferencia de papel. Sujete el asa de la cinta de transferencia de papel y estire de ella hacia arriba para sacarla de la impresora.

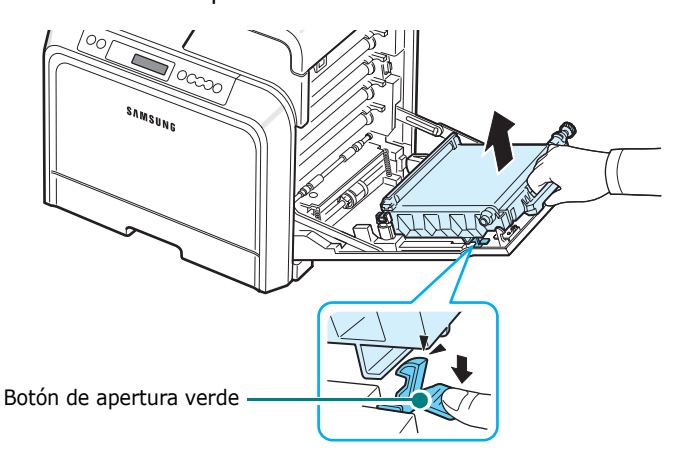

**4** Desembale una cinta de transferencia de papel nueva.

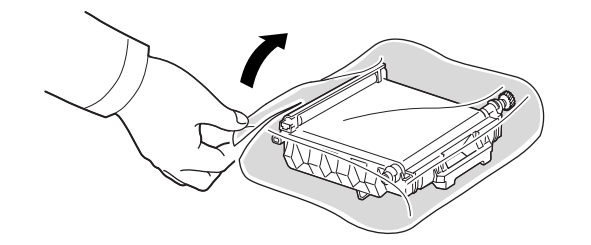

**5** Retire la cinta para quitar la funda de papel que cubre la cinta de transferencia de papel.

#### **PRECAUCIÓN**:

- No use objetos cortantes, como cuchillos o tijeras, para abrir el embalaje de la cinta de transferencia de papel. Podría dañar la superficie de la cinta de transferencia de papel.
- Tenga cuidado de no rayar la superficie de la cinta de transferencia de papel.

**6** Sostenga el asa de la cinta de transferencia de papel nueva y alinéela con las ranuras del interior de la puerta de acceso.

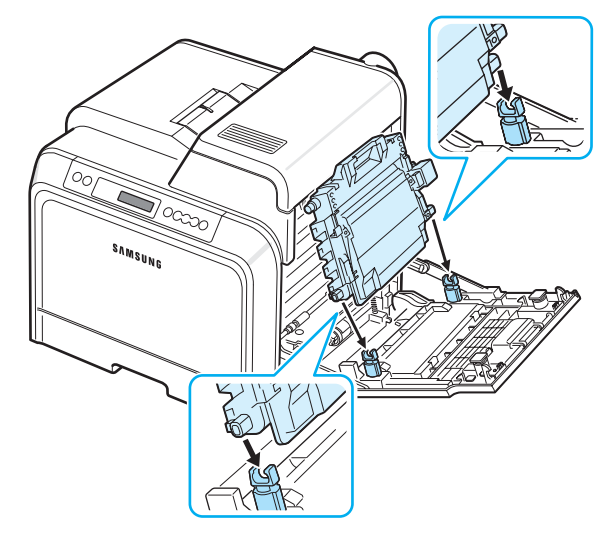

**7** Presione hacia abajo hasta que encaje en su sitio haciendo clic. A continuación, baje la cinta de transferencia de papel hasta que quede paralela a la puerta de acceso y quede bien encajada. El botón de apertura verde bloquea de forma automática la cinta de transferencia de papel.

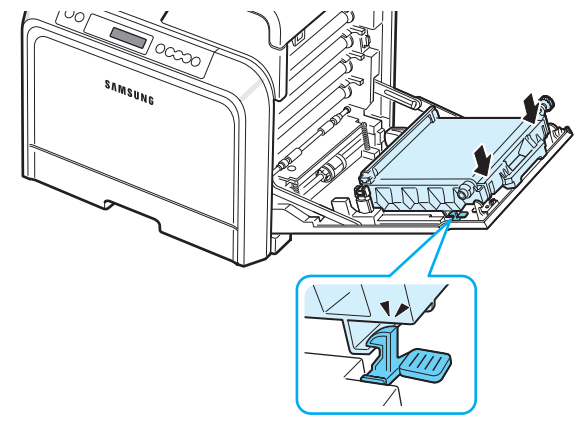

**8** Cierre la puerta de acceso con firmeza.

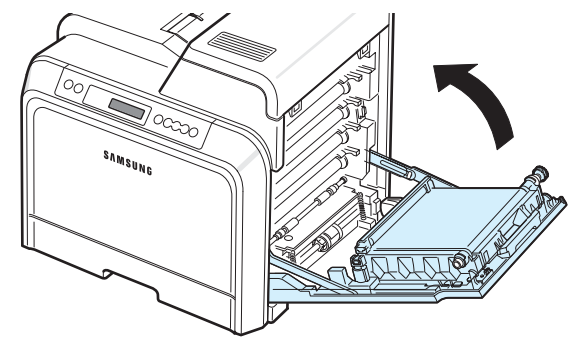

**PRECAUCIÓN**: Si la puerta de acceso no está totalmente cerrada, la impresora no funcionará.

**9** Encienda la impresora.

**3** Abra la cubierta superior.

## <span id="page-44-1"></span><span id="page-44-0"></span>**Sustitución de la unidad del fusor**

La duración de la unidad del fusor es de unas 50.000 páginas en negro y en color. Cuando la unidad de fusión haya alcanzado su duración máxima, la impresora dejará de imprimir hasta que se instale una nueva unidad de fusión.

La ventana del programa SmartPanel aparece en el ordenador indicando que debe reemplazarse la unidad de fusión. Adicionalmente, la pantalla del panel de control muestra el mensaje de error "Cambiar fusor". En ese momento, cambie la unidad de fusión.

**NOTA**: La duración máxima de la unidad de fusión puede verse afectada por el entorno operativo, el intervalo de impresión, el tipo y el tamaño del material.

Para cambiar la unidad de fusión:

- **1** Apague la impresora y espere unos minutos hasta que la impresora se enfríe.
- **2** Abra la puerta de acceso tirando del asa.

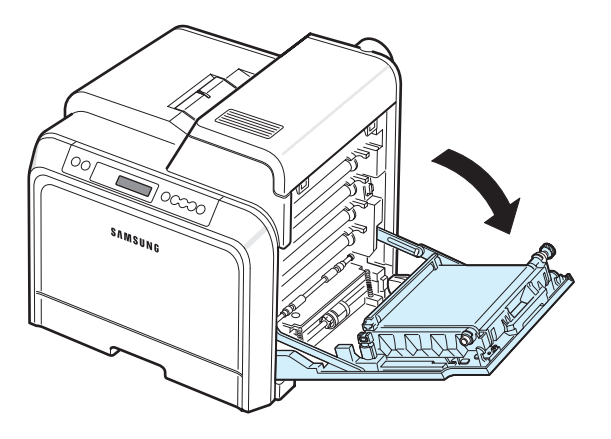

#### **PRECAUCIÓN**:

- No toque la superficie verde del tambor OPC, situada en la parte frontal de cada cartucho de tóner con las manos u otro material. Use el asa de cada cartucho para evitar tocar esa zona.
- Tenga cuidado de no rayar la superficie de la cinta de transferencia de papel.
- Si deja abierta la puerta de acceso durante algunos minutos, el tambor OPC puede quedar expuesto a la luz. Esto dañará el tambor OPC. Cierre la puerta de acceso si necesita detener la instalación por algún motivo.

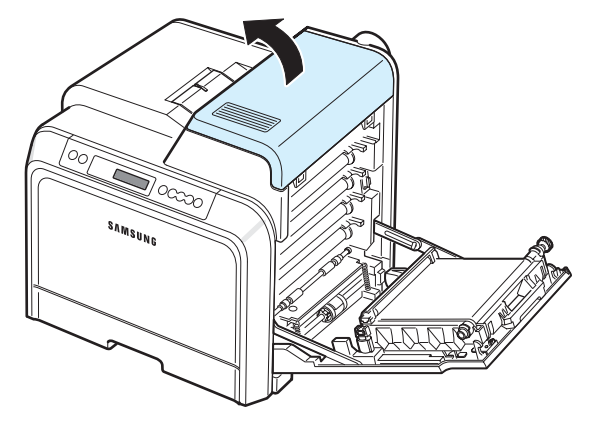

**4** Con una moneda de cobre o un destornillador, quite los dos tornillos que hay a los dos lados de la unidad del fusor. A continuación, tire del asa para sacar la unidad del fusor.

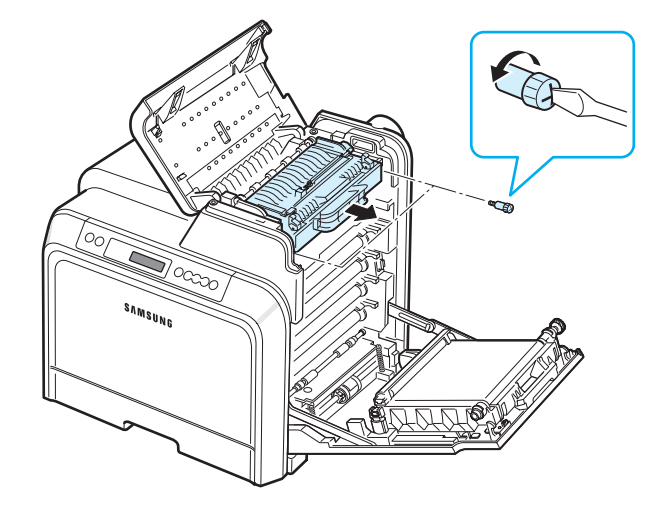

- **5** Desembale la nueva unidad del fusor e insértela en la impresora.
- **6** Apriete los dos tornillos.
- **7** Tras asegurarse de que la puerta de acceso esté abierta, cierre la cubierta superior. Asegúrese de que queda bien cerrada.
- **8** Cierre la puerta de acceso con firmeza.

**PRECAUCIÓN**: Si la cubierta superior y la puerta de acceso no están totalmente cerradas, la impresora no funcionará.

**9** Vuelva a conectar el cable de alimentación y los cables y, a continuación, encienda la impresora.

## <span id="page-45-1"></span><span id="page-45-0"></span>**Limpieza de la impresora**

Durante el proceso de impresión, es posible que en el interior de la impresora se acumule papel, tóner y partículas de polvo. Con el tiempo, esta acumulación puede causar problemas en la calidad de impresión, como manchas de tóner o tóner corrido. La impresora posee un modo de limpieza para solucionar y prevenir este tipo de problemas.

## **Limpieza del exterior de la impresora**

Limpie la carcasa de la impresora con un trapo suave y sin pelusa. Puede humedecerlo ligeramente con agua, pero tenga cuidado de que no caiga agua sobre la impresora o dentro de ella.

**PRECAUCIÓN**: Si limpia la carcasa de la impresora con sustancias que contienen gran cantidad de alcohol, disolventes u otras sustancias concentradas, ésta puede decolorarse o agrietarse.

### <span id="page-45-2"></span>**Limpieza del interior de la impresora**

**NOTA**: Cuando limpie el interior de la impresora, no toque el rodillo de transferencia. La grasa de los dedos puede afectar la calidad de impresión.

- **1** Apague la impresora, desenchufe el cable de alimentación y espere unos minutos hasta que la impresora se enfríe.
- **2** Abra la puerta de acceso tirando del asa.

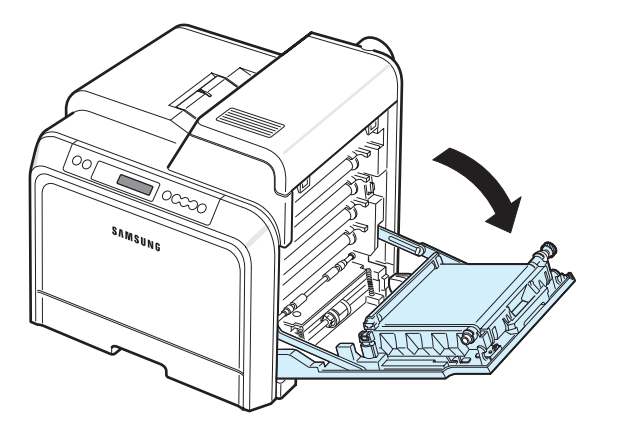

#### **PRECAUCIÓN**:

- No toque la superficie verde del tambor OPC, situada en la parte frontal de cada cartucho de tóner con las manos u otro material. Use el asa de cada cartucho para evitar tocar esa zona.
- Tenga cuidado de no rayar la superficie de la cinta de transferencia de papel.
- Si deja abierta la puerta de acceso durante algunos minutos, el tambor OPC puede quedar expuesto a la luz. Esto dañará el tambor OPC. Cierre la puerta de acceso si necesita detener la instalación por algún motivo.

**3** Sujete las asas de cada cartucho de tóner y tire de ellas para sacar el cartucho de la impresora. Déjelos en una superficie limpia y plana.

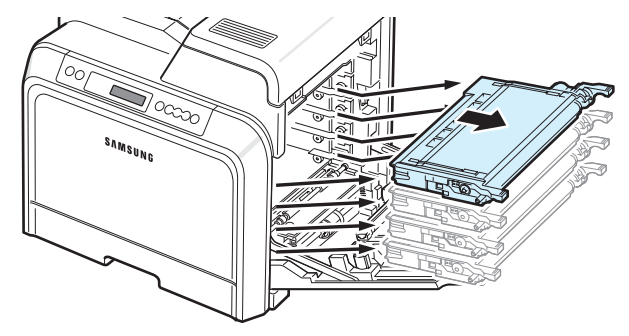

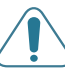

**PRECAUCIÓN**: Para evitar daños, no exponga los cartuchos de tóner a la luz durante un período prolongado. Cúbralos con papel para protegerlos, si es necesario.

**4** Mire en el interior de la impresora. Limpie el polvo, las partículas de papel y el tóner con un paño suave, ligeramente humedecido y que no desprenda pelusa, o con un pequeño aspirador.

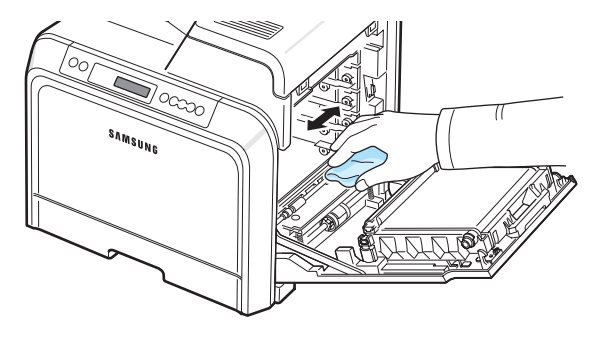

**NOTA**: Después de limpiarla, deje que se seque por completo.

**5** Mire en la parte derecha del interior de la impresora y localice los colores de los cartuchos de tóner que coinciden con los de las ranuras.

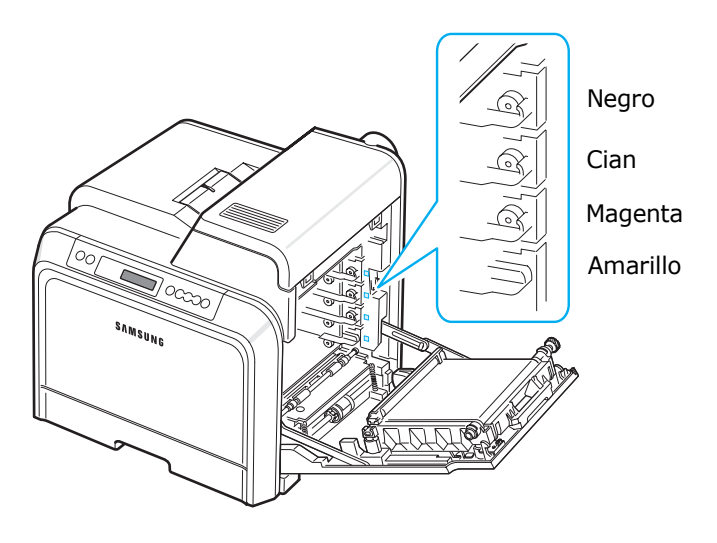

**6** Agarre las asas de cada cartucho de tóner. Alinee los cartuchos de tóner con las ranuras internas de la impresora e insértelos en sus posiciones correspondientes en el orden siguiente: amarillo, magenta, cian y negro, hasta que encajen en su sitio haciendo clic.

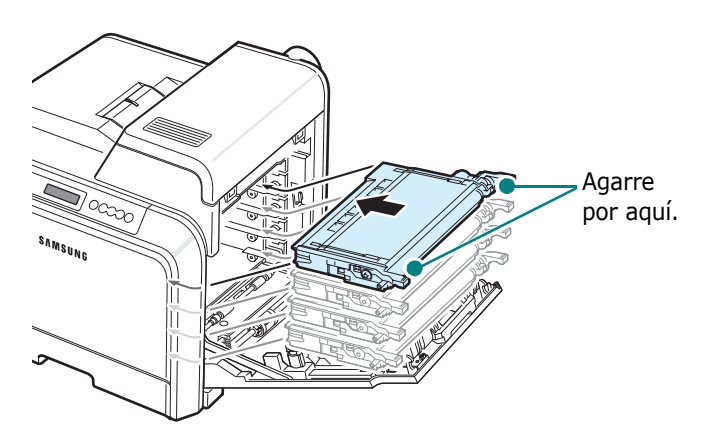

**7** Cierre la puerta de acceso. Asegúrese de que la puerta quede bien cerrada.

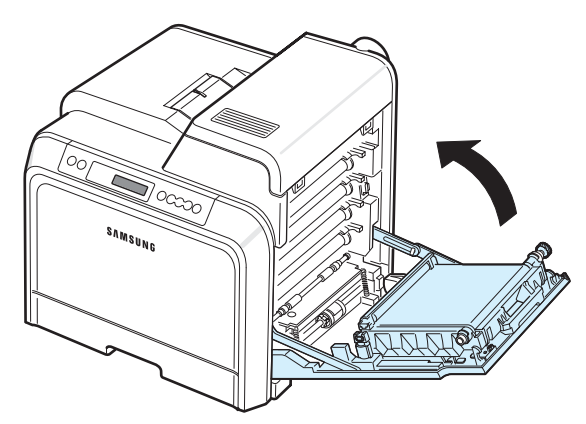

**PRECAUCIÓN**: Si la puerta de acceso no está totalmente cerrada, la impresora no funcionará.

**8** Conecte el cable de alimentación y encienda la impresora.

## <span id="page-46-0"></span>**Gestión de la impresora desde el**

#### **sitio web** *(sólo con el modelo CLP-650N )*

A través del sitio web de la impresora, puede configurar la impresora para que envíe notificaciones por correo electrónico a una dirección específica.

Para acceder al sitio web de la impresora:

- **1** Abra un explorador web, como Internet Explorer en Windows.
- **2** Introduzca la dirección IP de la impresora (http://xxx.xxx.xxx.xxx) en el campo de dirección y pulse la tecla **Enter** o haga clic en **Ir**.

Se abrirá la página web correspondiente a la impresora.

#### **Configuración de las notificaciones del correo electrónico**

La función de notificación por correo electrónico permite a la impresora enviar advertencias o alertas a direcciones específicas. También puede enviar un pedido de tóner a una dirección específica. Para enviar dichos mensajes debe utilizarse un servidor SMTP.

Para configurar la función de notificación del correo electrónico:

- **1** En la página web de la impresora, haga clic en **Ajustes del equipo**.
- **2** Haga clic en **Configuración de notificación por correo**.
- **3** Rellene los campos adecuados.

Puede configurar la información de servidor, la información de lista de destinatarios y condiciones y el sistema de pedido de tóner. Para más detalles sobre cada ajuste, consulte las secciones siguientes.

#### **Información del servidor**

Configure los ajustes de la impresora para enviar correo electrónico a través de un servidor SMTP.

Puede configurar las opciones siguientes:

- **Dirección IP o nombre de servidor**: Seleccione Dirección IP o Nombre de servidor. Si selecciona el nombre de servidor, deberá ingresar su configuración de DNS en la opción TCP/IP de la ficha **Ajustes de red**.
- **Servidor y puerto SMTP**: Introduzca el nombre del servidor y el número del puerto SMTP.
- **SMTP requiere autenticación**: Verifique si es necesario autenticar el servidor SMTP.
- **Acceso al servidor SMTP**: Ingrese su nombre de inicio de sesión.
- **Contraseña del servidor SMTP**: Ingrese su contraseña de inicio de sesión.
- **Tiempo de espera de la conexión del servidor SMTP**: Ajuste el intervalo (de 30 a 120 segundos) con el que la impresora intentará enviar correo electrónico desde el servidor SMTP a la dirección especificada.
- **Dirección de respuesta**: Cuando la impresora genere correo electrónico, si es necesario, puede hacer que se envíe un mensaje de respuesta a una dirección de correo electrónico concreta. Aquí debe introducir la dirección de correo electrónico a la que desea que se envíen las respuestas.

#### **Lista de destinatarios y condiciones**

Configure las opciones de correo electrónico de la impresora.

Puede configurar las opciones siguientes:

- **Dirección de correo electrónico de administración**: Introduzca la dirección de correo del administrador del sistema.
- **Dirección de correo de usuario clave**: Introduzca la dirección de correo electrónico al que la impresora debe enviar notificaciones por correo electrónico.
- **Dirección de correo de servicio**: Introduzca la dirección de correo de un servicio técnico o distribuidor autorizado.
- **Advertencia de nivel bajo en consumibles**: Seleccione los destinatarios de un mensaje de advertencia cuando le quede aproximadamente el 10% de un consumible.
- **Revisión de la configuración de la impresora y los consumibles**: Indique el destinatario del mensaje que indique el estado de los consumibles y la impresora cuando la impresora haya imprimido 1.000 páginas.
- **Historial**: Indique el destinatario de un mensaje con el historial de sustitución de los consumibles y los mensajes de error.
- **Alerta**: Indique a quién enviará la impresora los mensajes de error más recientes.
- **Seleccionar notificaciones**: Indique qué notificaciones desea recibir.

#### **Sistema de pedido de tóner**

El sistema de pedido de tóner permite a la impresora, cuando detecta que un cartucho de tóner está casi vacío, enviar un pedido de tóner a una dirección específica.

Configure los ajustes que activen el sistema de pedido de tóner.

Puede configurar las opciones siguientes:

• **Activar**: Seleccione si la impresora enviará o no un mensaje por correo electrónico cuando tenga un nivel bajo de tóner.

- **Número de teléfono**: Entre el número de teléfono del distribuidor de Samsung.
- **URL**: Entre el URL del distribuidor de Samsung.

#### **Configuración de la ficha Datos de contacto**

Seleccione la ficha **Soporte** para ver e ingresar algunos datos en la sección **Datos de contacto**.

- **Nombre**: Ingrese el nombre del remitente del correo electrónico, como el nombre de la empresa o el departamento.
- **Número de teléfono**: Ingrese un número de teléfono que se deba grabar en el correo de Notificación por correo.
- **Ubicación**: Ingrese información sobre la ubicación que se deba grabar en el correo de Notificación por correo.
- **Dirección**: Ingrese la dirección de correo electrónico del remitente.

**NOTA**: Es posible que se haya instalado un firewall en la red que impida transmitir correo electrónico.

# **7 Solución de problemas**

En este capítulo se proporciona información útil acerca del procedimiento que debe seguirse en caso de que surja un error cuando se utiliza la impresora.

En este capítulo se incluye:

- **• [Lista de comprobación de solución de problemas](#page-48-0)**
- **• [Solución de problemas generales de impresión](#page-49-0)**
- **• [Eliminación de atascos de papel](#page-51-0)**
- **• [Solución de problemas de calidad de impresión](#page-59-0)**
- **• [Descripción de los mensajes que aparecen en la](#page-62-0)  [pantalla](#page-62-0)**
- **• [Problemas más comunes de Windows](#page-64-0)**
- **• [Problemas más comunes de Macintosh](#page-64-1)**
- **• [Problemas más comunes de PS](#page-65-0)**
- **• [Problemas más comunes de Linux](#page-66-0)**

## <span id="page-48-0"></span>**Lista de comprobación de solución de problemas**

Si la impresora no funciona correctamente, consulte la lista de comprobación que se incluye a continuación. Si la impresora falla en uno de los pasos, siga las sugerencias de solución de problemas correspondientes.

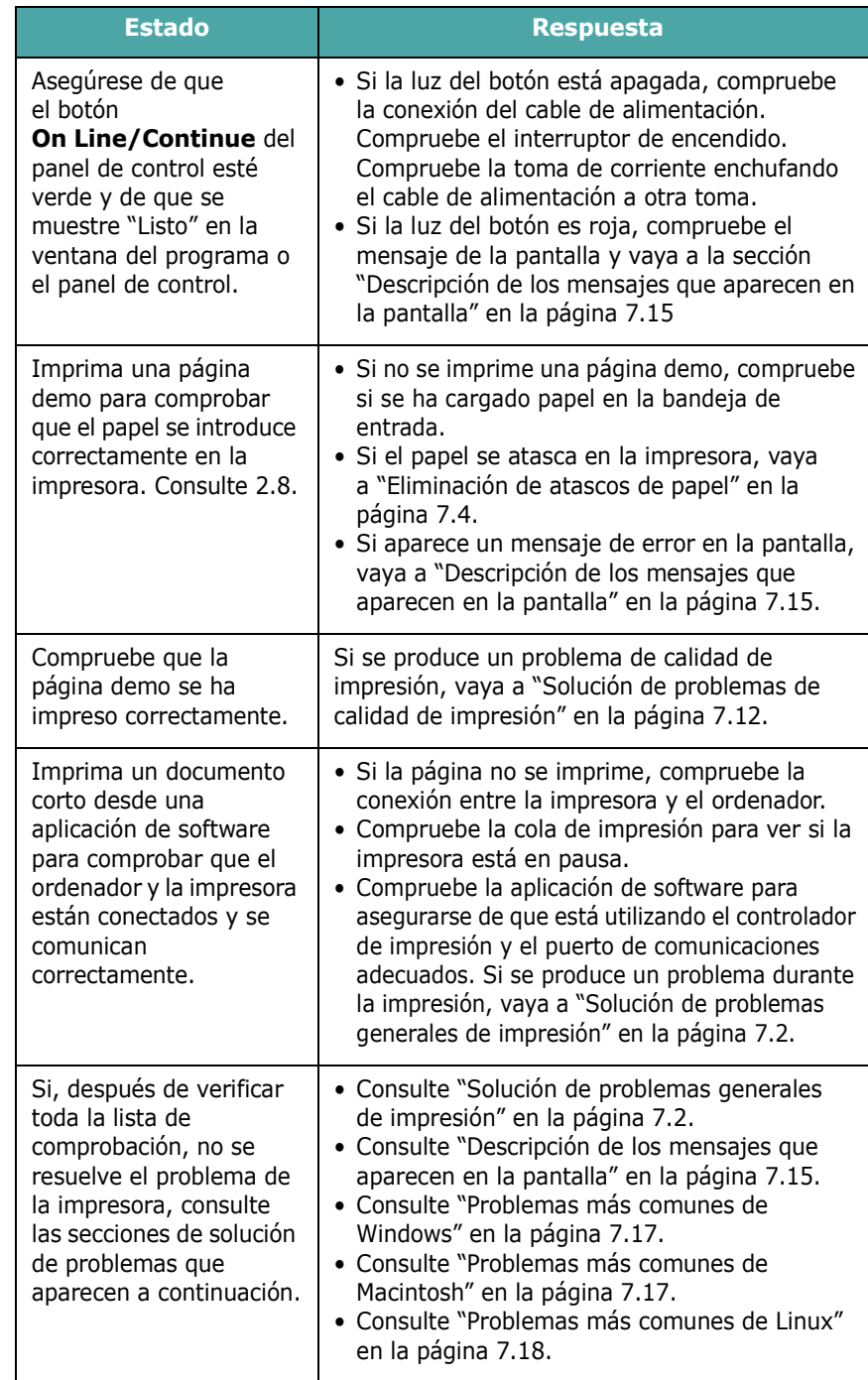

## <span id="page-49-0"></span>**Solución de problemas generales de impresión**

Para los problemas relacionados con el funcionamiento de la impresora, consulte la tabla de soluciones sugeridas.

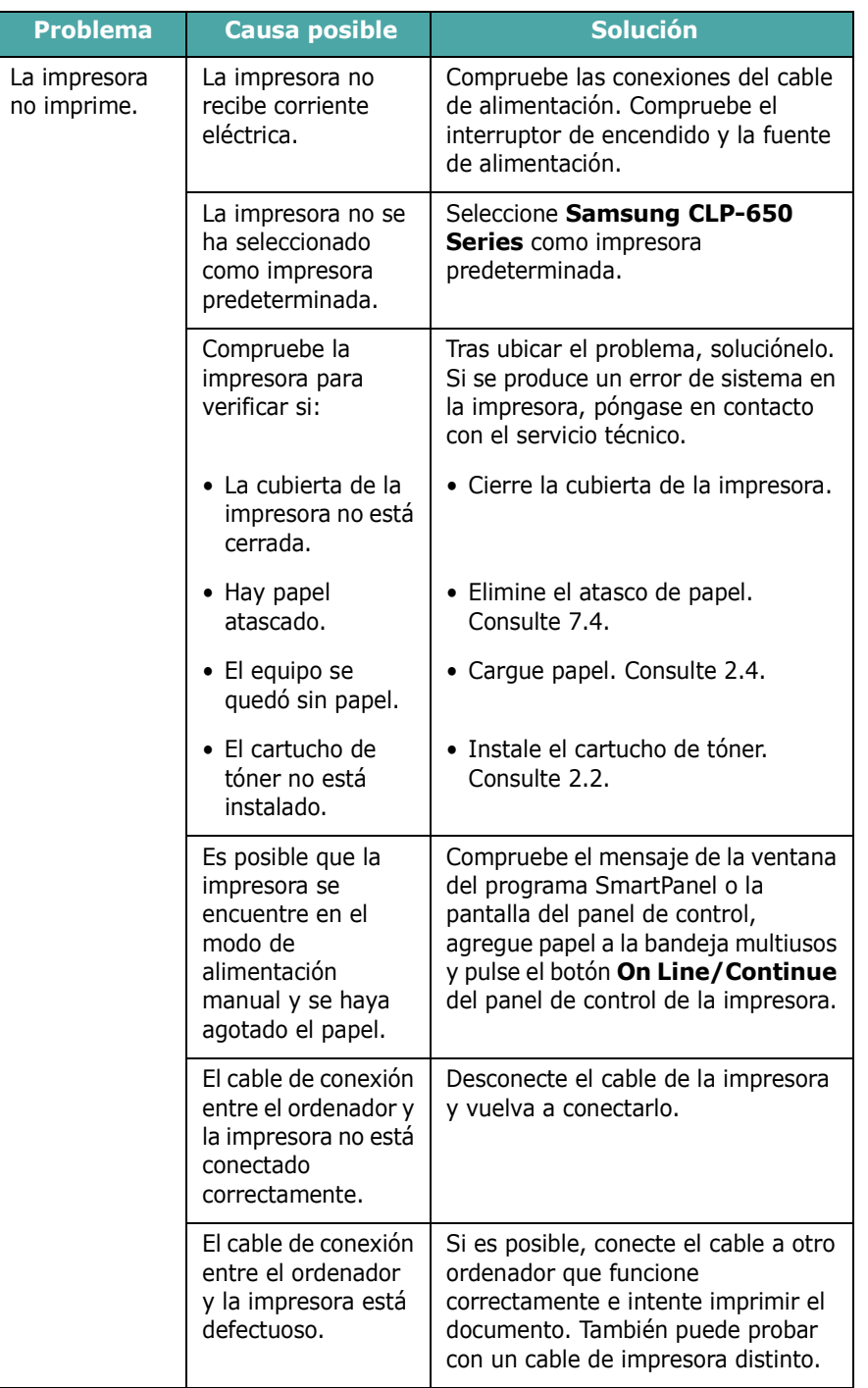

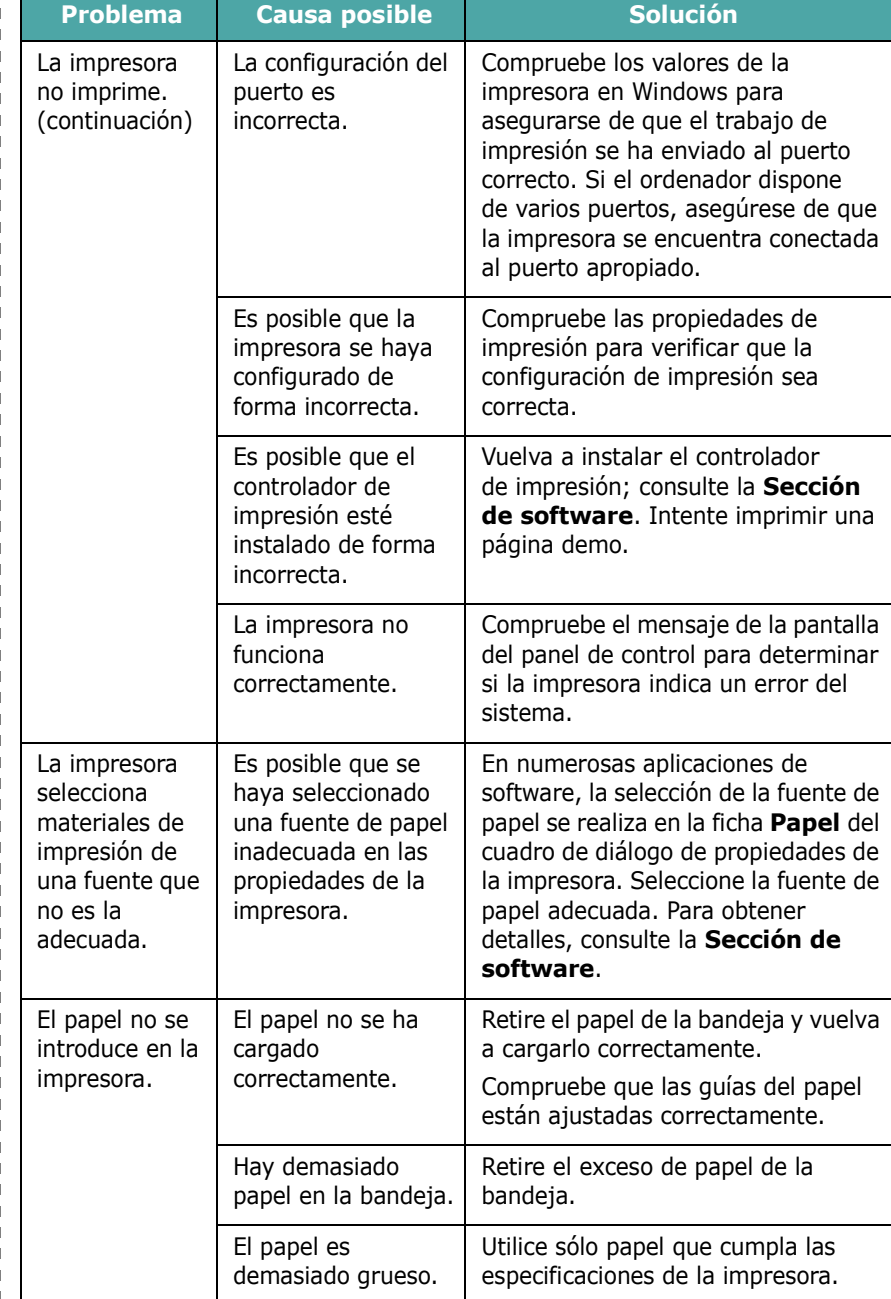

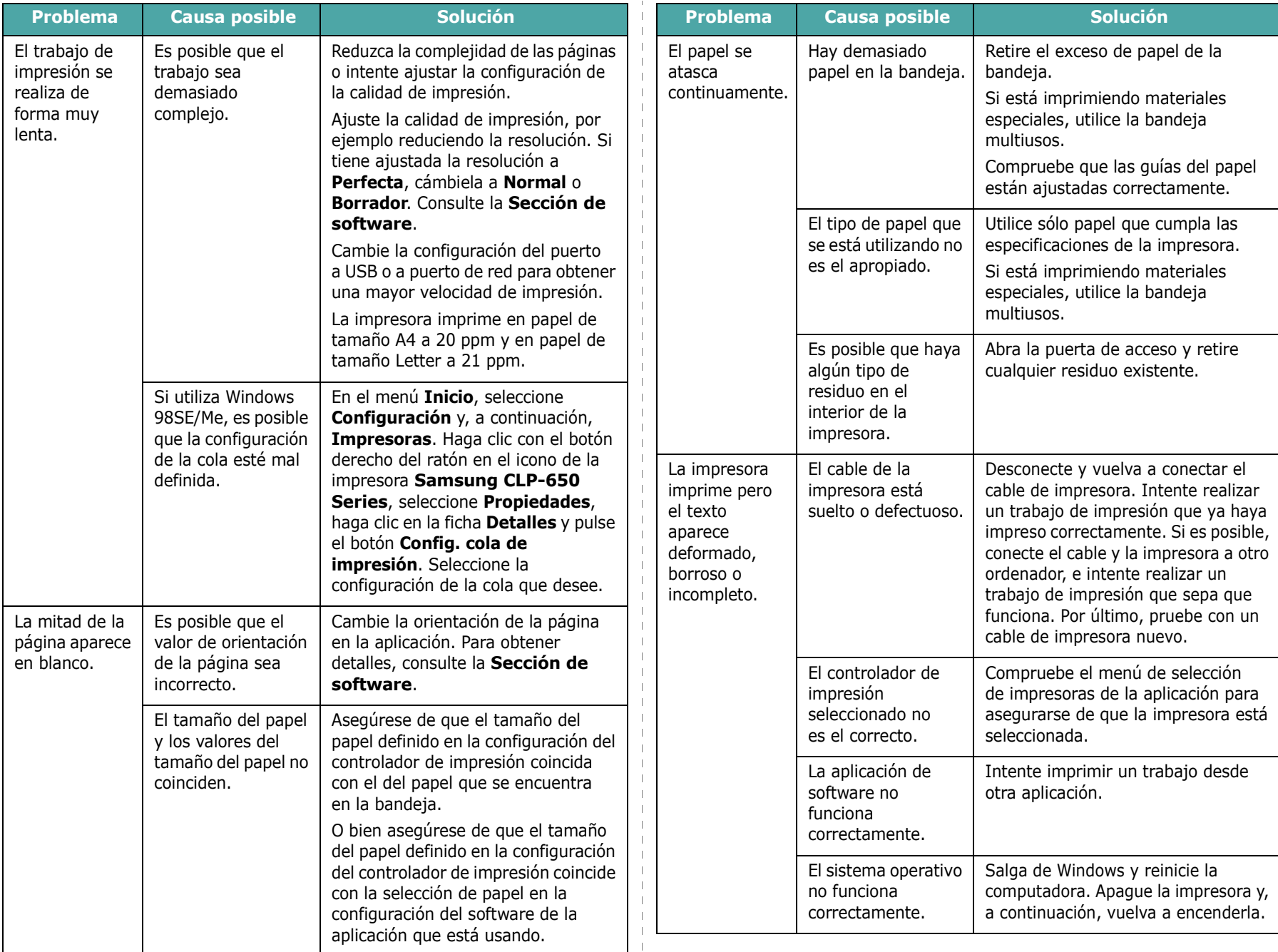

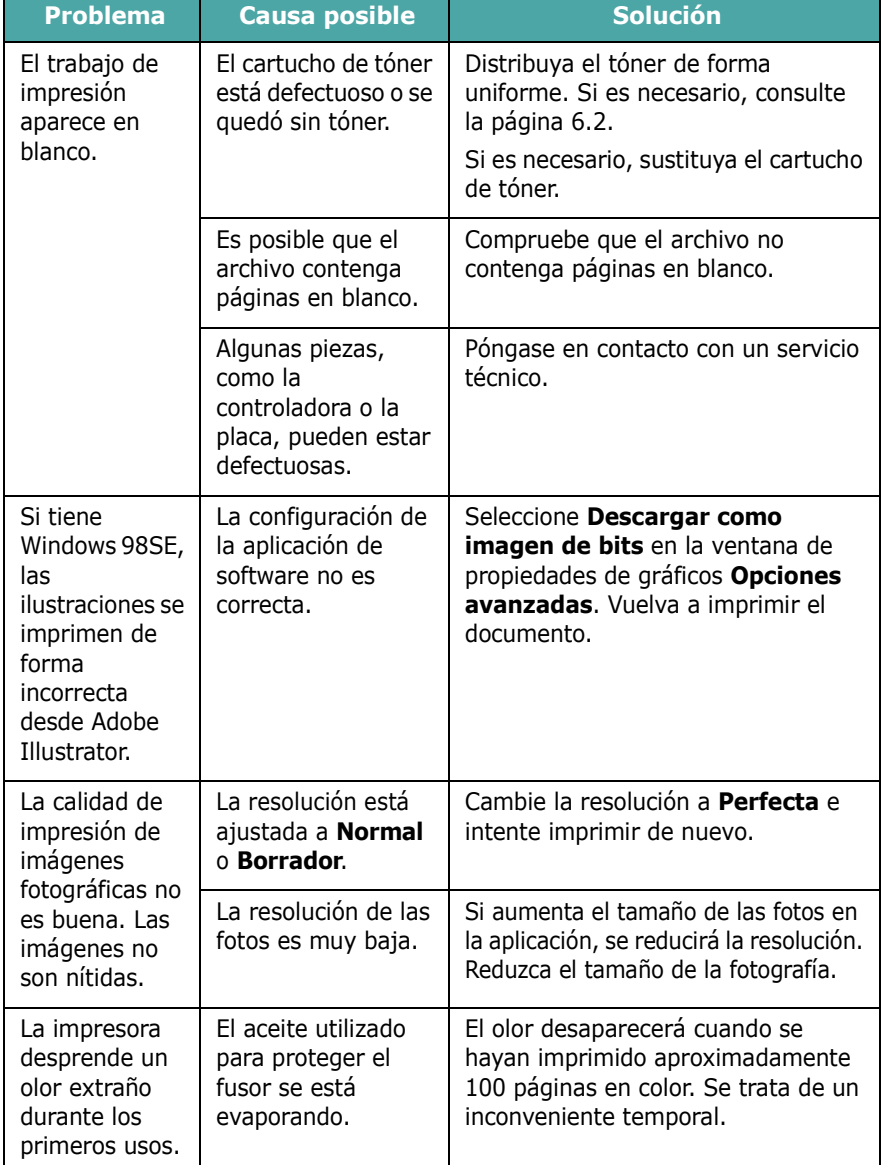

## <span id="page-51-0"></span>**Eliminación de atascos de papel**

**NOTA**: Cuando retire papel atascado de la impresora, intente (siempre que sea posible) tirar del papel en la dirección normal de desplazamiento para evitar dañar componentes internos. Tire siempre con firmeza y de modo uniforme; no tire bruscamente del papel. Si el papel se rompe, asegúrese de retirar todos los fragmentos o el papel podría atascarse de nuevo.

Cuando se atasca el papel, se enciende una lámpara en la ubicación correspondiente del mapa de estado del panel de control. La pantalla del panel de control también indica que se ha atascado el papel. Consulte la tabla que aparece a continuación para localizar el atasco de papel y eliminarlo:

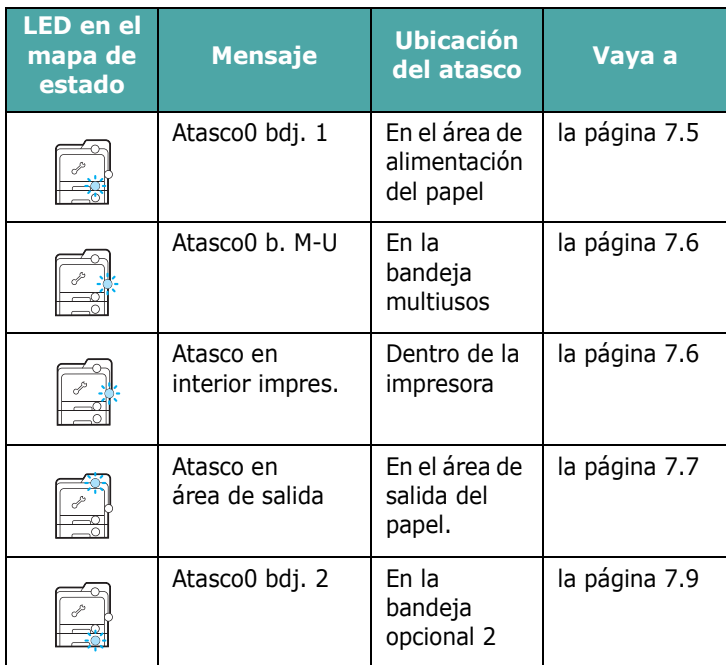

Para seguir imprimiendo tras un atasco de papel, debe abrir y cerrar la puerta de acceso.

## <span id="page-52-0"></span>**En el área de alimentación del papel**

Si el papel está atascado en el área de alimentación del papel, se enciende una lámpara en la ubicación correspondiente del mapa de estado. Adicionalmente, la pantalla muestra "Atasco0 bdj. 1".

**1** Abra la puerta de acceso totalmente con el asa.

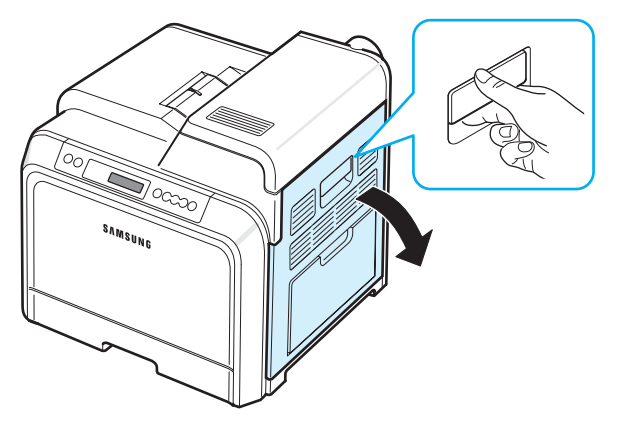

**2** Retire con cuidado el papel tirando en la dirección que indica la ilustración siguiente. Vaya al paso [6.](#page-52-1)

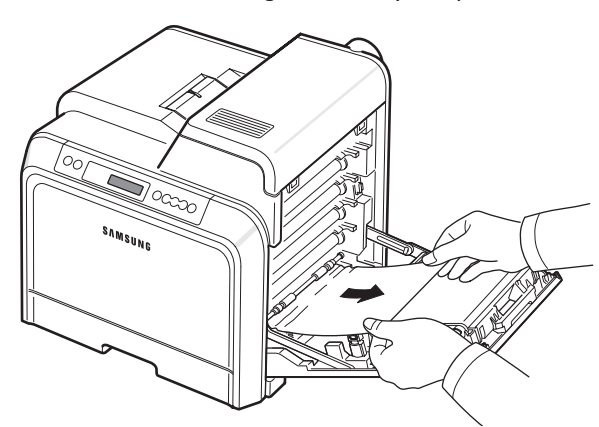

Si no puede encontrar el papel atascado o éste ofrece resistencia, deje de tirar y vaya al paso [3.](#page-52-2)

#### **PRECAUCIÓN**:

- No toque la superficie verde del tambor OPC, de la parte frontal de cada cartucho de tóner con las manos u otro material. Agarre el cartucho del asa para evitar tocar esa zona.
- Tenga cuidado de no rayar la superficie de la cinta de transferencia de papel.
- Si deja abierta la puerta de acceso durante algunos minutos, el tambor OPC puede quedar expuesto a la luz. Esto dañará el tambor OPC. Cierre la puerta de acceso si necesita detener la instalación por algún motivo.

<span id="page-52-2"></span>**3** Abra la bandeja tirando de ella. Una vez abierta completamente, levántela un poco por la parte frontal para retirarla de la impresora.

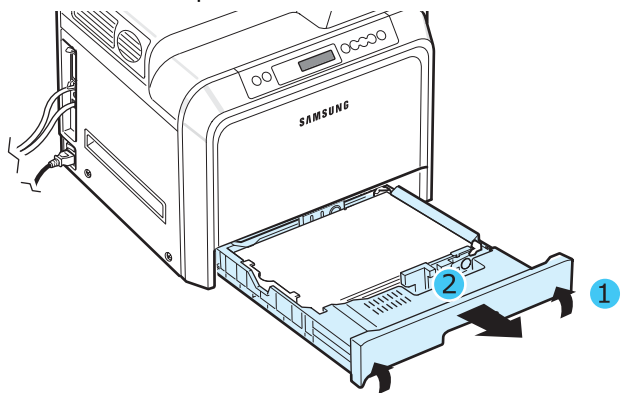

**4** Elimine el papel atascado retirando el papel con cuidado, tal como indica la ilustración siguiente.

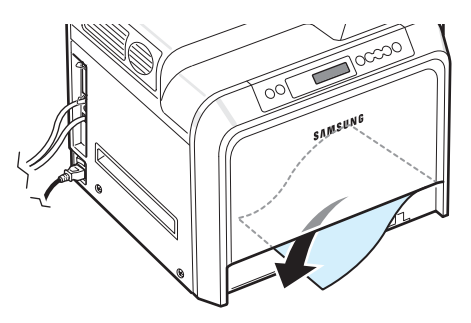

**5** Para volver a colocar la bandeja, baje el borde posterior, alinéela con la ranura e introdúzcala en la impresora.

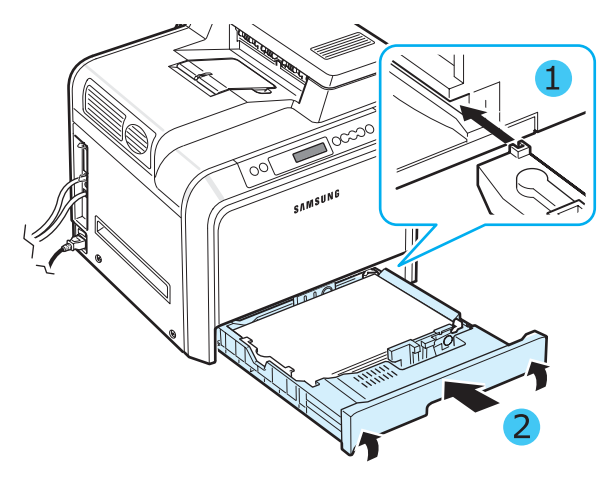

- <span id="page-52-1"></span>**6** Después de quitar el papel atascado, compruebe si hay más papel atascado en otras partes de la impresora.
- **7** Cierre la puerta de acceso con firmeza. La impresora reanudará la impresión.

**PRECAUCIÓN**: Si la puerta de acceso no está totalmente cerrada, la impresora no funcionará.

## <span id="page-53-0"></span>**En la bandeja multiusos**

Cuando se imprime con la bandeja multifunción y la impresora detecta que no hay papel o que se ha cargado de forma incorrecta, se enciende una lámpara en la ubicación correspondiente del mapa de estado. Adicionalmente, la pantalla muestra "Atasco0 b. M-U".

**1** Si hay algún problema con la alimentación del papel, abra por completo la puerta de acceso.

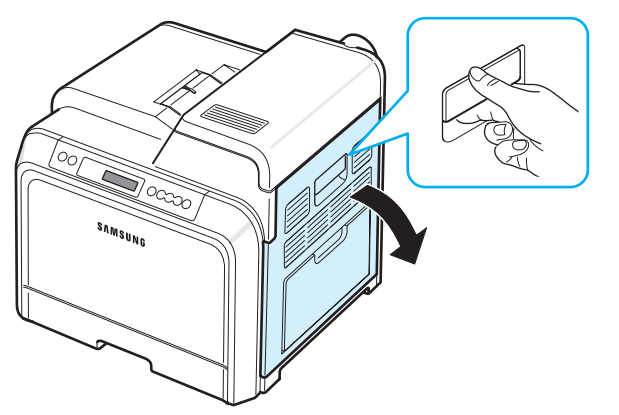

**2** Retire el papel atascado tirando de él en la dirección que indica la ilustración. Tire con cuidado del papel para evitar que se rompa.

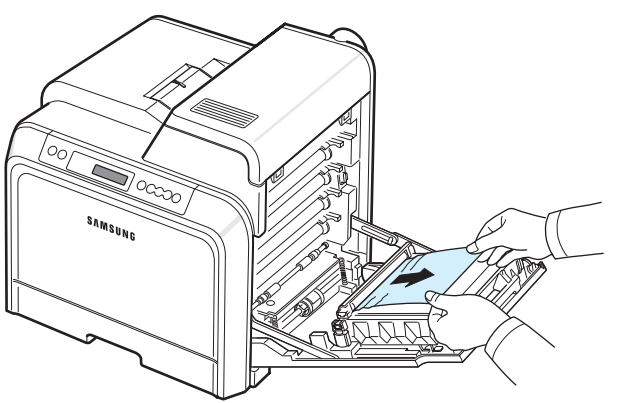

#### **PRECAUCIÓN**:

- No toque la superficie verde del tambor OPC, de la parte frontal de cada cartucho de tóner con las manos u otro material. Agarre el cartucho del asa para evitar tocar esa zona.
- Tenga cuidado de no rayar la superficie de la cinta de transferencia de papel.
- Si deja abierta la puerta de acceso durante algunos minutos, el tambor OPC puede quedar expuesto a la luz. Esto dañará el tambor OPC. Cierre la puerta de acceso si necesita detener la instalación por algún motivo.
- **3** Cierre la puerta de acceso con firmeza. La impresora reanudará la impresión.

**PRECAUCIÓN**: Si la puerta de acceso no está totalmente cerrada, la impresora no funcionará.

#### <span id="page-53-1"></span>**Dentro de la impresora**

Si el papel está atascado dentro de la impresora, se enciende una lámpara en la ubicación correspondiente del mapa de estado. Adicionalmente, la pantalla muestra "Atasco en interior impres.".

**1** Abra la puerta de acceso totalmente con el asa.

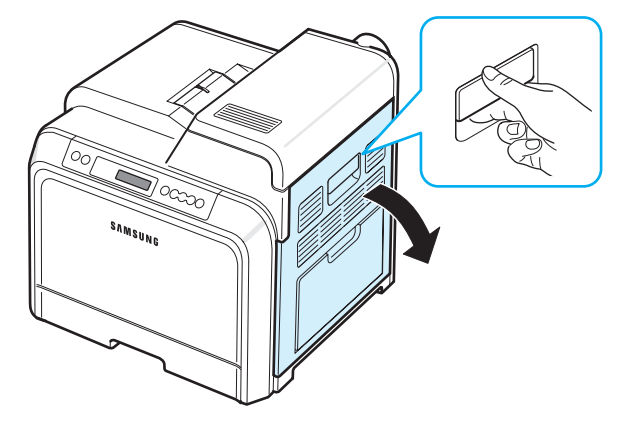

**2** Abra la cubierta superior.

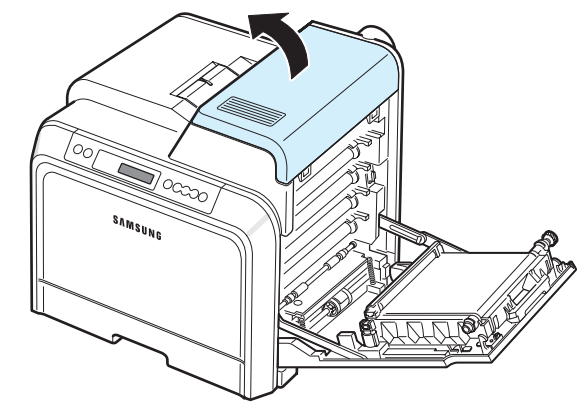

**3** Levante las palancas.

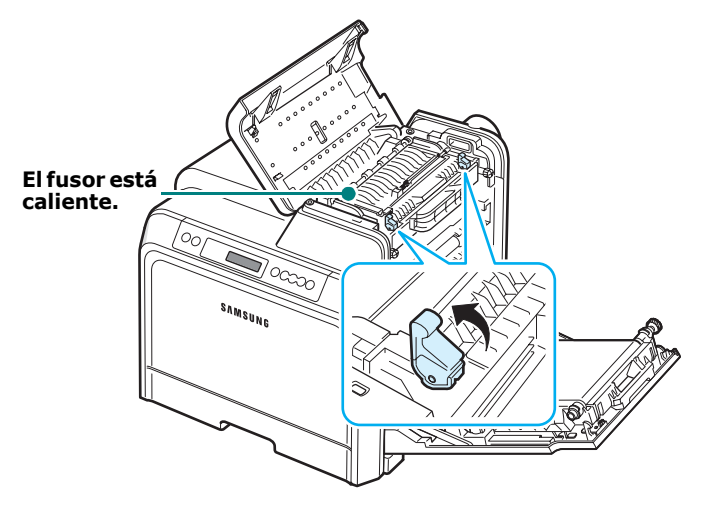

**4** Abra la cubierta interior con ayuda del asa y retire con cuidado el papel atascado de la impresora.

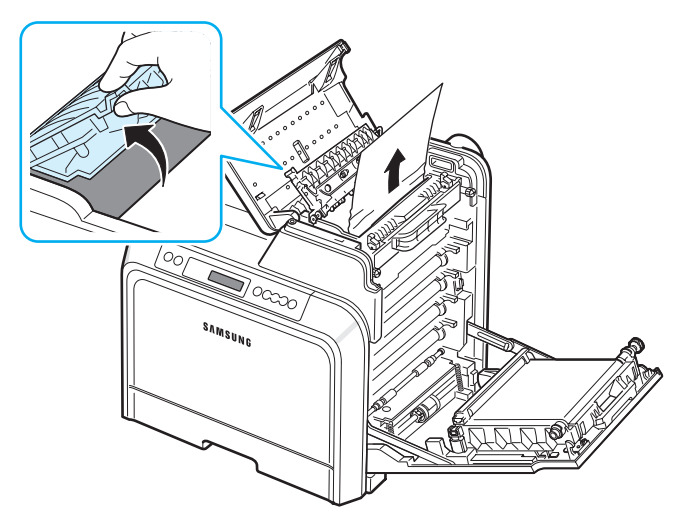

**5** Cierre la cubierta interior y presione las palancas hacia abajo.

#### **PRECAUCIÓN**:

- No toque el fusor de la cubierta interior. Está caliente y podría quemarse. La temperatura de funcionamiento del fusor es 180 °C. Vaya con cuidado cuando retire papel de la impresora.
- No toque la superficie verde del tambor OPC, de la parte frontal de cada cartucho de tóner con las manos u otro material. Agarre el cartucho del asa para evitar tocar esa zona.
- Tenga cuidado de no rayar la superficie de la cinta de transferencia de papel.
- Si deja abierta la puerta de acceso durante algunos minutos, el tambor OPC puede quedar expuesto a la luz. Esto dañará el tambor OPC. Cierre la puerta de acceso si necesita detener la instalación por algún motivo.
- **6** Después de quitar el papel atascado, compruebe si hay más papel atascado en otras partes de la impresora.
- **7** Tras asegurarse de que la puerta de acceso esté abierta, cierre la cubierta superior. Asegúrese de que queda bien cerrada.

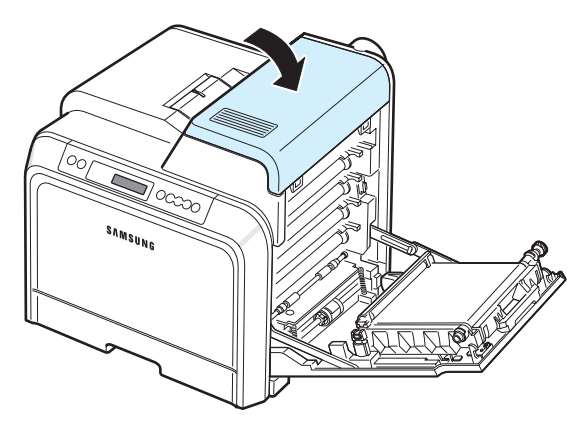

**8** Cierre la puerta de acceso con firmeza. La impresora reanudará la impresión.

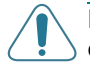

**PRECAUCIÓN**: Si la cubierta superior y la puerta de acceso no están totalmente cerradas, la impresora no funcionará.

#### <span id="page-54-0"></span>**En el área de salida del papel**

Si el papel está atascado en el área de salida del papel, se enciende una lámpara en la ubicación correspondiente del mapa de estado. Adicionalmente, la pantalla muestra "Atasco en área de salida".

**1** Si puede ver una buena parte del papel, tire de él hacia fuera para extraerlo. Abra y cierre la puerta de acceso con firmeza. La impresora reanudará la impresión.

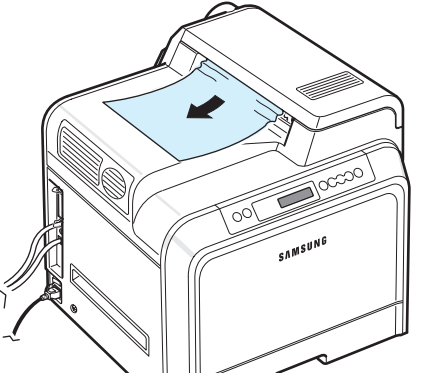

Si no puede encontrar el papel atascado o éste ofrece resistencia, deje de tirar y vaya al paso [2](#page-54-1).

<span id="page-54-1"></span>**2** Abra completamente la puerta de acceso tirando del asa.

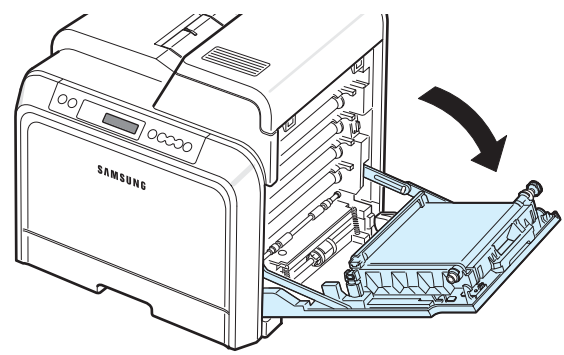

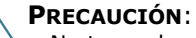

• No toque la superficie verde del tambor OPC, de la parte frontal de cada cartucho de tóner con las manos u otro material. Agarre el cartucho del asa para evitar tocar esa zona.

- Tenga cuidado de no rayar la superficie de la cinta de transferencia de papel.
- Si deja abierta la puerta de acceso durante algunos minutos, el tambor OPC puede quedar expuesto a la luz. Esto dañará el tambor OPC. Cierre la puerta de acceso si necesita detener la instalación por algún motivo.

**3** Abra la cubierta superior.

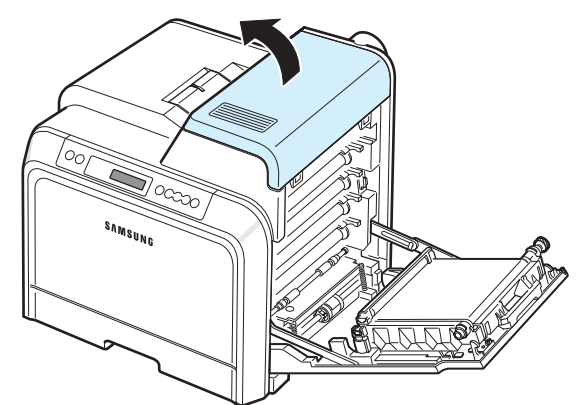

**4** Levante las palancas.

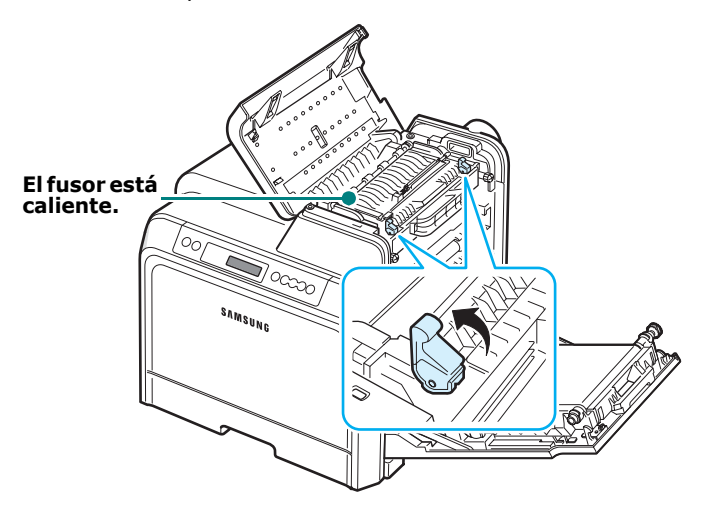

**5** Abra la cubierta interior con ayuda del asa y retire con cuidado el papel atascado de la impresora.

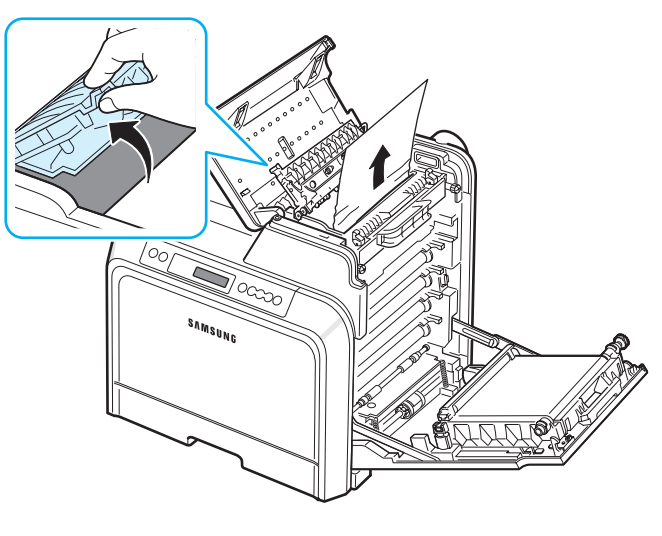

**6** Cierre la cubierta interior y presione las palancas hacia abajo.

**PRECAUCIÓN**: No toque el fusor de la cubierta interior. Está caliente y podría quemarse. La temperatura de funcionamiento del fusor es 180 °C. Vaya con cuidado cuando retire papel de la impresora.

- **7** Después de quitar el papel atascado, compruebe si hay más papel atascado en otras partes de la impresora.
- **8** Tras asegurarse de que la puerta de acceso esté abierta, cierre la cubierta superior. Asegúrese de que queda bien cerrada.

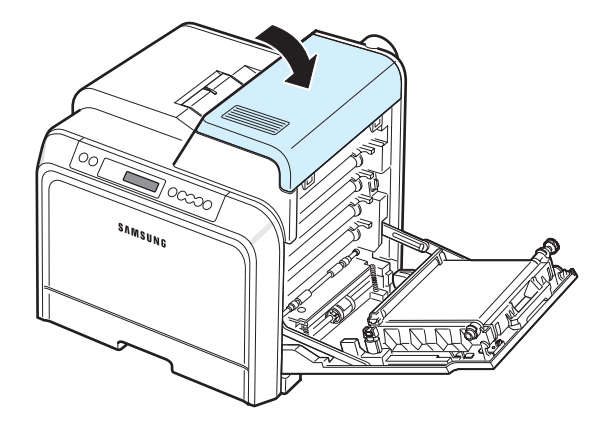

**9** Cierre la puerta de acceso con firmeza. La impresora reanudará la impresión.

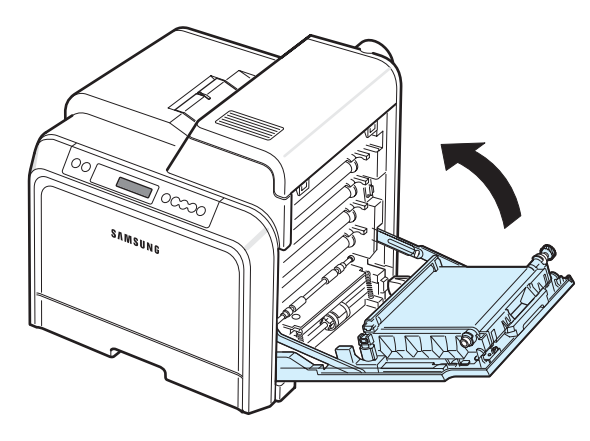

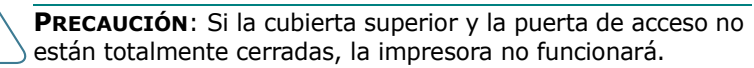

### <span id="page-56-0"></span>**En la bandeja opcional 2**

Si el papel está atascado en la bandeja opcional 2, se enciende una lámpara en la ubicación correspondiente del mapa de estado. Adicionalmente, la pantalla muestra "Atasco0 bdj. 2".

**1** Abra la puerta de acceso totalmente con el asa.

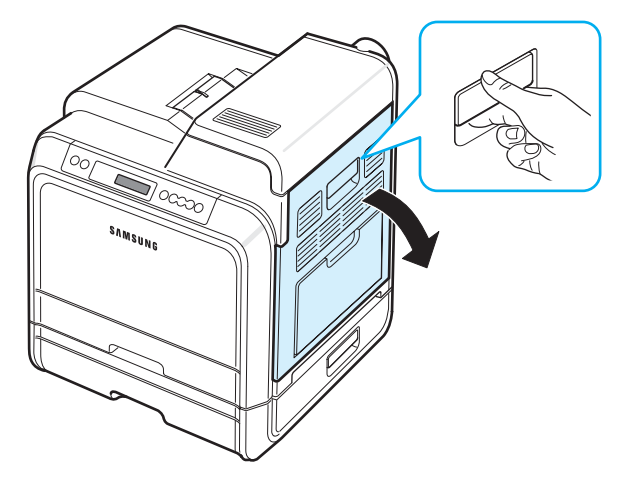

**2** Abra la cubierta superior.

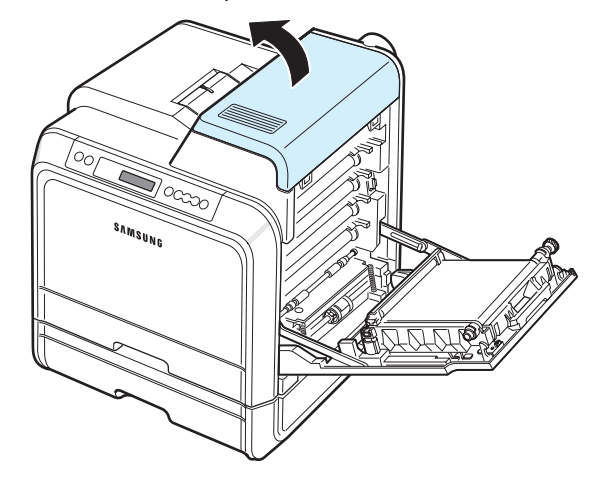

#### **PRECAUCIÓN**:

- No toque el fusor de la cubierta interior. Está caliente y podría quemarse. La temperatura de funcionamiento del fusor es 180 °C. Vaya con cuidado cuando retire papel de la impresora.
- No toque la superficie verde del tambor OPC, de la parte frontal de cada cartucho de tóner con las manos u otro material. Agarre el cartucho del asa para evitar tocar esa zona.
- Tenga cuidado de no rayar la superficie de la cinta de transferencia de papel.
- Si deja abierta la puerta de acceso durante algunos minutos, el tambor OPC puede quedar expuesto a la luz. Esto dañará el tambor OPC. Cierre la puerta de acceso si necesita detener la instalación por algún motivo.

**3** Levante las palancas.

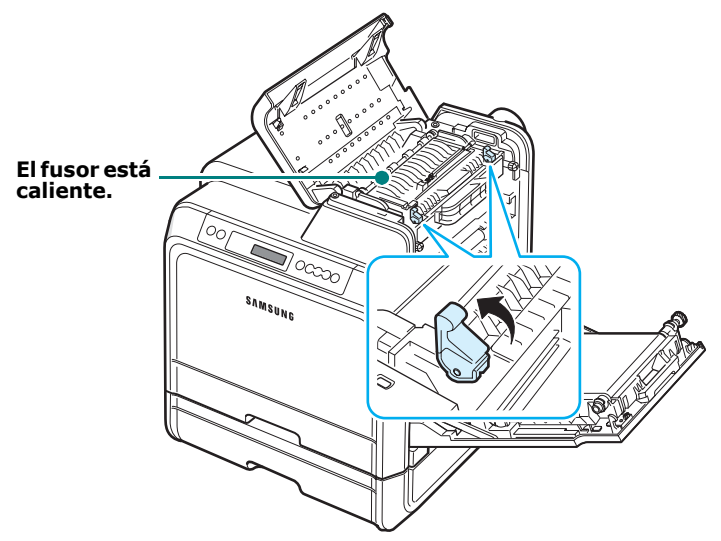

**4** Abra la cubierta interior con ayuda del asa y retire con cuidado el papel atascado de la impresora.

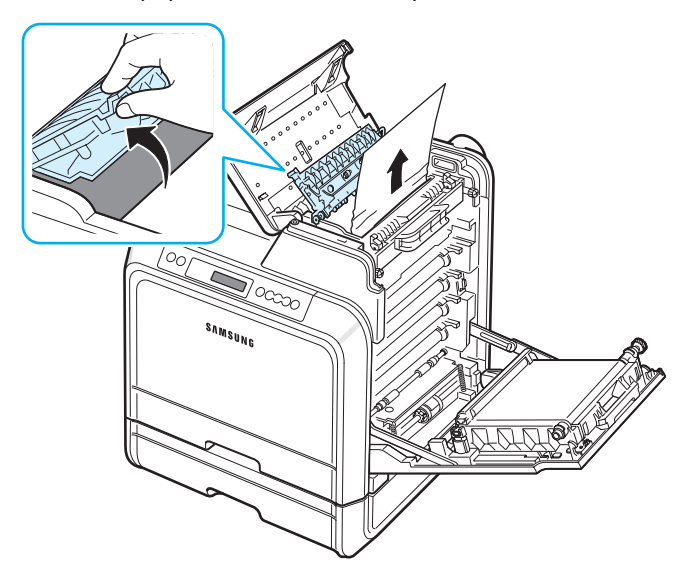

**5** Cierre la cubierta interior y presione las palancas hacia abajo. Vaya al paso [14](#page-58-0).

Si no puede encontrar el papel atascado o éste ofrece resistencia, deje de tirar y cierre la puerta de acceso. Vaya al paso [6.](#page-57-0)

<span id="page-57-0"></span>**6** Abra la cubierta de atascos exterior de la Bandeja 2.

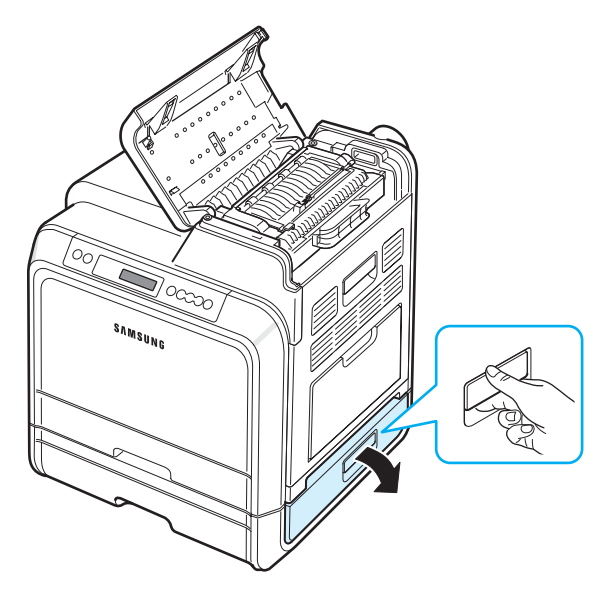

**7** Abra la cubierta interior de la Bandeja 2.

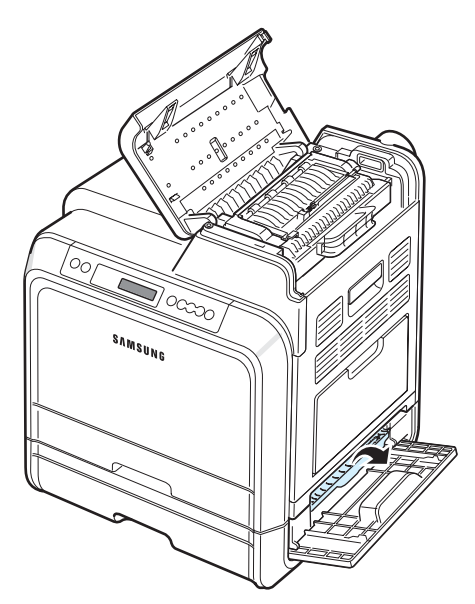

**8** Tire del papel atascado en la dirección que indica la ilustración. Tire con cuidado del papel para evitar que se rompa.

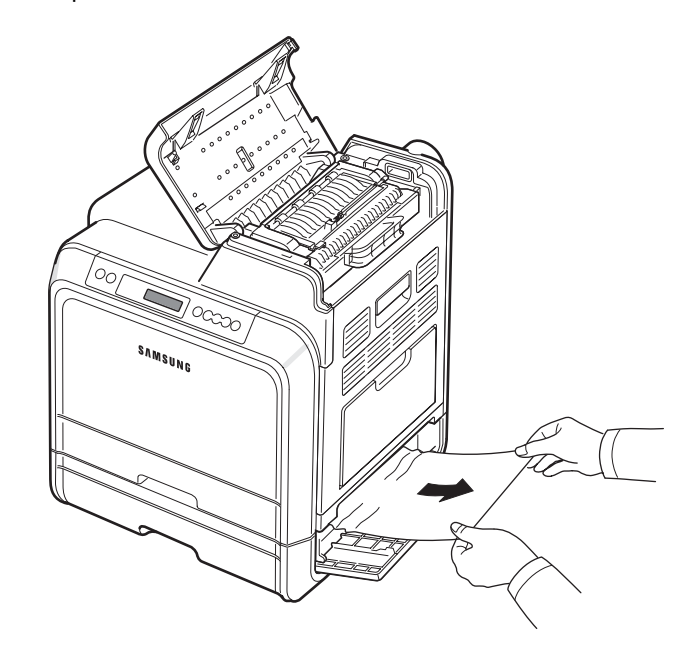

**9** Cierre las dos cubiertas de atascos y vaya al paso [13](#page-58-1).

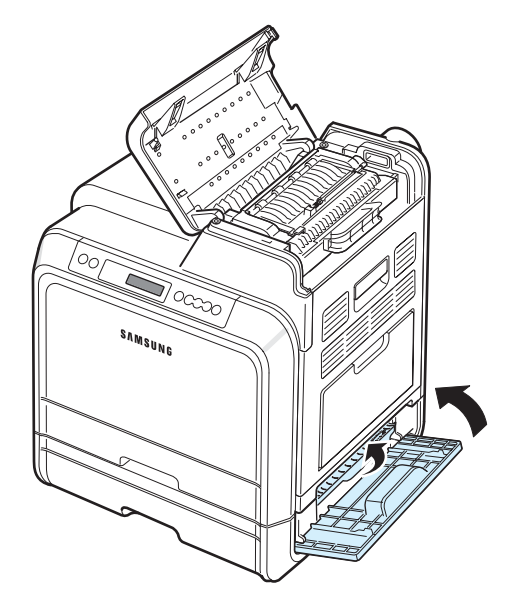

Si no puede encontrar el papel atascado o éste ofrece resistencia, deje de tirar y vaya al paso [10.](#page-58-2)

<span id="page-58-2"></span>**10**Abra la bandeja opcional 2. Una vez abierta completamente, levántela un poco por la parte frontal para retirarla de la impresora.

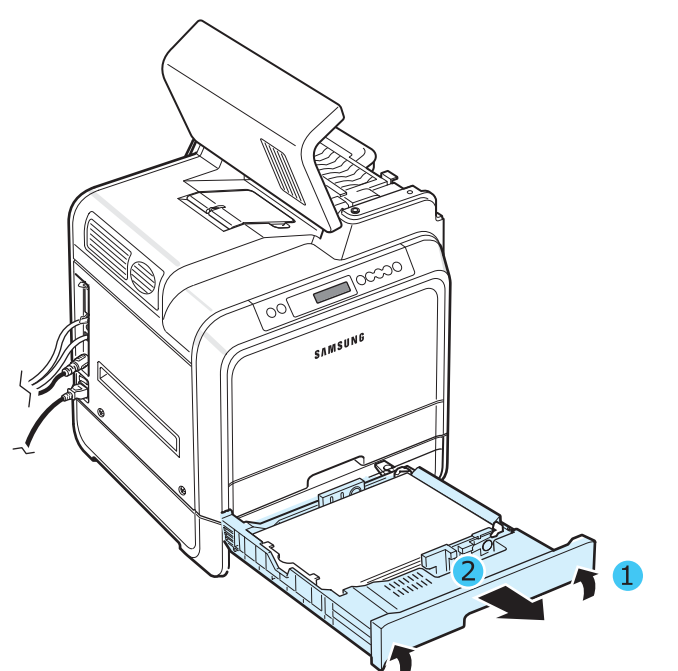

**11**Si localiza el papel atascado, retire el papel de la impresora tirando de él suavemente, tal como indica la ilustración siguiente.

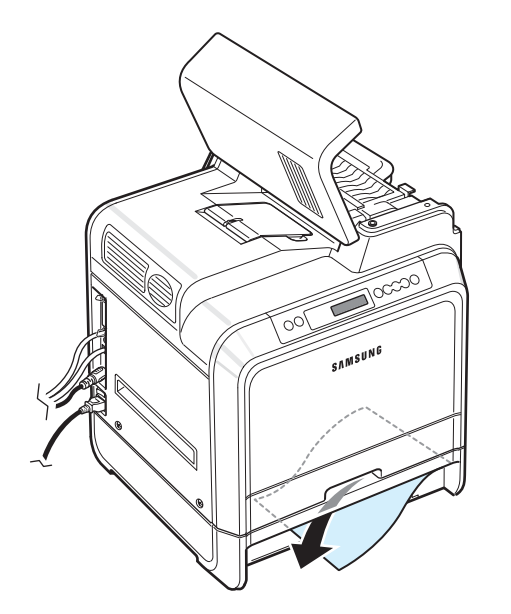

**12**Vuelva a colocar la impresora y cierre las dos cubiertas de atascos.

<span id="page-58-1"></span>**13**Abra la puerta de acceso.

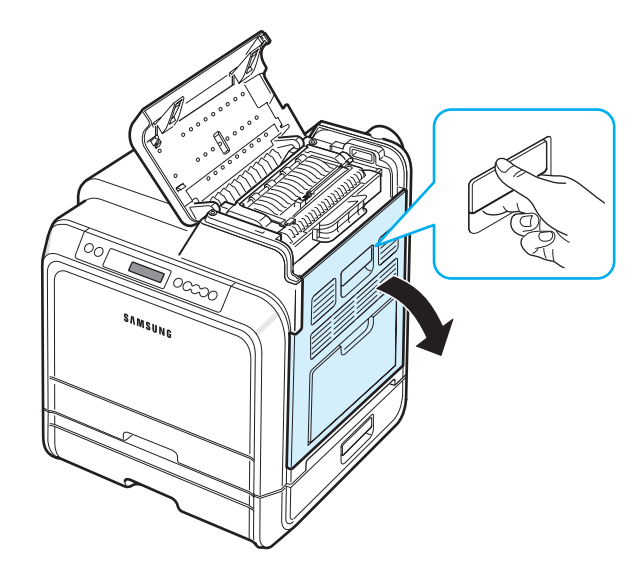

<span id="page-58-0"></span>**14**Tras asegurarse de que la puerta esté abierta. Cierre la cubierta superior.

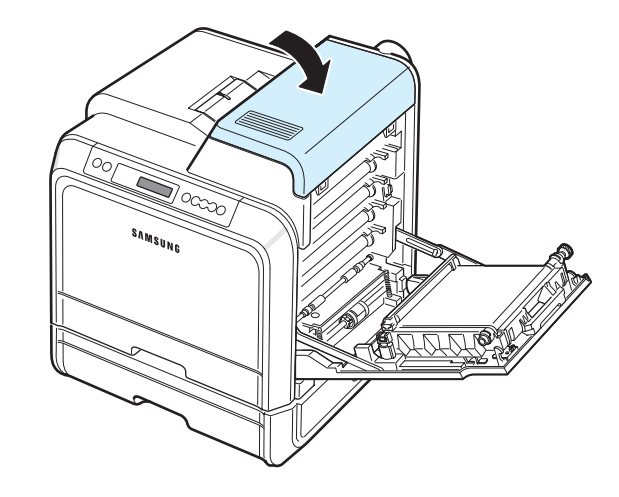

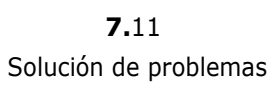

**15**Cierre la puerta de acceso con firmeza. La impresora reanudará la impresión.

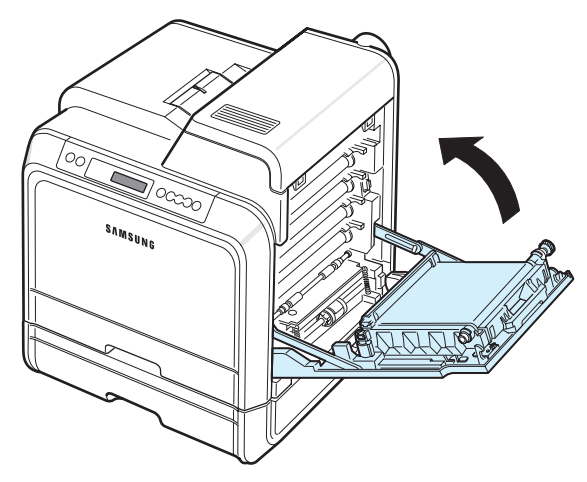

**PRECAUCIÓN**: Si la cubierta superior y la puerta de acceso no están totalmente cerradas, la impresora no funcionará.

#### **Consejos para evitar atascos de papel**

Es posible evitar la mayor parte de los atascos de papel si se seleccionan los tipos de papel adecuados. Si se produce un atasco de papel, siga los pasos descritos en ["Eliminación de](#page-51-0)  [atascos de papel" en la página 7.4](#page-51-0).

- Siga los procedimientos de [la página 4.2](#page-31-0). Compruebe que las guías ajustables estén colocadas correctamente.
- No sobrecargue la bandeja de papel.
- No retire el papel de la bandeja mientras se imprime.
- Doble, airee y empareje el papel antes de cargarlo.
- No cargue papel que presente arrugas, humedad o un excesivo abarquillamiento.
- No mezcle diferentes tipos de papel en una misma bandeja.
- Utilice sólo los materiales de impresión recomendados. Consulte ["Especificaciones de papel" en la página 10.1.](#page-76-0)
- Compruebe que la cara de impresión recomendada para los materiales de impresión esté hacia arriba en la bandeja de papel y hacia abajo en la bandeja multiusos.

## <span id="page-59-0"></span>**Solución de problemas de calidad de impresión**

Si el interior de la impresora está sucio o el papel se ha introducido de forma incorrecta, podría reducirse la calidad de impresión. Consulte la tabla siguiente para solucionar problemas.

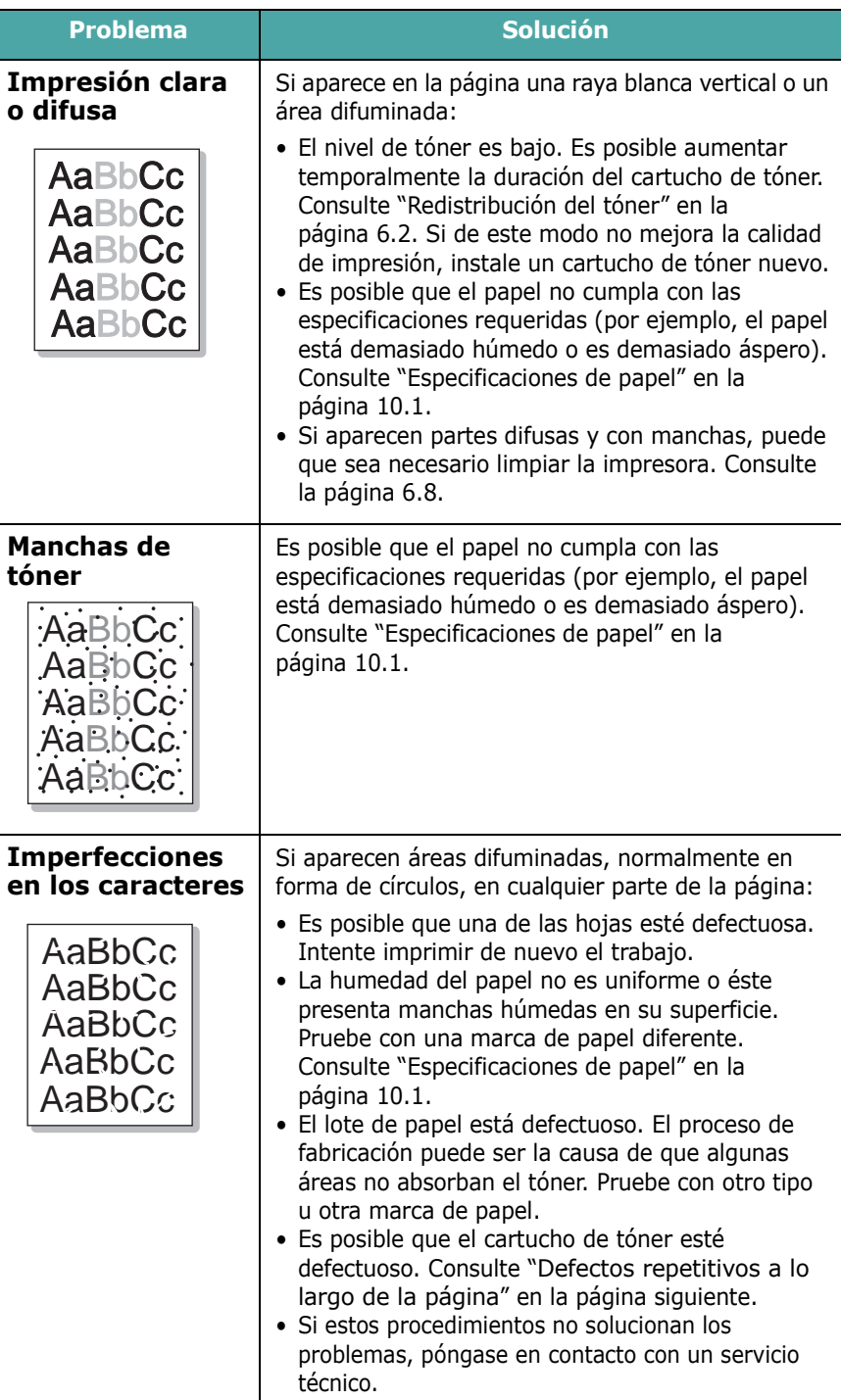

<span id="page-60-0"></span>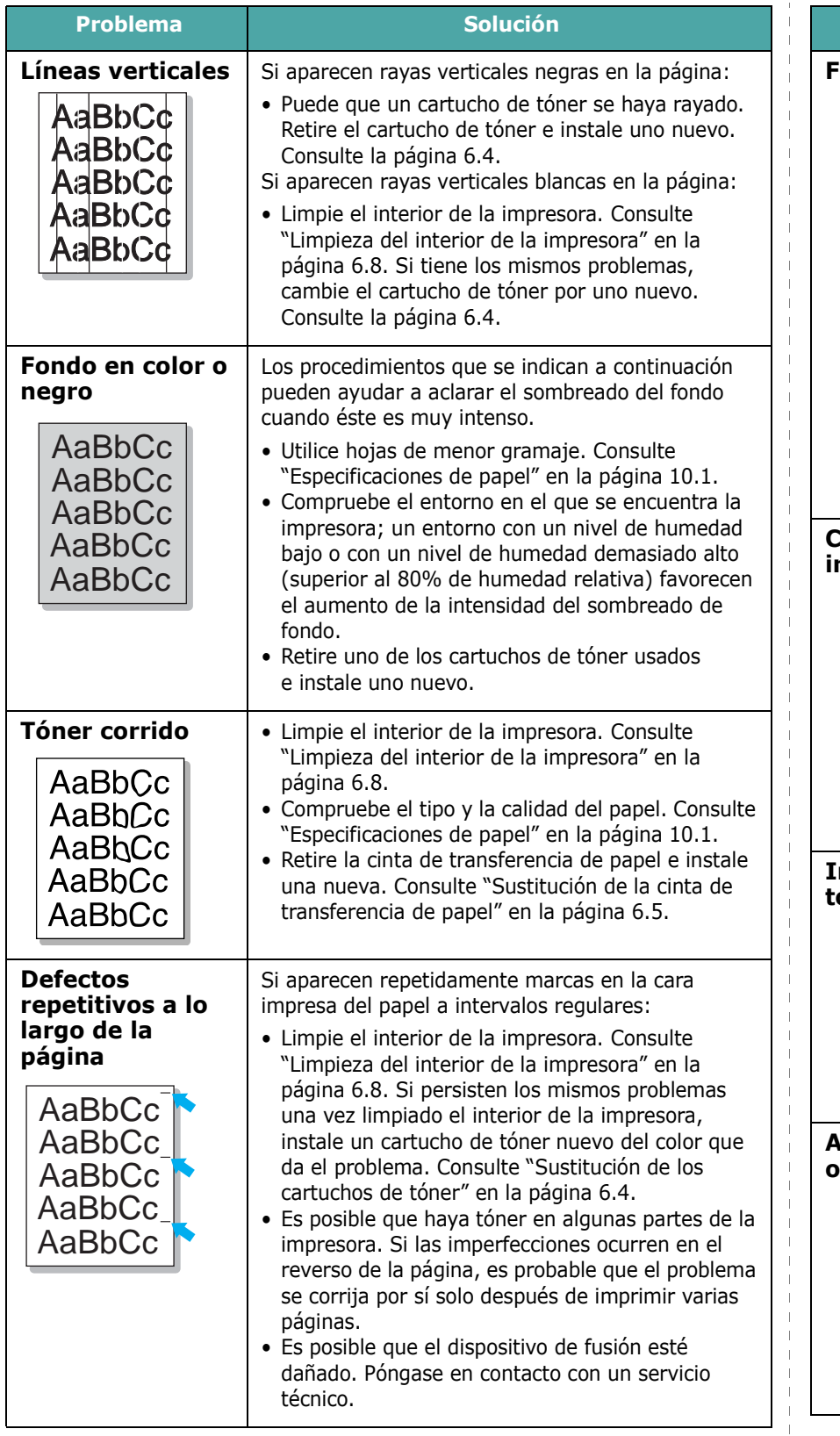

#### **ondo difuso** | El fondo difuso se debe a motas de tóner distribuidas por toda la página impresa. • Puede que esté utilizando un papel demasiado **A** húmedo. Pruebe a imprimir con un papel diferente. No abra los paquetes de papel hasta que sea necesario, para evitar que absorba demasiada humedad. • Si el problema de fondo difuso se produce en un sobre, cambie la presentación de impresión para evitar que se imprima texto en áreas que contengan juntas en el reverso del sobre. La impresión en las juntas puede ser la causa del problema. • Si el fondo difuso aparece en toda la superficie de la página impresa, ajuste la resolución de impresión en la aplicación de software o en la ventana de propiedades de la impresora. **Caracteres**  • Si los caracteres no tienen la forma correcta **irregulares** y aparecen con partes en blanco, es posible que el papel sea demasiado satinado. Pruebe con un papel diferente. Consulte ["Especificaciones de](#page-76-0)  AaBbCc AaBbCc [papel" en la página 10.1](#page-76-0). AaBbCc • Si los caracteres no tienen la forma correcta AaBbCc y aparecen con un aspecto ondulado, es posible AaBbCc que haya que reparar la unidad de digitalización. AaBbCc Compruebe que también ocurre en una página demo. Consulte [la página 2.8](#page-18-0). Si la impresora necesita reparación, póngase en contacto con un servicio técnico. **Impresión**  • Asegúrese de que se haya cargado el papel **torcida** correctamente. • Compruebe el tipo y la calidad del papel. Consulte  $\overline{A}$ aBbCc ["Especificaciones de papel" en la página 10.1.](#page-76-0) AaBbCc • Asegúrese de que el papel, o cualquier otro AaBbCc material de impresión, se haya cargado correctamente y que las guías no estén ni AaBbCc demasiado sueltas ni demasiado ajustadas AaB<sub>bCc</sub> a la pila de papel. **Abarquillamiento**  • Asegúrese de que se haya cargado el papel **o curvaturas** correctamente. • Compruebe el tipo y la calidad del papel. Las temperaturas y la humedad altas pueden hacer  $A_{AB}bC$ que el papel se abarquille. Consulte  $A$ <sub>aBb</sub> $CC$ ["Especificaciones de papel" en la página 10.1.](#page-76-0) AaBbCC • Dé la vuelta a la pila de papel colocada en la AaBbCC bandeja. También pruebe girar el papel 180° en  $A$ <sub>aBb</sub> $C$  $C$ la bandeja.

**Problema Solución** 

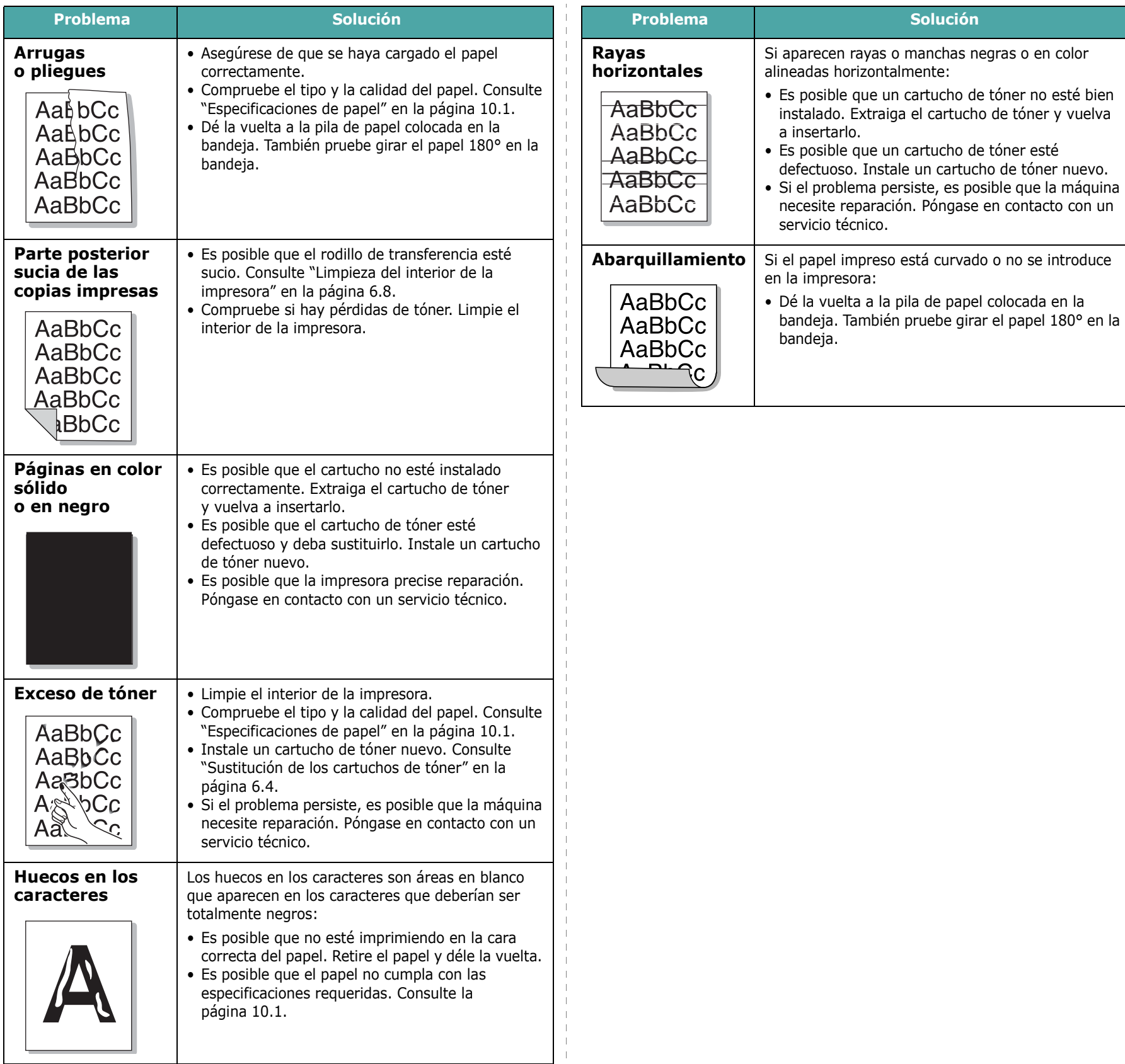

 $\overline{1}$ 

## <span id="page-62-0"></span>**Descripción de los mensajes que aparecen en la pantalla**

Aparecen mensajes en la ventana de programa SmartPanel o la pantalla del panel de control para indicar el estado o los errores de la impresora. Consulte las tablas que aparecen a continuación para entender el significado de los mensajes y solucionarlos, si es necesario. Los mensajes, así como su significado, están ordenados alfabéticamente.

**NOTA**: Cuando llame al servicio técnico, le resultará muy útil indicar qué mensaje de error aparece en la pantalla.

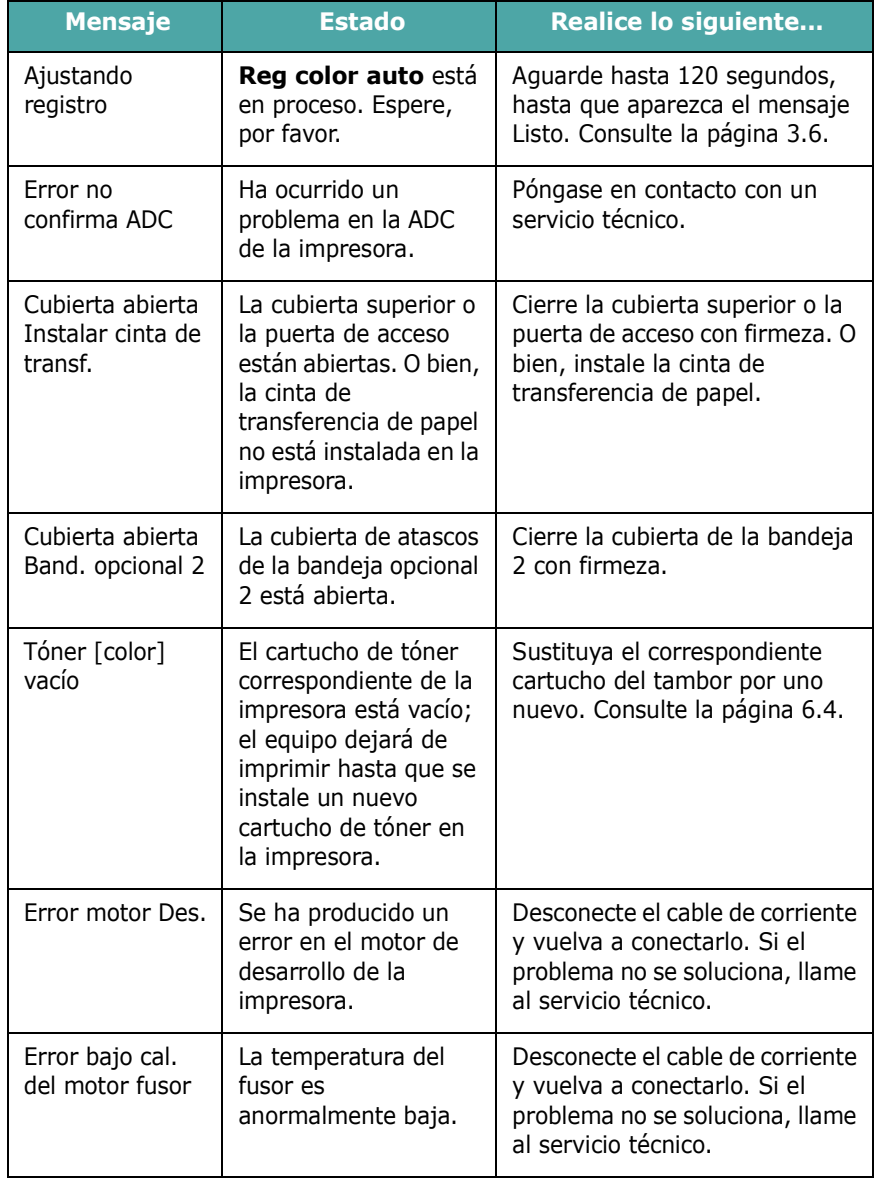

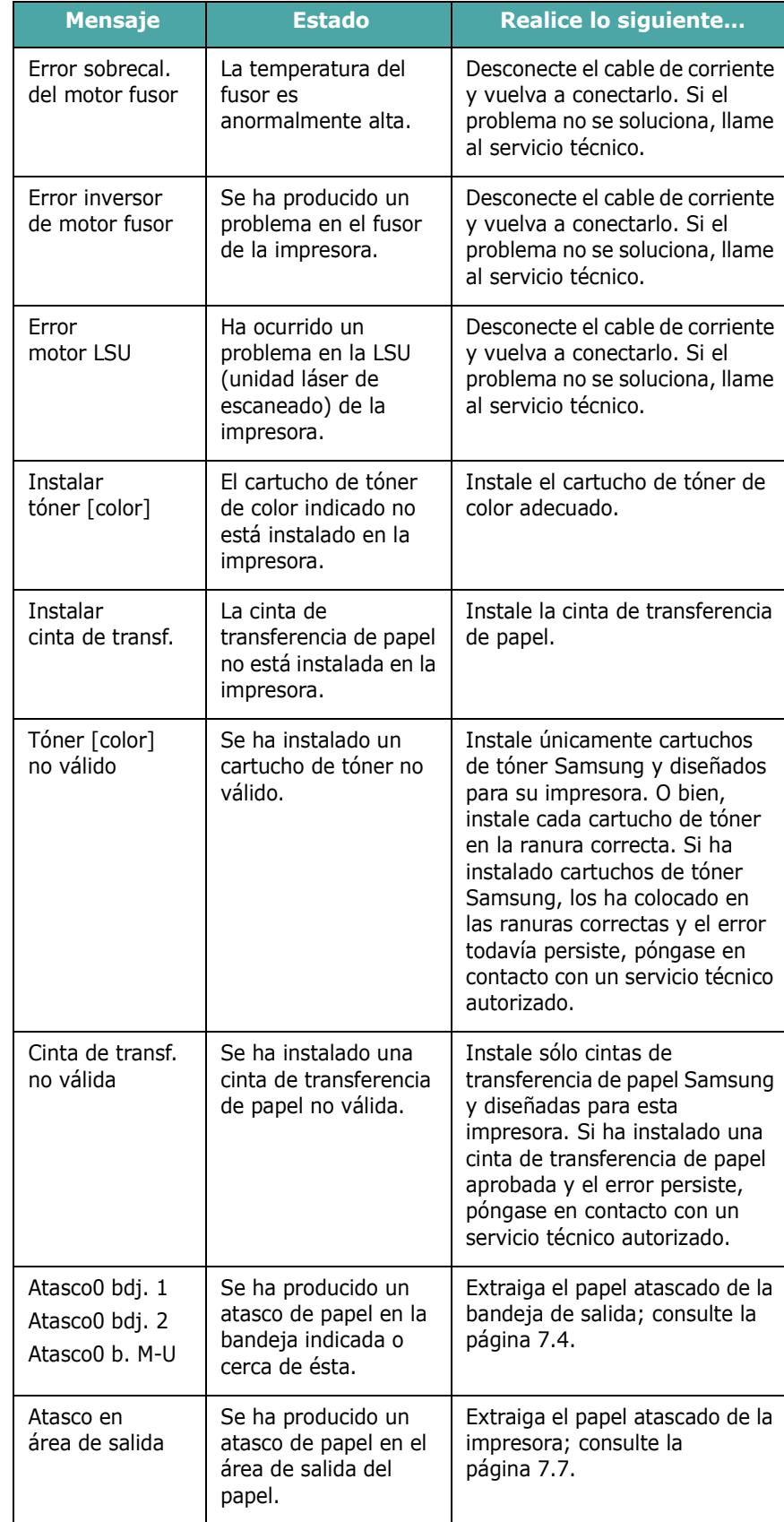

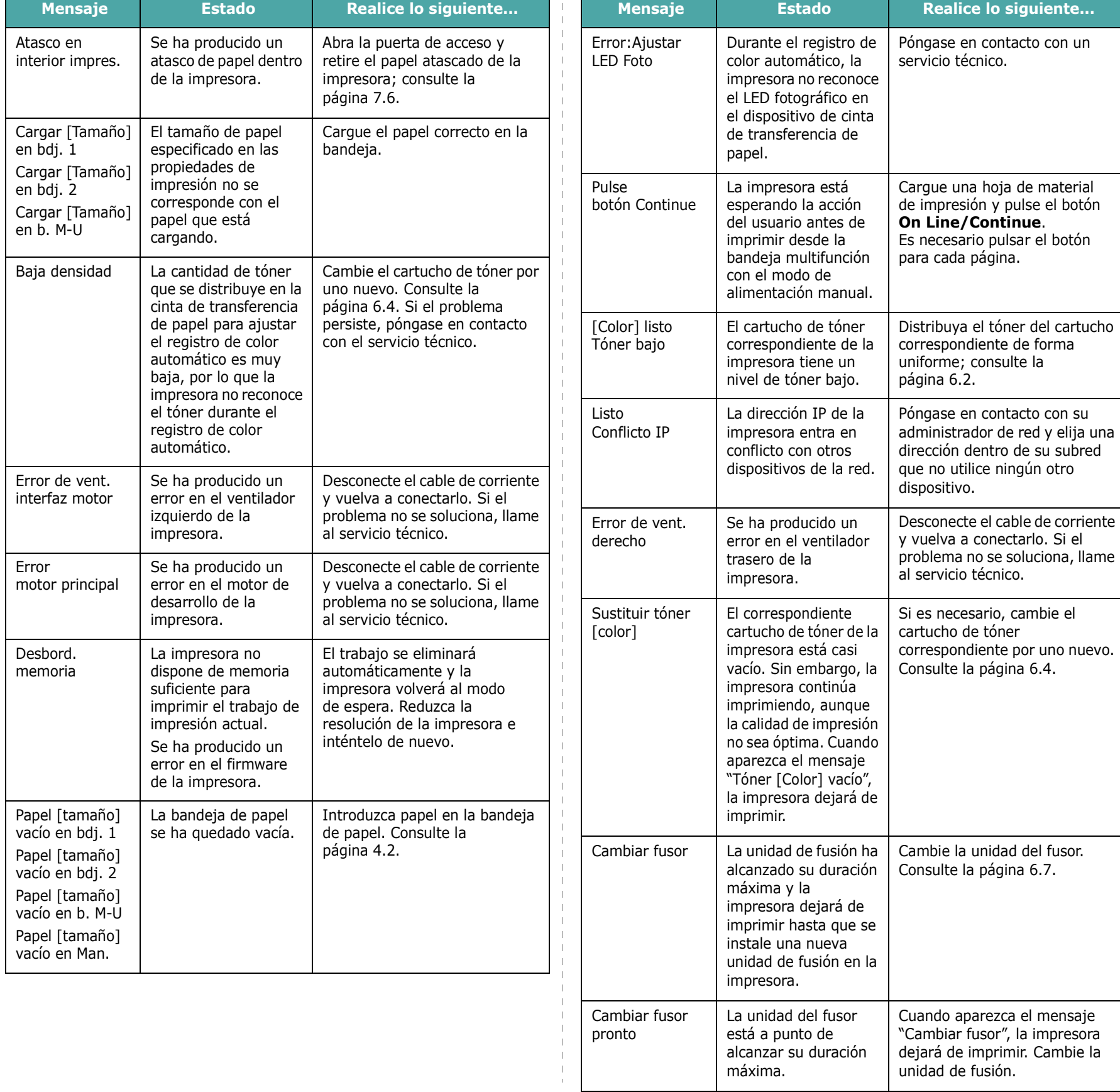

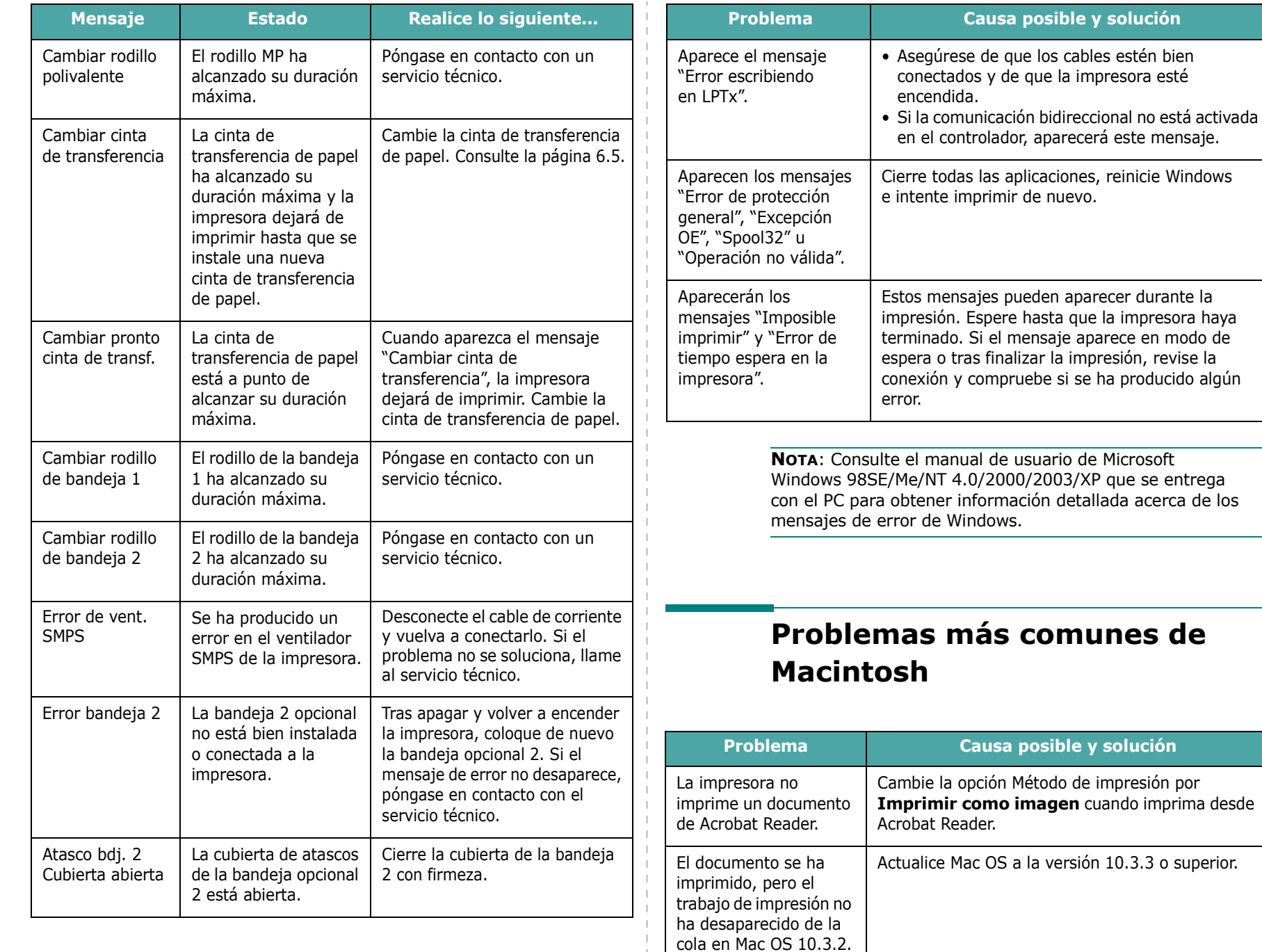

## <span id="page-64-0"></span>**Problemas más comunes de Windows**

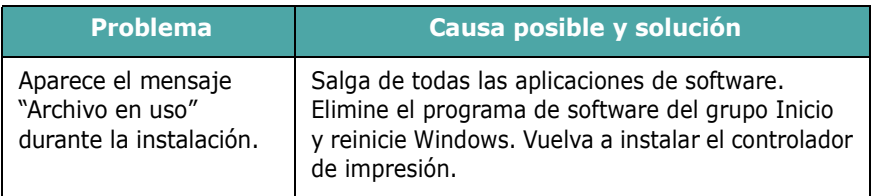

La impresora no imprime un documento de Illustrator en impresión IPP.

que la impresora esté

**posible y solución** 

<span id="page-64-1"></span>hasta que la impresora haya

de nuevo.

En el menú de impresión de Adobe Illustrator, cambie la opción de tipos de dato a binario. De forma alternativa, puede emplear la impresión

AppleTalk.

## <span id="page-65-0"></span>**Problemas más comunes de PS**

Las situaciones que aparecen a continuación son específicas del lenguaje PS y pueden producirse cuando se utilizan varios lenguajes de impresión.

**NOTA:** Para recibir un mensaje impreso o en pantalla cuando se producen errores de PS, abra la ventana de opciones de impresión y haga clic en la selección deseada que se encuentra a continuación de la sección de errores de PostScript.

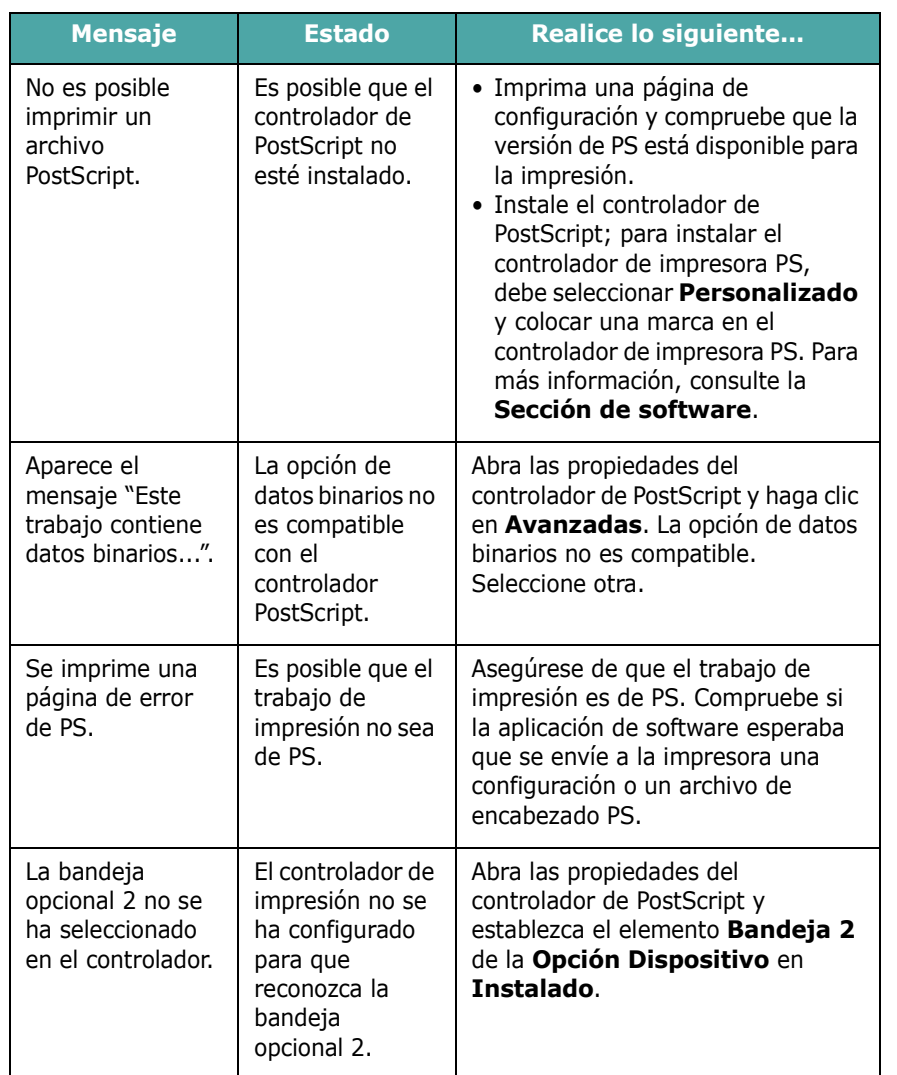

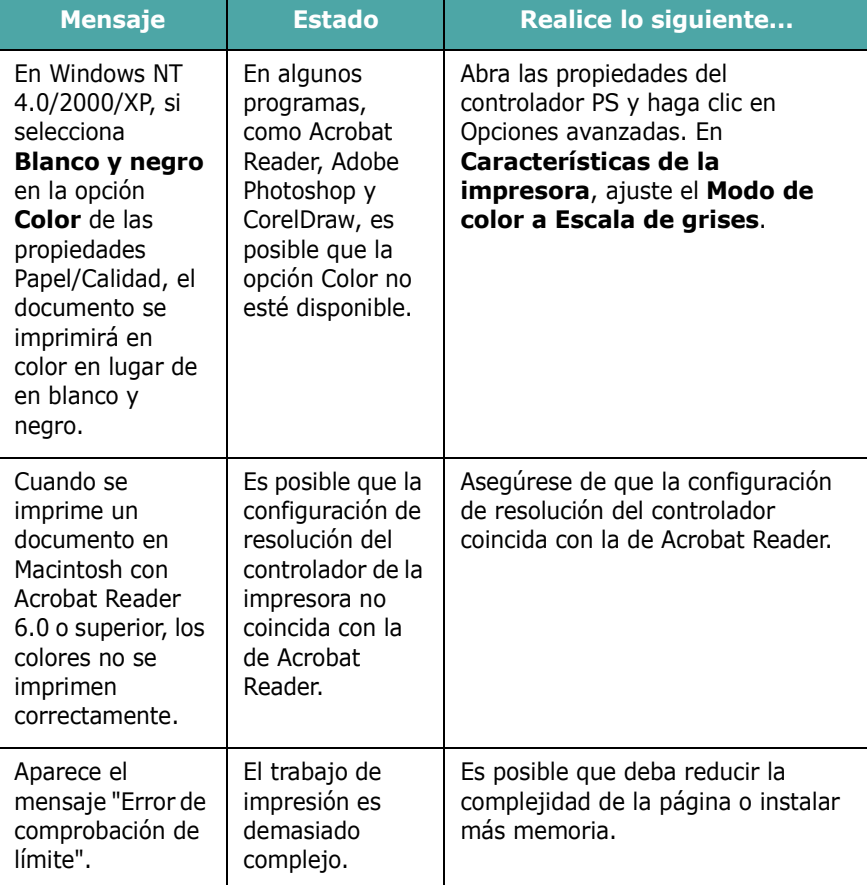

## **Problemas más comunes de Linux**

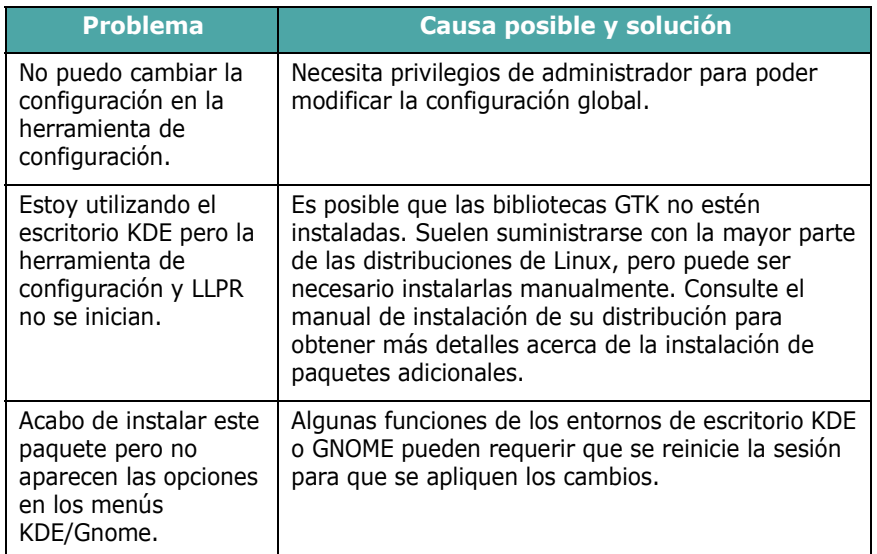

<span id="page-66-0"></span>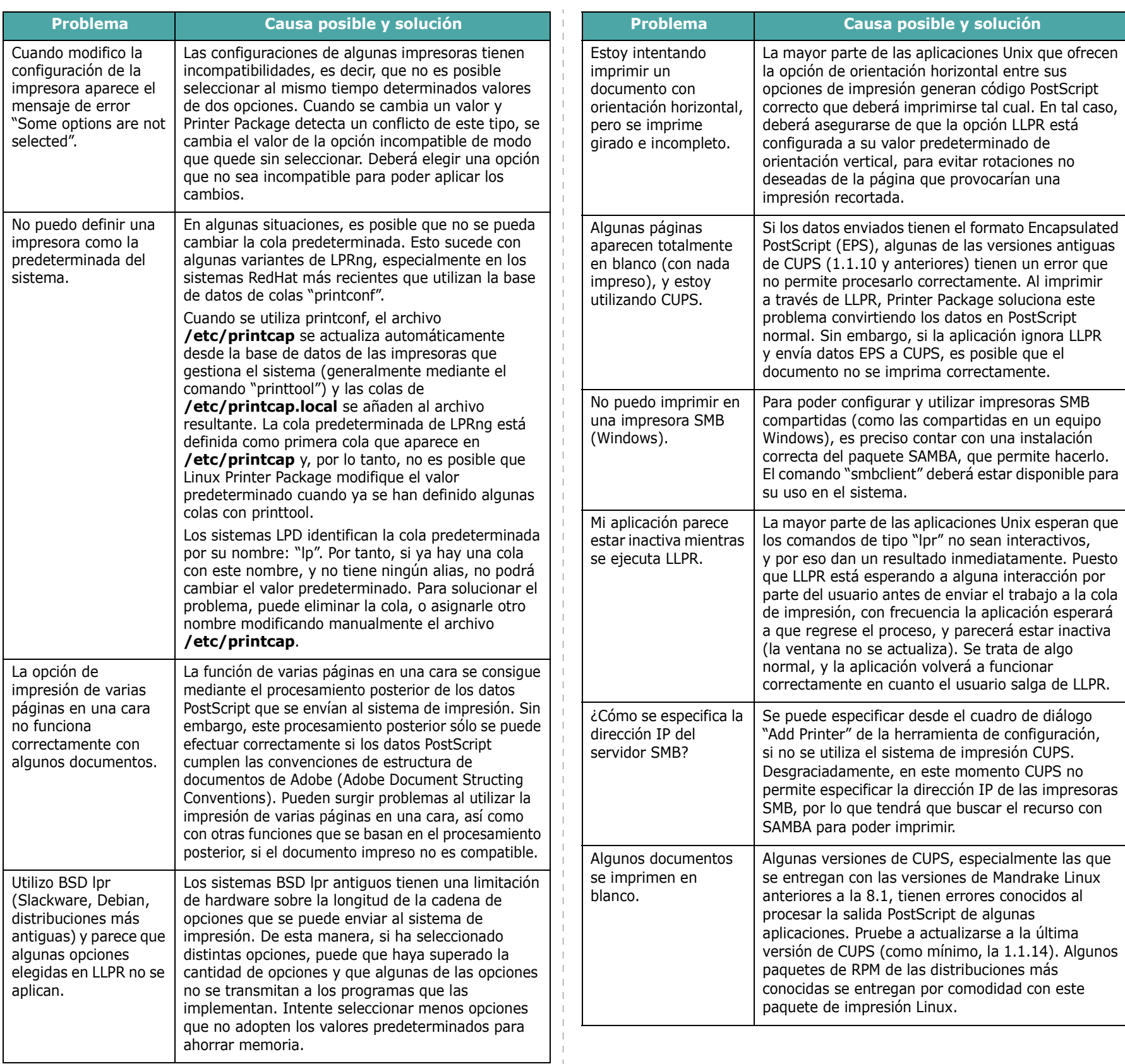

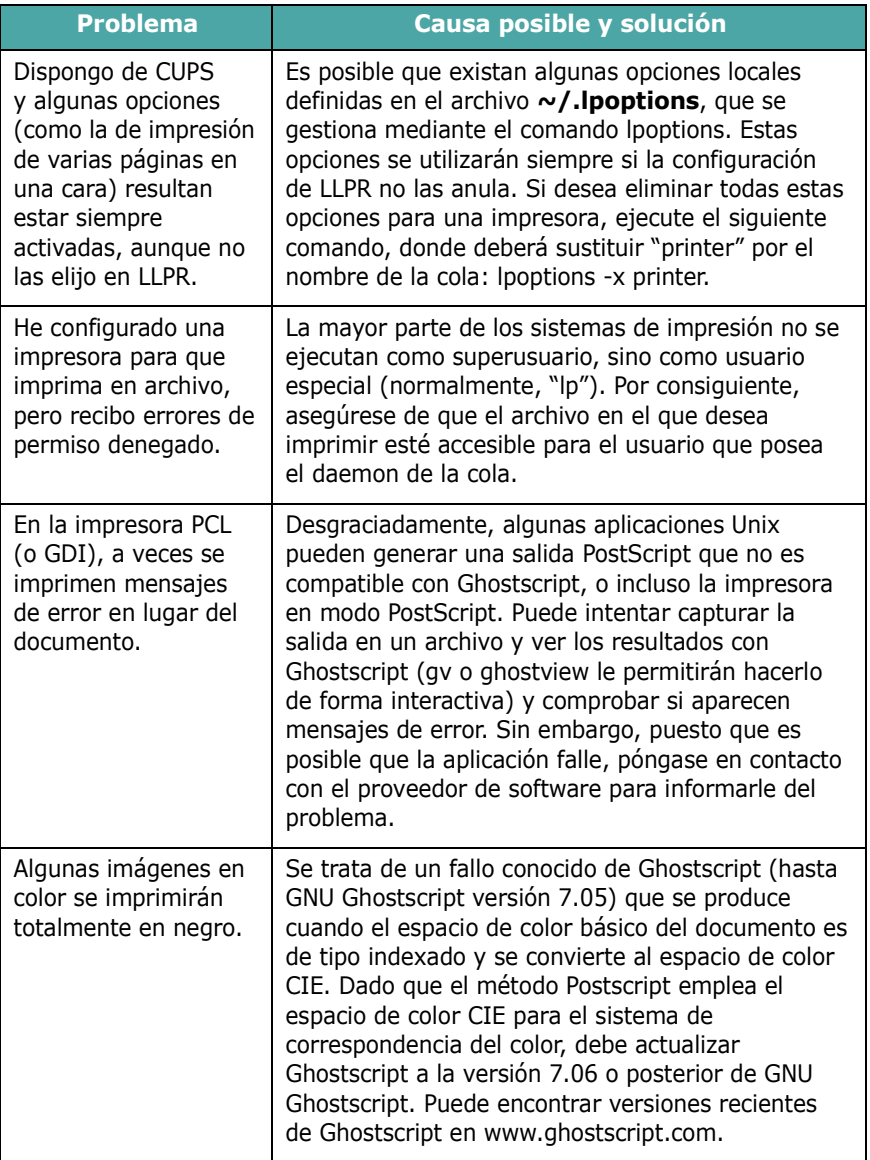

## **8 Uso de la impresora en red**

## *(sólo en el modelo CLP-650N)*

Si trabaja en un entorno de red, los demás usuarios de la red podrán compartir la impresora.

En este capítulo se incluye:

- **• [Información acerca de compartir una impresora en](#page-68-0)  [una red](#page-68-0)**
- **• [Configuración de una impresora conectada a una red](#page-68-1)**

### <span id="page-68-0"></span>**Información acerca de compartir una impresora en una red**

Si trabaja en un entorno de red, podrá conectar la impresora a la red.

#### **Impresora compartida localmente**

Deberá conectar la impresora directamente a un ordenador de la red, al que se le denomina "ordenador central". Los demás usuarios de la red podrán compartir la impresora mediante una conexión a la impresora de red utilizando Windows 98SE/Me/ XP/NT 4.0/2000/2003.

Para obtener información detallada sobre el uso compartido de la impresora localmente, consulte el **Sección de software**.

#### **Impresora conectada a una red mediante cable**

La impresora CLP-650N tiene una tarjeta de red integrada. Para obtener más información acerca de cómo conectar la impresora a una red, consulte [2.8.](#page-18-1)

#### **Impresión en red**

Tanto si la impresora está conectada de forma local como en red, tiene que instalar el software de impresora de la **Samsung CLP-650 Series** en cada equipo que imprima documentos con la impresora.

## <span id="page-68-1"></span>**Configuración de una impresora conectada a una red**

Debe configurar los protocolos de red de la impresora para utilizarla como impresora en red. Los protocolos de instalación se consiguen mediante el programa de red que se suministra. Consulte el Manual del usuario de impresoras de red.

Puede configurar los parámetros básicos de la red a través del panel de control de la impresora. Utilice el panel de control de la impresora para realizar las siguientes operaciones:

- Activar o desactivar los protocolos de red (IPX/SPX)
- Configurar TCP/IP
- Configurar tipos de trama IPX

#### **Configuración de los parámetros de red en el panel de control**

#### **Sistemas operativos compatibles**

**NOTA**: Los sistemas operativos compatibles con la tarjeta de red pueden no coincidir con los sistemas compatibles con la impresora. La tabla siguiente muestra los entornos de red compatibles con la impresora.

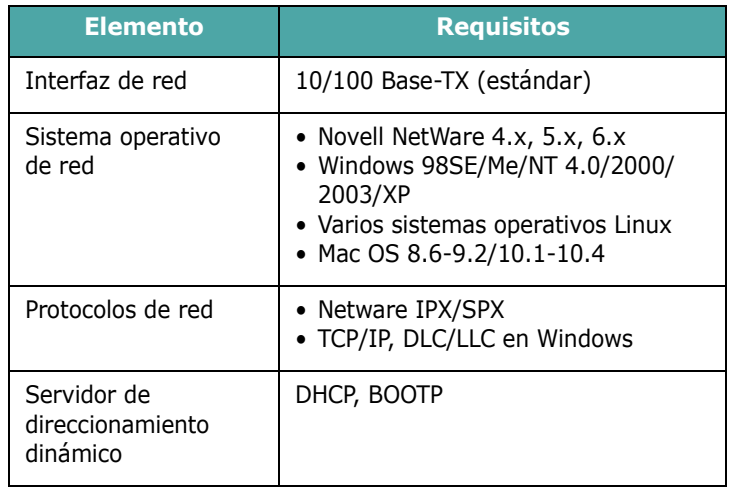

• IPX/SPX: Internet Packet eXchange/Sequenced Packet eXchange

- TCP/IP: Transmission Control Protocol/Internet Protocol
- DLC/LLC: Data Link Control/Logical Link Control
- DHCP: Dynamic Host Configuration Protocol
- BOOTP: Bootstrap Protocol

#### **Impresión de una página de configuración de la red**

La página de configuración de red muestra la manera en la que se ha configurado la tarjeta de interfaz de red en la impresora. Está activada la configuración predeterminada adecuada para la mayoría de las aplicaciones.

- **1** En el modo Listo, pulse el botón **Menu** (圓) hasta que aparezca "Red" en la línea inferior de la pantalla.
- **2** Pulse el botón **Enter**  $(\mathcal{R})$  para acceder al menú.
- **3** Pulse el botón de desplazamiento  $(\text{a})$  o  $(\text{b})$ ) hasta que aparezca "Imp. conf. red" en la línea inferior.
- **4** Pulse el botón **Enter**  $(\mathbb{\Re})$ .

Se imprime la página de configuración de red.

#### <span id="page-69-0"></span>**Configuración de protocolos de red**

La primera vez que instala la impresora, se activan todos los protocolos de red soportados. Cuando se instala la impresora por primera vez, todos los protocolos compatibles con la red se activan al encender la impresora. Esto puede aumentar levemente el tráfico en la red. Para eliminar el tráfico innecesario, puede desactivar los protocolos que no se utilicen.

- **1** En el modo Listo, pulse el botón **Menu** (a) hasta que aparezca "Red" en la línea inferior de la pantalla. Pulse el botón **Enter**  $(\mathcal{R})$  para acceder al menú.
- **2** Pulse el botón **Enter** ( $\circledast$ ) cuando aparezca "Configurar red" en la línea inferior.
- **3** Pulse el botón de desplazamiento  $(\text{a}) \circ (\text{b})$  hasta que aparezca "Sí" y, a continuación, pulse el botón **Enter** ( $\circledast$ ). Pulse el botón **Upper Level** (  $\odot$  ).
- **4** Pulse el botón de desplazamiento  $(Q)$  o  $(\triangleright)$ ) hasta que aparezca el protocolo deseado en la línea inferior.

Puede elegir entre "Configurar TCP" y "Netware".

- **5** Pulse el botón **Enter**  $(\mathbb{\Re})$ .
- **6** Pulse el botón de desplazamiento ( $\textcircled{3}$  o  $\textcircled{5}$ ) para cambiar el ajuste.

Si ha seleccionado "Configurar TCP", cambie la opción a "No" (desactivar) o "Sí" (activar).

Si ha seleccionado "Netware", cambie la opción a "Desactivado" (desactivar) o "Activado" (activar).

- **7** Pulse el botón **Enter** ((\*)) para guardar la selección.
- **8** Pulse el botón **On Line/Continue** (...) para volver al modo Listo.

#### **Configuración de TCP/IP**

La impresora puede instalarse en una variedad de redes TCP/IP. Hay varias maneras en las que puede asignarse una dirección TCP/IP a la impresora, en función de la red.

- Direccionamiento estático: la dirección TCP/IP la asigna manualmente el administrador del sistema.
- Direccionamiento dinámico BOOTP/DHCP (predeterminado): la dirección TCP/IP la asigna automáticamente el servidor.

#### **Direccionamiento estático**

Para introducir la dirección TCP/IP del panel de control de la impresora, siga los pasos que aparecen a continuación:

- **1** En el modo Listo, pulse el botón **Menu** (a) hasta que aparezca "Red" en la línea inferior de la pantalla. Pulse el botón **Enter**  $(\mathcal{R})$  para acceder al menú.
- **2** Pulse el botón **Enter** ( $\circledast$ ) cuando aparezca "Configurar red" en la línea inferior.
- **3** Pulse el botón de desplazamiento ( $\textcircled{a}$ ) hasta que aparezca "Sí" y, a continuación, pulse el botón **Enter** ( $\circledast$ ).
- **4** Pulse el botón **Upper Level** ((c)) y, a continuación, pulse el botón de desplazamiento  $(\circled{)}$ ).
- **5** Pulse el botón **Enter** ( $\circledast$ ) cuando aparezca "Configurar TCP".
- **6** Pulse el botón de desplazamiento ( $\textcircled{a}$  o  $\textcircled{b}$ ) hasta que aparezca "Sí" y, a continuación, pulse el botón **Enter** ( $\circledast$ ).
- **7** Pulse el botón **Upper Level** ( $\odot$ ) y, a continuación, use el botón de desplazamiento  $(\circled{)}$ ).
- **8** Pulse el botón **Enter** (  $\circledast$  ) cuando aparezca "Método obt. IP".
- **9** Pulse el botón de desplazamiento  $(\text{a})$  o  $(\text{b})$ ) hasta que aparezca "Estático" y, a continuación, pulse el botón **Enter**  $({\mathbb R})$ .
- **10** Pulse el botón **Upper Level** (( $\odot$ ) y, a continuación, pulse el botón de desplazamiento  $(\circledcirc)$ .
- **11** Pulse el botón **Enter** (  $\circledast$  ) cuando aparezca "Dirección IP".

Una dirección IP se compone de 4 bytes.

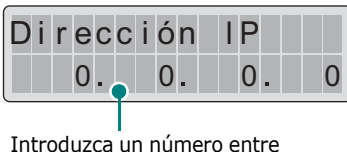

Introduzca un número entre 0 y 255 para cada byte.

- <span id="page-70-0"></span>**12** Pulse el botón de desplazamiento ( $\textcircled{a}$ ) para introducir un número entre 0 y 255 y, a continuación, pulse el botón **Enter** ( $\circledast$ ).
- <span id="page-70-1"></span>**13**Repita el paso [12](#page-70-0) para completar la dirección desde el primer al cuarto byte.
- **14**Para seleccionar otros parámetros, como Máscara subred o Gateway, pulse el botón de desplazamiento  $(Q \circ Q)$ ). Pulse el botón **Enter**  $(\mathcal{R})$ .
- **15**Repita los pasos del [12](#page-70-0) al [13](#page-70-1) para configurar los demás parámetros de TCP/IP.
- **16** Pulse el botón **On Line/Continue** (...) para volver al modo Listo.

#### **Direccionamiento dinámico (BOOTP/DHCP)**

Para que el servidor asigne automáticamente la dirección TCP/IP, siga los pasos que se indican a continuación:

- **1** En el modo Listo, pulse el botón **Menu** (a) hasta que aparezca "Red" en la línea inferior de la pantalla. Pulse el botón **Enter** ( $\circledast$ ) para acceder al menú.
- **2** Pulse el botón **Enter**  $(\mathcal{R})$  cuando aparezca "Configurar" red" en la línea inferior.
- **3** Pulse el botón de desplazamiento  $(\text{a})$  o  $(\text{b})$ ) hasta que aparezca "Sí" y, a continuación, pulse el botón **Enter** ( $\circledast$ ).
- **4** Pulse el botón **Upper Level** ( $\textcircled{3}$ ) y, a continuación, pulse el botón de desplazamiento  $(\circled{c})$ .
- **5** Pulse el botón **Enter** ( $\circledast$ ) cuando aparezca "Configurar TCP".
- **6** Pulse el botón de desplazamiento  $(\text{a})$  o  $(\text{b})$ ) hasta que aparezca "Sí" y, a continuación, pulse el botón **Enter** ( $\circledast$ ).
- **7** Pulse el botón **Upper Level** ( $\odot$ ) y, a continuación, pulse el botón de desplazamiento  $(\circled{z})$ .
- **8** Pulse el botón **Enter** ( ) cuando aparezca "Método obt. IP".
- **9** Pulse el botón de desplazamiento  $(\text{a})$  o  $(\text{b})$ ) hasta que aparezca "DHCP" y, a continuación, pulse el botón **Enter**  $({\mathbb R})$ .
- **10**Para asignar la dirección desde el servidor BOOTP, pulse el botón **Enter**  $(\mathcal{R})$  cuando aparezca "BOOTP".
- **11** Pulse el botón **On Line/Continue** (...) para volver al modo Listo.

#### **Configuración de tipos de trama IPX**

En redes con el protocolo IPX/SPX (por ejemplo, Novell NetWare), el formato de las tramas de comunicación de red debe especificarse en la impresora. En la mayoría de los casos, puede mantener la configuración predeterminada "Automático". Sin embargo, puede configurar manualmente el formato del tipo de trama, en caso necesario.

- **Automático** (valor predeterminado): Detecta y limita automáticamente el tipo de trama al detectado en primer lugar.
- **EN\_8022**: Limita el tipo de trama a IPX sobre tramas IEEE 802.2 con IEEE 802.3. El resto se eliminará.
- **EN\_8023**: Limita el tipo de trama a IPX sobre tramas IEEE 802.3. El resto se eliminará.
- **EN\_II**: Limita el tipo de trama a IPX sobre tramas Ethernet. El resto se eliminará.
- **EN\_SNAP**: Limita el tipo de trama a IPX sobre tramas SNAP con IEEE 802.3. El resto se eliminará.

Tenga en cuenta que para configurar los tipos de trama deberá activarse el protocolo IPX/SPX en el menú **Netware**. Consulte ["Configuración de protocolos de red" en la página 8.2.](#page-69-0)

Siga los pasos que aparecen a continuación para cambiar el formato del tipo de trama:

- **1** En el modo Listo, pulse el botón **Menu** ((a)) hasta que aparezca "Red" en la línea inferior de la pantalla. Pulse el botón **Enter**  $(\mathcal{R})$  para acceder al menú.
- **2** Pulse el botón **Enter** ( $\circledast$ ) cuando aparezca "Configurar red" en la línea inferior.
- **3** Pulse el botón de desplazamiento  $(\text{a}) \circ (\text{b})$  hasta que aparezca "Sí" en la línea inferior. Pulse el botón **Enter** ( $\circledast$ ).
- **4** Pulse el botón **Upper Level**  $(\odot)$ ).
- **5** Pulse el botón de desplazamiento ( $\textcircled{a}$ ) hasta que aparezca "Netware" en la línea inferior. Pulse el botón **Enter**  $({\mathbb R})$ .
- **6** Pulse el botón de desplazamiento ( $\textcircled{3}$  o  $\textcircled{5}$ ) hasta que aparezca "Activado" en la línea inferior. Pulse el botón **Enter**  $({\mathbb R})$ .
- **7** Pulse el botón **Upper Level** (①) y, a continuación, pulse el botón de desplazamiento  $(\circled{)}$ ).
- **8** Pulse el botón **Enter** (  $\circledast$  ) cuando aparezca "Conf. Netware".
- **9** Pulse el botón de desplazamiento  $(Q)$  o  $(\circledcirc)$ ) hasta que aparezca "Sí" en la línea inferior. Pulse el botón **Enter** ( $\circledast$ ).
- **10** Pulse el botón **Upper Level** ( $\textcircled{3}$ ) y, a continuación, pulse el botón de desplazamiento  $(\circledcirc)$ .
- **11** Pulse el botón **Enter** (  $\circledast$  ) cuando aparezca "Marco IPX".
- **12** Pulse el botón de desplazamiento ( $\textcircled{a}$  o  $\textcircled{b}$ ) hasta que aparezca el tipo de trama deseado y pulse el botón **Enter**  $(\Re)$ .
- **13** Pulse el botón **On Line/Continue** (...) para volver al modo Listo.

#### **Restablecimiento de la configuración de la red**

Puede volver a establecer la configuración de red a la configuración predeterminada.

- **1** En el modo Listo, pulse el botón **Menu** (a) hasta que aparezca "Red" en la línea inferior de la pantalla.
- **2** Pulse el botón **Enter**  $(\%)$  para acceder al menú.
- **3** Pulse el botón de desplazamiento  $(\text{a})$  o  $(\text{b})$ ) hasta que aparezca "Valores pred." en la línea inferior. Pulse el botón **Enter**  $({\mathbb R})$ .
- **4** Pulse el botón **Enter** ( $\circledast$ ) para confirmar la selección.
- **5** Cómo reiniciar la tarjeta de interfaz de red.

#### **Cómo reiniciar la tarjeta de interfaz de red**

Si ha configurado la opción de menú "Netware" o "Conf. inalámb.", la impresora no reconocerá el cambio.

En tal caso, puede reiniciar simplemente la tarjeta de interfaz de red sin apagar y volver a encender el equipo.

- **1** En el modo Listo, pulse el botón **Menu** (a) hasta que aparezca "Red" en la línea inferior de la pantalla.
- **2** Pulse el botón **Enter**  $(\circledast)$  para acceder al menú.
- **3** Pulse el botón de desplazamiento  $(\text{a}) \circ (\text{b})$  hasta que aparezca "Restabl. red" en la línea inferior. Pulse el botón **Enter**  $(\mathbb{\Re})$ .
- **4** Pulse el botón **Enter**  $(\Re)$ .

La impresora reiniciará la tarjeta de interfaz de red.
## **9 Instalación de las opciones de la impresora**

Esta es una impresora láser con una amplia gama de funciones que se ha mejorado para satisfacer todas las necesidades de impresión. Sin embargo, dado que cada usuario puede tener distintas necesidades, Samsung ofrece varias opciones para mejorar las funciones de la impresora.

En este capítulo se incluye:

- **• [Precauciones a tener en cuenta al instalar opciones](#page-72-0)  [de impresión](#page-72-0)**
- **• [Instalación de una bandeja de papel opcional](#page-72-1)**
- **• [Instalación de un DIMM de memoria](#page-73-0)**

## <span id="page-72-0"></span>**Precauciones a tener en cuenta al instalar opciones de impresión**

#### **DESCONECTE EL CABLE DE ALIMENTACIÓN:**

Nunca retire la placa de control de la impresora mientras ésta está enchufada.

Para evitar una posible descarga eléctrica, desconecte el cable de alimentación al instalar o extraer CUALQUIER componente opcional externo o interno de la impresora.

#### **ELIMINE LA ELECTRICIDAD ESTÁTICA:**

La placa de control y los componentes internos de la impresora, como tarjetas de interfaz de red, son sensibles a la electricidad estática. Antes de instalar o eliminar un componente opcional interno o externo, elimine la electricidad estática de su cuerpo tocando algo de metal, como la placa metálica posterior o cualquier dispositivo enchufado a una fuente de alimentación conectada a tierra. Si camina por el lugar donde se encuentra, antes de completar la instalación, será necesario que descargue cualquier electricidad estática una vez más.

## <span id="page-72-1"></span>**Instalación de una bandeja de papel opcional**

Puede aumentar la capacidad de gestión del papel de la impresora instalando una bandeja opcional 2 (de 500 hojas).

**1** Retire la cinta y el material de embalaje del interior de la bandeja.

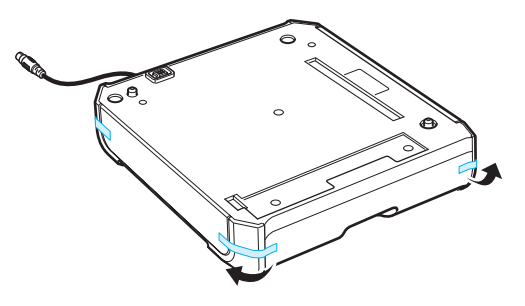

**2** Localice el conector y las guías de posición de la bandeja opcional.

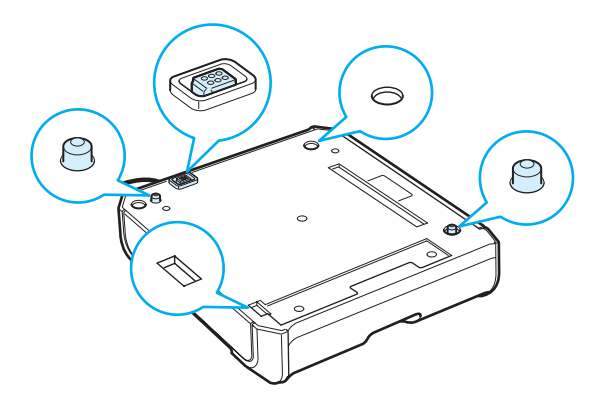

**3** Coloque la impresora en la bandeja alineando el pie de la impresora con las guías de la bandeja opcional.

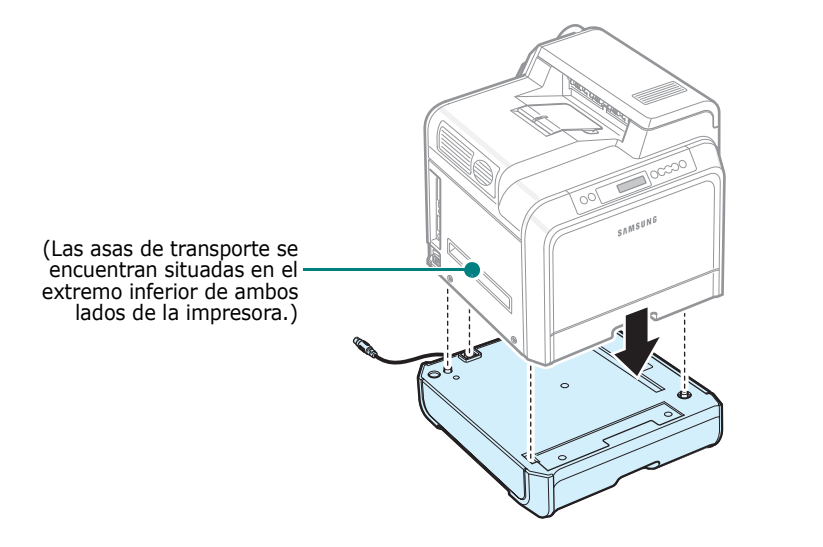

**PRECAUCIÓN**: Esta impresora pesa 29,1 kg, incluidos los cartuchos de tóner y la bandeja de cinta. Manipule y transporte el equipo con precaución. Si necesita mover la impresora, la operación la deberían realizar dos personas. Utilice las asas de transporte como se muestra en la imagen (consulte [la página 1.3\)](#page-10-0). Si una sola persona intenta levantar la impresora podría lesionarse la espalda.

**4** Enchufe el cable de la interfaz de la bandeja al conector situado en la parte posterior izquierda de la impresora.

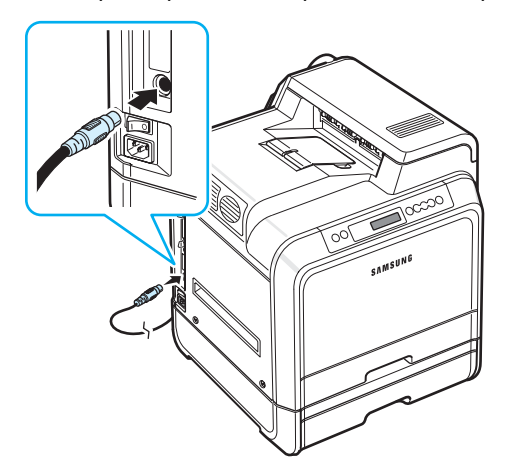

Después de instalar la bandeja 2, debe indicar que la bandeja está instalada en la ventana de propiedades de la impresora.

- **1** Haga clic en el menú **Inicio** de Windows.
- **2** En Windows 98SE/Me/NT 4.0/2000, seleccione **Configuración** y, a continuación, **Impresoras**.

En Windows XP/2003, seleccione **Impresoras y faxes**.

- **3** Seleccione el icono de impresora **Samsung CLP-650 Series**.
- **4** Haga clic en el icono de la impresora con el botón derecho y seleccione **Propiedades**.
- **5** Haga clic en la ficha **Impresora** y seleccione **Bandeja 2** en la lista desplegable **Bandeja opcional**.
- **6** Haga clic en **Aceptar**.

## <span id="page-73-0"></span>**Instalación de un DIMM de memoria**

Su impresora posee una ranura para módulos de memoria DIMM. Utilice esta ranura para instalar más memoria en la impresora.

**NOTA**: Esta impresora dispone de 256 MB de memoria ampliables a 512 MB. Para ampliar la memoria, adquiera un SODIMM estándar de Samsung contactando con su distribuidor Samsung. El código de referencia es CLP-MEM102 (256 MB DDR).

- **1** Apague y desenchufe todos los cables de la impresora.
- **2** Sostenga y retire la cubierta de la placa de control.

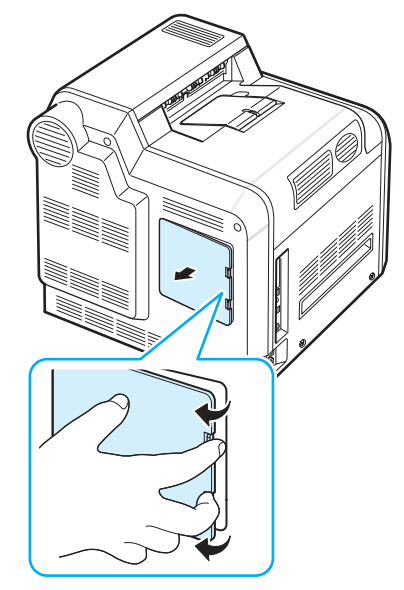

**3** Retire el tornillo de la placa metálica y, a continuación, la propia placa metálica tirando de ella.

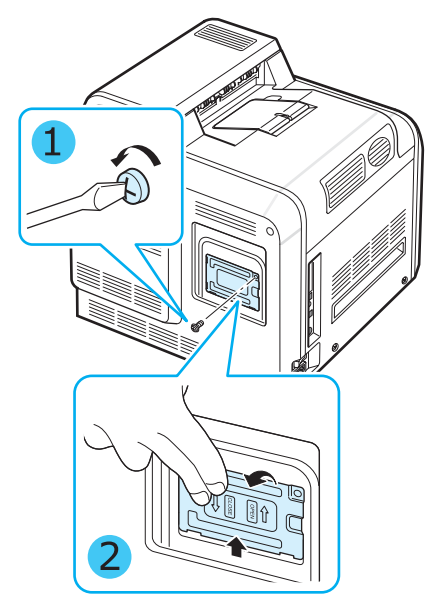

- **4** Saque un nuevo DIMM de memoria de su embalaje antiestático.
- **5** Ubique la ranura de la memoria DIMM, la ranura inferior, y alinee la muesca del módulo DIMM con la de la ranura de la memoria DIMM. Para ello, sostenga los extremos de la memoria DIMM.

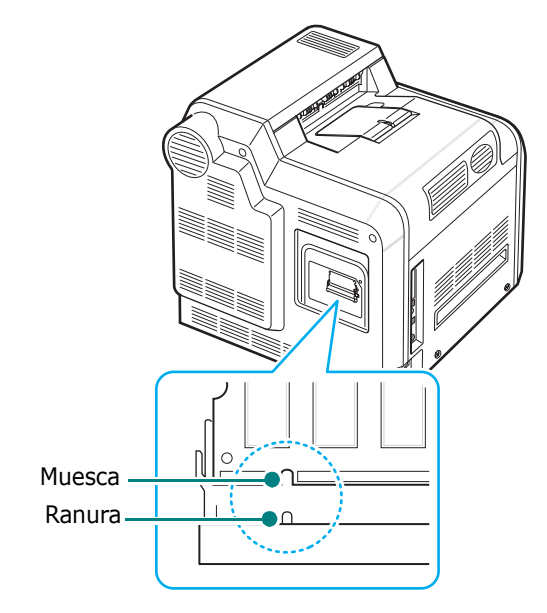

**6** Empuje el módulo DIMM en la ranura inferior hasta que encaje en su lugar.

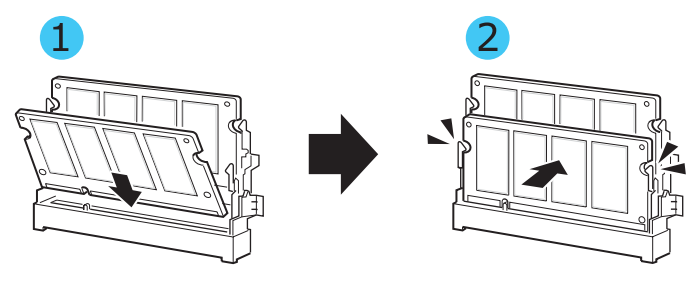

**7** Vuelva a colocar la placa metálica e introduzca el tornillo en el agujero, como se muestra a continuación. Apriételo con cuidado.

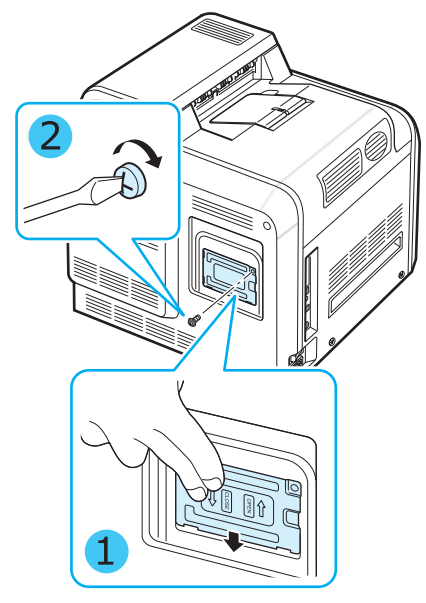

**8** Vuelva a colocar la cubierta de la placa de control.

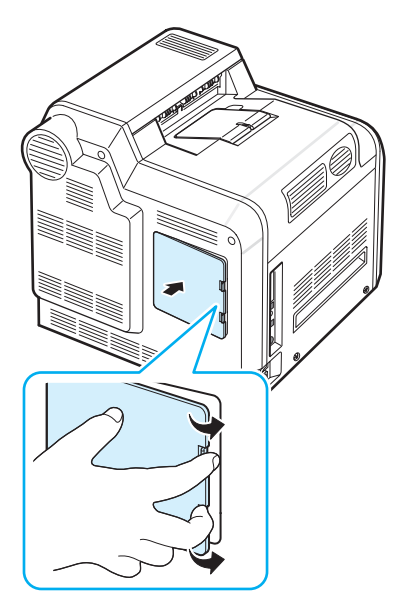

**9** Vuelva a conectar el cable de alimentación y el cable de la impresora y encienda la impresora.

#### **Activación de la memoria añadida en las propiedades de la impresora PS**

Una vez instalada la memoria DIMM, deberá seleccionarla en las propiedades de la impresora del controlador de impresión PostScript para poder utilizarla:

- **1** Compruebe que el controlador PostScript esté instalado en su ordenador. Para obtener información detallada sobre cómo instalar el controlador de impresión PS, consulte la **Sección de software**.
- **2** Haga clic en el menú **Inicio** de Windows.
- **3** En Windows 98/Me/NT 4.0/2000, seleccione **Configuración** y, a continuación, **Impresoras**.

En Windows XP, seleccione **Impresoras y faxes**.

- **4** Seleccione la impresora **PS Samsung CLP-650 Series**.
- **5** Haga clic con el botón derecho del ratón en el icono del equipo y seleccione **Propiedades**.
- **6** En Windows 98/Me, seleccione la ficha **Opciones de dispositivo**.

En Windows NT 4.0/2000/XP, seleccione la ficha **Configuración de dispositivo**.

**7** Seleccione la memoria DIMM que instaló en la opción **Memoria de la impresora** de la sección **Opciones instalables**.

En Windows 98, seleccione **Opciones instalables** → **Opción MV** → **cambiar configuración para: Opción MV** → **cambiar memoria**.

**8** Haga clic en **Aceptar**.

# **10 Especificaciones**

En este capítulo se incluye:

- **• [Especificaciones de la impresora](#page-76-0)**
- **• [Especificaciones de papel](#page-76-1)**

## <span id="page-76-2"></span>**Especificaciones de la impresora**

<span id="page-76-0"></span>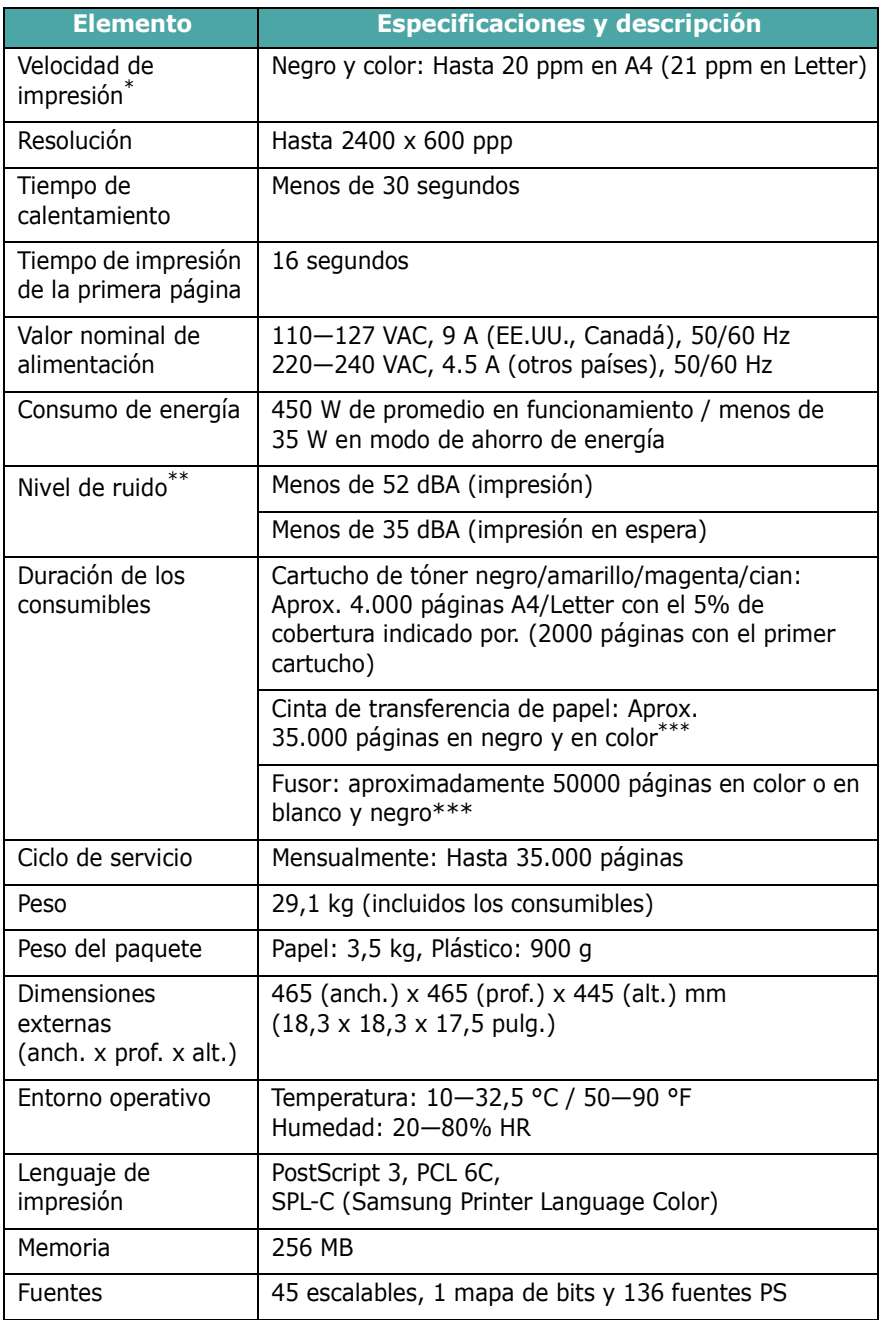

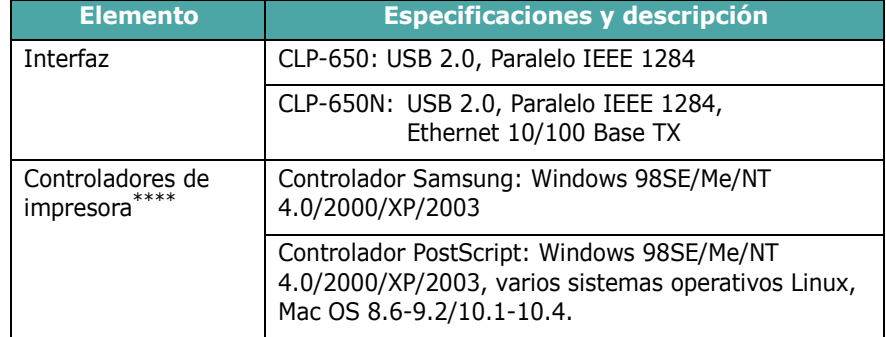

\* La velocidad de impresión se verá afectada por el sistema operativo utilizado, el rendimiento de la computadora, el software de la aplicación, el método de conexión, el tipo y el tamaño del material de impresión y la complejidad del trabajo. \*\* Nivel de presión acústica, según ISO7779.

\*\*\* La duración puede variar en función del entorno operativo, el intervalo de impresión, el tipo y el tamaño de los materiales de impresión.

<span id="page-76-1"></span>\*\*\*\* [Visite la página www.samsungprinter.com para descargar la última versión del software.](http://www.samsungprinter.com)

## <span id="page-76-3"></span>**Especificaciones de papel**

## **Descripción general**

Esta impresora acepta una amplia variedad de materiales de impresión, como hojas sueltas (incluido el papel compuesto por fibra reciclada al 100%), sobres, etiquetas y papel de tamaño personalizado. Propiedades como el gramaje, la composición, la rugosidad superficial y la humedad son factores importantes que afectan al rendimiento de la impresora y a la calidad de impresión. El papel que no cumpla las directrices que se describen en este manual puede ocasionar los siguientes problemas:

- Baja calidad de impresión.
- Aumento de atascos de papel.
- Desgaste prematuro de la impresora.

#### **NOTAS**:

- Es posible que algunos tipos de papel cumplan con todas las directrices que se describen en este manual y aun así no se obtengan resultados satisfactorios. Esto puede deberse a una manipulación incorrecta, temperatura y niveles de humedad no aceptables u otras variables sobre las que Samsung no tenga control alguno.
- Antes de adquirir grandes cantidades de papel, asegúrese de que el papel cumple los requisitos especificados en este manual de usuario.

**PRECAUCIÓN**: El uso de papel que no cumpla con estas especificaciones puede ocasionar problemas que requieran reparación. Estas reparaciones no están al amparo de la garantía ni de los acuerdos de servicio de Samsung.

## **Tamaños de papel admitidos**

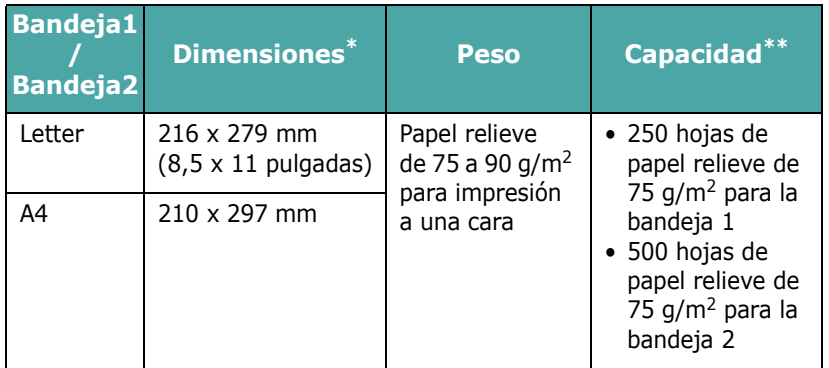

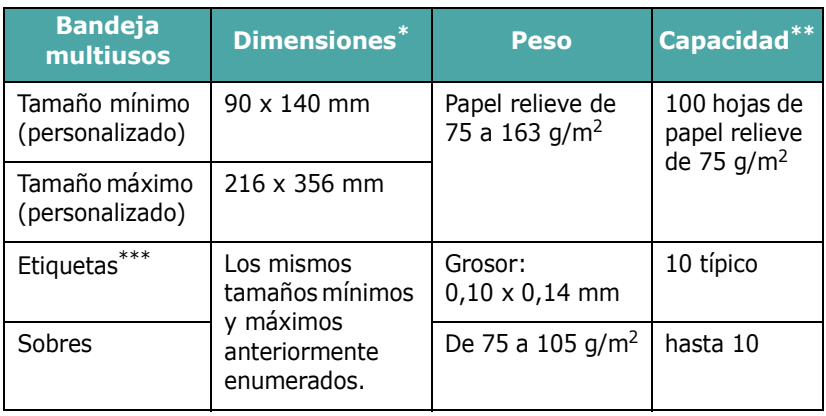

<span id="page-77-0"></span>\* La impresora admite una amplia gama de tamaños de materiales de impresión.

<span id="page-77-1"></span>\*\* La capacidad puede variar según el gramaje, el grosor del material y el entorno.

\*\*\* Homogeneidad: de 100 a 250 (Sheffield).

**NOTA**: Es posible que se produzcan atascos de papel si utiliza material con una longitud inferior a 140 mm. Para conseguir un rendimiento óptimo, asegúrese de que el almacenamiento y la manipulación del papel sean correctos. Consulte ["Entorno](#page-78-0)  [de almacenamiento de impresora y papel" en la página 10.3](#page-78-0).

## **Directrices para el uso de papel**

Para obtener unos resultados óptimos, utilice papel convencional de 75 g/m<sup>2</sup>. Asegúrese de que la calidad del papel sea óptima y de que no presente cortes, muescas, roturas, manchas, partículas sueltas, polvo, arrugas, huecos, extremos abarquillados o doblados.

Si no está seguro del tipo de papel que va a cargar, como papel relieve o reciclado, consulte la etiqueta del paquete.

Los problemas que se indican a continuación pueden ocasionar variaciones en la calidad de impresión, atascos o incluso daños en la impresora.

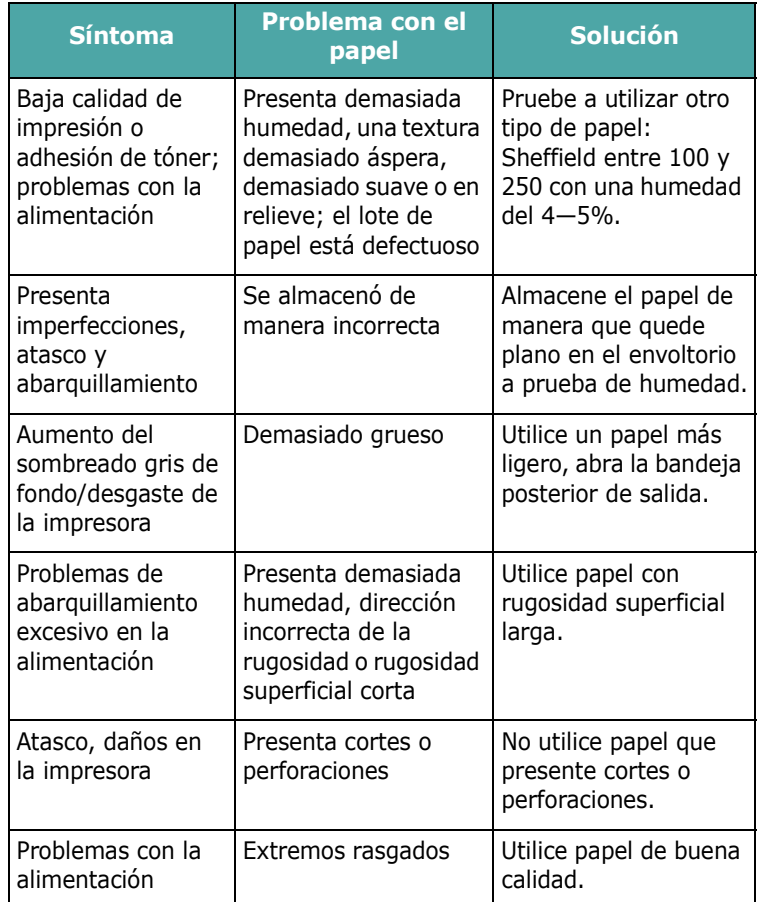

#### **NOTAS**:

- No utilice papel con membrete impreso con tintas de baja temperatura, como los utilizados en algunos tipos de termografía.
- No utilice papel con membrete estampado o en relieve.
- La impresora utiliza calor y presión para fusionar el tóner en el papel. Asegúrese de que el papel de color o los formularios preimpresos utilizan tintas que admitan esta temperatura de fusión (180 °C durante 0,1 segundos).

## **Especificaciones de papel**

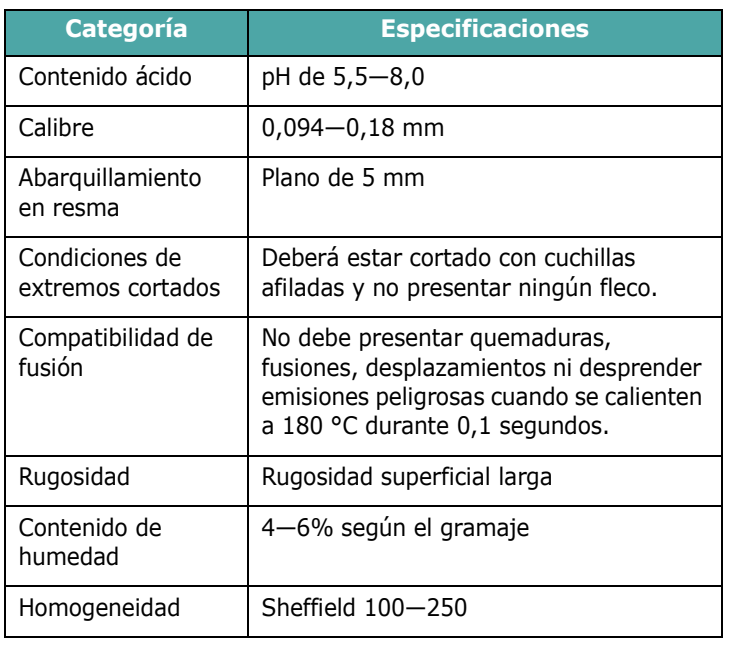

## **Capacidad de salida del papel**

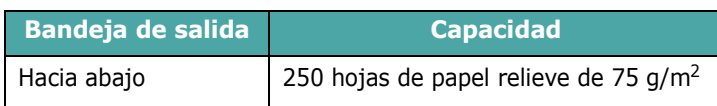

## **Capacidad de entrada del papel**

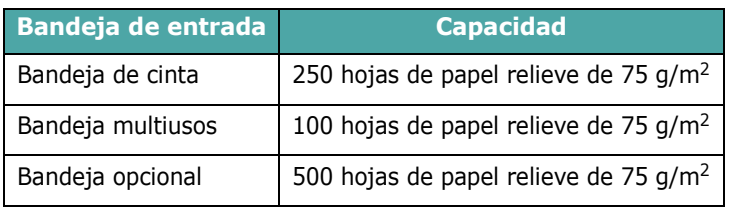

## <span id="page-78-0"></span>**Entorno de almacenamiento de impresora y papel**

Las condiciones del entorno de almacenamiento de papel afectan directamente el funcionamiento de la alimentación.

El entorno ideal de almacenamiento de la impresora y del papel debe estar aproximadamente a temperatura ambiente, y no debe presentar un nivel demasiado alto o bajo de humedad. No olvide que el papel es higroscópico, es decir, absorbe y pierde humedad rápidamente.

La combinación de calor y humedad daña el papel. El calor hace que la humedad se evapore, mientras que el frío hace que ésta se condense en las hojas. Los sistemas de calefacción y de aire acondicionado eliminan la mayor parte de la humedad de una habitación. A medida que el papel se abre y se utiliza va perdiendo su humedad, lo cual provoca la aparición de vetas y manchas. El clima ambiental húmedo o los dispositivos de refrigeración mediante agua pueden hacer que aumente la humedad en la habitación. A medida que se abre y utiliza el papel, éste absorbe cualquier exceso de humedad y hace que la impresión sea clara o presente imperfecciones. Además, debido a que pierde y absorbe humedad, el papel puede curvarse. Esto puede ocasionar atascos de papel.

Es importante adquirir sólo la cantidad de papel que se vaya a utilizar en un período corto (aproximadamente 3 meses). El papel almacenado durante períodos largos puede experimentar condiciones extremas de calor y humedad, que pueden ocasionar daños. La planificación constituye un factor importante a la hora de evitar el deterioro de grandes cantidades de papel.

El papel sin abrir que se almacene en grandes cantidades y esté herméticamente sellado puede mantenerse en condiciones óptimas durante varios meses antes de su uso. Los paquetes de papel abiertos tienen más posibilidades de sufrir daños de carácter ambiental, especialmente si no se protegen de la humedad mediante algún dispositivo adecuado.

El correcto mantenimiento del entorno de almacenamiento del papel es fundamental para el óptimo rendimiento de la impresora. Las condiciones adecuadas son entre 20 y 24 °C, con una humedad relativa de entre el 45 y el 55%. Las directrices que se presentan a continuación se deberán tener en cuenta al evaluar el entorno de almacenamiento del papel:

- El papel debe almacenarse en un lugar a una temperatura ambiente o próxima a ésta.
- El aire no debe ser demasiado seco ni húmedo.
- La mejor manera de almacenar una pila de papel abierta es que permanezca en el envoltorio que la protege de la humedad. Si el entorno de impresora está sujeto a condiciones extremas, desenvuelva sólo la cantidad de papel que vaya a utilizar en un día para evitar cambios de humedad no deseados.

## **Sobres**

La estructura del sobre es de gran importancia. Las líneas de plegado del sobre pueden variar de manera considerable, no sólo entre los tipos de sobres de distintos fabricantes sino también en una caja del mismo fabricante. La impresión satisfactoria de sobres depende de su calidad. Al seleccionar sobres, tenga en cuenta lo siguiente:

- Peso: El gramaje del sobre no debe exceder los 90  $q/m^2$ ya que podría producirse un atasco de papel.
- Estructura: Antes de imprimir, debe comprobarse que los sobres no queden arrugados y que el abarquillamiento no supere los 6 mm ni contengan aire.
- Estado: Los sobres no deben presentar arrugas, muescas ni ningún otro tipo de deterioro.
- Temperatura: Debe utilizar sobres que sean compatibles con las condiciones de calor y presión de la impresora.
- Tamaño: Utilice únicamente sobres cuyo tamaño se encuentre entre los siguientes rangos.

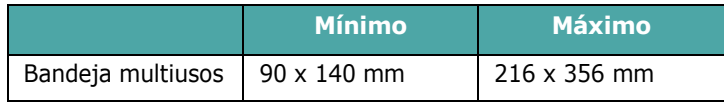

#### **NOTAS**:

- Para imprimir sobres, utilice únicamente la bandeja multiusos.
- Es posible que se produzcan atascos de papel si utiliza material con una longitud inferior a 140 mm. Esto puede deberse a la utilización de papel dañado por las condiciones ambientales. Para conseguir un rendimiento óptimo, asegúrese de que el almacenamiento y la manipulación del papel sean correctos. Consulte ["Entorno de almacenamiento](#page-78-0)  [de impresora y papel" en la página 10.3.](#page-78-0)

#### **Sobres con puntos de unión en ambos lados**

Esta construcción presenta puntos de unión verticales en ambos extremos del sobre en lugar de puntos de unión diagonales. Es posible que este tipo de sobre tenga una mayor tendencia a arrugarse. Asegúrese de que los puntos de unión se extiendan por la esquina del sobre tal como se ilustra a continuación.

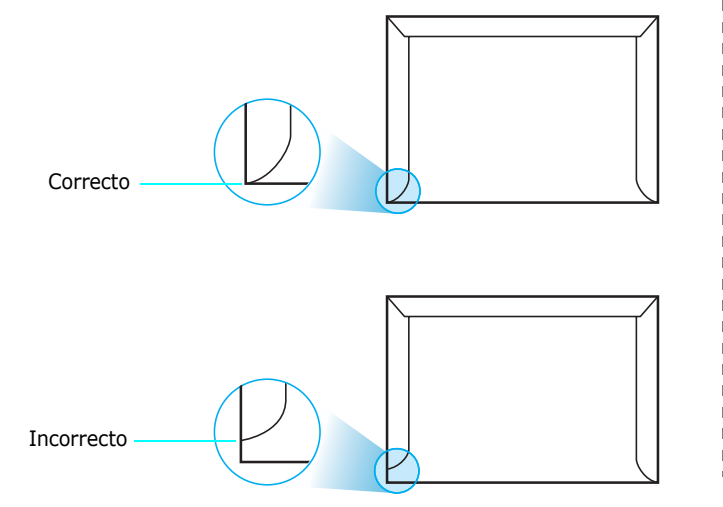

#### **Sobres con tiras adhesivas o solapas**

Los sobres que tengan una banda autoadhesiva o más de una solapa plegable que permite su cierre hermético deben utilizar materiales adhesivos que soporten el calor y la presión generados en la impresora. Las solapas y bandas adicionales pueden arrugarse y producir atascos e incluso pueden ocasionar daños en la unidad de fusión.

#### **Márgenes del sobre**

A continuación, se facilitan los márgenes de dirección típicos para un sobre Nº 10 o DL de tipo comercial.

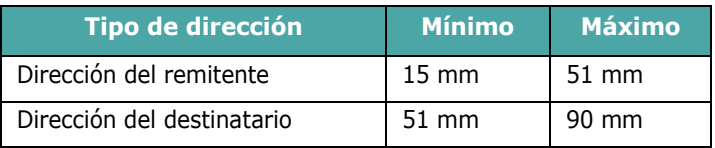

#### **NOTAS**:

- Para obtener una calidad de impresión óptima, coloque los márgenes a una distancia no superior a 15 mm de los extremos del sobre.
- No imprima en el área donde coinciden los puntos de unión del sobre.

#### **Almacenamiento de sobres**

El correcto almacenamiento de los sobres contribuye a una buena calidad de impresión. Los sobres deben almacenarse de manera que no queden arrugados. Si queda aire dentro de un sobre y se crea una burbuja, es posible que el sobre se arrugue durante la impresión. Consulte ["Impresión de sobres" en la](#page-33-0)  [página 4.4](#page-33-0).

### **Etiquetas**

#### **PRECAUCIÓN**:

- Para evitar daños en la impresora, utilice sólo etiquetas recomendadas para impresoras láser.
- Para prevenir atascos importantes, utilice siempre la bandeja multiusos para imprimir etiquetas y utilice siempre la bandeja posterior de salida.
- No imprima nunca más de una vez en la misma hoja de etiquetas ni tampoco en una hoja de etiquetas que no esté completa.

Al seleccionar etiquetas, tenga en cuenta la calidad de cada componente:

- Adhesivos: El material adhesivo debe ser capaz de soportar una temperatura de 180 °C, es decir, la temperatura de fusión de la impresora.
- Disposición: Utilice sólo etiquetas que no dispongan de refuerzos entre ellas. Las etiquetas pueden hacer que se desprendan hojas con espacios entre ellas, lo que ocasiona graves atascos de papel.
- Abarquillamiento: Antes de imprimir, debe comprobar que las etiquetas no queden arrugadas y que su abarquillamiento no supere los 13 mm en cualquier dirección.
- Estado: No utilice etiquetas que presenten arrugas, burbujas de aire u otras indicaciones de separación.

Consulte ["Impresión de etiquetas" en la página 4.5](#page-34-0).

# **ÍNDICE**

## **A**

atascos de papel, eliminar [7.4](#page-51-0)

#### **B**

bandeja multiusos, utilizar [4.3](#page-32-0)

## **C**

cable Ethernet, conectar [2.8](#page-18-0) características impresora [1.1](#page-8-0) cargar, papel en la bandeja estándar [4.2](#page-31-0) en la bandeja multiusos [4.3](#page-32-0) en la bandeja opcional [4.2](#page-31-1) usando la alimentación manual [4.4](#page-33-1) cartucho de tóner mantenimiento [6.2](#page-39-0) redistribución [6.2](#page-39-1) sustitución [6.4](#page-41-0) cartulinas, imprimir [4.6](#page-35-0) cinta de transferencia de papel, sustituir [6.5](#page-42-0) componentes [1.3](#page-10-0) conexión, USB [2.7](#page-17-0) controlador de impresora, instalar [2.9](#page-19-0)

### **E**

especificaciones impresora [10.1](#page-76-2) papel [10.1](#page-76-3) etiquetas, imprimir [4.5](#page-34-0)

### **I**

impresión en red cable, conectar [2.8](#page-18-0) impresora conectada a la red, configurar [8.1](#page-68-0) parámetros, configurar [8.1](#page-68-1) imprimir página de configuración [6.1](#page-38-0)

### **L**

limpiar exterior [6.8](#page-45-0) interior [6.8](#page-45-1) Linux controlador, instalar [2.9](#page-19-1) Linux problemas más comunes [7.18](#page-66-0)

### **M**

Macintosh controlador, instalar [2.9](#page-19-2) problemas más comunes [7.17](#page-64-0) materiales de tamaño personalizado, imprimir [4.6](#page-35-0) mensajes de error [7.15](#page-62-0) modo de alimentación manual, usar [4.4](#page-33-1)

#### **P**

página de configuración, imprimir [6.1](#page-38-1) panel de control [3.1](#page-21-0) botones [3.2](#page-22-0) menús [3.3](#page-23-0) pantalla [3.1](#page-21-1) papel carga [4.2](#page-31-2) elegir [4.1](#page-30-0) especificaciones [10.1](#page-76-3) normas de uso [4.1](#page-30-1) tamaños y capacidades [4.1](#page-30-2) papel preimpreso, imprimir [4.6](#page-35-1) papel, cargar en la bandeja especial [2.4](#page-14-0) en la bandeja multiusos [4.3](#page-32-0) en la bandeja opcional [4.2](#page-31-1) usando la alimentación manual [4.4](#page-33-1) problema, solucionar atascos de papel [7.4](#page-51-1) calidad de impresión [7.12](#page-59-0) general [7.2](#page-49-0) Linux [7.18](#page-66-1) lista de comprobación [7.1](#page-48-0) Macintosh [7.17](#page-64-0) mensajes de error [7.15](#page-62-1)

PS [7.18](#page-65-0) Windows [7.17](#page-64-1) problemas de calidad de impresión, solucionar [7.12](#page-59-1) problemas de calidad, solucionar [7.12](#page-59-2)

## **S**

sobres, imprimir [4.4](#page-33-2) sustitución cartucho de tóner [6.4](#page-41-0) cinta de transferencia de papel [6.5](#page-42-0)

## **T**

tamaño de papel, cambiar en la bandeja [2.5](#page-15-0)

#### **U**

USB,conectar [2.7](#page-17-1)

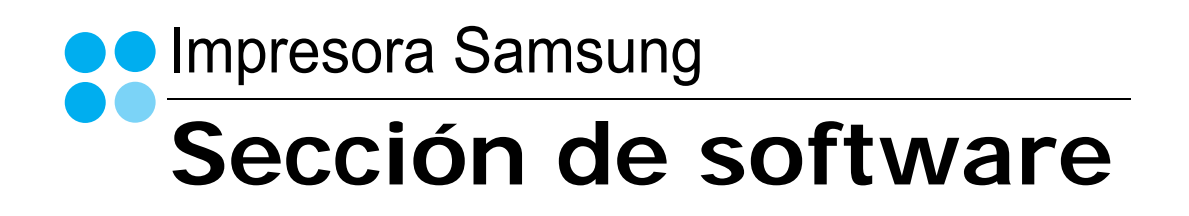

## SECCIÓN DE SOFTWARE **CONTENIDOS**

## Capítulo 1: INSTALACIÓN DEL SOFTWARE DE IMPRESIÓN EN WINDOWS

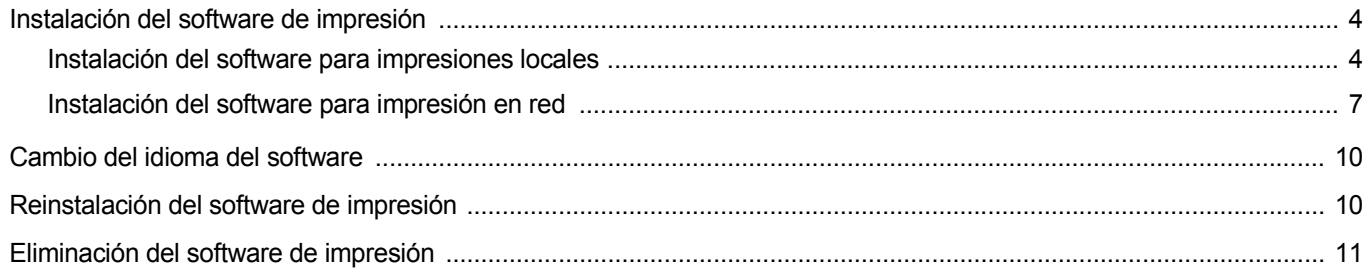

## Capítulo 2: IMPRESIÓN BÁSICA

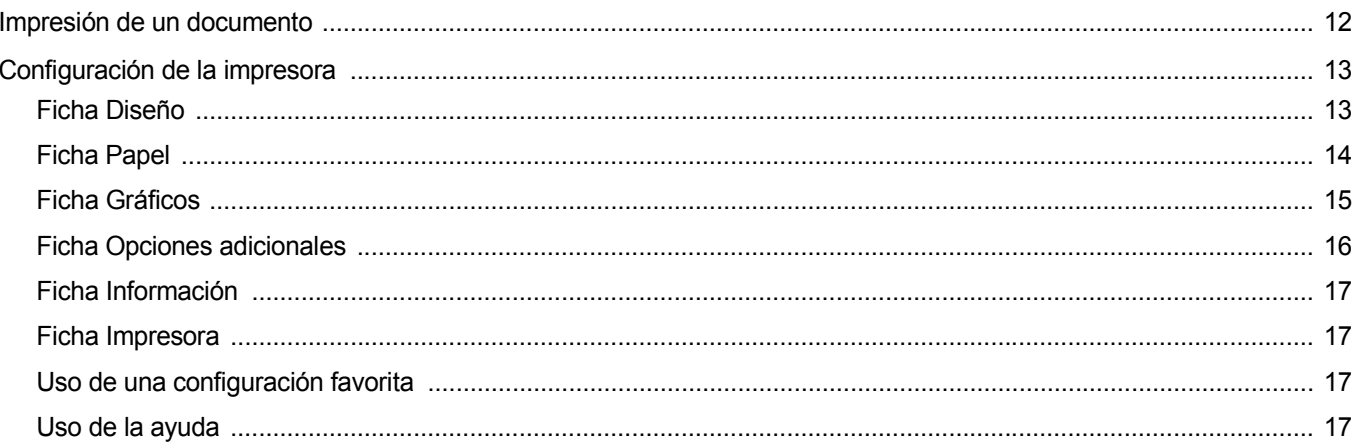

## Capítulo 3: IMPRESIÓN AVANZADA

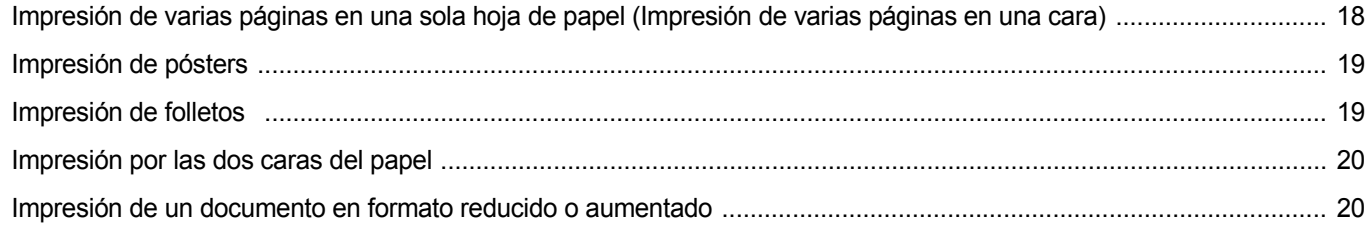

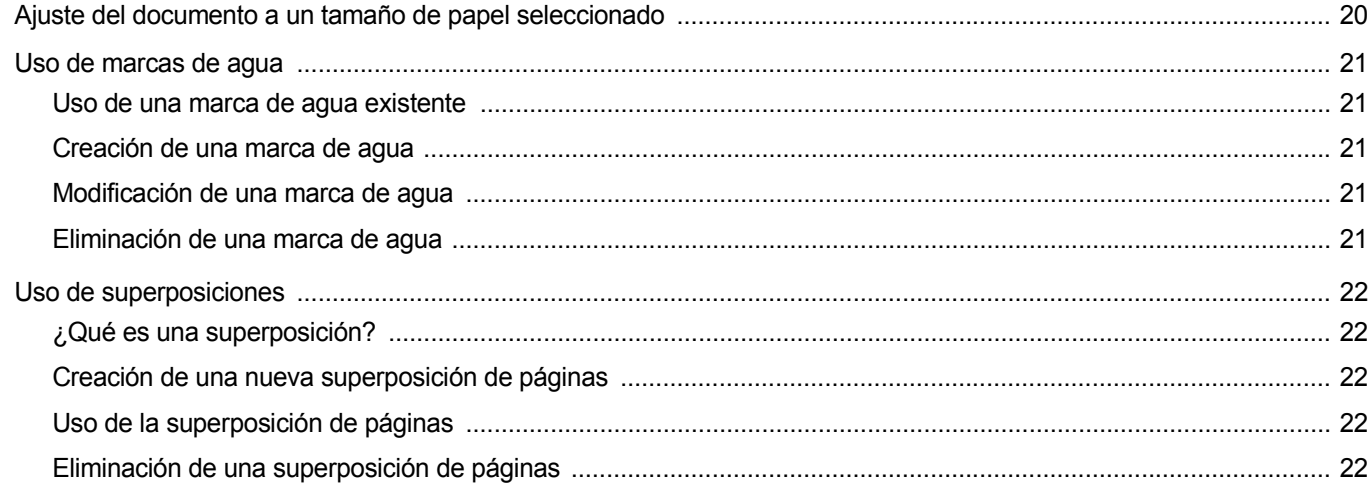

## Capítulo 4: CÓMO UTILIZAR EL CONTROLADOR POSTSCRIPT EN WINDOWS

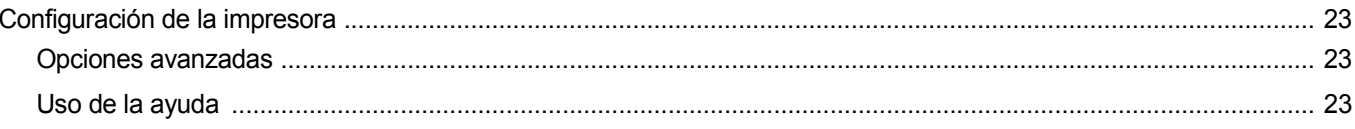

## Capítulo 5: CÓMO COMPARTIR LA IMPRESORA LOCALMENTE

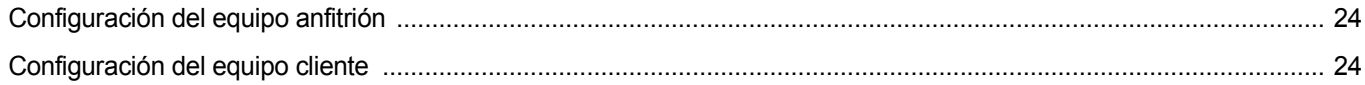

## Capítulo 6: USO DEL PANEL DE CONTROL

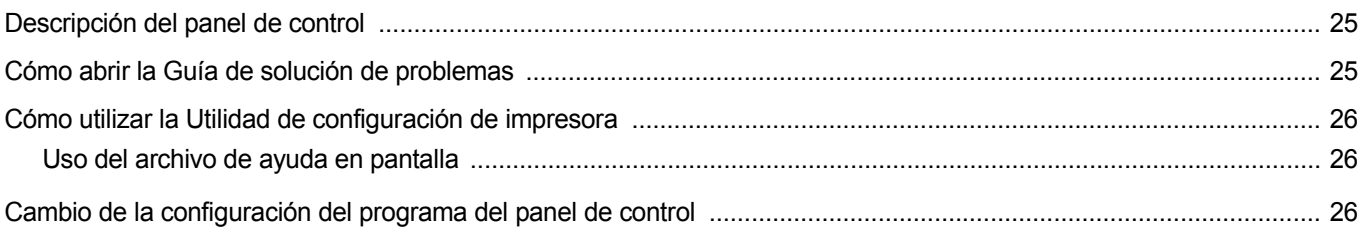

## Capítulo 7: CÓMO UTILIZAR LA IMPRESORA EN LINUX

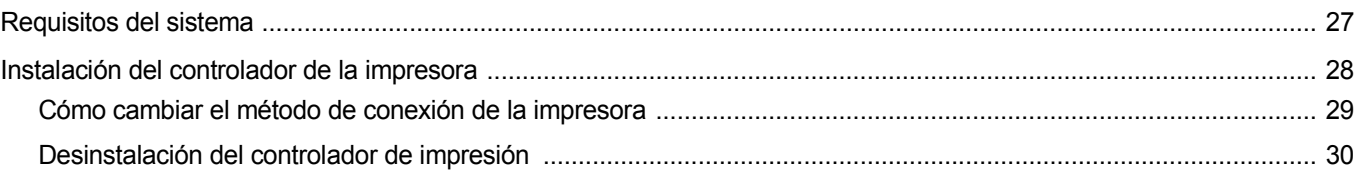

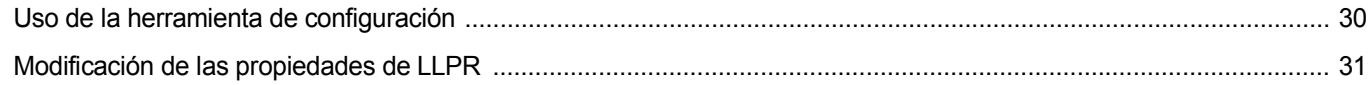

## Capítulo 8: USO DE LA IMPRESORA CON UNA COMPUTADORA MACINTOSH

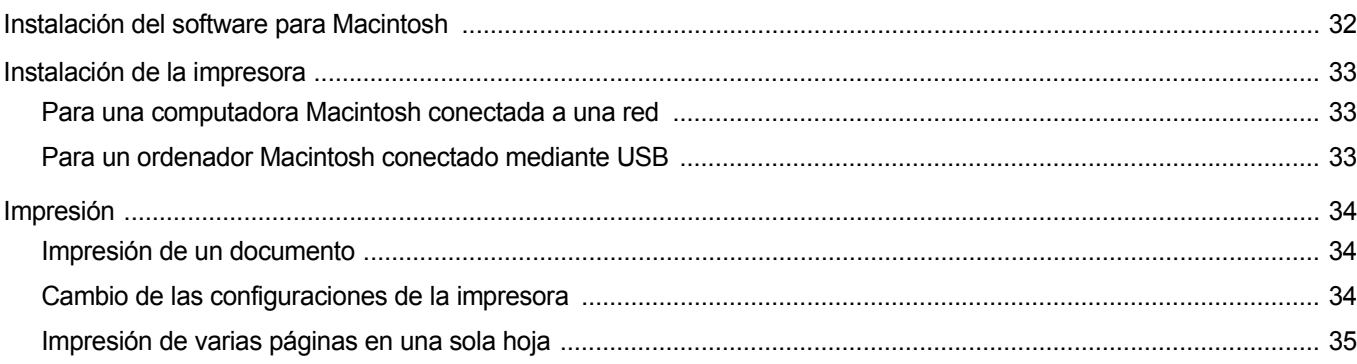

## <span id="page-85-0"></span>**1 Instalación del software de impresión en Windows**

Este capítulo incluye:

- **• [Instalación del software de impresión](#page-85-1)**
- **• [Cambio del idioma del software](#page-91-0)**
- **• [Reinstalación del software de impresión](#page-91-1)**
- **• [Eliminación del software de impresión](#page-92-0)**

## <span id="page-85-1"></span>**Instalación del software de impresión**

Puede instalar el software de la impresora para impresiones locales o en red. Para instalar el software de la impresora en el equipo, realice el procedimiento de instalación adecuado según la impresora en uso.

Un controlador de impresora es un software que permite al equipo comunicarse con la impresora. El procedimiento para instalar controladores puede diferir según el sistema operativo que utilice.

Todas las aplicaciones deben estar cerradas en la PC antes de comenzar la instalación.

#### <span id="page-85-2"></span>**Instalación del software para impresiones locales**

Una impresora local es una impresora conectada al equipo con un cable que viene con la impresora, por ejemplo, un cable USB o un cable paralelo. Si la impresora está conectada a una red, omita este paso y vaya a la sección ["Instalación del software para impresión en red" en la página 7.](#page-88-0)

Puede instalar el software de la impresora utilizando el método típico o personalizado.

**NOTA**: Si la ventana "Asistente de nuevo hardware" aparece durante el procedimiento de instalación, haga clic en  $\mathbb{X}$  en la esquina superior derecha del cuadro para cerrar la ventana o haga clic en **Cancelar**.

#### **Instalación típica**

Ésta es la opción recomendada para la mayoría de los usuarios. Se instalarán todos los componentes necesarios para las operaciones de impresión.

- **1** Asegúrese de que la impresora esté conectada a la computadora y que esté encendida.
- **2** Introduzca el CD del software de la impresora en la unidad de CD-ROM.

El CD del software de la impresora se ejecutará automáticamente y aparecerá en la pantalla la ventana de instalación.

Si no aparece la ventana de instalación, haga clic en **Inicio** y luego en **Ejecutar**. Escriba **X:\Setup.exe**, reemplazando "**X**" con la letra de la unidad, y haga clic en **Aceptar**.

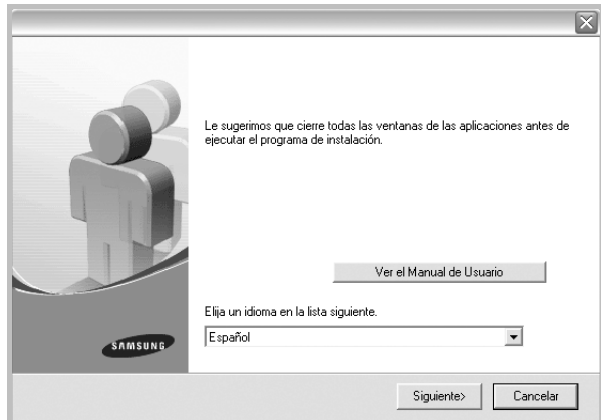

#### **3** Haga clic en **Siguiente**.

- Si es necesario, seleccione un idioma de la lista desplegable.
- **Ver el Manual de Usuario**: Permite ver el Manual del usuario. Si su equipo no tiene instalada la aplicación Adobe Acrobat Reader, haga clic en esta opción para instalarla automáticamente.
- **4** Seleccione **Instalación típica para una impresora local**. Haga clic en **Siguiente**.

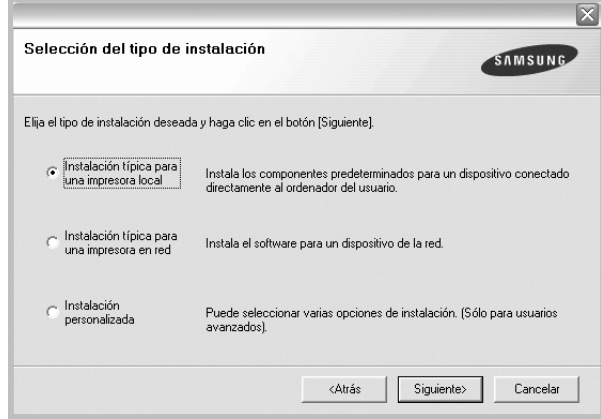

**NOTA**: Si la impresora no está conectada al equipo, se abrirá la siguiente ventana:

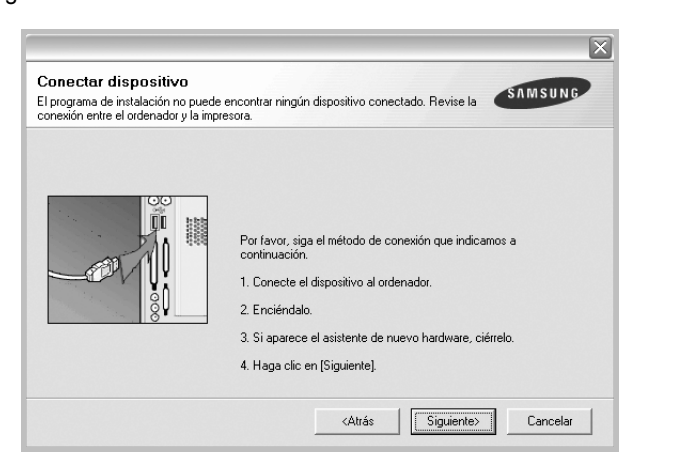

- Una vez conectada la impresora, haga clic en **Siguiente**.
- Si no desea conectar la impresora en este momento, haga clic en **Siguiente** y en **No** en la siguiente pantalla. Comenzará la instalación pero la página de prueba no se imprimirá al final de la instalación.
- *La ventana de instalación que aparece en este Manual del usuario puede ser diferente según la impresora y la interfaz en uso.*
- **5** Una vez completada la instalación, se abrirá una ventana que le solicitará que imprima una página de prueba. Si desea imprimir una página de prueba, marque esta casilla y haga clic en **Siguiente**. De lo contrario, haga clic en **Siguiente** y vaya [al paso 7](#page-86-0).
- **6** Si la página de prueba se imprime correctamente, haga clic en **Sí**. En caso contrario, haga clic en **No** para volver a imprimirla.

<span id="page-86-0"></span>**7** Para registrarse como usuario de Impresoras Samsung y recibir información de Samsung, marque esta casilla y haga clic en **Finalizar**. Accederá al sitio web de Samsung.

Si no desea registrarse, haga clic en **Finalizar**.

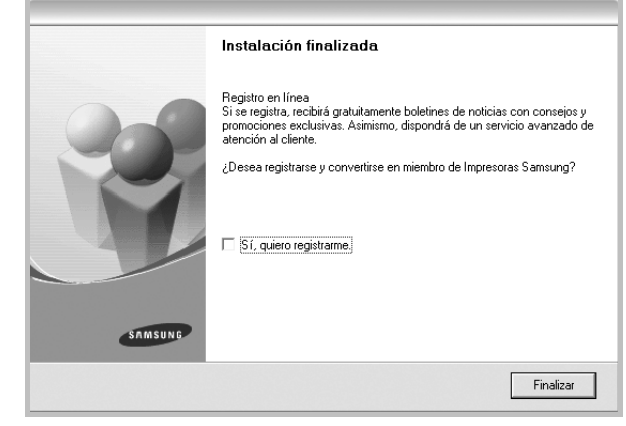

**NOTA**: Si el controlador de la impresora no funciona correctamente, después de que haya completado la configuración, vuelva a instalarlo. Consulte la sección ["Reinstalación del software de impresión" en la página 10.](#page-91-1)

#### **Instalación personalizada**

Puede seleccionar componentes individuales para instalarlos.

- **1** Asegúrese de que la impresora esté conectada al equipo y de que esté encendida.
- **2** Introduzca el CD del software de la impresora en la unidad de CD-ROM.

El CD del software de la impresora se ejecutará automáticamente y aparecerá en la pantalla la ventana de instalación.

Si no aparece la ventana de instalación, haga clic en **Inicio** y luego en **Ejecutar**. Escriba **X:\Setup.exe**, reemplazando "**X**" con la letra de la unidad, y haga clic en **Aceptar**.

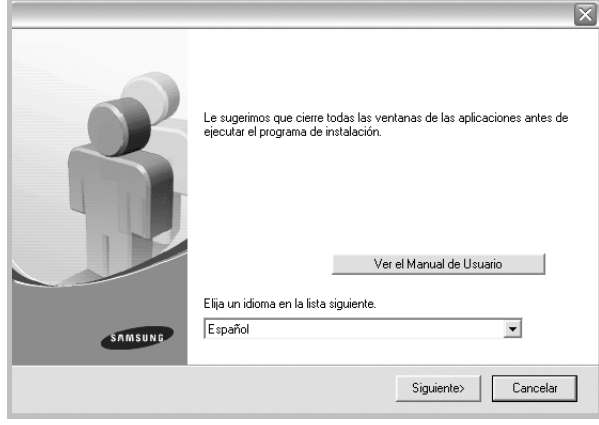

- **3** Haga clic en **Siguiente**.
	- Si es necesario, seleccione un idioma de la lista desplegable.
	- **Ver el Manual de Usuario**: Permite ver el Manual del usuario. Si el equipo no tiene instalada la aplicación Adobe Acrobat Reader, haga clic en esta opción para instalarla automáticamente.
- **4** Seleccione **Instalación personalizada**. Haga clic en **Siguiente**.

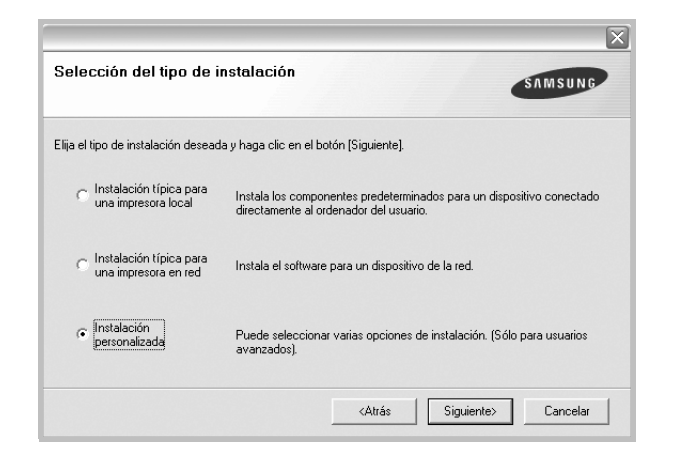

**5** Seleccione la impresora y haga clic en **Siguiente**.

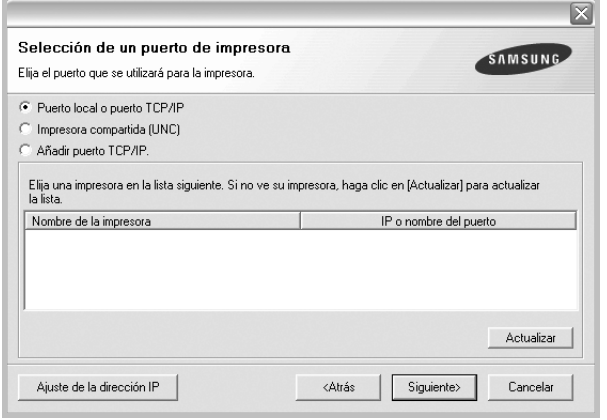

**NOTA**: Si la impresora no está conectada a la computadora, se abrirá la siguiente ventana:

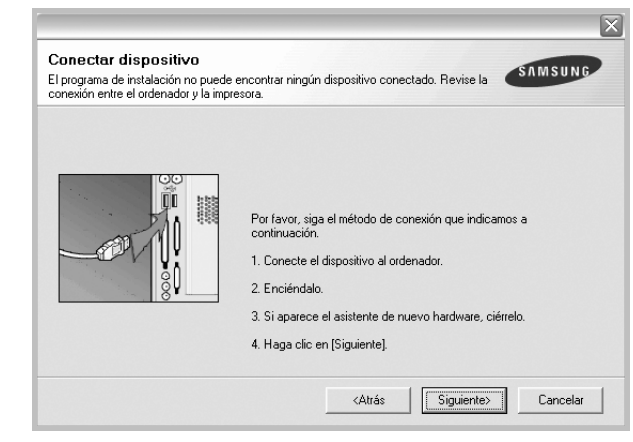

- Una vez conectada la impresora, haga clic en **Siguiente**.
- Si no desea conectar la impresora en este momento, haga clic en **Siguiente** y en **No** en la pantalla siguiente. Comenzará la instalación pero la página de prueba no se imprimirá al final de la instalación.
- *La ventana de instalación que aparece en este Manual del usuario puede ser diferente según la impresora y la interfaz en uso.*
- **6** Seleccione los componentes que desea instalar y haga clic en **Siguiente**.

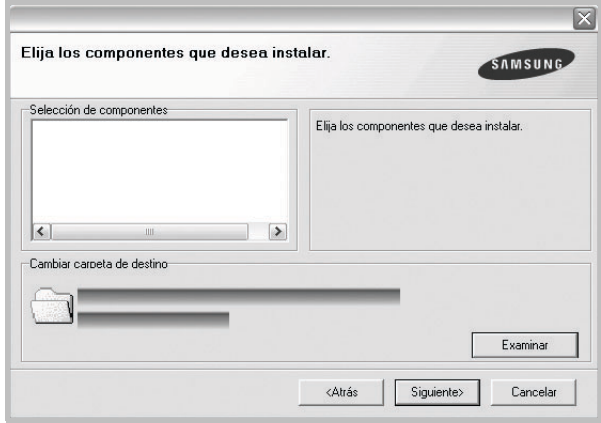

**NOTA**: Si desea cambiar la carpeta de instalación deseada, pulse [**Examinar**].

- **7** Una vez completada la instalación, se abrirá una ventana que le solicitará que imprima una página de prueba. Si desea imprimir una página de prueba, marque esta casilla y haga clic en **Siguiente**. De lo contrario, haga clic en **Siguiente** y vaya [al paso 9.](#page-88-1)
- **8** Si la página de prueba se imprime correctamente, haga clic en **Sí**.

En caso contrario, haga clic en **No** para volver a imprimirla.

<span id="page-88-1"></span>**9** Para registrarse como usuario de Impresoras Samsung y recibir información de Samsung, marque esta casilla y haga clic en **Finalizar**. Accederá al sitio web de Samsung.

Si no desea registrarse, haga clic en **Finalizar**.

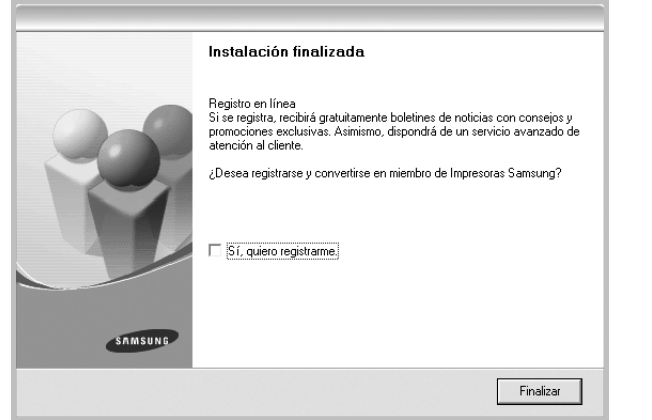

### <span id="page-88-0"></span>**Instalación del software para impresión en red**

Cuando conecte la impresora a la red, primero debe configurar los valores TCP/IP para la impresora. Cuando haya asignado y verificado los valores TCP/IP, ya puede instalar el software en todos los equipos de la red.

Puede instalar el software de la impresora utilizando el método típico o personalizado.

#### **Instalación típica**

Ésta es la opción recomendada para la mayoría de los usuarios. Se instalarán todos los componentes necesarios para las operaciones de impresión.

- **1** Asegúrese de que la impresora esté conectada a la red y que esté encendida. Si desea obtener más información sobre la conexión a la red, consulte el Manual del usuario suministrado.
- **2** Introduzca el CD del software de la impresora en la unidad de CD-ROM.

El CD del software de la impresora se ejecutará automáticamente y aparecerá en la pantalla la ventana de instalación.

Si no aparece la ventana de instalación, haga clic en **Inicio** y luego en **Ejecutar**. Escriba **X:\Setup.exe**, reemplazando "**X**" con la letra de la unidad, y haga clic en **Aceptar**.

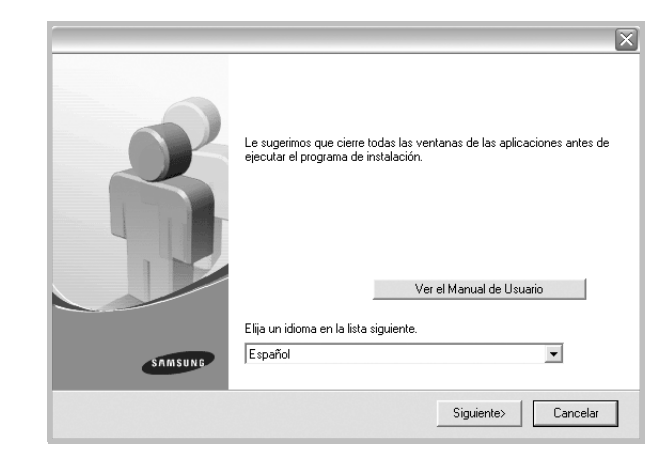

- **3** Haga clic en **Siguiente**.
	- Si es necesario, seleccione un idioma de la lista desplegable.
	- **Ver el Manual de Usuario**: Permite ver el Manual del usuario. Si el equipo no tiene instalada la aplicación Adobe Acrobat Reader, haga clic en esta opción para instalarla automáticamente.
- **4** Seleccione **Instalación típica para una impresora en red**. Haga clic en **Siguiente**.

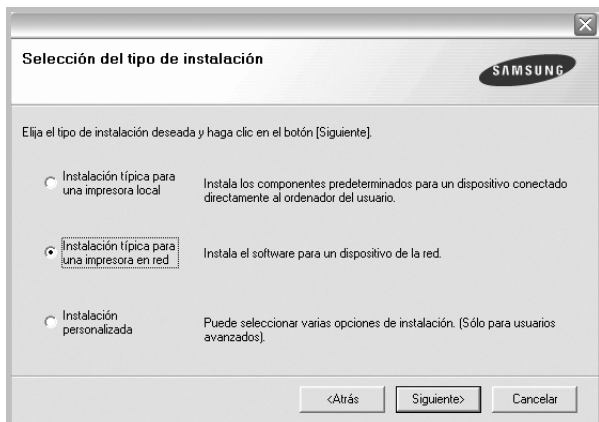

**5** Se muestra la lista de impresoras disponibles en la red. Seleccione la impresora que desea instalar de la lista y haga clic en **Siguiente**.

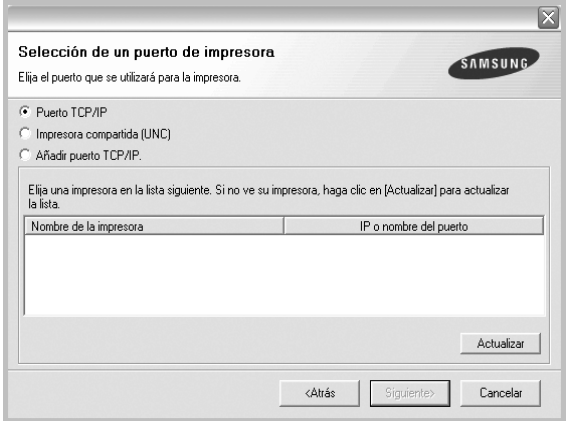

- Si no encuentra la impresora en la lista, haga clic en **Actualizar** para actualizar la lista o seleccione **Añadir puerto TCP/IP** para añadir la impresora a la red. Para añadir la impresora a la red, introduzca el nombre del puerto y una dirección IP existente para la impresora.
- Para encontrar una impresora de red compartida (ruta UNC), seleccione **Impresora compartida [UNC]** e introduzca manualmente el nombre compartido o busque una impresora compartida haciendo clic en el botón **Examinar**.
- **6** Una vez completada la instalación, se abrirá una ventana que le solicitará que imprima un página de prueba y que se registre como usuario de Impresoras Samsung para recibir información de Samsung. Si así lo desea, seleccione las casillas correspondientes y haga clic en **Finalizar**.

Si no desea registrarse, haga clic en **Finalizar**.

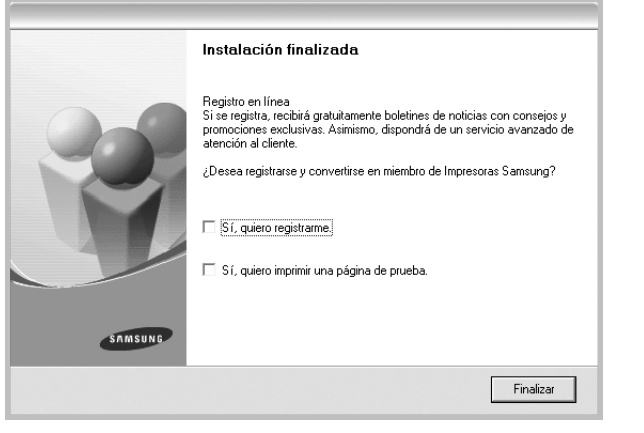

**NOTA**: Si el controlador de la impresora no funciona correctamente después de que haya completado la configuración, vuelva a instalarlo. Consulte la sección ["Reinstalación del software de impresión" en la página 10](#page-91-1).

#### **Instalación personalizada**

Puede seleccionar componentes individuales para instalarlos y configurar una dirección IP específica.

- **1** Asegúrese de que la impresora esté conectada a la red y que esté encendida. Si desea obtener más información sobre la conexión a la red, consulte el Manual del usuario suministrado.
- **2** Introduzca el CD del software de la impresora en la unidad de CD-ROM.

El CD del software de la impresora se ejecutará automáticamente y aparecerá en la pantalla la ventana de instalación.

Si no aparece la ventana de instalación, haga clic en **Inicio** y luego en **Ejecutar**. Escriba **X:\Setup.exe**, reemplazando "**X**" con la letra de la unidad, y haga clic en **Aceptar**.

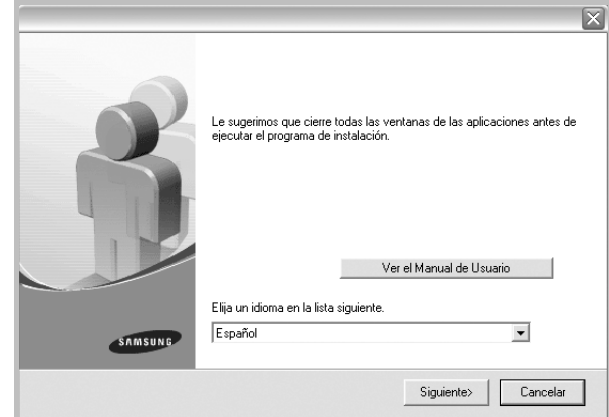

#### **3** Haga clic en **Siguiente**.

- Si es necesario, seleccione un idioma de la lista desplegable.
- **Ver el Manual de Usuario**: Permite ver el Manual del usuario. Si el equipo no tiene instalada la aplicación Adobe Acrobat Reader, haga clic en esta opción para instalarla automáticamente.
- **4** Seleccione **Instalación personalizada**. Haga clic en **Siguiente**.

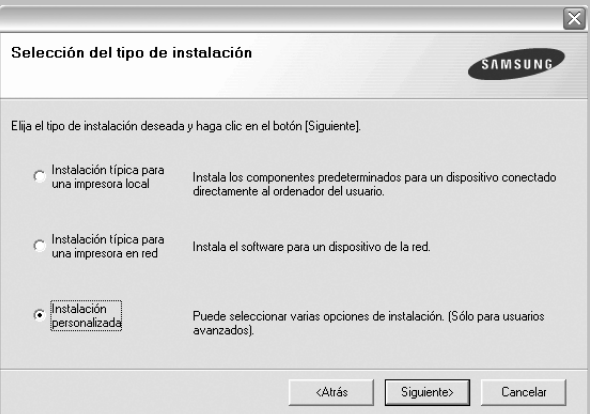

**5** Se muestra la lista de impresoras disponibles en la red. Seleccione la impresora que desea instalar de la lista y haga clic en **Siguiente**.

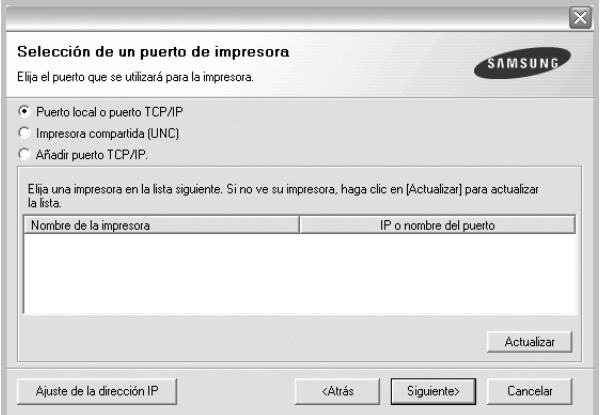

- Si no ve su impresora en la lista, haga clic en **Actualizar** para actualizar la lista o seleccione **Añadir puerto TCP/IP** para añadir la impresora a la red. Para añadir la impresora a la red, introduzca el nombre del puerto y una dirección IP existente para la impresora.
- Para encontrar una impresora de red compartida (ruta UNC), seleccione **Impresora compartida [UNC]** e introduzca manualmente el nombre compartido o busque una impresora compartida haciendo clic en el botón **Examinar**.

**CONSEJO**: Si desea ajustar una dirección IP específica en una impresora de red específica, haga clic en el botón **Ajuste de la dirección IP**. Aparecerá la ventana Ajuste de la dirección IP. Proceda de la siguiente manera:

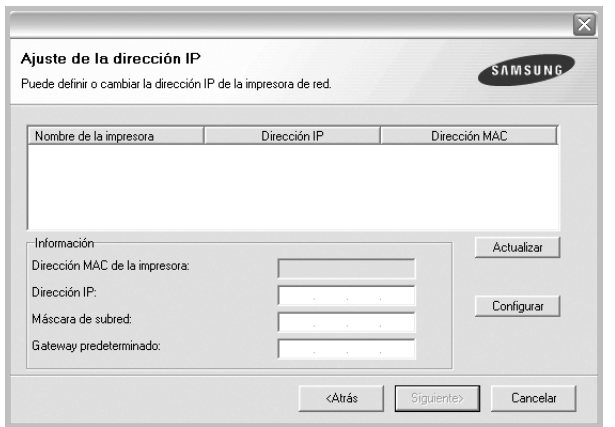

- a. Seleccione la impresora que debe ajustar con una dirección IP específica de la lista.
- b. Configure manualmente la dirección IP, la máscara de subred y la puerta de enlace para la impresora y haga clic en **Configurar** para ajustar una dirección IP específica para la impresora de red.
- c. Haga clic en **Siguiente**.

**6** Seleccione los componentes que se instalarán. Una vez seleccionados los componentes, se abrirá la siguiente ventana. También puede cambiar el nombre de la impresora, definir la impresora que compartirá en la red y la impresora predeterminada, y cambiar el nombre del puerto de cada impresora. Haga clic en **Siguiente**.

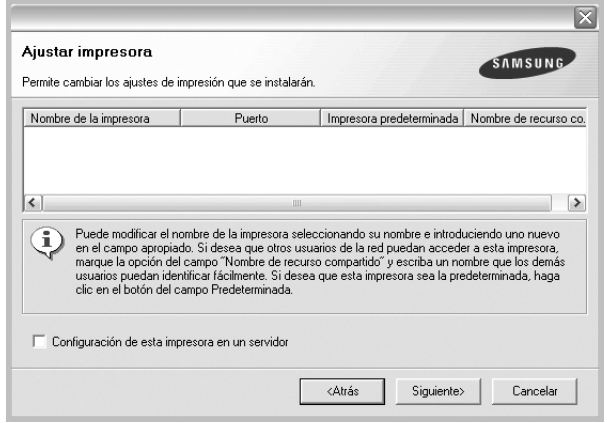

Para instalar este software en el servidor, seleccione la casilla **Configuración de esta impresora en un servidor**.

**7** Una vez completada la instalación, se abrirá una ventana que le solicitará que imprima un página de prueba y que se registre como usuario de Impresoras Samsung para recibir información de Samsung. Si así lo desea, seleccione las casillas correspondientes y haga clic en **Finalizar**.

Si no desea registrarse, haga clic en **Finalizar**.

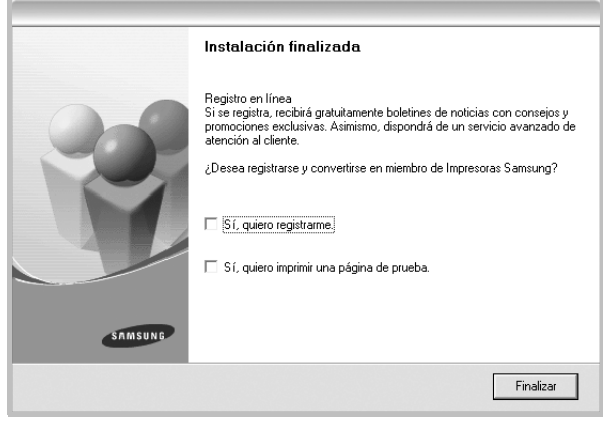

**NOTA**: Si el controlador de la impresora no funciona correctamente después de que haya completado la configuración, vuelva a instalarlo. Consulte la sección ["Reinstalación del software de impresión" en la página 10.](#page-91-1)

## <span id="page-91-0"></span>**Cambio del idioma del software**

Después de instalar el software, puede cambiar el idioma de la pantalla.

- **1** Haga clic en el menú **Inicio** de Windows.
- **2** Seleccione **Programas** o **Todos los programas** y luego **el nombre del controlador de la impresora**.
- **3** Seleccione **Selección de idioma**.
- **4** Elija un idioma de la ventana de selección de idioma y haga clic en **Aceptar**.

## <span id="page-91-1"></span>**Reinstalación del software de impresión**

Si la instalación falla, puede volver a instalar el software.

- **1** Inicie Windows.
- **2** En el menú **Inicio**, seleccione **Programas** o **Todos los programas** → **el nombre del controlador de la impresora** → **Mantenimiento**.
- **3** Seleccione **Reparar** y haga clic en **Siguiente**.
- **4** Se muestra la lista de impresoras disponibles en la red. Seleccione la impresora que desea instalar de la lista y haga clic en **Siguiente**.

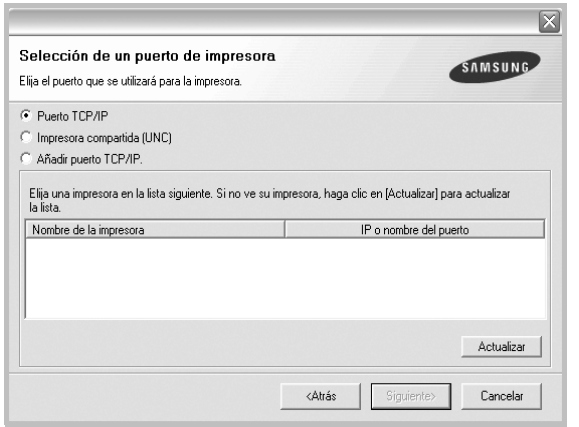

- Si no encuentra la impresora en la lista, haga clic en **Actualizar** para actualizar la lista o seleccione **Añadir puerto TCP/IP** para añadir la impresora a la red. Para añadir la impresora a la red, introduzca el nombre del puerto y una dirección IP existente para la impresora.
- Para encontrar una impresora de red compartida (ruta UNC), seleccione **Impresora compartida [UNC]** e introduzca manualmente el nombre compartido o busque una impresora compartida haciendo clic en el botón **Examinar**.

Aparecerá una lista de componentes para que pueda reinstalarlos individualmente.

**NOTA**: Si la impresora no está conectada al equipo se abrirá la siguiente ventana:

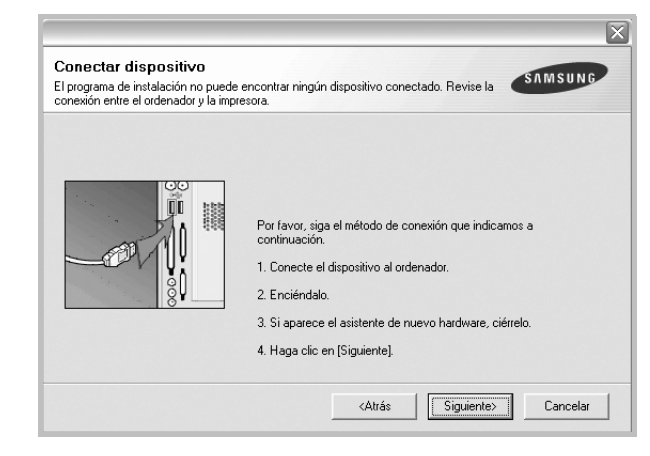

- Una vez conectada la impresora, haga clic en **Siguiente**.
- Si no desea conectar la impresora en este momento, haga clic en **Siguiente** y en **No** en la siguiente pantalla. Comenzará la instalación pero la página de prueba no se imprimirá al final de la instalación.
- *La ventana de reinstalación que aparece en este Manual del usuario puede ser diferente según la impresora y la interfaz en uso.*
- **5** Seleccione los componentes que desea volver a instalar y haga clic en **Siguiente**.

Si instaló el software de la impresora para impresiones locales y selecciona el **nombre del controlador de la impresora**, aparecerá una ventana que le solicitará que imprima una página de prueba. Proceda de la siguiente manera:

- a. Para imprimir una página de prueba, seleccione la casilla y haga clic en **Siguiente**.
- b. Si la página de prueba se imprime correctamente, haga clic en **Sí**. Si no se imprime correctamente, haga clic en **No** para volver a imprimirla.
- **6** Cuando la reinstalación haya terminado, haga clic en **Finalizar**.

## <span id="page-92-0"></span>**Eliminación del software de impresión**

- **1** Inicie Windows.
- **2** En el menú **Inicio**, seleccione **Programas** o **Todos los programas** → **el nombre del controlador de la impresora** → **Mantenimiento**.
- **3** Seleccione **Eliminar** y haga clic en **Siguiente**.

Aparecerá una lista de componentes para que pueda eliminarlos individualmente.

- **4** Seleccione los componentes que desea eliminar y, a continuación, haga clic en **Siguiente**.
- **5** Cuando la computadora le solicite que confirme la selección, haga clic en **Sí**.

El controlador seleccionado y todos sus componentes se eliminarán de la computadora.

**6** Una vez eliminado el software, haga clic en **Finalizar**.

## **2 Impresión básica**

<span id="page-93-0"></span>En este capítulo, se describen las opciones y las tareas de impresión más comunes de Windows.

Este capítulo incluye:

- **• [Impresión de un documento](#page-93-1)**
- **• [Configuración de la impresora](#page-94-0)**
	- **- [Ficha Diseño](#page-94-1)**
	- **- [Ficha Papel](#page-95-0)**
	- **- [Ficha Gráficos](#page-96-0)**
	- **- [Ficha Opciones adicionales](#page-97-0)**
	- **- [Ficha Información](#page-98-0)**
	- **- [Ficha Impresora](#page-98-1)**
	- **- [Uso de una configuración favorita](#page-98-2)**
	- **- [Uso de la ayuda](#page-98-3)**

## <span id="page-93-2"></span><span id="page-93-1"></span>**Impresión de un documento**

#### **NOTA**:

- La ventana Propiedades del controlador de la impresora que aparece en este Manual del usuario puede ser diferente según la impresora en uso. Sin embargo, la composición de la ventana de propiedades de la impresora es similar.
- *Verifique el sistema operativo compatible con su impresora. En el Manual del usuario de la impresora, consulte la sección Compatibilidad con sistemas operativos en Especificaciones de la impresora.*
- Si necesita saber el nombre exacto de la impresora, puede consultar el CD del software de la impresora suministrado.

A continuación, se describen los pasos generales que es preciso efectuar para imprimir en diferentes aplicaciones de Windows. Los procedimientos de impresión pueden ser diferentes de los aquí descritos según el programa de la aplicación que esté utilizando. Consulte el Manual del usuario de la aplicación de software para obtener información exacta sobre el proceso de impresión.

- **1** Abra el documento que desea imprimir.
- **2** Seleccione **Imprimir** en el menú **Archivo**. Aparecerá la ventana Imprimir. El aspecto puede variar ligeramente según la aplicación.

La configuración básica de impresión se selecciona en la ventana Imprimir. En la configuración se incluye el número de copias y los intervalos de impresión.

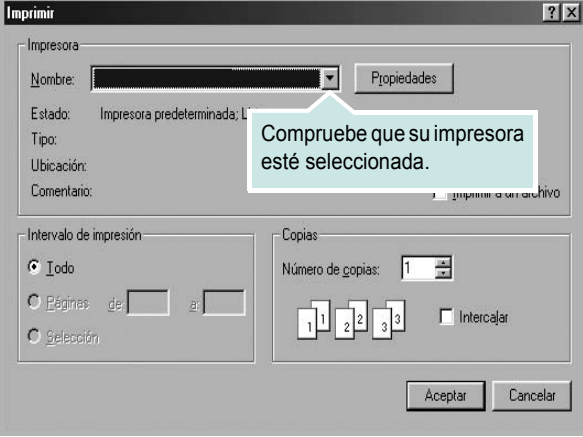

- **3** Seleccione **una impresora** de la lista desplegable **Nombre**.
- **4** Para obtener el máximo rendimiento de las opciones de impresión que ofrece la impresora, haga clic en **Propiedades** o **Preferencias**  en la ventana Imprimir de la aplicación. Para obtener más información, consulte la sección ["Configuración de la impresora" en la página 13.](#page-94-0) Si en cambio aparece **Instalación**, **Impresora** u **Opciones**

en la ventana Imprimir, haga clic en la opción que corresponda. A continuación, haga clic en **Propiedades** en la siguiente pantalla.

- **5** Haga clic en **Aceptar** para cerrar la ventana de propiedades de la impresora.
- **6** Para iniciar el trabajo de impresión, haga clic en **Aceptar** o **Imprimir** en la ventana Imprimir.

## <span id="page-94-2"></span><span id="page-94-0"></span>**Configuración de la impresora**

La ventana de propiedades de la impresora le permite acceder a todas las opciones de impresión que necesita cuando utiliza la impresora. Cuando se visualicen las propiedades de la impresora, puede revisar y modificar las opciones que desee utilizar para el trabajo de impresión.

La ventana de propiedades de la impresora puede variar según el sistema operativo que utilice. En esta sección, se muestra la ventana Propiedades de Windows 98.

La ventana Propiedades del controlador de la impresora que aparece en este Manual del usuario puede ser diferente según la impresora en uso.

Si accede a las propiedades de la impresora a través de la carpeta Impresoras, podrá visualizar otras fichas para la plataforma de Windows (consulte el Manual del usuario de Windows) y la ficha Impresora (consulte la sección ["Ficha Impresora" en la página 17](#page-98-1)).

#### **NOTAS**:

- La mayoría de las aplicaciones de Windows tienen prioridad sobre los valores que se especifiquen en el controlador de impresión. En primer lugar, modifique todos los valores de impresión disponibles en la aplicación de software y, a continuación, los valores restantes en el controlador de impresión.
- Los valores que se modifiquen sólo tendrán efecto mientras se utiliza el programa actual. **Para establecer los cambios de forma permanente**, realice dichas modificaciones en la carpeta Impresoras.
- El siguiente procedimiento es para Windows XP. Para otros sistemas operativos de Windows, consulte el Manual del usuario de Windows o la ayuda en línea.
- 1. Haga clic en el botón **Inicio** de Windows.
- 2. Seleccione **Impresoras y faxes**.
- 3. Seleccione **el icono del controlador de la impresora**.
- 4. Haga clic con el botón derecho del mouse en el icono del controlador de la impresora y seleccione
	- **Preferencias de impresión**.
- 5. Cambie la configuración en cada ficha y haga clic en Aceptar.

## <span id="page-94-1"></span>**Ficha Diseño**

La ficha **Diseño** contiene opciones para determinar cómo quedará el documento impreso en la página. **Opciones de diseño** incluye las opciones **Varias páginas por cada cara** y **Póster**. Para obtener más información sobre cómo acceder a las propiedades de la impresora, consulte la sección ["Impresión de un documento" en la página 12](#page-93-1).

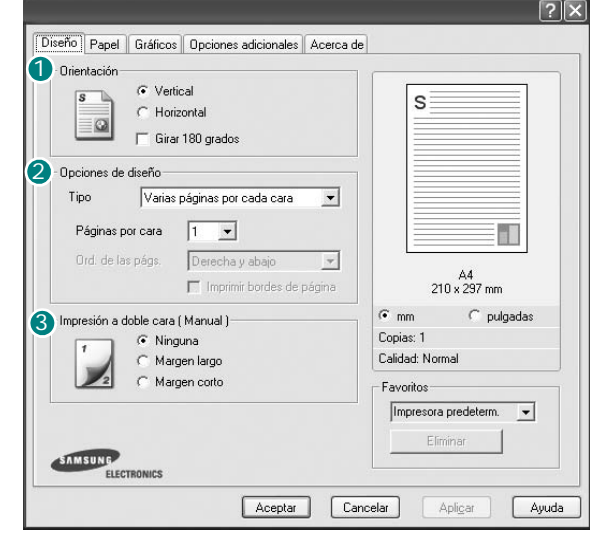

#### **Orientación** 1

**Orientación** permite seleccionar la dirección en la que desea imprimir los datos en la página.

- **Vertical** imprime los datos en la página con orientación vertical, tipo carta.
- **Horizontal** imprime los datos en la página con orientación horizontal, como una hoja de cálculo.

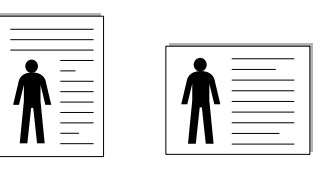

▲ Vertical ▲ Horizontal

• **Girar 180 grados** permite girar la página 180 grados.

#### **Opciones de diseño** 2

**Opciones de diseño** permite seleccionar opciones de impresión avanzadas. Puede seleccionar **Varias páginas por cada cara**, **Póster** y **Impresión de folletos**.

- Para obtener más información, consulte la sección ["Impresión de varias](#page-99-2)  [páginas en una sola hoja de papel \(Impresión de varias páginas en una](#page-99-2)  [cara\)" en la página 18.](#page-99-2)
- Para obtener más información, consulte la sección ["Impresión de pósters"](#page-100-2)  [en la página 19.](#page-100-2)
- Para obtener más información, consulte la sección ["Impresión de folletos"](#page-100-3)  [en la página 19.](#page-100-3)

#### **3** Impresión a doble cara

**Impresión a doble cara** permite imprimir por las dos caras del papel.

• Para obtener más información, consulte la sección "Impresión por las dos caras del papel" [en la página](#page-101-3) 20.

## <span id="page-95-0"></span>**Ficha Papel**

Utilice las opciones que aparecen a continuación para configurar las necesidades básicas de gestión del papel cuando accede a las propiedades de impresión. Para obtener más información sobre cómo acceder a las propiedades de la impresora, consulte la sección ["Impresión de un](#page-93-1)  [documento" en la página 12.](#page-93-1)

Haga clic en la ficha **Papel** para acceder a diversas propiedades del papel.

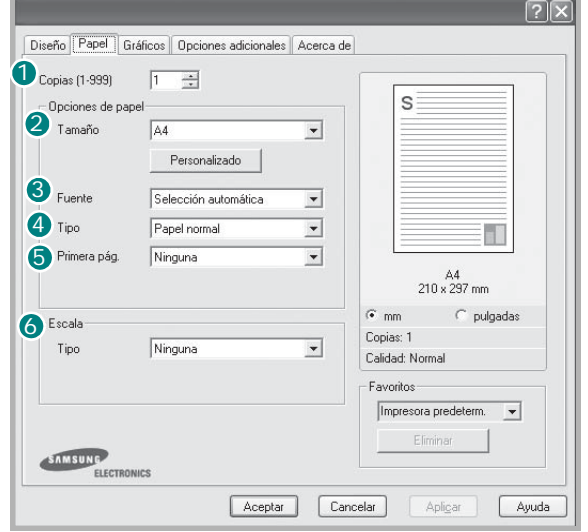

#### **D** Copias

**Copias** permite elegir el número de copias que se imprimirán. El número de copias puede oscilar entre 1 y 999.

#### **Tamaño** 2

**Tamaño** permite especificar el tamaño del papel que se cargó en la bandeja. Si el tamaño requerido no aparece en el cuadro **Tamaño**, haga clic en **Personalizado**. Cuando aparezca la ventana **Tamaño de papel personalizado**, especifique un tamaño y haga clic en **Aceptar**. Esta opción aparece en la lista para que pueda seleccionarla.

#### **Fuente** 3

Asegúrese de la opción **Fuente** esté configurada en la bandeja de papel correspondiente.

Use **Alimentación manual** cuando imprima en materiales especiales, como sobres y transparencias. Deberá introducir las hojas de a una en la bandeja manual o en la bandeja multiusos.

Si la fuente del papel está configurada en **Selección automática**, la impresora selecciona automáticamente el material de impresión de acuerdo con el orden siguiente: bandeja manual o bandeja multiusos, bandeja 1, bandeja opcional 2.

#### **Tipo** 4

Establezca **Tipo** de modo que corresponda al papel cargado en la bandeja desde la que quiere imprimir. Con esto conseguirá la mejor calidad de impresión. De lo contrario, la calidad de impresión puede no ser la óptima.

**Algodón**: papel de algodón de 75~90 g/m2, como por ejemplo Gilbert 25% y Gilbert 100%.

**Papel normal**: papel común. Seleccione este tipo si la impresora es monocromo y está imprimiendo en papel de algodón de 60 g/m<sup>2</sup>.

**Reciclado**: papel reciclado de 75~90 g/m2.

**Papel de color**: papel de color de 75~90 g/m<sup>2</sup>.

#### **5** Primera pág.

Esta propiedad permite imprimir la primera página en un tipo de papel diferente al del resto del documento. Puede seleccionar la fuente de papel para la primera página.

Por ejemplo, introduzca una pila gruesa para la primera página en la bandeja multiusos y, a continuación, papel normal en la bandeja 1. Después, seleccione **Bandeja 1** en la opción **Fuente** y **Bandeja multiusos** en la opción **Primera pág.**

#### **Escala** 6

**Escala** permite aplicar una escala automática o manual a un trabajo de impresión en una página. Puede seleccionar **Ninguna**, **Reducir/aumentar** o **Ajustar a página**.

- Para obtener más información, consulte la sección ["Impresión de un](#page-101-4)  [documento en formato reducido o aumentado" en la página 20](#page-101-4).
- Para obtener más información, consulte la sección ["Ajuste del documento](#page-101-5)  [a un tamaño de papel seleccionado" en la página 20.](#page-101-5)

### <span id="page-96-0"></span>**Ficha Gráficos**

Utilice las opciones de gráficos para ajustar la calidad de impresión de acuerdo con sus necesidades de impresión específicas. Para obtener más información sobre cómo acceder a las propiedades de la impresora, consulte la sección ["Impresión de un documento" en la página 12.](#page-93-1)

Haga clic en la ficha **Gráficos** para ver las propiedades que aparecen a continuación.

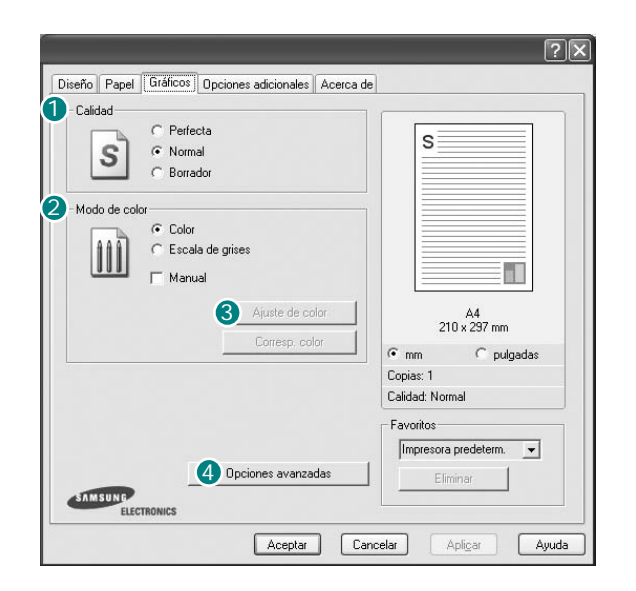

#### **Calidad**

*Las opciones de Resolución que puede elegir varían según el modelo de la impresora.* Cuanto mayor sea la resolución, más nítidos serán los caracteres y los gráficos de la copia impresa. Si selecciona una resolución alta, es posible que la impresora tarde más tiempo en imprimir un documento.

#### **Modo de color**

Puede seleccionar opciones de color. Con la opción **Color** se obtiene normalmente la mejor calidad de impresión de los documentos en color. Si desea imprimir un documento en color en escala de grises, seleccione **Escala de grises**. Si desea configurar las opciones de color manualmente, seleccione **Manual** y haga clic en el botón **Ajuste de color** o **Corresp. color**.

- **Ajuste de color**: Puede ajustar el aspecto de las imágenes cambiando las especificaciones de la opción **Levels**.
- **Corresp. color**: Pude hacer coincidir los colores de las impresiones con los colores de la pantalla en la opción **Settings**.

#### **Opciones avanzadas**

Para configurar opciones avanzadas, haga clic en el botón **Opciones avanzadas**.

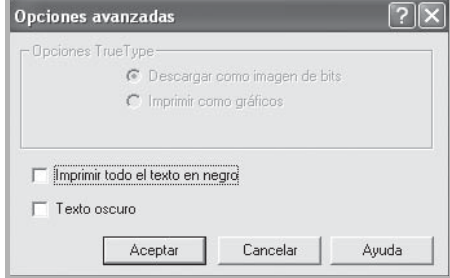

- **Opciones TrueType**: Esta opción determina los comandos que el controlador comunica a la impresora acerca de cómo reproducir el texto en el documento. Seleccione la configuración apropiada de acuerdo con el estado del documento. *Es posible que esta opción sólo esté disponible en Windows 9x/Me, según el modelo de la impresora.*
- **Descargar como diseño**: Cuando se selecciona esta opción, el controlador descarga cualquier fuente TrueType usada en el documento y que no está almacenada (residente) en la impresora. Si después de imprimir un documento, descubre que las fuentes no se imprimieron correctamente, seleccione Download as bit image y vuelva a enviar el trabajo de impresión. La opción Download as bit image suele ser útil cuando se imprimen documentos de Adobe. *Esta opción sólo está disponible cuando utiliza el controlador de impresora PCL.*
- **Descargar como imagen de bits**: Si esta opción está seleccionada, el controlador descargará las fuentes como imágenes de mapa de bits. Los documentos con fuentes complejas, como coreano o chino, se imprimen más rápido cuando esta opción está seleccionada.
- **Imprimir como gráficos**: Si esta opción está seleccionada, el controlador descargará las fuentes como gráficos. Por medio de esta opción se logra mejorar el rendimiento de la impresión (velocidad) cuando se imprimen documentos con alto contenido gráfico y relativamente pocas fuentes TrueType.
- **Imprimir todo el texto en negro**: Si está seleccionada la opción **Imprimir todo el texto en negro**, todo el texto del documento se imprime en negro, independientemente del color que aparezca en la pantalla.
- **Texto oscuro**: Si está seleccionada la opción **Texto oscuro**, todo el texto del documento se imprime más oscuro que un documento normal.

#### <span id="page-97-0"></span>**Ficha Opciones adicionales**

Puede seleccionar las opciones de salida para el documento. Para obtener más información sobre cómo acceder a las propiedades de la impresora, consulte la sección ["Impresión de un documento" en la](#page-93-1)  [página 12.](#page-93-1)

Haga clic en la ficha **Opciones adicionales** para acceder a las siguientes funciones:

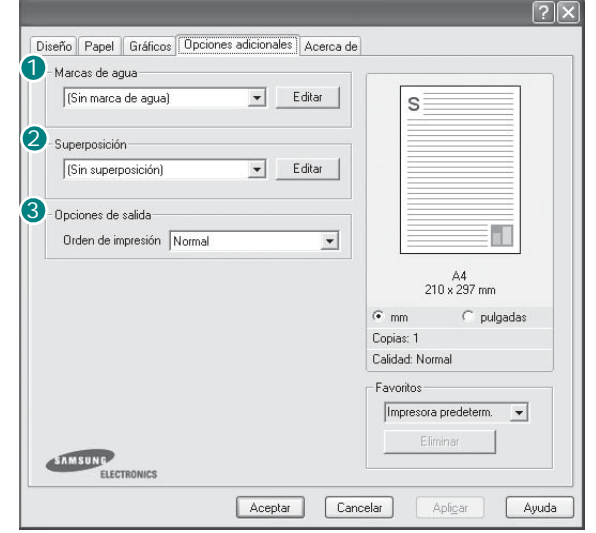

#### **Marcas de agua** 1

Puede crear una imagen de fondo de texto para imprimirla en cada página del documento. Para obtener más información, consulte la sección ["Uso](#page-102-5)  [de marcas de agua" en la página 21](#page-102-5).

#### <sup>2</sup> Superposición

Las superposiciones suelen utilizarse como formularios preimpresos y papel con membrete. Para obtener más información, consulte la sección ["Uso](#page-103-5)  [de superposiciones" en la página 22.](#page-103-5)

**NOTA**: La función de Superposición no puede utilizarse en NT 4.0.

#### **Opciones de salida** 3

- **Ord. de impre.**: Permite determinar la secuencia en la que se imprimirán las páginas. Seleccione el orden de impresión en la lista desplegable.
	- **Normal**: Se imprimen todas las páginas de la primera a la última.
	- **Invertir todas las págs.**: Se imprimen todas las páginas de la última a la primera.
	- **Imprimir páginas impares**: Se imprimen sólo las páginas impares del documento.
	- **Imprimir páginas pares**: Se imprimen sólo las páginas pares del documento.
- **Usar fuentes de la impresora**: Si está seleccionada la opción Use Printer Fonts, la impresora imprime el documento usando las fuentes almacenadas en la memoria instalada (fuentes residentes) en lugar de descargar las fuentes usadas en el documento. Dado que descargar fuentes requiere tiempo, seleccionar esta opción puede acelerar la impresión. Cuando se utiliza la opción Printer fonts, la impresora trata de hacer coincidir las fuentes del documento con las fuentes almacenadas en la memoria. Sin embargo, si utiliza fuentes en el documento diferentes a las de la impresora, la impresión diferirá del documento de la pantalla. *Esta opción sólo está disponible si utiliza controlador de impresora PCL.*

## <span id="page-98-0"></span>**Ficha Información**

Utilice la ficha **Información** para ver el copyright y el número de versión del controlador. Si dispone de un navegador de Internet, puede conectarse a Internet haciendo clic en el icono del sitio web. Para obtener más información sobre cómo acceder a las propiedades de la impresora, consulte la sección ["Impresión de un documento" en la página 12.](#page-93-1)

### <span id="page-98-1"></span>**Ficha Impresora**

Si accede a las propiedades de la impresora a través de la carpeta **Impresoras**, podrá ver la ficha **Impresora**. Puede ajustar la configuración de la impresora.

El siguiente procedimiento es para Windows XP. Para otros sistemas operativos de Windows, consulte el Manual del usuario de Windows o la ayuda en línea.

- **1** Haga clic en el menú **Inicio** de Windows.
- **2** Seleccione **Impresoras y faxes**.
- **3** Seleccione el icono **del controlador de la impresora**.
- **4** Haga clic con el botón derecho del mouse en el icono del controlador de la impresora y seleccione **Propiedades**.
- **5** Haga clic en la ficha **Impresora** y configure las opciones.

#### <span id="page-98-2"></span>**Uso de una configuración favorita**

La opción **Favoritos**, que aparece en cada ficha de propiedades, permite guardar las configuraciones actuales para utilizarlas en el futuro.

Para guardar una configuración de **Favoritos**:

- **1** Modifique los valores según sea necesario en cada ficha.
- **2** Introduzca un nombre para la configuración en el cuadro de entrada de texto **Favoritos**.

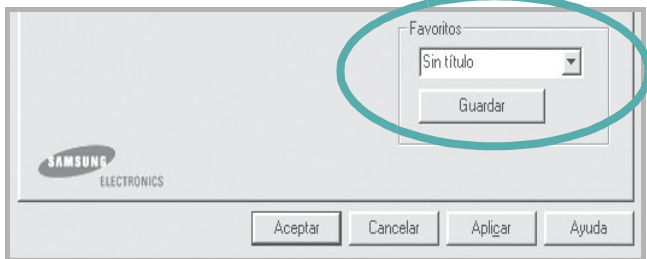

#### **3** Haga clic en **Guardar**.

Cuando guarda **Favoritos**, se guardan todas las configuraciones actuales del controlador.

Para utilizar una configuración guardada, selecciónela de la lista desplegable **Favoritos**. Ahora la impresora debe imprimir de acuerdo con los valores de configuración establecidos en Favoritos.

Para eliminar una configuración de Favoritos, selecciónela de la lista y haga clic en **Eliminar**.

Asimismo, es posible restablecer la configuración predeterminada del controlador de impresión seleccionando **Impresora predeterm.** de la lista.

### <span id="page-98-3"></span>**Uso de la ayuda**

La impresora dispone de una pantalla de ayuda que puede activarse con el botón **Ayuda** de la ventana de propiedades de la impresora. Estas pantallas de ayuda proporcionan información detallada acerca de las opciones de impresión disponibles en el controlador de impresión.

También puede hacer clic en <sup>1</sup> en la esquina superior derecha de la ventana y, luego, en cualquier configuración.

## **3 Impresión avanzada**

<span id="page-99-0"></span>En este capítulo, se describen las opciones de impresión y las tareas de impresión avanzadas.

#### **NOTA**:

- La ventana **Propiedades** del controlador de la impresora que aparece en este Manual del usuario puede ser diferente según la impresora en uso. Sin embargo, la composición de la ventana de propiedades de la impresora es similar.
- Si necesita saber el nombre exacto de la impresora, puede consultar el CD del software de la impresora suministrado.

#### Este capítulo incluye:

- **• [Impresión de varias páginas en una sola hoja de papel \(Impresión](#page-99-1)  [de varias páginas en una cara\)](#page-99-1)**
- **• [Impresión de pósters](#page-100-0)**
- **• [Impresión de folletos](#page-100-1)**
- **• [Impresión por las dos caras del papel](#page-101-0)**
- **• [Impresión de un documento en formato reducido o aumentado](#page-101-1)**
- **• [Ajuste del documento a un tamaño de papel seleccionado](#page-101-2)**
- **• [Uso de marcas de agua](#page-102-0)**
- **• [Uso de superposiciones](#page-103-0)**

## <span id="page-99-2"></span><span id="page-99-1"></span>**Impresión de varias páginas en una sola hoja de papel (Impresión de varias páginas en una cara)**

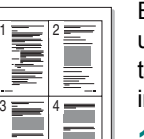

Es posible seleccionar la cantidad de páginas que desea imprimir en una sola hoja. Para imprimir varias páginas en una hoja, se reduce el tamaño de las páginas y se disponen en el orden especificado. Es posible imprimir un máximo de 16 páginas en una hoja.

- **1** Para modificar la configuración de impresión en la aplicación de software, acceda a las propiedades de la impresora. Consulte la sección ["Impresión de un documento" en la página 12](#page-93-2).
- **2** En la ficha **Diseño**, seleccione **Varias páginas por cada cara** de la lista desplegable **Tipo**.
- **3** Seleccione la cantidad de páginas que desea imprimir por hoja (1, 2, 4, 6, 9, ó 16) de la lista desplegable **Páginas por cara**.
- **4** Seleccione el orden de las páginas de la lista desplegable **Ord. de las págs.**, si es necesario.

Seleccione **Imprimir bordes de página** para imprimir un borde alrededor de cada página de la hoja.

- **5** Haga clic en la ficha **Papel** y seleccione el origen, el tamaño y el tipo de papel.
- **6** Haga clic en **Aceptar** e imprima el documento.

## <span id="page-100-2"></span>**Impresión de pósters**

<span id="page-100-0"></span>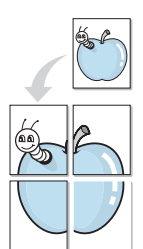

Esta función permite imprimir un documento de una sola página en 4, 9 ó 16 hojas, que pueden pegarse para formar un documento de tamaño póster.

- **1** Para modificar la configuración de impresión en la aplicación de software, acceda a las propiedades de la impresora. Consulte la sección ["Impresión de un documento" en la página 12](#page-93-2).
- **2** Haga clic en la ficha **Diseño**, seleccione **Póster** de la lista desplegable **Tipo**.
- **3** Configuración de la opción póster:

Puede seleccionar el diseño de página como **2x2**, **3x3** o **4x4**. Por ejemplo, si selecciona **2x2**, la salida se ampliará automáticamente para ocupar 4 páginas físicas.

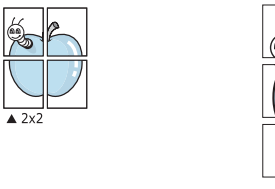

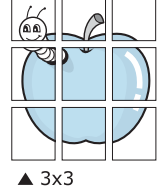

Puede especificar una superposición en milímetros o en pulgadas para facilitar el pegado de las hojas.

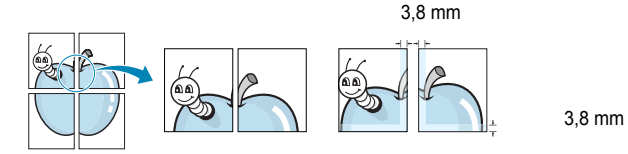

- **4** Haga clic en la ficha **Papel** y seleccione el origen, el tamaño y el tipo de papel.
- **5** Haga clic en **Aceptar** e imprima el documento. Puede completar el póster pegando las hojas.

## <span id="page-100-3"></span><span id="page-100-1"></span>**Impresión de folletos**

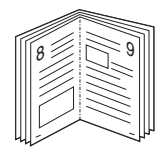

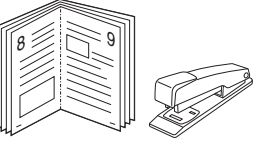

Esta función de la impresora permite imprimir un documento por las dos caras del papel y ordenar las páginas de manera que el papel pueda doblarse por la mitad después de la impresión para realizar un folleto.

- **1** Para modificar la configuración de impresión en la aplicación de software, acceda a las propiedades de la impresora. Consulte la sección ["Impresión de un documento" en la página 12](#page-93-2).
- **2** En la ficha **Diseño**, seleccione **Impresión de folletos** de la lista desplegable **Tipo**.

**NOTA**: La opción de impresión de folletos está disponible cuando se selecciona el tamaño A4, Carta, Legal o Folio en la opción **Tamaño** de la ficha **Papel**.

- **3** Haga clic en la ficha **Papel** y seleccione la fuente, el tamaño y el tipo de papel.
- **4** Haga clic en **Aceptar** e imprima el documento.
- **5** Después de la impresión, doble y grape las páginas.

## <span id="page-101-3"></span><span id="page-101-0"></span>**Impresión por las dos caras del papel**

Puede imprimir ambas caras de una hoja manualmente. Antes de imprimir, debe decidir la orientación del documento.

Las posibles opciones se enumeran a continuación:

- **Ninguna**
- **Margen largo**: es el diseño convencional que se utiliza en la encuadernación de documentos impresos.
- **Margen corto**: es el tipo que se utiliza en la impresión de calendarios.

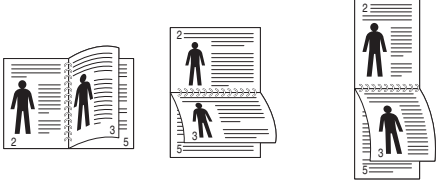

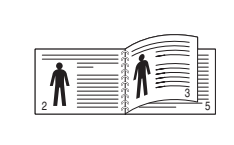

▲ Margen largo <br>▲ Margen corto

#### **NOTA**:

- No imprima en ambas caras de las etiquetas, las transparencias, los sobres o en papel grueso. Pueden producirse atascos de papel y daños en la impresora.
- Para la impresión a doble cara, sólo puede utilizar los siguientes tamaños de papel: A4, Carta, Legal y Folio, con un peso de 75 a 90 g/m<sup>2</sup>.
- **1** Para modificar la configuración de impresión en la aplicación de software, acceda a las propiedades de la impresora. Consulte la sección ["Impresión de un documento" en la página 12](#page-93-2).
- **2** En la ficha **Diseño**, seleccione la orientación del papel.
- **3** En la sección **Impresión a doble cara**, seleccione la opción de encuadernación dúplex que desee.
- **4** Haga clic en la ficha **Papel** y seleccione la fuente, el tamaño y el tipo de papel.
- **5** Haga clic en **Aceptar** e imprima el documento.

La impresora imprime primero cualquier otra página del documento.

**NOTA**: Si la impresora no tiene una unidad dúplex, deberá completar el trabajo de impresión manualmente. La impresora imprime primero cualquier otra página del documento. Después de haber impreso la primera cara del trabajo, se abrirá la ventana con el consejo de impresión. Siga las instrucciones que aparecen en la pantalla para completar el trabajo de impresión.

## <span id="page-101-4"></span><span id="page-101-1"></span>**Impresión de un documento en formato reducido o aumentado**

Es posible cambiar el tamaño del contenido de una página para que aparezca más grande o más pequeño en la página impresa.

- **1** Para modificar la configuración de impresión en la aplicación de software, acceda a las propiedades de la impresora. Consulte la sección ["Impresión de un documento" en la página 12](#page-93-2).
- **2** En la ficha **Papel**, seleccione **Reducir/aumentar** de la lista desplegable **Tipo**.
- **3** Introduzca el ajuste de escala en el cuadro de entrada **Porcentaje**.
	- También puede hacer clic en el botón  $\blacktriangledown$  o  $\blacktriangle$ .
- **4** Seleccione la fuente, el tamaño y el tipo de papel en **Opciones papel**.
- **5** Haga clic en **Aceptar** e imprima el documento.

## <span id="page-101-5"></span><span id="page-101-2"></span>**Ajuste del documento a un tamaño de papel seleccionado**

Esta función de impresión permite ampliar o reducir el trabajo de impresión al tamaño del papel seleccionado, independientemente del tamaño del documento digital. Esto puede resultar de gran utilidad si se desea revisar determinados detalles de un documento de pequeño tamaño.

- **1** Para modificar la configuración de impresión en la aplicación de software, acceda a las propiedades de la impresora. Consulte la sección ["Impresión de un documento" en la página 12](#page-93-2).
- **2** En la ficha **Papel**, seleccione **Ajustar a página** de la lista desplegable **Tipo**.
- **3** Seleccione el tamaño correcto de la lista desplegable **Pág. de destino**.
- **4** Seleccione la fuente, el tamaño y el tipo de papel en **Opciones papel**.
- **5** Haga clic en **Aceptar** e imprima el documento.

A

S

J

## <span id="page-102-5"></span><span id="page-102-0"></span>**Uso de marcas de agua**

La opción Marca de agua permite imprimir texto en un documento existente. Es posible, por ejemplo, que desee que aparezcan las palabras "BORRADOR" o "CONFIDENCIAL" impresas en grandes letras de color gris en diagonal en la primera página o todas las páginas de un documento.

La impresora incluye varias marcas de agua predeterminadas que se pueden modificar, y pueden añadirse otras nuevas a la lista.

### <span id="page-102-1"></span>**Uso de una marca de agua existente**

- **1** Para modificar la configuración de impresión en la aplicación de software, acceda a las propiedades de la impresora. Consulte la sección ["Impresión de un documento" en la página 12](#page-93-2).
- **2** Haga clic en la ficha **Opciones adicionales** y seleccione la marca de agua deseada de la lista desplegable **Marcas de agua**. Verá la marca de agua seleccionada en la imagen de vista preliminar.
- **3** Haga clic en **Aceptar** y comience la impresión.

**NOTA**: La imagen de vista preliminar muestra el aspecto que tendrá la página cuando se imprima.

### <span id="page-102-2"></span>**Creación de una marca de agua**

- **1** Para modificar la configuración de impresión en la aplicación de software, acceda a las propiedades de la impresora. Consulte la sección ["Impresión de un documento" en la página 12](#page-93-2).
- **2** Haga clic en la ficha **Opciones adicionales** y en el botón **Editar** que se encuentra en la sección **Marcas de agua**. Aparecerá la ventana **Modificar marcas de agua**.
- **3** Introduzca un texto en el cuadro **Mensaje de marcas de agua**. Puede introducir hasta 40 caracteres. El mensaje se mostrará en la ventana de vista preliminar.

Si se selecciona el cuadro **Sólo en la primera página**, la marca de agua sólo se imprimirá en la primera página.

**4** Seleccione las opciones de marca de agua deseadas.

Puede seleccionar el nombre, el estilo y el tamaño de la fuente, así como el nivel de la escala de grises, en la sección **Atributos de fuente**. Además puede configurar el ángulo de la marca de agua en la sección **Ángulo del mensaje**.

- **5** Para añadir una nueva marca de agua a la lista, haga clic en **Agregar**.
- **6** Cuando haya terminado la edición, haga clic en **Aceptar** y comience la impresión.

Para dejar de imprimir la marca de agua, seleccione **<Sin marca de agua>** de la lista desplegable **Marcas de agua**.

#### <span id="page-102-3"></span>**Modificación de una marca de agua**

- **1** Para modificar la configuración de impresión en la aplicación de software, acceda a las propiedades de la impresora. Consulte la sección ["Impresión de un documento" en la página 12](#page-93-2).
- **2** Haga clic en la ficha **Opciones adicionales** y en el botón **Editar** que se encuentra en la sección **Marcas de agua**. Aparecerá la ventana **Modificar marcas de agua**.
- **3** Seleccione la marca de agua que desee modificar de la lista **Marcas de agua actuales** y modifique los mensajes de marcas de agua y las opciones.
- **4** Haga clic en **Actualizar** para guardar los cambios.
- **5** Haga clic en **Aceptar** hasta que se cierre la ventana Imprimir.

### <span id="page-102-4"></span>**Eliminación de una marca de agua**

- **1** Para modificar la configuración de impresión en la aplicación de software, acceda a las propiedades de la impresora. Consulte la sección ["Impresión de un documento" en la página 12](#page-93-2).
- **2** En la ficha **Opciones adicionales**, haga clic en el botón **Editar** que se encuentra en la sección Marca de agua. Aparecerá la ventana **Modificar marcas de agua**.
- **3** Seleccione la marca de agua que desea eliminar de la lista **Marcas de agua actuales** y haga clic en **Eliminar**.
- **4** Haga clic en **Aceptar** hasta que se cierre la ventana Imprimir.

## <span id="page-103-5"></span><span id="page-103-0"></span>**Uso de superposiciones**

#### <span id="page-103-1"></span>**¿Qué es una superposición?**

Una superposición consiste en texto o imágenes guardados en la unidad de disco duro (HDD) de la computadora como un archivo con formato especial que se puede imprimir en cualquier documento. Las superposiciones suelen utilizarse en lugar de formularios preimpresos y papel con membrete. En lugar de utilizar papel con membrete preimpreso, puede crear una superposición que contenga la misma información que aparece en el membrete. Para imprimir una carta con el membrete de su empresa, no será necesario que cargue en la impresora papel con membrete ya impreso. Basta con indicar a la impresora que imprima la superposición de membrete en el documento.

**NOTA**: La función de Superposición no puede utilizarse en NT 4.0.

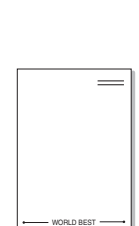

WORLD BEST

Dear ABC

Regards

#### <span id="page-103-2"></span>**Creación de una nueva superposición de páginas**

Para utilizar la opción de superposición de páginas, debe crear una nueva que contenga el logotipo o imagen.

- **1** Cree o abra un documento que contenga el texto o la imagen que desea utilizar en una nueva superposición de página. Coloque los elementos como desee que aparezcan al imprimirse como superposición.
- **2** Para guardar el documento como una superposición, vaya a las propiedades de la impresora. Consulte la sección ["Impresión de](#page-93-2)  [un documento" en la página 12](#page-93-2).
- **3** Haga clic en la ficha **Opciones adicionales** y luego en el botón **Editar** en la sección **Superposición**.
- **4** En la ventana Modificar superposiciones, haga clic en **Crear superposición**.
- **5** Escriba un nombre en el cuadro **Nombre del archivo** de la ventana Crear superposición. Seleccione la ruta de destino, si es necesario. (La ruta predeterminada es C:\Formover.)
- **6** Haga clic en **Guardar**. El nombre aparecerá en el cuadro **Lista de superposiciones**.
- **7** Haga clic en **Aceptar** o **Sí** para finalizar.

El archivo no se imprimirá. Se almacenará en el disco duro de la computadora.

**NOTA**: El tamaño del documento de superposición debe ser igual al de los documentos que se van a imprimir con ella. No cree ninguna superposición con marca de agua.

### <span id="page-103-3"></span>**Uso de la superposición de páginas**

Después de crear una superposición, puede imprimirla con el documento. Para imprimir una superposición con un documento:

- **1** Cree o abra el documento que desea imprimir.
- **2** Para modificar la configuración de impresión en la aplicación de software, acceda a las propiedades de la impresora. Consulte la sección ["Impresión de un documento" en la página 12](#page-93-2).
- **3** Haga clic en la ficha **Opciones adicionales**.
- **4** Seleccione la superposición deseada del cuadro de la lista desplegable **Superposición.**
- **5** Si el archivo de superposición deseado no aparece en la lista **Superposición**, haga clic en el botón **Editar** y en **Cargar superposición**, y seleccione el archivo de superposición.

Si guardó el archivo de superposición que desea utilizar en un dispositivo externo, puede cargarlo cuando acceda a la ventana **Cargar superposición**.

Después de seleccionar el archivo, haga clic en **Abrir**. El archivo aparecerá en el cuadro **Lista de superposiciones** y estará disponible para imprimir. Seleccione la superposición del cuadro **Lista de superposiciones**.

**6** Si es necesario, haga clic en **Confirmar la superposición de páginas al imprimir**. Si este cuadro está activado, aparecerá una ventana de mensaje cada vez que envíe un documento a imprimir, que le solicitará que confirme si desea imprimir una superposición en el documento.

Si no está activado y se seleccionó una superposición, ésta se imprimirá automáticamente con el documento.

**7** Haga clic en **Aceptar** o **Sí** hasta que comience la impresión.

La superposición seleccionada se descargará con el trabajo de impresión y se imprimirá en el documento.

**NOTA**: La resolución del documento de superposición debe ser igual al del documento en el que se imprimirá la superposición.

### <span id="page-103-4"></span>**Eliminación de una superposición de páginas**

Puede eliminar una superposición que ya no vaya a utilizar.

- **1** En la ventana de propiedades de la impresora, haga clic en la ficha **Opciones adicionales**.
- **2** Haga clic en el botón **Editar** en la sección **Superposición**.
- **3** Seleccione la superposición que desea eliminar del cuadro **Lista de superposiciones**.
- **4** Haga clic en **Eliminar superposición**.
- **5** Cuando aparezca una ventana de confirmación, haga clic en **Sí**.
- **6** Haga clic en **Aceptar** hasta que se cierre la ventana Imprimir.

## <span id="page-104-0"></span>**4 Cómo utilizar el controlador PostScript en Windows**

Si desea utilizar el controlador PostScript que se suministra con el CD-ROM del sistema para imprimir un documento.

Los PPD, en combinación con el controlador PostScript, dan acceso a las opciones de impresión y permiten que la computadora se comunique con la impresora. El CD-ROM del software que se suministra incluye un programa de instalación para los PPD.

Este capítulo incluye:

## <span id="page-104-1"></span>**Configuración de la impresora**

La ventana de propiedades de la impresora le permite acceder a todas las opciones de impresión que necesita cuando utiliza la impresora. Cuando se visualicen las propiedades de la impresora, podrá revisar y modificar las opciones que desee utilizar en el trabajo de impresión.

La ventana de propiedades de la impresora puede variar según el sistema operativo que utilice. En este Manual del usuario del software, se muestra la ventana Propiedades de Windows XP.

La ventana **Properties** del controlador de la impresora que aparece en este Manual del usuario puede ser diferente según la impresora en uso.

#### **NOTAS**:

- La mayoría de las aplicaciones de Windows tienen prioridad sobre los valores que se especifiquen en el controlador de impresión. En primer lugar, modifique todos los valores de impresión disponibles en la aplicación de software y, a continuación, los valores restantes en el controlador de la impresora.
- Los valores que se modifiquen sólo tendrán efecto mientras se utilice el programa actual. **Para establecer los cambios de forma permanente**, realice dichas modificaciones en la carpeta Impresoras.
- El siguiente procedimiento es para Windows XP. Para otros sistemas operativos de Windows, consulte el Manual del usuario de Windows o la ayuda en línea.
	- 1. Haga clic en el botón **Start** de Windows.
	- 2. Seleccione **Printers and Faxes**.
	- 3. Seleccione **el icono del controlador de la impresora**.
	- 4. Haga clic con el botón derecho del mouse en el icono del controlador de la impresora y seleccione **Printing Preferences**.
- 5. Cambie la configuración en cada ficha y haga clic en OK.

#### <span id="page-104-2"></span>**Opciones avanzadas**

Puede definir las opciones avanzadas haciendo clic en el botón Opciones avanzadas.

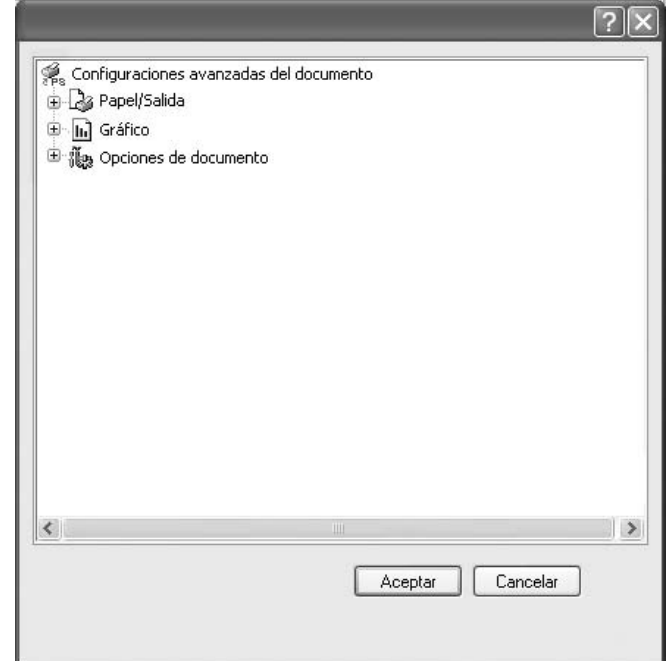

- **Papel/Salida**: Esta opción permite seleccionar el tamaño del papel que se va a cargar en la bandeja.
- **Gráfico**: Esta opción permite ajustar la calidad de impresión de acuerdo con sus necesidades de impresión específicas.
- **Opciones de documento**: Estas opciones permiten configurar las opciones PostScript o las funciones de la impresora.

#### <span id="page-104-3"></span>**Uso de la ayuda**

También puede hacer clic en **et en la esquina superior derecha** de la ventana y, luego, en cualquier configuración.

## <span id="page-105-0"></span>**5 Cómo compartir la impresora localmente**

Puede conectar la impresora directamente a una computadora de la red, que se denomina "equipo anfitrión".

El siguiente procedimiento es para Windows XP. Para otros sistemas operativos de Windows, consulte el Manual del usuario de Windows o la ayuda en línea.

#### **NOTAS**:

- Controle el sistema operativo compatible con su impresora. En el Manual del usuario de la impresora, consulte la sección Compatibilidad con sistemas operativos en Especificaciones de la impresora.
- Si necesita saber el nombre exacto de la impresora, puede consultar el CD del software de la impresora suministrado.

## <span id="page-105-1"></span>**Configuración del equipo anfitrión**

- **1** Inicie Windows.
- **2** En el menú **Inicio**, seleccione **Impresoras y faxes**.
- **3** Haga doble clic en **el icono del controlador de impresión**.
- **4** En el menú **Impresora**, seleccione **Compartir**.
- **5** Marque la casilla **Compartir esta impresora**.
- **6** Complete el campo **Nombre compartido** y luego haga clic en **Aceptar**.

## <span id="page-105-2"></span>**Configuración del equipo cliente**

- **1** Haga clic con el botón derecho del mouse en **Inicio** de Windows y seleccione **Explorar**.
- **2** Abra la carpeta de red situada en la columna de la izquierda.
- **3** Haga clic en el nombre compartido.
- **4** Del menú **Inicio** seleccione **Impresoras y faxes**.
- **5** Haga doble clic en **el icono del controlador de impresión**.
- **6** En el menú **Impresora**, seleccione **Propiedades**.
- **7** En la ficha **Puertos**, seleccione **Agregar puerto**.
- **8** Seleccione **Puerto local** y haga clic en **Puerto nuevo**.
- **9** Complete el campo **Escriba un nombre de puerto** con el nombre compartido.
- **10** Haga clic en **Aceptar** y, a continuación, en **Cerrar**.
- **11** Haga clic en **Aplicar** y, a continuación, en **Aceptar**.

## **6 Uso del panel de control**

<span id="page-106-0"></span>El panel de control es un programa que supervisa e informa el estado de la impresora y permite personalizar la configuración de la impresora. El panel de control se instala automáticamente con el software de la impresora.

#### **NOTAS**:

- Para utilizar este programa necesita:
	- Windows 98 o superior (Windows NT 4.0, sólo para impresoras que admiten la función de red). Consulte la compatibilidad con sistemas operativos en la sección Especificaciones de la impresora en el Manual del usuario.
	- Internet Explorer versión 5.0 o superior para animación Flash en ayuda HTML.
- Si necesita el nombre exacto de la impresora, consulte el CD del software de la impresora suministrado.

## <span id="page-106-1"></span>**Descripción del panel de control**

Si se produce un error al imprimir, el panel de control aparecerá automáticamente, indicándolo. También puede iniciar el panel de control de manera automática desde la barra de tareas de Windows. Haga doble clic en el icono del panel de control de la barra de tareas de Windows.

Haga doble clic en este icono.

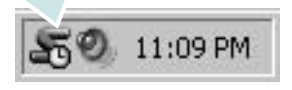

O, desde el menú **Inicio** seleccione **Programas** o **Todos los programas** → el nombre del controlador de la impresora → **Smart Panel**.

#### **NOTAS**:

- Si ya ha instalado más de una impresora Samsung, primero seleccione el modelo de la impresora que desee utilizar con el panel de control. Haga clic en el icono del panel de control en la barra de tareas de Windows y seleccione **el nombre de la impresora**.
- La ventana del panel de control y el contenido que se muestra en esta sección pueden variar según la impresora que utilice.

El programa del panel de control muestra el estado actual e información de la impresora, y le permite modificar la configuración y el nivel de tóner restante en los cartuchos.

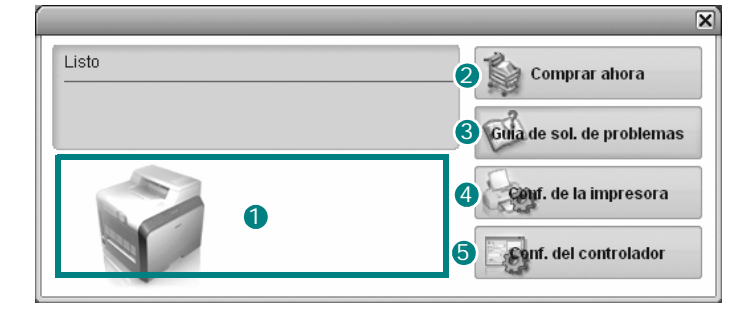

#### **D** Nivel de tóner

Puede ver el nivel de tóner restante en el cartucho. La impresora y la cantidad de cartuchos de tóner que se muestran en el gráfico anterior pueden variar según la impresora en uso.

#### **2** Comprar ahora

Puede solicitar cartuchos de tóner de repuesto en la web.

#### **Guía de solución de problemas** 3

Para solucionar problemas, consulte la ayuda.

#### **Conf. de la impresora** 4

Puede configurar varias funciones de impresora en la ventana Utilidad de configuración de impresora.

**NOTAS**: Si se conecta la impresora a la red, la ventana **Servicio web SyncThru** aparece en lugar de la ventana Utilidad de configuración de impresora.

#### **Conf. del controlador**

La ventana de propiedades de la impresora le permite acceder a todas las opciones de impresión que necesita para utilizar la impresora. Para más información, [See "Configuración de la impresora" on page 13.](#page-94-2)

## <span id="page-106-2"></span>**Cómo abrir la Guía de solución de problemas**

Con la Guía de solución de problemas, puede acceder a soluciones de problemas de error.

Haga clic en el icono del panel de control en la barra de tareas de Windows y seleccione **Guía de solución de problemas**.

## <span id="page-107-0"></span>**Cómo utilizar la Utilidad de configuración de impresora**

Con la Utilidad de configuración de impresora, puede ajustar y corroborar la configuración de la impresora.

- **1** Haga clic en la barra de tareas de Windows y seleccione **Conf. de la impresora**.
- **2** Modifique la configuración.
- **3** Para enviar los cambios a la impresora, haga clic en el botón **Enviar**.

**NOTAS**: Si se conecta la impresora a la red, la ventana **Servicio web SyncThru** aparece en vez de la ventana Utilidad de configuración de impresora.

## <span id="page-107-1"></span>**Uso del archivo de ayuda en pantalla**

Puede ver la ayuda de la **Utilidad de configuración de impresora** en pantalla. Para obtener ayuda, haga clic con el botón derecho del ratón en un elemento de texto o icono y seleccione "¿Qué es esto?". Aparecerá una pequeña ventana con una explicación.

## <span id="page-107-2"></span>**Cambio de la configuración del programa del panel de control**

Haga clic en el icono del panel de control en la barra de tareas de Windows y seleccione **Opciones**.

Se abrirá la siguiente ventana:

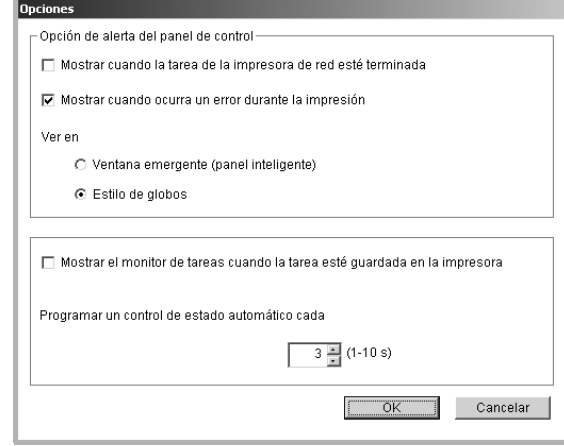

- **Mostrar cuando la tarea de la impresora de red esté terminada**: Cuando su trabajo está completo, aparece una ventana emergente del panel de control o un aviso. *(Sólo para impresoras que admiten la función de red).*
- **Mostrar cuando ocurra un error durante la impresión**: Cuando se produce un error, aparece una ventana emergente o un aviso del panel de control.
- **Ver en**: Puede seleccionar la manera en la que la computadora le muestra el mensaje. Si selecciona **Ventana emergente (panel inteligente)**, el mensaje aparecerá en una ventana emergente del panel de control.
- **Mostrar el monitor de tareas cuando la tarea esté guardada en la impresora**: Si almacenó trabajos de impresión en el disco duro de la impresora, se abrirá la ventana de monitor de tareas. *(Sólo para impresoras que admiten la función de red y que cuentan con un disco duro integrado).*
- **Programar un control de estado automático cada**: El ordenador actualiza el estado de la impresora regularmente. Si introduce un valor bajo (por ejemplo, 1 segundo), el ordenador comprobará el estado de la impresora con más frecuencia, lo que permite obtener una respuesta más rápida en caso de que se produzcan errores en la impresora.
# **7 Cómo utilizar la impresora en Linux**

También puede utilizar la impresora en un entorno Linux.

Este capítulo incluye:

- **• [Requisitos del sistema](#page-108-0)**
- **• [Instalación del controlador de la impresora](#page-109-0)**
- **• [Cómo cambiar el método de conexión de la impresora](#page-110-0)**
- **• [Desinstalación del controlador de impresión](#page-111-0)**
- **• [Uso de la herramienta de configuración](#page-111-1)**
- **• [Modificación de las propiedades de LLPR](#page-112-0)**

# <span id="page-108-2"></span><span id="page-108-1"></span><span id="page-108-0"></span>**Requisitos del sistema**

#### **Sistemas operativos compatibles**

- Redhat 7.1 y superiores
- Linux Mandrake 8.0 y superiores
- SuSE 7.1 y superiores
- Caldera OpenLinux 3.1 y superiores
- Turbo Linux 7.0 y superiores
- Slackware 8.1 y superiores

#### **Capacidades recomendadas**

- Pentium IV 1 GHz o superior
- 256 MB de RAM o más
- Disco duro de 1 GB o más

#### **Software**

- Glibc 2.1 o superior
- GTK+ 1.2 o superior
- GhostScript

#### **NOTAS**:

- La ventana de propiedades de impresión de Linux que aparece en este Manual del usuario puede ser diferente según la impresora en uso. Sin embargo, la composición de la ventana de propiedades es similar.
- *Puede verificar el nombre de la impresora en el CD del software de la impresora suministrado.*

# <span id="page-109-2"></span><span id="page-109-1"></span><span id="page-109-0"></span>**Instalación del controlador de la impresora**

- **1** Asegúrese de conectar la impresora a la computadora. Encienda la impresora y la computadora.
- **2** Cuando aparezca la ventana Administrator Login, escriba "**root**" en el campo **Login** e introduzca la contraseña del sistema.

**NOTA**: Para instalar el software de la impresora, debe acceder al sistema como superusuario (root). Si no tiene estos privilegios, consulte al administrador del sistema.

**3** Inserte el CD del software de la impresora del software de impresión. El CD-ROM se ejecuta automáticamente.

**NOTA**: Si el CD del software de la impresora no se ejecuta automáticamente, haga clic en el icono **siguidad** situado en la parte inferior de la ventana. Cuando aparezca la pantalla del terminal, escriba: [root@local /root]# **mount -t iso9660 / dev/ hdc/ mnt/ cdrom**(asumiendo que /dev/hdc es el CD del software de la impresora y /mnt/cdrom el directorio) [root@local /root]# **cd /mnt/cdrom** (directorio del CD-ROM)

[root@local cdrom]# **./setup.sh**

**4** Seleccione el tipo de instalación, **Recommended** o **Expert**, y luego haga clic en **Continue**.

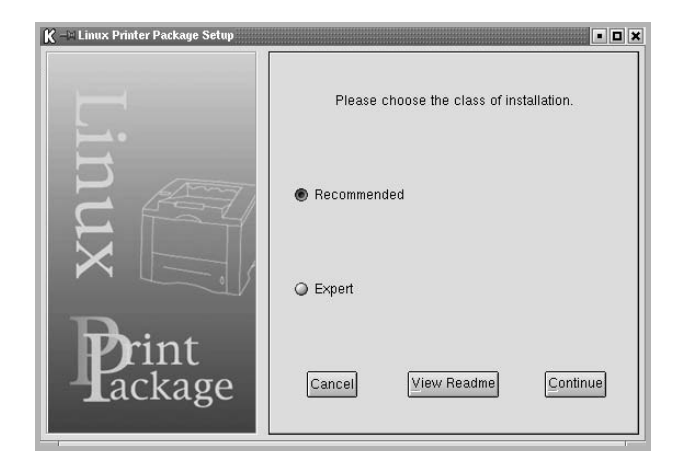

**Recommended** se realiza de forma totalmente automática y no necesita interacción por parte del usuario. **Expert** permite seleccionar la ruta de instalación y el sistema de impresión.

**5** Si seleccionó **Recommended**, vaya al paso 6.

En **Expert**, seleccione la opción que desee y, a continuación, haga clic en **Begin Install**.

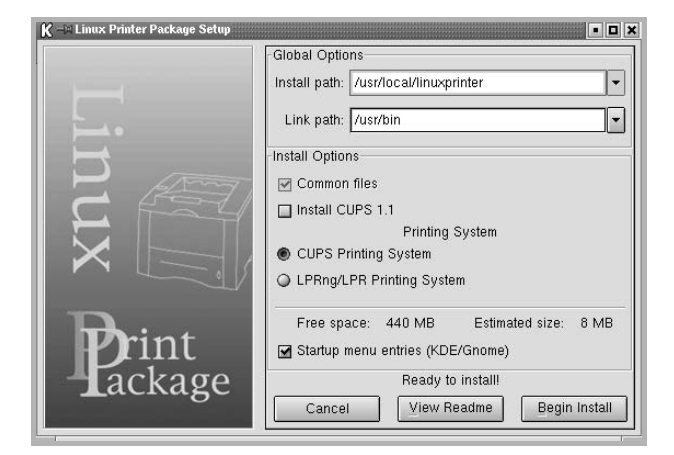

**6** Se inicia la instalación del controlador de impresión. Una vez finalizada la instalación, haga clic en **Start**.

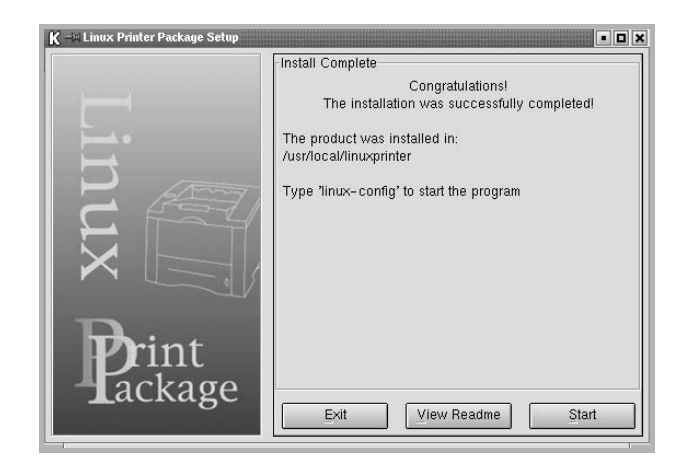

**7** Se abre la ventana Linux Printer Configuration. Haga clic en el icono **Add Printer** de la barra de herramientas en la parte superior de la ventana.

**NOTA**: Según el sistema de impresión utilizado, es posible que aparezca la ventana Administrator Login. Escriba "**root**" en el campo **Login** e introduzca la contraseña del sistema.

**8** Puede ver las impresoras actualmente instaladas en el sistema. Seleccione la impresora que desea utilizar. Las fichas de funciones disponibles para la impresora seleccionada aparecen en la parte superior de la ventana Add a Printer.

**NOTA**: Si la impresora es compatible con impresión PS, se recomienda seleccionar el controlador PS.

**9** Haga clic en la ficha **Connection** y asegúrese de que el puerto de la impresora esté configurado correctamente. En caso contrario, cambie la configuración del dispositivo.

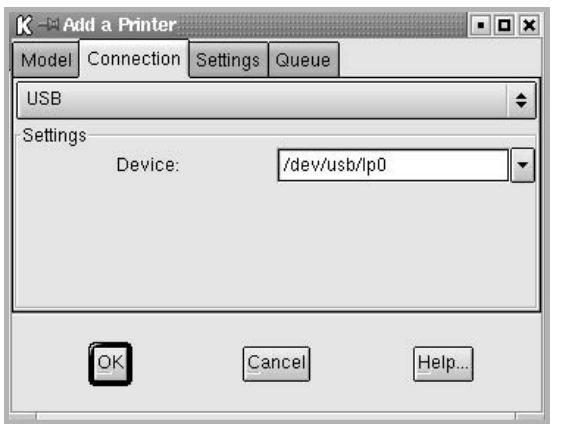

**10** Puede usar la ficha **Settings** y la ficha **Queue** para ver la configuración actual de la impresora. Si es necesario, puede cambiar la configuración.

**NOTA**: Las opciones pueden variar según la impresora en uso. Es posible que los campos **Description** y **Location** de la pantalla Queue no aparezcan. Esto depende del sistema de impresión utilizado.

- **11** Para salir, haga clic en **OK**.
- **12** Cuando la ventana le informe que la impresora nueva está configurada correctamente, haga clic en **OK**.
- **13** Vuelve a aparecer la ventana Linux Printer Configuration. En la ficha **Info**, puede ver información acerca del controlador de su impresora. Si es necesario, puede cambiar la configuración de la impresora. Para obtener más información sobre cómo cambiar la configuración de la impresora, consulte la sección [sección "Uso](#page-111-1)  [de la herramienta de configuración" en la página 30.](#page-111-1)

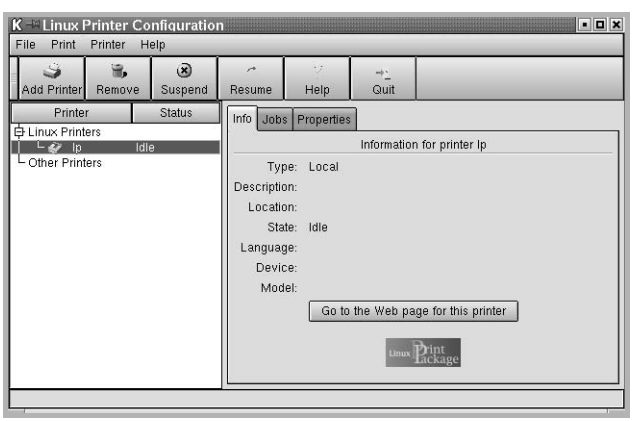

## <span id="page-110-0"></span>**Cómo cambiar el método de conexión de la impresora**

Si cambia el método de conexión de USB a paralelo, o viceversa, mientras la impresora está en uso, deberá volver a configurar la impresora Linux y agregarla al sistema. Siga los pasos que aparecen a continuación:

- **1** Asegúrese de conectar la impresora a la computadora. Encienda la impresora y la computadora.
- **2** Cuando aparezca la ventana Administrador Login, escriba "**root**" en el campo Login e introduzca la contraseña del sistema.

**NOTA**: Para instalar una impresora nueva en el sistema de impresión, debe acceder al sistema como superusuario (root). Si no tiene estos privilegios, consulte al administrador del sistema.

**3** En el icono Startup Menu ubicado en la parte inferior del escritorio, seleccione **Linux Printer** y luego **Configuration Tool**.

También puede escribir "**linux-config**" en la pantalla Terminal para acceder a la ventana Linux Printer Configuration.

- **4** Cuando aparezca la ventana Linux Printer Configuration, haga clic en el icono **Add Printer** de la barra de herramientas ubicada en la parte superior de la ventana.
- **5** Haga clic en la ficha **Connection** ubicada en la parte superior de la ventana Add a Printer.

Asegúrese de que el puerto de impresora esté configurado correctamente. En caso contrario, cambie la configuración del dispositivo.

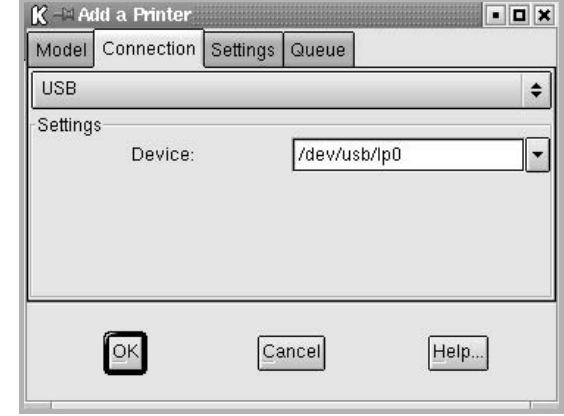

**6** Haga clic en **OK**.

# <span id="page-111-2"></span><span id="page-111-0"></span>**Desinstalación del controlador de impresión**

**1** En el icono Startup Menu ubicado en la parte inferior del escritorio, seleccione **Linux Printer** y, luego, **Configuration Tool**.

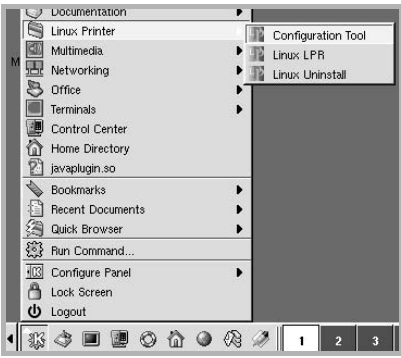

También puede escribir "**linux-config**" en la pantalla Terminal para acceder a la ventana Linux Printer Configuration.

- **2** En la ventana Linux Printer Configuration, seleccione el comando **Uninstall** del menú **File**.
- **3** Aparecerá la ventana Administrator Login. Escriba "**root**" en el campo **Login** e introduzca la contraseña del sistema. Haga clic en **Proceed**.

**NOTA**: Para desinstalar el software de la impresora, debe acceder al sistema como superusuario (root). Si no tiene estos privilegios, consulte al administrador del sistema.

- **4** Aparecerá una ventana con un mensaje que le pide la confirmación para continuar con la desinstalación. Haga clic en **Yes**.
- **5** Seleccione **Complete uninstall** y, a continuación, haga clic en **Uninstall**.

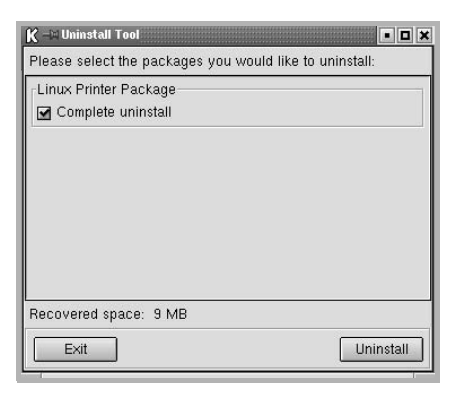

- **6** Haga clic en **OK** para comenzar la desinstalación.
- **7** Cuando la desinstalación haya finalizado, haga clic en **Finished**.

# <span id="page-111-4"></span><span id="page-111-3"></span><span id="page-111-1"></span>**Uso de la herramienta de configuración**

La herramienta de configuración permite realizar tareas administrativas, como agregar y quitar impresoras, o cambiar sus configuraciones globales. Los usuarios normales también pueden ejecutarla para revisar las colas de trabajos de impresión, ver las propiedades de la impresora y modificar sus preferencias locales.

Para acceder a la herramienta de configuración:

**1** En el icono Startup Menu ubicado en la parte inferior de la pantalla, seleccione **Linux Printer** y, luego, **Configuration Tool**. Aparecerá la ventana Linux Printer Configuration.

También puede escribir "**linux-config**" para abrir esta ventana desde la pantalla Terminal.

**2** En el panel izquierdo de la ventana Linux Printer Configuration, aparece una lista de las impresoras instaladas. En el panel derecho, aparecen varias fichas que muestran información sobre la impresora seleccionada en ese momento.

Seleccione el controlador de la impresora, si no aún está seleccionado.

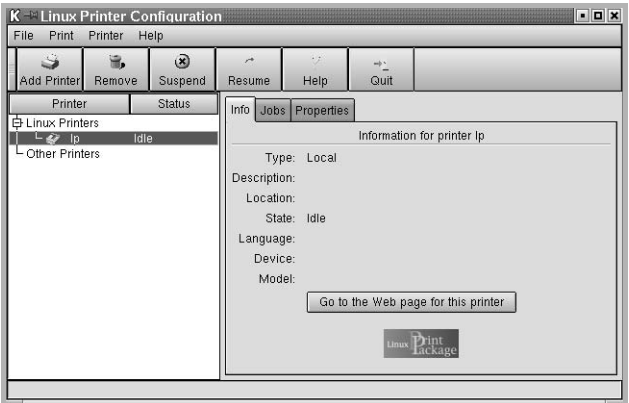

**3** La ficha **Info** contiene información general sobre la impresora.

Si es un usuario de Internet, puede hacer clic en **Go to the Web page for this printer** para acceder a la página web de Samsung.

Haga clic en la ficha **Job** para ver y gestionar la cola de trabajos de impresión de la impresora seleccionada. Puede suspender, reanudar o eliminar trabajos específicos de la cola. Si arrastra un trabajo o varios, los puede soltar en la cola de otra impresora. La ficha **Properties** le permite cambiar la configuración predeterminada de la impresora.

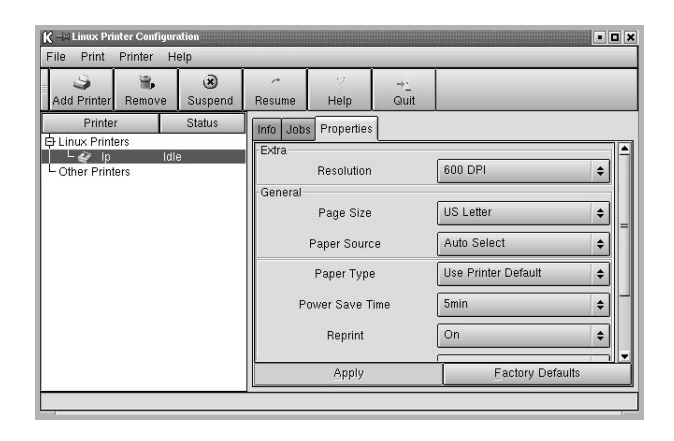

**NOTA**: Los usuarios normales pueden sustituir la configuración predeterminada del sistema definida por el administrador. Cuando un usuario normal hace clic en **Apply**, esta configuración personalizada se guarda en su perfil y se puede usar más adelante con LLPR. Si el administrador es quien ejecuta la herramienta de configuración, los valores que establezca constituirán la nueva configuración predeterminada global.

# <span id="page-112-4"></span><span id="page-112-2"></span><span id="page-112-0"></span>**Modificación de las propiedades de LLPR**

En la ventana LLPR Properties puede ajustar las propiedades de la impresora. Para abrir la ventana LLPR Properties:

- **1** En la aplicación que esté usando, seleccione el comando **Print**.
- **2** Cuando aparezca la ventana Linux LPR, haga clic en **Properties**.

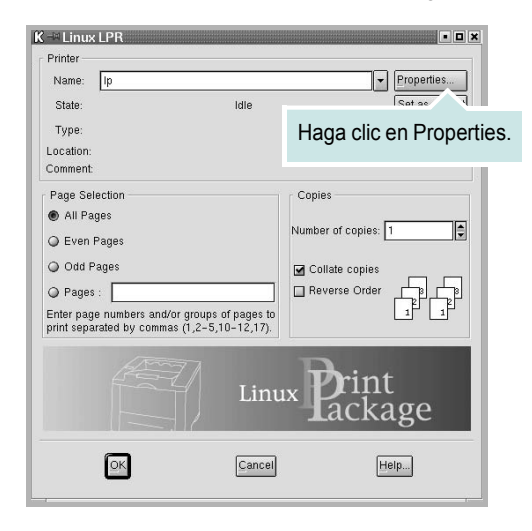

También puede abrir la ventana LLPR Properties de las siguientes maneras:

- En el icono Startup Menu ubicado en la parte inferior del escritorio, seleccione **Linux Printer** y luego **Linux LPR**.
- <span id="page-112-3"></span>• Si la ventana Linux Printer Configuration ya está abierta, seleccione **Test Print** del menú **Print.**
- **3** Se abrirá la ventana LLPR Properties.

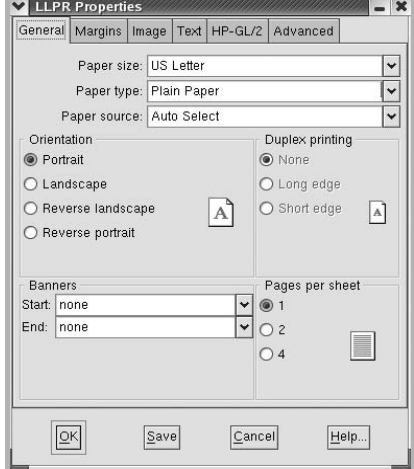

<span id="page-112-1"></span>En la parte superior de esta ventana aparecen seis fichas:

- **General**: Permite modificar el tamaño, el tipo y la fuente de papel, así como la orientación de los documentos, la impresión a doble cara, la portada y la contraportada y el número de páginas por hoja.
- **Margins**: Permite especificar los márgenes de la página. El gráfico de la derecha muestra la configuración actual. Estos márgenes no se aplican cuando se imprimen datos PostScript normales.
- **Image**: Permite configurar las opciones de imagen que se usarán al imprimir archivos de imágenes, es decir, cuando se envíe un documento no PostScript a LLPR en la línea de comandos. Sin embargo, la configuración de color se aplicará también a los documentos PostScript.
- **Text**: Permite seleccionar la densidad del texto y activar o desactivar los colores de sintaxis.
- **HP-GL/2**: Permite configurar las opciones predeterminadas para la impresión de documentos en formato HP-GL/2, que utilizan algunos trazadores.
- **Advanced**: Permite sobrescribir la configuración predeterminada de la impresora.

Si hace clic en el botón **Save** ubicado en la parte inferior de la ventana, las opciones se conservarán de una sesión de LLPR a otra.

Utilice el botón **Help** para ver detalles sobre las opciones de la ventana.

**4** Para aplicar las opciones, haga clic en **OK** en la ventana LLPR Properties. Regresará a la ventana Linux LPR. Para comenzar la impresión, haga clic en **OK**.

# **8 Uso de la impresora con una computadora Macintosh**

El equipo admite el sistema Macintosh con una interfaz USB integrada o una tarjeta de interfaz de red 10/100 Base-TX opcional. Cuando imprime un archivo desde una computadora Macintosh, puede utilizar el controlador PostScript si instala el archivo PPD.

**NOTA**: *Algunas impresoras no admiten la interfaz de red. Para verificar si la impresora admite la interfaz de red, consulte la sección Especificaciones de la impresora en el Manual del usuario de la impresora.*

Este capítulo incluye:

- **• [Instalación del software para Macintosh](#page-113-0)**
- **• [Instalación de la impresora](#page-114-0)**
- **• [Impresión](#page-115-0)**

# <span id="page-113-3"></span><span id="page-113-1"></span><span id="page-113-0"></span>**Instalación del software para Macintosh**

El CD-ROM del controlador PostScript que se proporciona con el equipo incluye el archivo PPD para utilizar el controlador PS, además del controlador de Apple LaserWriter para imprimir en una computadora Macintosh.

<span id="page-113-2"></span>Compruebe lo siguiente antes de instalar el software de la impresora:

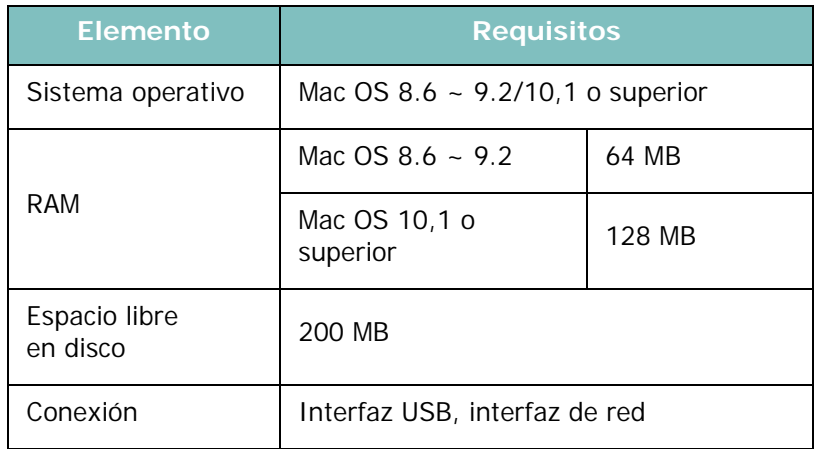

- **1** Conecte el equipo a la computadora con el cable USB o el cable Ethernet.
- **2** Encienda la computadora y el equipo.
- **3** Introduzca el CD-ROM del controlador PostScript que se proporciona con el equipo en la unidad de CD-ROM.
- **4** Haga doble clic en **Samsung\_CLBP** en el escritorio de Macintosh.
- **5** Haga doble clic en la carpeta **MAC\_Installer**.
- **6** Haga doble clic en el icono **Samsung\_CLBP Installer OSX**.
- **7** Haga clic en **Continuar**.
- **8** Haga clic en **Instalar**.
- **9** Una vez completada la instalación, haga clic en **Salir**.

# <span id="page-114-1"></span><span id="page-114-0"></span>**Instalación de la impresora**

La configuración de la impresora varía en función del cable que se utiliza para conectar la impresora a la computadora (el cable de red o el cable USB).

## **Para una computadora Macintosh conectada a una red**

**NOTA**: *Algunas impresoras no admiten la interfaz de red. Antes de conectar la impresora, verifique si admite la interfaz de red. Para ello, consulte la sección Especificaciones de la impresora en el Manual del usuario de la impresora.*

#### **Mac OS 8.6 ~ 9.2**

- **1** Siga las instrucciones descritas en ["Instalación del](#page-113-0)  [software para Macintosh" on page 32](#page-113-0) para instalar el archivo PPD en el equipo.
- **2** En el menú **Apple**, seleccione **Selector**.
- **3** Haga clic en **LaserWriter 8** (el controlador PostScript que se proporciona con la computadora Macintosh). El nombre del equipo aparecerá en la lista.
- **4** Seleccione **SEC000xxxxxxxxx** del cuadro de impresión (donde xxxxxxxxx varía en función de cada equipo) y haga clic en **Seleccionar**.

Si la configuración automática no funciona correctamente, haga clic en **Seleccionar PPD**, seleccione **el nombre de la impresora** y luego haga clic en **OK**.

- **5** Cuando se haya completado la configuración, se creará el icono del equipo como una impresora de escritorio.
- **6** Cierre el **Selector**.
- **7** Cuando aparezca una ventana indicando que ha cambiado el equipo actual, haga clic en **OK**.

#### **Mac OS 10,1 o superior**

- **1** Siga las instrucciones descritas en ["Instalación del](#page-113-0)  [software para Macintosh" on page 32](#page-113-0) para instalar el archivo PPD en el equipo.
- **2** Abra **Centro de impresión** o **Utilidad de configuración de impresora** en la carpeta Utilidades.
- **3** Haga clic en **Añadir** en la lista de impresoras.
- **4** Seleccione la ficha **AppleTalk**.

la impresora predeterminada.

El nombre del equipo aparecerá en la lista. Seleccione **SEC000xxxxxxxxx** del cuadro de impresión, donde **xxxxxxxxx** varía en función del equipo.

- **5** Haga clic en **Añadir**.
- **6** Si la selección automática no funciona correctamente, seleccione **Samsung** en **Modelo de impresora** y **el nombre de la impresora** en **Nombre del modelo**. El equipo aparecerá en la lista y quedará definido como

### **Para un ordenador Macintosh conectado mediante USB**

#### **Mac OS 10,1 o superior**

- **1** Siga las instrucciones descritas en ["Instalación del](#page-113-0)  [software para Macintosh" on page 32](#page-113-0) para instalar el archivo PPD en el equipo.
- **2** Abra **Centro de impresión** o **Utilidad de configuración de impresora** de la carpeta Utilidades.
- **3** Haga clic en **Añadir** en la lista de impresoras.
- **4** Seleccione la pestaña **USB**.
- **5** Seleccione **el nombre de la impresora** y haga clic en **Añadir**.
- **6** Si la selección automática no funciona correctamente, seleccione **Samsung** en **Modelo de impresora** y **el nombre de la impresora** en **Nombre del modelo**.

El equipo aparecerá en la lista y quedará definido como impresora predeterminada.

# <span id="page-115-0"></span>**Impresión**

#### **NOTA**:

- La ventana de propiedades de impresión de Macintosh que aparece en este Manual del usuario puede variar según la impresora que se utilice. Sin embargo, la composición de la ventana de propiedades de la impresora es similar.
- **•** *Puede verificar el nombre de la impresora en el CD del software de la impresora suministrado.*

### <span id="page-115-1"></span>**Impresión de un documento**

Al imprimir con una computadora Macintosh, es necesario comprobar la configuración del software de impresión de cada aplicación que utilice. Siga estos pasos para imprimir desde una computadora Macintosh.

- **1** Abra una aplicación Macintosh y seleccione el archivo que desea imprimir.
- **2** Abra el menú **Archivo** y haga clic en **Ajustar página** (**Configurar documento** en algunas aplicaciones).
- **3** Elija el tamaño, la orientación, la escala y otras opciones, y haga clic en **OK**.

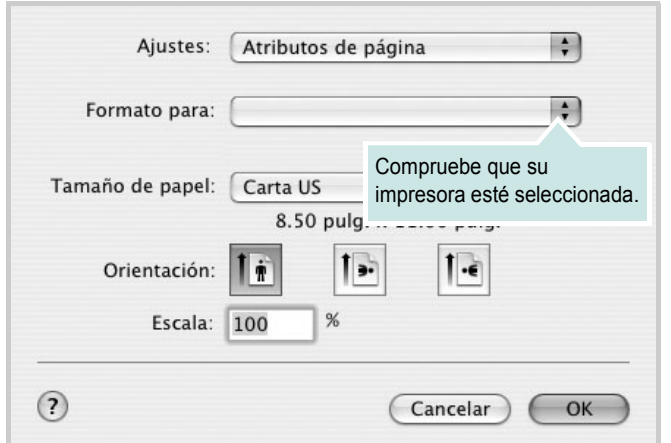

▲ Mac OS 10.3

- **4** Abra el menú **Archivo** y haga clic en **Imprimir**.
- **5** Elija la cantidad de copias que desea e indique las páginas que desea imprimir.
- **6** Haga clic en **Imprimir** cuando haya terminado de configurar las opciones.

# <span id="page-115-3"></span>**Cambio de las configuraciones de la impresora**

Es posible utilizar funciones de impresión avanzadas con la impresora.

En la aplicación Macintosh, seleccione **Imprimir** en el menú **Archivo**. El nombre de la impresora que aparece en la ventana de propiedades puede variar según la impresora que utilice. La composición de la ventana de propiedades de la impresora es similar, salvo por el nombre.

#### <span id="page-115-2"></span>**Ficha Disposición**

La ficha **Disposición** contiene opciones para determinar cómo quedará el documento impreso en la página. Puede imprimir varias páginas en una sola hoja.

Seleccione **Disposición** de la lista desplegable **Preajustes** para acceder a las opciones que se muestran a continuación. Para obtener más información, consulte la [sección "Impresión de varias páginas en](#page-116-0)  [una sola hoja"](#page-116-0) en la siguiente columna.

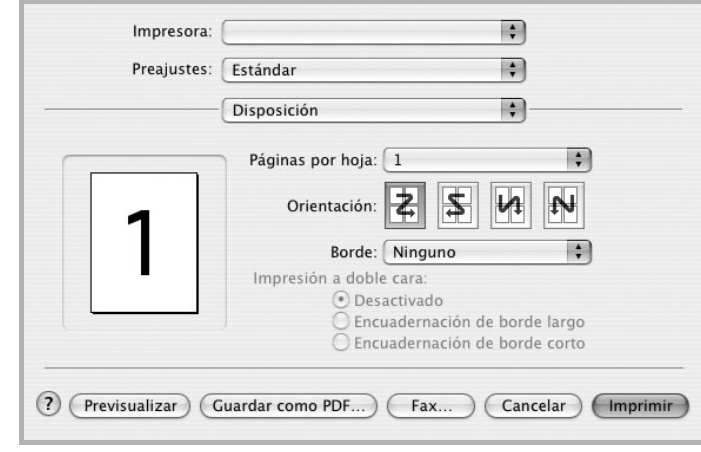

▲ Mac OS 10.3

#### **Ficha Características**

La ficha **Características de la impresora** contiene opciones para seleccionar el tipo de papel y ajustar la calidad de impresión.

Seleccione **Características de la impresora** de la lista desplegable **Preajustes** para acceder a las opciones que se muestran a continuación:

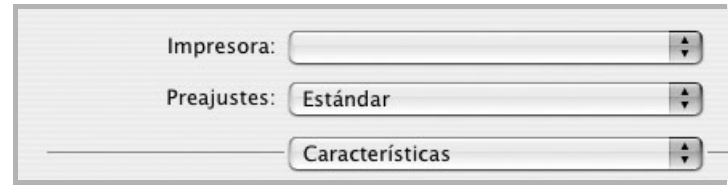

<span id="page-116-3"></span>▲ Mac OS 10.3

#### **Ajustar a página**

Esta función de impresión permite ampliar o reducir el trabajo de impresión al tamaño del papel seleccionado, independientemente del tamaño del documento digital. Esto puede resultar de gran utilidad si se desea revisar determinados detalles de un documento de pequeño tamaño.

#### **Tipo de papel**

Establezca **Type** de modo que corresponda al papel cargado en la bandeja desde la que quiere imprimir. Con esto conseguirá la mejor calidad de impresión.

#### <span id="page-116-1"></span>**Resolución(Calidad)**

*Las opciones de Resolución que puede elegir varían según el modelo de la impresora.* Puede seleccionar la resolución de impresión. Cuanto mayor sea la resolución, más nítidos serán los caracteres y los gráficos de la copia impresa. Si selecciona una resolución alta, es posible que la impresora tarde más tiempo en imprimir un documento.

#### **Modo de color**

Puede configurar las opciones de color. Con la opción **Color,**  normalmente se obtiene la mejor calidad de impresión de los documentos en color. Si desea imprimir un documento en color en escala de grises, seleccione **Escala de grises**.

# <span id="page-116-2"></span><span id="page-116-0"></span>**Impresión de varias páginas en una sola hoja**

Puede imprimir más de una página en una sola hoja. Esta función proporciona un modo económico de imprimir borradores.

- **1** En la aplicación Macintosh, seleccione **Imprimir** en el menú **Archivo**.
- **2** Seleccione **Disposición**.

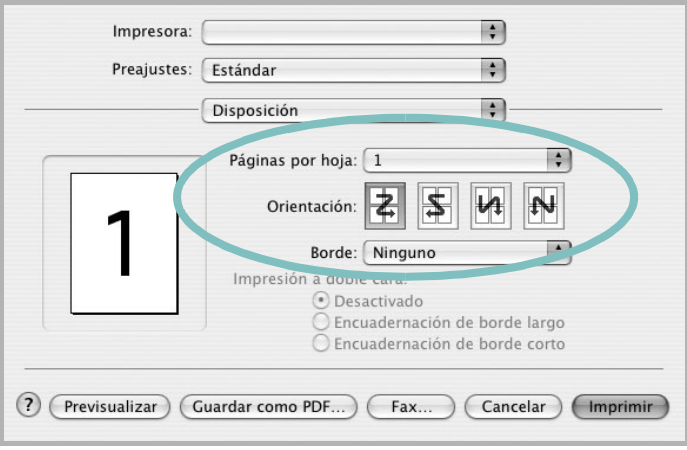

#### ▲ Mac OS 10.3

- **3** Seleccione la cantidad de páginas que desea imprimir en una sola hoja de la lista desplegable **Páginas por hoja**.
- **4** Seleccione el orden de las páginas en la opción **Orientación**. Para imprimir un borde alrededor de cada página, seleccione la opción deseada de la lista desplegable **Borde**.
- **5** Haga clic en **Imprimir**. La impresora imprimirá la cantidad de páginas seleccionada en cada hoja.

# **SECCIÓN DE SOFTWARE ÍNDICE**

# **A**

[ahorro de tóner, configurar 15](#page-96-0) ajuste [ahorro de tóner 15](#page-96-1) [modo imagen 15](#page-96-1) [opción true-type 15](#page-96-1) [oscuridad 15](#page-96-1) resolución [Macintosh 35](#page-116-1) [Windows 15](#page-96-2) [ayuda, utilizar 17,](#page-98-0) [23](#page-104-0)

## **C**

[configuración de favoritos, usar 17](#page-98-1) controlador PostScript [instalación 23](#page-104-1)

### **D**

desinstalar, software [Linux 30](#page-111-2) [Windows 11](#page-92-0) documento, imprimir [Macintosh 34](#page-115-1) [Windows 12](#page-93-0)

### **F**

favoritos [configurar 17](#page-98-2) fuente de papel, configurar [Linux 31](#page-112-1) [Windows 14](#page-95-0)

### **I**

[idioma, cambiar 10](#page-91-0) [impresión a doble cara 20](#page-101-0) [impresión avanzada, usar 18](#page-99-0) [impresión de folletos 19](#page-100-0) imprimir [ajustar a página 20](#page-101-1)

[desde Macintosh 34](#page-115-0)

[desde Windows 12](#page-93-0) [doble cara 20](#page-101-0) [documento 12](#page-93-0) [escala 20](#page-101-2) [folletos 19](#page-100-0) [marca de agua 21](#page-102-0) [póster 21](#page-102-0) [superposición 22](#page-103-0) varias páginas por hoja [Macintosh 35](#page-116-2) [Windows 18](#page-99-1) instalar controlador de impresora [Linux 28](#page-109-1) controlador de la impresora [Macintosh 32](#page-113-1) [Windows 4](#page-85-0)

# **L**

Linux controlador [desinstalar 30](#page-111-3) [instalar 28](#page-109-2) [herramienta de configuración 30](#page-111-4) [propiedades LLP 31](#page-112-2)

### **M**

Macintosh controlador [instalar 32](#page-113-1) [imprimir 34](#page-115-0) [Instalación de la impresora 33](#page-114-1) [instalación de la impresora 33](#page-114-1) marca de agua [crear 21](#page-102-1) [eliminar 21](#page-102-2) [imprimir 21](#page-102-0) [modificar 21](#page-102-3) [monitor de estado, utilizar 25](#page-106-0)

### **O**

orientación, imprimir

[Windows 13](#page-94-0)

### **P**

[papel, configurar tamaño 14](#page-95-1) [póster, imprimir 19](#page-100-1) [propiedades adicionales, configurar 16](#page-97-0) propiedades de diseño, configurar [Linux 31](#page-112-3) [Macintosh 34](#page-115-2) [Windows 13](#page-94-1) [propiedades de gráficos, configurar 15](#page-96-3) propiedades de la impresora, configurar [Linux 31](#page-112-4) [Macintosh 34](#page-115-3) [Windows 13,](#page-94-2) [23](#page-104-2) [propiedades de papel, configurar 14](#page-95-2)

### **R**

requisitos del sistema [Linux 27](#page-108-1) [Macintosh 32](#page-113-2) resolución de impresión, configurar [Macintosh 35](#page-116-1) resolución de la impresora, configurar [Windows 15](#page-96-2)

# **S**

software desinstalar [Linux 30](#page-111-2) [Windows 11](#page-92-0) instalar [Linux 28](#page-109-2) [Macintosh 32](#page-113-1) [Windows 4](#page-85-1) reinstalar [Windows 10](#page-91-1) requisitos del sistema [Linux 27](#page-108-2) [Macintosh 32](#page-113-1) software de impresión desinstalar

[Linux 30](#page-111-2) [Windows 11](#page-92-0) instalar [Linux 28](#page-109-2) [Macintosh 32](#page-113-3) [Windows 4](#page-85-1) superposición [crear 22](#page-103-1) [eliminar 22](#page-103-2) [imprimir 22](#page-103-3)

# **T**

tipo de papel, configurar [Linux 31](#page-112-1) [Macintosh 35](#page-116-3)

# **V**

varias páginas en una hoja [Macintosh 35](#page-116-2) [Windows 18](#page-99-2)